## **SAMSUNG**

# E-MANUAL

Merci d'avoir acheté ce produit Samsung. Afin de bénéficier d'un service plus complet, veuillez enregistrer votre produit à l'adresse

www.samsung.com

Modèle\_\_\_\_\_\_\_\_\_\_\_\_\_\_\_\_\_\_\_N° de série\_

Pour accéder directement à la page qui contient les instructions sur l'utilisation du manuel par les utilisateurs malvoyants, sélectionnez le lien Apprendre un écran de menu ci-après. Lien « [Apprendre un écran de menu](#page-168-0) »

## Sommaire

## [Guides de démarrage](#page-6-0)

[Connectez le Samsung Smart Remote au téléviseur.](#page-6-0)

[L'utilisation du Smart Hub](#page-7-0)

### [Utilisation de Ambient mode](#page-9-0)

- [États de l'écran relatifs au Ambient mode](#page-9-0)
- [Changement de contenu et paramètres du Ambient mode](#page-10-0)

### [Utilisation de Raccourci](#page-12-0)

- [Ajout de chaînes](#page-13-0)
- [Déplacement des chaînes](#page-13-0)
- [Suppression de chaînes](#page-13-0)

### [L'utilisation du Interaction vocale](#page-14-0)

- [Exécution de l'Interaction vocale](#page-14-0)
- [Découverte de Guide des commandes vocales](#page-15-0)
- [À lire avant d'utiliser les Interaction vocale](#page-16-0)

### [Mise à jour du logiciel du téléviseur](#page-17-0)

- [Mise à niveau du logiciel du téléviseur vers la dernière version](#page-17-0)
- [Mise à jour automatique du téléviseur](#page-17-0)

#### [Obtention d'aide](#page-18-0)

- [Assistance via la fonction Gestion à distance](#page-18-0)
- [Recherche des coordonnées du service](#page-19-0)
- [Demande de service](#page-19-0)

## [Connexions](#page-20-0)

[Guide de connexion](#page-20-0)

[Raccordement d'une antenne \(Antenne\)](#page-21-0)

### [Connexion à Internet](#page-22-0)

- [Connexion à votre réseau Internet](#page-22-0)
- [Vérification de l'état de la connexion Internet](#page-24-0)
- [Redémarrage de votre réseau](#page-24-0)
- [Mise sous tension du téléviseur à l'aide d'un Périphérique](#page-24-0)  [mobile](#page-24-0)
- [Connexion d'un dispositif de contrôle IP au téléviseur.](#page-24-0)
- [Configuration d'une connexion Internet via IPv6](#page-24-0)
- [Modification du nom du téléviseur sur un réseau](#page-25-0)

[Résolution des problèmes de connectivité Internet](#page-25-0)

[Résolution des problèmes de connectivité Internet](#page-25-0)

#### [Connexion de périphériques vidéo](#page-27-0)

- [Connexion à l'aide d'un câble HDMI](#page-27-0)
- [Connexion avec un câble composant \(modèles dotés d'un](#page-28-0)  [connecteur COMPONENT IN / AV IN uniquement\)](#page-28-0)
- [Connexion avec un câble composite \(modèles dotés d'un](#page-29-0)  [connecteur COMPONENT IN / AV IN uniquement\)](#page-29-0)

[Connexions d'entrée et de sortie audio](#page-30-0)

- [Connexion à l'aide d'un câble HDMI \(ARC\)](#page-30-0)
- [Connexion à l'aide d'un câble audio numérique \(optique\)](#page-30-0)
- [Connexion au moyen d'un réseau sans fil](#page-30-0)
- [Connexion des périphériques Bluetooth](#page-31-0)

### [Connexion à un ordinateur](#page-31-0)

[Connexion via le port HDMI ― Partage d'écran \(HDMI\)](#page-31-0)

[Connexion de votre Périphérique mobile](#page-32-0)

- [Connexion du téléviseur via l'application SmartThings](#page-32-0)
- [Mise en miroir bidirectionnelle de votre téléviseur et de votre](#page-33-0)  [périphérique mobile à l'aide de l'application SmartThings](#page-33-0)
- [Gestion d'un périphérique mobile](#page-33-0)

[Basculement entre les différents périphériques externes](#page-34-0)  [connectés au téléviseur](#page-34-0)

- [Changement de signal d'entrée](#page-34-0)
- [Modification du nom et de l'icône d'un périphérique externe](#page-34-0)
- [Utilisation des autres fonctions](#page-35-0)

#### [Remarques sur la connexion](#page-36-0)

- [Remarque sur la connexion HDMI](#page-36-0)
- [Remarque sur la connexion des périphériques audio](#page-37-0)
- [Remarque sur la connexion des ordinateurs](#page-38-0)
- [Remarque sur la connexion des périphériques mobiles](#page-38-0)

## [Télécommande et périphériques](#page-39-0)

[À propos de la Samsung Smart Remote \(téléviseur QLED\)](#page-39-0)

[À propos de la Samsung Smart Remote \(téléviseur UHD\)](#page-42-0)

[À propos de Samsung Smart Remote \(THE FRAME\)](#page-45-0)

[Connectez le Samsung Smart Remote au téléviseur.](#page-48-0)

[Commande des périphériques externes à l'aide de la Samsung](#page-49-0)  [Smart Remote - Utilisation de la télécommande universelle](#page-49-0)

[Utilisation de la fonction Anynet+ \(HDMI-CEC\)](#page-50-0)

51 [Connexion d'un périphérique externe via Anynet+ et](#page-50-0)  [utilisation des menus correspondants](#page-50-0)

[Commande du téléviseur à l'aide d'un clavier ou d'une souris](#page-51-0)

- 52 [Connexion d'un clavier ou d'une souris USB](#page-51-0)
- 52 [Connexion d'un clavier ou d'une souris Bluetooth](#page-51-0)
- 53 [Utilisation du clavier et de la souris](#page-52-0)
- 54 [Configuration des périphériques d'entrée](#page-53-0)

[Saisie de texte à l'aide du clavier virtuel à l'écran](#page-54-0)

56 [Saisie de texte avec le micro de la télécommande et le clavier](#page-55-0)  [virtuel à l'écran](#page-55-0)

## [Fonctions Smart](#page-56-0)

### [Smart Hub](#page-56-0)

- 58 [Affichage de l'Barre d'accès rapide](#page-57-0)
- 63 [Lancement automatique de Smart Hub](#page-62-0)
- 63 [Lancement automatique de la dernière application utilisée](#page-62-0)
- 63 [Test des connexions Smart Hub](#page-62-0)
- 63 [Réinitialisation de Smart Hub](#page-62-0)

### [Utilisation d'un compte Samsung](#page-63-0)

- 64 [Création et gestion de votre compte Samsung](#page-63-0)
- 65 [Ouverture d'un compte Samsung](#page-64-0)

#### [Utilisation du Ambient mode](#page-66-0)

- 67 [États de l'écran relatifs au Ambient mode](#page-66-0)
- 68 [Changement de contenu et paramètres du Ambient mode](#page-67-0)

[Utilisation du service Mes Applications](#page-69-0)

- 71 [Installation et exécution d'une application](#page-70-0)
- 72 [Gestion des applications achetées ou installées](#page-71-0)

[Utilisation de l'application Galerie](#page-73-0)

[Utilisation de l'application Guide universel](#page-74-0)

[Utilisation de l'application SmartThings](#page-75-0)

[Utilisation de e-Manual](#page-76-0)

- 77 [Lancement du e-Manual](#page-76-0)
- 78 [Utilisation des boutons dans le e-Manual](#page-77-0)
- [Utilisation de Internet](#page-77-0)
- [Lecture des images/vidéos/fichiers musicaux](#page-78-0)
	- 80 [Lecture de contenu multimédia](#page-79-0)
- [Utilisation de la fonction Interaction vocale](#page-81-0)
	- 82 [Exécution de l'Interaction vocale](#page-81-0)
	- 83 [Présentation du Guide des commandes vocales](#page-82-0)
	- 84 [À lire avant d'utiliser les Interaction vocale](#page-83-0)

## [Visionnement du téléviseur](#page-84-0)

[Affichage des informations sur les diffusions numériques en](#page-84-0)  [bref](#page-84-0)

85 [Utilisation du guide](#page-84-0)

[Enregistrement de programmes](#page-86-0)

- 87 [Enregistrement de programmes](#page-86-0)
- 88 [Gestion de la liste des enregistrements planifiés](#page-87-0)
- 89 [Visionnage de programmes enregistrés](#page-88-0)
- 89 [Configuration du démarrage d'un enregistrement planifié](#page-88-0)

[Configuration d'un Programmer visionnage](#page-88-0)

- 89 [Configuration du visionnage des programmes d'une chaîne](#page-88-0)
- 90 [Modification d'un visionnage programmé](#page-89-0)

#### [Utilisation de la fonction Timeshift](#page-90-0)

### [Boutons et fonctions disponibles lors de l'enregistrement d'un](#page-90-0)  [programme ou avec Timeshift](#page-90-0)

#### [Utilisation de Liste des chaînes](#page-92-0)

#### [Modification de chaînes](#page-93-0)

- [Suppression de chaînes enregistrées](#page-93-0)
- [Modification de chaînes enregistrées](#page-93-0)

[Création d'une liste de chaînes favorites personnalisée](#page-94-0)

- [Enregistrement des chaînes dans la liste de chaînes favorites](#page-94-0)
- [Affichage et sélection des chaînes dans les listes de chaînes](#page-94-0)  [favorites uniquement](#page-94-0)

#### [Modification d'une Favourites List \(Liste des Favoris\)](#page-95-0)

- [Ajout de chaînes à une liste de favoris](#page-95-0)
- [Suppression des chaînes d'une liste de chaînes favorites](#page-95-0)
- [Réorganisation d'une liste de chaînes favorites](#page-95-0)
- [Modification du nom d'une liste de chaînes favorites](#page-95-0)

### [Fonctions de prise en charge du visionnage de programmes](#page-96-0)  [télévisés](#page-96-0)

- [Changement de signal de diffusion](#page-96-0)
- [Recherche des chaînes disponibles](#page-96-0)
- [Vérification des informations sur le signal de la chaîne](#page-97-0)  [numérique et son intensité](#page-97-0)
- [Limitation de l'affichage de chaînes spécifiques](#page-97-0)
- [L'utilisation du Définir chaînes adultes](#page-97-0)
- [Sélection des options de diffusion de l'audio](#page-97-0)
- [L'utilisation du Contrôle Parental](#page-98-0)
- [Configuration des paramètres de diffusion avancés](#page-98-0)
- [Lecture de texte numérique](#page-98-0)
- [Sélection de la langue audio de diffusion](#page-99-0)
- [Réglage manuel des signaux de diffusion](#page-99-0)
- [Réglage précis des diffusions analogiques](#page-100-0)
- [Transfert de la liste des chaînes](#page-100-0)
- [Activation/désactivation de la modification des numéros de](#page-100-0)  [chaîne](#page-100-0)
- [Suppression du profil de l'opérateur du module CAM](#page-100-0)
- [Définition du système satellite](#page-101-0)
- [Modification de la langue du télétexte](#page-101-0)
- [Affichage du menu Interface TVkey](#page-101-0)
- [Affichage du menu d'interface commun](#page-102-0)

## [Image et Son](#page-103-0)

[Réglage de la qualité des images](#page-103-0)

- [Sélection du mode d'image](#page-103-0)
- [Configuration des paramètres d'image avancés](#page-104-0)

### [Configuration de l'environnement d'affichage des](#page-105-0)  [périphériques externes](#page-105-0)

- [Jouer à des jeux sur un écran optimisé](#page-105-0)
- [Configuration des détails du mode jeu](#page-106-0)
- [Affichage de vidéos UHD](#page-107-0)
- [Utilisation du niveau de noir HDMI](#page-107-0)

#### [Fonctions de prise en charge des images](#page-108-0)

- [Affichage PIP \(picture-in-picture\)](#page-108-0)
- [Modification du format de l'image](#page-108-0)
- [Modification automatique du format d'image](#page-109-0)
- [Basculement du format d'image sur le mode 4:3 ou Adapter à](#page-109-0)  [l'écran](#page-109-0)
- [Adaptation de l'image à l'écran](#page-109-0)
- [Réglage de la taille et/ou de l'emplacement de l'image](#page-109-0)

#### [Configuration du Mode Son et des Paramètres expert](#page-110-0)

- [Sélection du mode son](#page-110-0)
- [Configuration des paramètres audio avancés](#page-110-0)

#### [Utilisation des fonctions de prise en charge du son](#page-111-0)

- [Choix des haut-parleurs](#page-111-0)
- [Diffusion du son du téléviseur via un appareil Bluetooth](#page-111-0)
- [Diffusion du son du téléviseur via un périphérique audio](#page-112-0)  [Samsung qui prend en charge la fonction Wi-Fi](#page-112-0)

## [Système et Assistance](#page-113-0)

[Utilisation des fonctions temporelles et des minuteurs](#page-113-0)

- [Réglage de l'heure actuelle](#page-113-0)
- [Utilisation des minuteries](#page-114-0)

[Utilisation des fonctions d'économie d'énergie et de Temps](#page-115-0)  [protection auto](#page-115-0)

- [Configuration de la Temps protection auto](#page-115-0)
- [Réduction de la consommation d'énergie du téléviseur](#page-115-0)

#### [Mise à jour du logiciel du téléviseur](#page-116-0)

- 117 [Mise à niveau du logiciel du téléviseur vers la dernière version](#page-116-0)
- 117 [Mise à jour automatique du téléviseur](#page-116-0)

[Protection du téléviseur contre le piratage et les programmes](#page-117-0)  [malveillants](#page-117-0)

118 [Recherche de programmes malveillants sur le téléviseur et](#page-117-0)  [les supports de stockage connectés](#page-117-0)

#### [Utilisation d'autres fonctions](#page-117-0)

- 118 [Exécution des fonctions d'accessibilité](#page-117-0)
- 118 [Exécution de l'Raccourcis d'accessibilité](#page-117-0)
- 119 [Activation de guides vocaux pour les malvoyants](#page-118-0)
- 119 [Description audio](#page-118-0)
- 120 [Texte blanc sur fond noir \(contraste élevé\)](#page-119-0)
- 120 [Configuration de l'écran en monochrome](#page-119-0)
- 120 [Inversion de la couleur de l'écran](#page-119-0)
- 120 [Agrandissement de la police \(pour les personnes](#page-119-0)  [malvoyantes\)](#page-119-0)
- 121 [Découverte de la télécommande \(pour les personnes](#page-120-0)  [malvoyantes\)](#page-120-0)
- 121 [Découverte du menu du téléviseur](#page-120-0)
- 121 [Visionnage d'émissions télévisées avec des sous-titres](#page-120-0)
- 122 [Diffusion du son du téléviseur via un appareil Bluetooth \(pour](#page-121-0)  [les personnes malentendantes\)](#page-121-0)
- 122 [Configuration des paramètres système avancés](#page-121-0)
- 123 [Rétablissement des paramètres d'usine du téléviseur](#page-122-0)

#### [HbbTV](#page-123-0)

[Utilisation d'une carte de visionnage TV \(carte CI ou CI+\)](#page-124-0)

- 125 [Connexion de la « carte CI ou CI+ » via la fente de l'](#page-124-0)COMMON [INTERFACE avec l'adaptateur de CARTE CI](#page-124-0)
- 126 [Connexion de la « carte CI ou CI+ » via la fente de l'](#page-125-0)COMMON [INTERFACE](#page-125-0)
- 126 [Utilisation de la carte CI ou CI+](#page-125-0)

#### [Fonction Télétexte](#page-126-0)

- 127 [Sur la télécommande Samsung Smart Remote](#page-126-0)
- 129 [Sur la télécommande standard](#page-128-0)
- 130 [Page de télétexte type](#page-129-0)

## [Résolution des problèmes](#page-130-0)

#### [Obtention d'aide](#page-130-0)

- 131 [Obtention d'aide via la gestion à distance](#page-130-0)
- 132 [Recherche des coordonnées du service](#page-131-0)
- 133 [Demande de service](#page-132-0)

[Diagnostic des problèmes opérationnels du téléviseur](#page-132-0)

[Vous rencontrez un problème d'image](#page-133-0)

134 [Test de l'image](#page-133-0)

[Le son n'est pas clairement perceptible](#page-136-0)

137 [Test du son](#page-136-0)

[Vous rencontrez un problème d'émission](#page-137-0)

[L'ordinateur / console de jeu ne se connecte pas](#page-138-0)

[Le téléviseur ne se connecte pas à Internet](#page-138-0)

[La fonction d'enregistrement planifié/Timeshift ne s'exécute](#page-139-0)  [pas](#page-139-0)

[Anynet+ \(HDMI-CEC\) ne fonctionne pas](#page-139-0)

[Le lancement/l'utilisation des applications est compliqué](#page-140-0)

[Impossible de lire mon fichier](#page-141-0)

[Je veux réinitialiser le téléviseur](#page-141-0)

[Autres problèmes](#page-142-0)

## [Précautions et notes](#page-144-0)

[Avant d'utiliser les fonctions Enregistrement et Timeshift](#page-144-0)

- 145 [Avant d'utiliser les fonctions d'enregistrement et](#page-144-0)  [d'enregistrement planifié](#page-144-0)
- 147 [Avant d'utiliser la fonction Timeshift](#page-146-0)

[Options de diffusion de l'audio supportées](#page-146-0)

[À lire avant d'utiliser les Mes Applications](#page-147-0)

- [À lire avant d'utiliser l'Internet](#page-148-0)
	- 150 [À lire avant la configuration d'une connexion à Internet sans](#page-149-0)  [fil](#page-149-0)

#### [À lire avant d'utiliser des fichiers photo, vidéo et audio](#page-150-0)

- 151 [Restrictions d'utilisation de fichiers photo, vidéo et audio](#page-150-0)
- 152 [Sous-titres externes pris en charge](#page-151-0)
- 152 [Sous-titres internes pris en charge](#page-151-0)
- 153 [Formats d'image et résolutions pris en charge](#page-152-0)
- 153 [Formats musicaux et codecs pris en charge](#page-152-0)
- 154 [Codecs vidéo pris en charge par les modèles NU7100 et](#page-153-0)  [versions ultérieures](#page-153-0)
- 155 [Codecs vidéo pris en charge par les modèles NU7090 et](#page-154-0)  [versions antérieures](#page-154-0)

### [À lire après l'installation du téléviseur](#page-156-0)

- 157 [Format de l'image et signaux d'entrée](#page-156-0)
- 157 [Installation d'un verrou antivol](#page-156-0)

### [Résolutions prises en charge pour les signaux d'entrée UHD](#page-157-0)

- 158 [Si HDMI UHD Color est défini sur Arrêt](#page-157-0)
- 158 [Si HDMI UHD Color est défini sur Activé](#page-157-0)

[Résolutions prises en charge pour FreeSync](#page-157-0)

[À lire avant de connecter un ordinateur \(résolutions prises en](#page-158-0)  [charge\)](#page-158-0)

- 159 [IBM](#page-158-0)
- 159 [MAC](#page-158-0)
- 160 [VESA DMT](#page-159-0)
- 161 [VESA CVT](#page-160-0)
- 161 [CTA-861](#page-160-0)

[Résolutions prises en charge pour les signaux vidéos](#page-161-0)

- 162 [CTA-861](#page-161-0)
- 163 [VESA CVT](#page-162-0)

[À lire avant d'utiliser les appareils Bluetooth](#page-163-0)

164 [Restrictions d'utilisation du Bluetooth](#page-163-0)

[Boutons et fonctions disponibles pendant la lecture du](#page-164-0)  [contenu multimédia](#page-164-0)

[Licence](#page-167-0)

## [Guide d'accessibilité](#page-168-1)

#### [Apprendre un écran de menu](#page-168-1)

### [Utilisation de la télécommande](#page-168-1)

- 169 [Orientation de la Samsung Smart Remote](#page-168-1)
- 169 [Description de la Samsung Smart Remote](#page-168-1)

#### [Utilisation du menu d'accessibilité](#page-170-0)

- 171 [Menu Raccourcis d'accessibilité](#page-170-0)
- 172 [Instructions étape par étape d'exécution des options](#page-171-0)
- 174 [Définition des réglages d'accessibilité avec l'Interaction](#page-173-0)  [vocale](#page-173-0)

### [Utilisation du téléviseur avec le Guide vocal activé](#page-174-0)

175 [Regarder la télévision](#page-174-0)

### [Utilisation du guide](#page-176-0)

[Configuration de Programmer visionnage](#page-179-0)

- 180 [Annulation d'un visionnage programmé](#page-179-0)
- [Utilisation de Liste des chaînes](#page-180-0)
	- 183 [Création d'une liste de chaînes favorites personnalisée](#page-182-0)

### [Enregistrement](#page-184-0)

- 185 [Utilisation des options d'enregistrement instantané et](#page-184-0)  [planifié depuis l'écran du guide :](#page-184-0)
- 186 [Utilisation des options d'enregistrement instantané et](#page-185-0)  [planifié depuis la fenêtre d'informations sur le programme](#page-185-0)
- 186 [Réglage de l'heure d'enregistrement](#page-185-0)
- 187 [Visionnage de programmes enregistrés](#page-186-0)
- 187 [Suppression d'un programme enregistré](#page-186-0)

### [L'utilisation du Smart Hub](#page-187-0)

- 188 [Smart Hub](#page-187-0)
- 189 [Utilisation de l'Barre d'accès rapide dans Smart Hub](#page-188-0)

#### [Lancement du e-Manual](#page-192-0)

#### [L'utilisation du Interaction vocale](#page-193-0)

194 [Exécution de l'Interaction vocale](#page-193-0)

# <span id="page-6-0"></span>Guides de démarrage

Vous pouvez rapidement apprendre à exécuter et à utiliser les fonctions fréquemment utilisées, comme Interaction vocale, Ambient mode et Smart Hub.

## Connectez le Samsung Smart Remote au téléviseur.

Connectez le Samsung Smart Remote à votre téléviseur pour utiliser ce dernier.

Quand vous allumez votre téléviseur pour la première fois, le Samsung Smart Remote se paire automatiquement au téléviseur. Si le Samsung Smart Remote ne se paire pas automatiquement au téléviseur, dirigez-le vers le capteur de télécommande du téléviseur, puis maintenez simultanément les boutons  $\bigodot$  et  $\lozenge$  enfoncés pendant au moins 3 secondes.

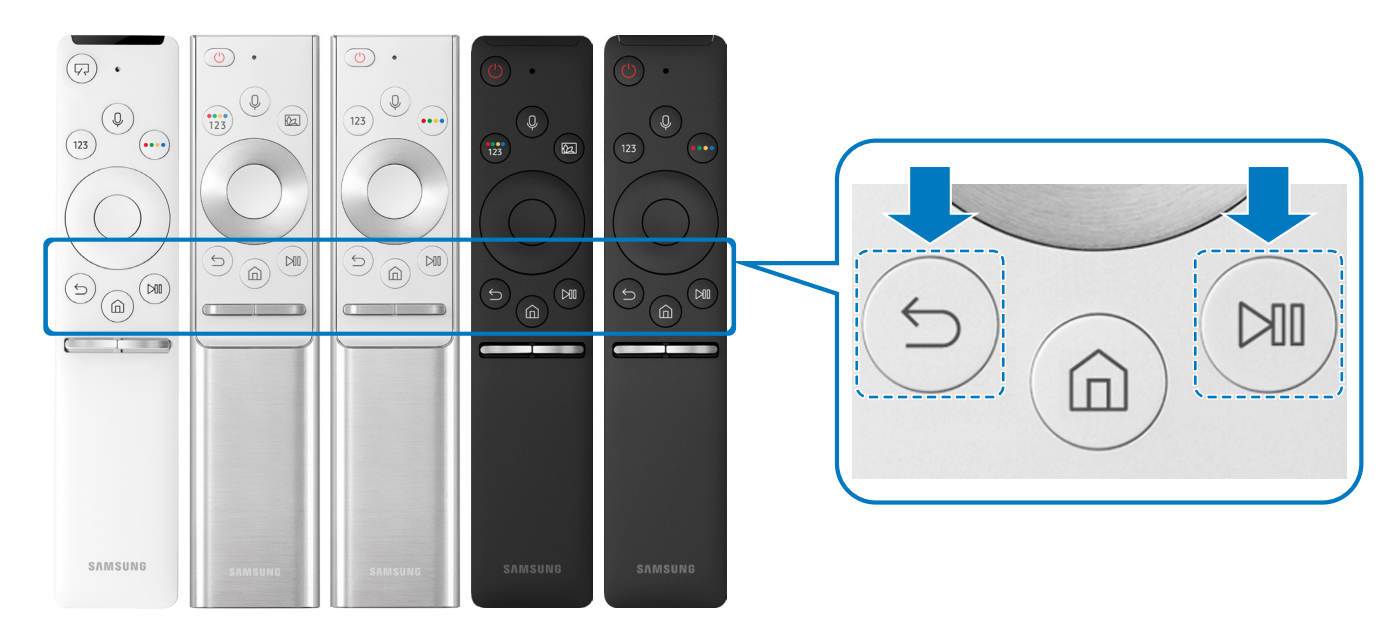

- Les images, les boutons et les fonctions du Samsung Smart Remote peuvent varier d'un modèle à l'autre.
- " Pour plus d'informations sur la Samsung Smart Remote fournie avec le téléviseur QLED, reportez-vous à la section « [À](#page-39-1)  [propos de la Samsung Smart Remote \(téléviseur QLED\)](#page-39-1) ».
- " Pour plus d'informations sur la Samsung Smart Remote fournie avec le téléviseur HD, reportez-vous à la section « [À propos](#page-42-1)  [de la Samsung Smart Remote \(téléviseur UHD\)](#page-42-1) ».
- " Pour plus d'informations sur la Samsung Smart Remote accompagnant le téléviseur THE FRAME, consultez « [À propos de](#page-45-1)  [Samsung Smart Remote \(THE FRAME\)](#page-45-1) ».
- " De même, selon le modèle ou la région, il est possible que la Samsung Smart Remote ne soit pas prise en charge.

## <span id="page-7-0"></span>L'utilisation du Smart Hub

Connectez-vous au Smart Hub pour accéder aux applis jeux, films et autres.

Tirez profit des nombreuses fonctions fournies par Smart Hub simultanément sur un seul écran.

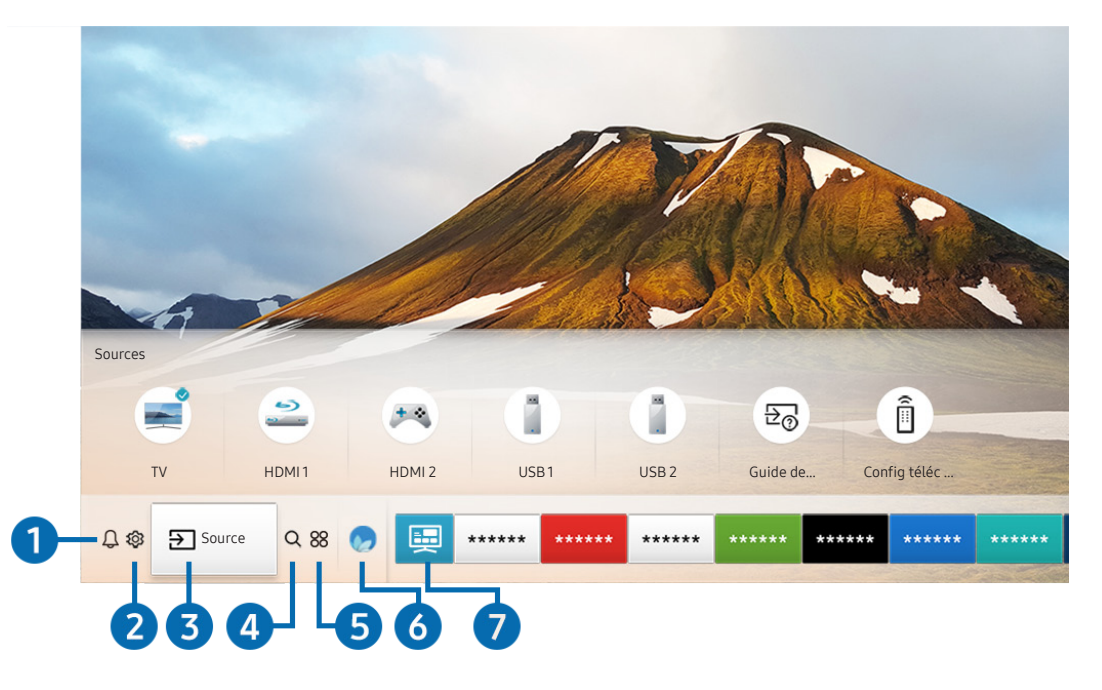

" Votre téléviseur peut présenter une image différente de celle ci-dessus, en fonction du modèle et de la région.

Si vous appuyez sur le bouton du de votre télécommande, vous pouvez utiliser les fonctions et caractéristiques suivantes.

## **1** Q Notification

Vous pouvez afficher une liste des notifications pour tous les événements survenant sur votre téléviseur. Une notification apparaît à l'écran lorsqu'il est l'heure de diffuser une émission programmée ou lorsqu'un événement survient sur un périphérique enregistré.

<sup>2</sup> Pour plus d'informations, reportez-vous à la section « [Affichage de l'Barre d'accès rapide](#page-57-1) ».

## **2** & Paramètres

Lorsque la sélection est déplacée vers l'icône  $\frac{1}{2}$ , plusieurs icônes de configuration rapide apparaissent au-dessus du menu. Vous pouvez cliquer sur ces icônes pour définir rapidement certaines fonctions fréquemment utilisées.

## 8 **B** Source

Vous pouvez sélectionner un périphérique externe connecté au téléviseur.

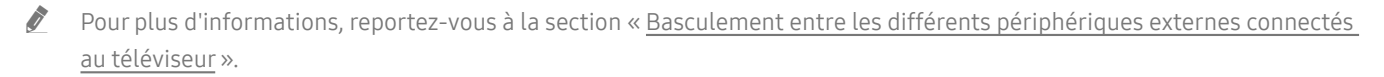

## **4** Q Recherche

Vous pouvez rechercher les données des chaînes, des programmes, des titres de film et des applications à partir de Smart Hub.

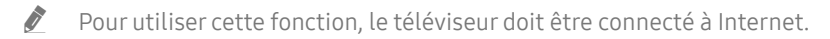

## 6 88 APPS

Vous avez accès à du contenu très diversifié, dont les actualités, le sport, la météo et des jeux, en installant les applications correspondantes sur votre téléviseur.

- " Pour utiliser cette fonction, le téléviseur doit être connecté à Internet.
- Pour plus d'informations, reportez-vous à la section « [Utilisation du service Mes Applications](#page-69-1) ».

## 6 Ambient mode

Avec l'Ambient mode, vous profitez d'un affichage magnifique à l'écran et pouvez afficher de nombreuses informations visuelles ainsi que des notifications.

Pour basculer en Ambient mode, appuyez sur le bouton (a). Pour revenir en mode TV, appuyez sur la touche  $\bigcap$ . Pour éteindre le téléviseur, appuyez sur la touche (U)

Si vous appuyez sur le bouton (2) lorsque le téléviseur est éteint, le téléviseur s'allume en Ambient mode.

- Si vous utilisez une autre télécommande que la Samsung Smart Remote, des restrictions peuvent s'appliquer à l'activation du Ambient mode.
- " Cette fonction étant spécifique au téléviseur QLED, elle peut ne pas être prise en charge en fonction du modèle.
- Pour plus d'informations sur l'Ambient mode, reportez-vous à la section « [Utilisation du Ambient mode](#page-66-1) ».

## **7** 国 Guide universel

Guide universel est une application qui vous permet de rechercher et d'accéder à différents contenus tels que des programmes télévisés, des séries télé, des films ou de la musique depuis un seul et même endroit. Guide universel peut vous suggérer du contenu en fonction de vos préférences et vous prévenir lors de l'apparition de nouvelles séries télé.

- Pour plus d'informations sur l'Guide universel, reportez-vous à la section « [Utilisation de l'application Guide universel](#page-74-1) ».
- " Les images peuvent paraître floues dans certaines circonstances en fonction du fournisseur.
- $\bullet$  Cette fonction peut ne pas être prise en charge suivant le modèle et la région.

## Graphique

Vous pouvez utiliser la fonction de mode Graphique pour modifier le contenu de l'image, comme une œuvre d'art ou une photo, lorsque vous ne regardez pas la TV ou qu'elle est éteinte. Votre téléviseur permet alors d'afficher l'image en mode plein écran.

- Cette fonction n'est prise en charge que par le modèle THE FRAME.
- Pour plus d'informations, reportez-vous au manuel d'utilisation fourni.

## <span id="page-9-0"></span>Utilisation de Ambient mode

Découvrez les fonctions disponibles en Ambient mode, une fonction propre au téléviseur QLED.

## $\textbf{A}$  >  $\textbf{A}$  Ambient mode

Avec l'Ambient mode, vous profitez d'un affichage magnifique à l'écran et pouvez afficher de nombreuses informations visuelles ainsi que des notifications.

Pour basculer en Ambient mode, appuyez sur le bouton  $\Box$ . Pour revenir en mode TV, appuyez sur la touche  $\bigcap$ . Pour éteindre le téléviseur, appuyez sur la touche

Si vous appuyez sur le bouton (2) lorsque le téléviseur est éteint, le téléviseur s'allume en Ambient mode.

- " Si vous utilisez une autre télécommande que la Samsung Smart Remote, des restrictions peuvent s'appliquer à l'activation du Ambient mode.
- cette fonction étant spécifique au téléviseur QLED, elle peut ne pas être prise en charge en fonction du modèle.
- Pour activer les menus  $\mathbb{Q}$  et  $\mathbb{F}$ , commencez par sélectionner un élément de contenu en Ambient mode.

## États de l'écran relatifs au Ambient mode

Ambient mode

En Ambient mode, vous pouvez définir et profiter de conceptions et d'informations visuelles. Dans cet état, l'appareil consomme moins d'énergie et la luminosité est automatiquement ajustée par le capteur lumineux.

Assombrissement

En Ambient mode, l'écran du téléviseur s'adapte automatiquement en fonction des conditions environnementales. Plus l'environnement s'assombrit, plus l'écran du téléviseur s'assombrit également. Lorsque l'environnement devient lumineux avant que l'écran du téléviseur ne devienne complètement noir ou que la télécommande ou la fonction Interaction vocale ne soit utilisée, l'écran du téléviseur rebascule en Ambient mode.

- Vous pouvez modifier le paramètre de luminosité automatique du Ambient mode avec  $\otimes$  sur l'écran du navigateur Ambient mode.
- Dans cet état, le téléviseur est prêt à traiter les commandes et les quides vocaux.
- Écran noir

En Ambient mode, si la pièce est plongée à un certain niveau d'obscurité, le téléviseur s'éteint progressivement. Pour revenir en Ambient mode, appuyez sur la touche (a) de la télécommande.

- Vous pouvez modifier le paramètre de luminosité automatique du Ambient mode avec  $\mathcal{O}$  sur l'écran du navigateur Ambient mode.
- Dans cet état, le téléviseur ne peut pas traiter les commandes et les guides vocaux.

<span id="page-10-0"></span>Téléviseur éteint

Pour activer le Ambient mode lorsque le téléviseur est éteint, appuyez sur le bouton (a) de la télécommande. Pour passer en mode TV lorsque le téléviseur est éteint, appuyez sur le bouton (b). En mode TV, vous pouvez regarder des émissions ou profiter du contenu sur les périphériques externes connectés.

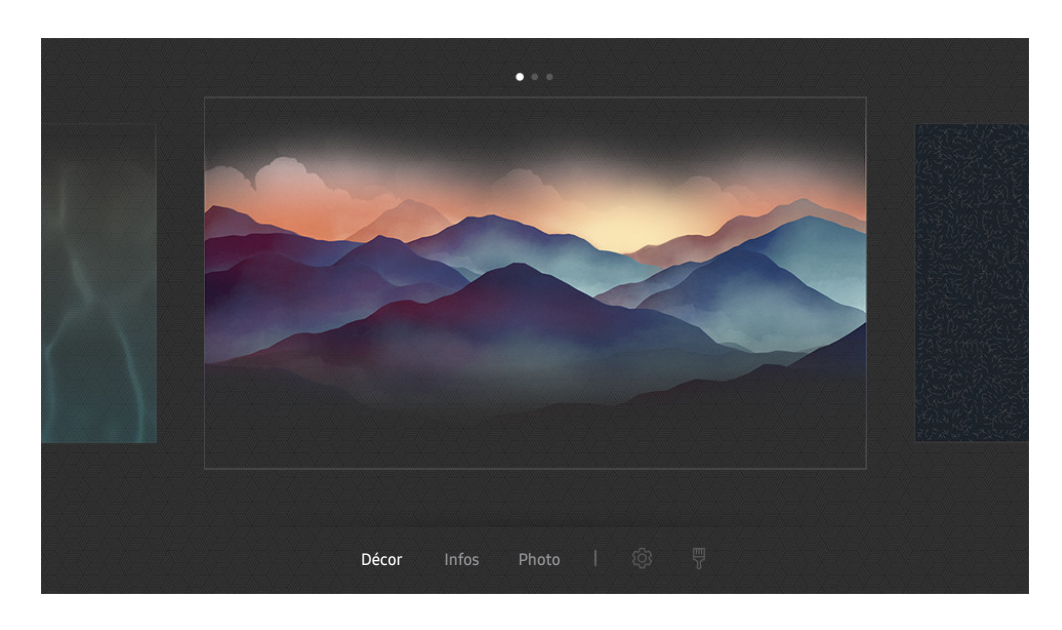

## Changement de contenu et paramètres du Ambient mode

" Votre téléviseur peut présenter une image différente de celle ci-dessus, en fonction du modèle et de la région.

Lorsque vous appuyez sur la touche (a) ou  $\bigodot$  en Ambient mode, l'écran du navigateur en Ambient mode apparaît. Dans l'écran de navigation du Ambient mode, vous pouvez sélectionner le contenu et modifier les paramètres du mode Ambient mode.

### Configuration du contenu du Ambient mode

L'écran du navigateur en Ambient mode présente le contenu en haut et les catégories en bas. Utilisez les touches directionnelles gauche ou droite situées en haut pour sélectionner le contenu qui vous intéresse, puis appuyez sur la touche Sélectionner. Le contenu sélectionné est affiché en mode Ambient mode.

Vous profiterez prochainement de davantage de contenu configurable dans le navigateur en Ambient mode.

Vous pouvez configurer les catégories et le contenu ci-après :

- Décor: Propose des écrans magnifiques.
- Infos: Propose des informations comme la météo, la une des médias, etc.
	- $\triangle$  Cette fonction n'est pas prise en charge dans toutes les régions.
- Photo: Vous permet de configurer une photo enregistrée sur votre appareil mobile en tant que papier peint de l'écran Ambient mode. Vous pouvez configurer des agencements spéciaux avec vos photos.
	- Pour enregistrer les photos de votre appareil mobile sur le téléviseur et les importer en Ambient mode, utilisez l'application SmartThings sur votre appareil mobile.

### Configuration des détails du Ambient mode

Sur l'écran du navigateur Ambient mode, déplacez la sélection sur \$3, puis appuyez sur la touche Sélectionner. Vous pouvez modifier les paramètres suivants :

- Luminosité: Réglez la luminosité de l'écran en Ambient mode.
- Nuance des couleurs: Réglez la couleur de l'écran en Ambient mode.
- Luminosité automatique: Modifiez le paramètre de luminosité automatique du Ambient mode.
	- **E** Lorsque cette fonction est réglée sur Arrêt, le niveau de luminosité de l'écran du téléviseur n'est pas automatiquement ajusté par rapport au niveau de luminosité ambiant.
- Programmateur de désactivation du mode Ambiance: Permet de régler l'heure à laquelle l'écran en Ambient mode s'éteint automatiquement.
	- " En l'absence d'utilisation de la télécommande pendant le laps de temps défini, l'écran s'éteint. Pour revenir en Ambient mode, appuyez sur la touche (a) de la télécommande.

### Modification de la couleur d'arrière-plan du Ambient mode

Pour modifier la couleur d'arrière-plan du Ambient mode, sélectionnez 界 sur l'écran du navigateur en Ambient mode, puis appuyez sur la touche Sélectionner. Vous pouvez modifier le modèle ou la couleur d'arrière-plan. Sélectionnez la couleur ou le modèle souhaité, puis appuyez sur la touche Sélectionner.

" Prenez une photo du mur à l'aide de l'application SmartThings sur votre appareil mobile pour l'utiliser en arrière-plan du Ambient mode.

Cette fonction peut présenter un retard de transmission et d'optimisation des images en fonction de l'état du réseau.

## <span id="page-12-0"></span>Utilisation de Raccourci

Vous pouvez facilement utiliser le contenu des Sources sans exécuter une série de commandes.

Pour afficher l'écran de menu Raccourci, maintenez la touche (a) enfoncée pendant au moins 1 seconde.

Pour revenir en mode TV, appuyez sur la touche  $\bigcirc$ .

 $\triangle$  Cette fonction étant spécifique au téléviseur QLED, elle peut ne pas être prise en charge en fonction du modèle.

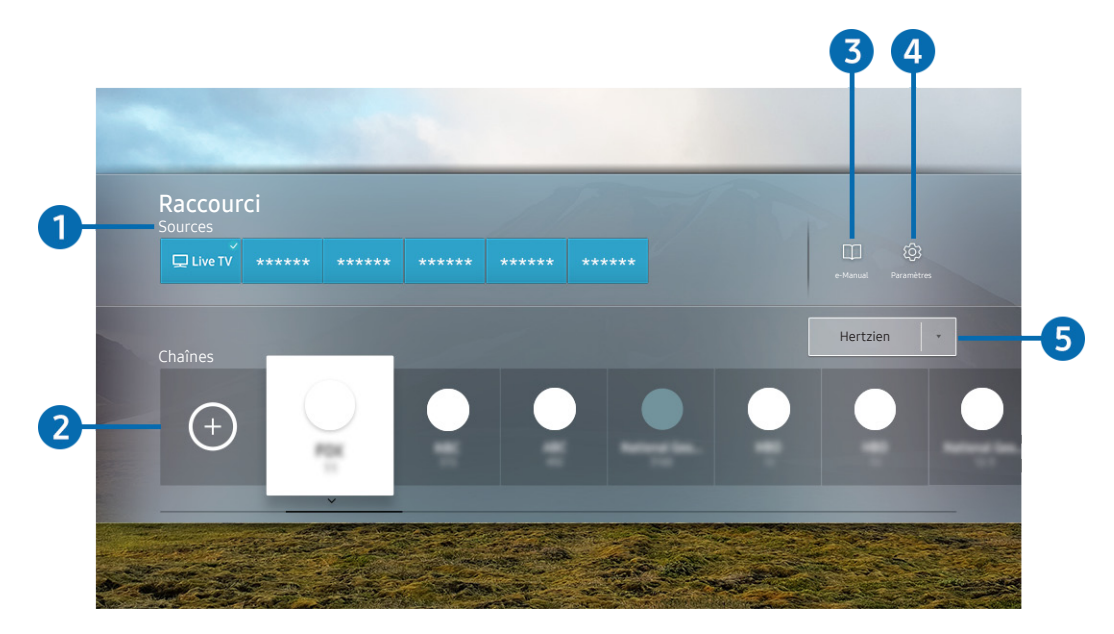

Votre téléviseur peut présenter une image différente de celle ci-dessus, en fonction du modèle et de la région.

## **1** Sources

Vous pouvez sélectionner un périphérique externe connecté au téléviseur.

## 2 Chaînes

Appuyez sur la touche  $\Theta$  pour ajouter une chaîne. Vous pouvez déplacer ou supprimer les chaînes ajoutées.

## **3 De-Manual**

Affiche le guide e-Manual.

## <span id="page-13-0"></span>**4**  $\otimes$  Paramètres

permet d'afficher le menu principal à l'écran.

## 5 Hertzien, Câble, Satellite ou Fournisseur de services

Choisissez le type de diffusion du contenu : Hertzien, Câble, Satellite ou Fournisseur de services.

 $\bullet$  Cette fonction peut ne pas être prise en charge en fonction du signal de diffusion entrant.

## Ajout de chaînes

- 1. Appuyez sur  $\bigoplus$ .
- 2. Accédez à l'emplacement souhaité.
- 3. Appuyez sur le bouton Sélectionner.

La chaîne cible est ajoutée dans la zone de signet.

## Déplacement des chaînes

- 1. Déplacez la sélection sur les chaînes à déplacer.
- 2. Appuyez sur la touche de direction bas.
- 3. Sélectionnez Déplacer.
- 4. Déplacez les chaînes sélectionnées à l'emplacement souhaité.
- 5. Appuyez sur le bouton Sélectionner.

Les chaînes sélectionnées sont déplacées.

## Suppression de chaînes

- 1. Déplacez la sélection sur les chaînes à supprimer.
- 2. Appuyez sur la touche de direction bas.
- 3. Sélectionnez Supprimer.

Les chaînes sélectionnées sont supprimées.

## <span id="page-14-0"></span>L'utilisation du Interaction vocale

Parlez dans le microphone de votre Samsung Smart Remote pour contrôler votre téléviseur.

- $\bullet$  Cette fonction peut ne pas être prise en charge suivant le modèle et la région.
- La langue prise en charge peut varier en fonction de la région.

## Exécution de l'Interaction vocale

Maintenez le bouton  $\bigcirc$  enfoncé sur votre Samsung Smart Remote, énoncez la commande, puis relâchez le bouton . Le téléviseur reconnaît les commandes vocales.

Pour afficher le guide Interaction vocale, appuyez une fois sur la touche  $\mathbf 0$ .

- $\bullet$  Lorsque vous appuyez sur la touche  $\bigcirc$  pour la première fois, la touche Utilisation de l'interaction vocale apparaît en bas de l'écran. Appuyez sur le bouton Sélectionner. La fenêtre contextuelle Utilisation de l'interaction vocale apparaît et un didacticiel sur l'utilisation de Interaction vocale s'affiche.
- Lorsque vous appuyez sur la touche  $\mathbb Q$ , la touche Ouvrir le guide des commandes vocales apparaît en bas de l'écran. Appuyez sur la touche Sélectionner pour accéder à l'écran Guide des commandes vocales.

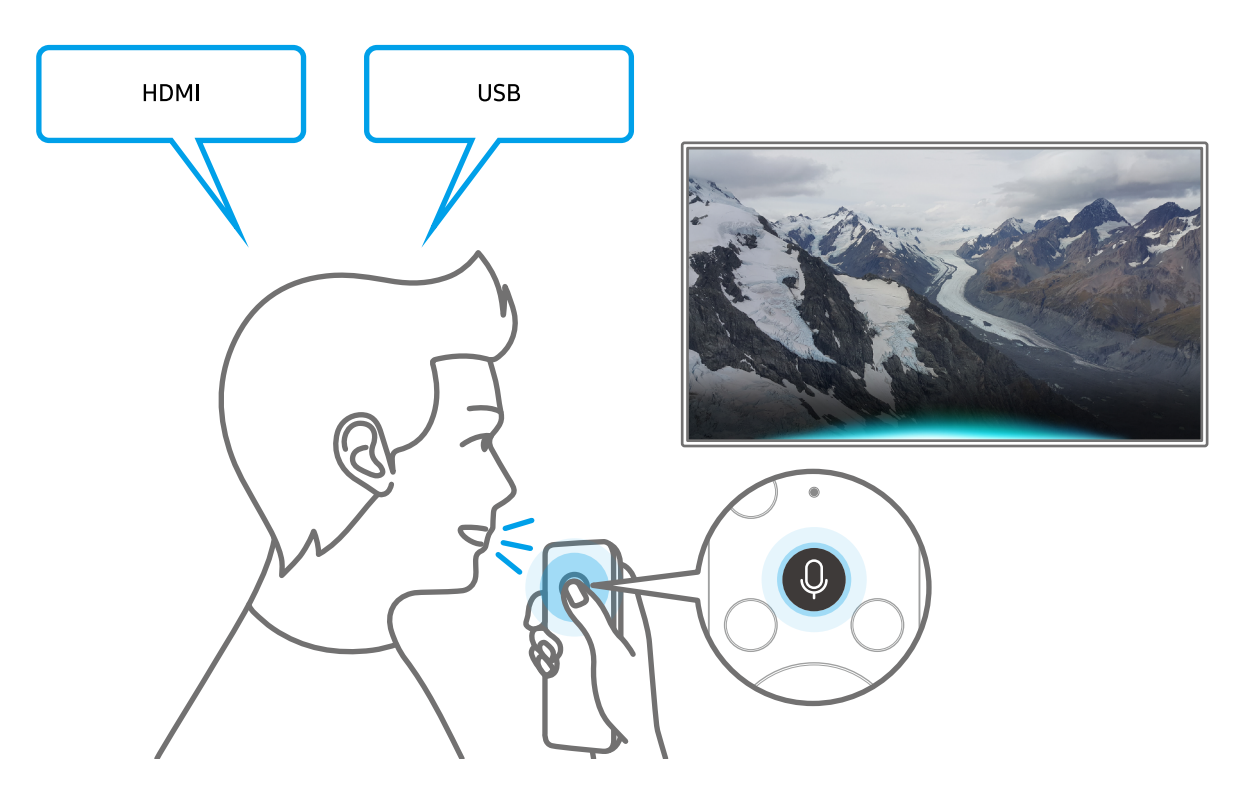

## <span id="page-15-0"></span>Découverte de Guide des commandes vocales

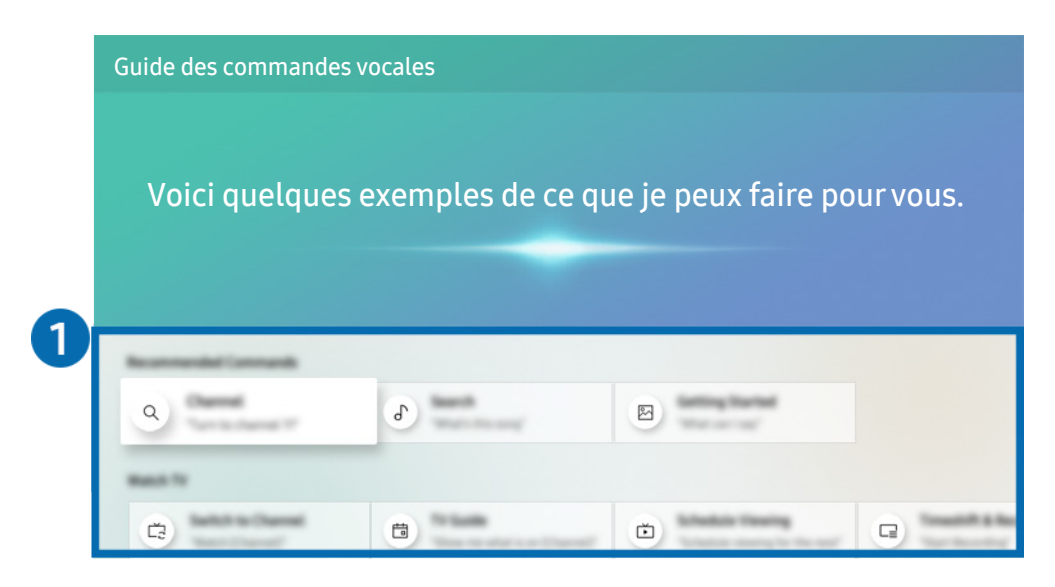

" Votre téléviseur peut présenter une image différente de celle ci-dessus, en fonction du modèle et de la région.

### 1 Guide des commandes vocales

Vous pouvez apprendre les commandes vocales pour utiliser Interaction vocale dans diverses situations. Utilisez les touches fléchées pour accéder à la commande souhaitée, puis appuyez sur la touche Sélectionner. Vous pouvez utiliser le téléviseur avec diverses commandes vocales.

Pour afficher un didacticiel sur l'Interaction vocale, utilisez les boutons directionnels pour faire défiler l'affichage vers le bas, puis sélectionnez l'option Afficher didacticiel.

## <span id="page-16-0"></span>À lire avant d'utiliser les Interaction vocale

### Précautions d'usage pour Interaction vocale

- Les langues et fonctionnalités d'interaction vocale peuvent varier en fonction de la région.
- Si la langue définie n'est pas celle de votre pays, certaines fonctionnalités ne sont pas disponibles.
- L'Interaction vocale n'est disponible que lorsque le téléviseur est connecté à Internet.
- Même si le téléviseur est connecté à Internet, vous pouvez rencontrer une absence de réponse inhérente à une erreur serveur de l'Interaction vocale.
- Les spécifications fonctionnelles existantes peuvent changer si l'Interaction vocale est mise à jour.
- Interaction vocale n'est disponible que sur les téléviseurs qui prennent en charge cette fonctionnalité et fournis avec une télécommande intégrant un micro.
- Certains caractères spéciaux et symboles tels que « » ne sont pas pris en charge. Par conséquent, si un mot ou une phrase contient des symboles ou des valeurs numériques, il se peut que la fonction ne fonctionne pas correctement.
- Les résultats de la recherche peuvent ne pas être complets.
- Certaines applications peuvent être payantes. En conséquence, un contrat ou une application de service peut s'appliquer.
- Pour changer de chaîne à l'aide des commandes vocales, vous devez achever la Configurer votre fournisseur de services. Si Configurer votre fournisseur de services n'est pas terminé, terminez la configuration au moyen du menu suivant.

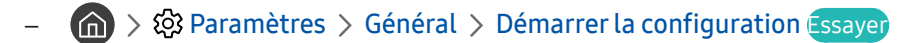

- Pour utiliser la fonction de saisie vocale de texte et la fonction de recherche intelligente, vous devez autoriser des tiers à collecter et à utiliser vos données vocales.
- Pour utiliser la fonction Interaction vocale, vous devez :
	- Accepter les conditions générales de Smart Hub
	- Accepter les instructions concernant la collecte et l'utilisation des informations personnelles concernant le service Smart Hub.
	- Accepter la collecte et l'utilisation d'informations personnelles pour le service d'interaction vocale.

### Spécifications relatives à l'utilisation de la fonction Interaction vocale

- Le taux d'interaction vocale varie en fonction du volume/signal, de la prononciation et de l'environnement ambiant (son du téléviseur et bruit ambiant).
- Le niveau de volume optimal pour les commandes vocales est compris entre 75 dB et 80 dB.

## <span id="page-17-0"></span>Mise à jour du logiciel du téléviseur

Affichez la version du logiciel de votre téléviseur et mettez-le à jour si nécessaire.

 $\langle \hat{n} \rangle$   $>$   $\hat{\otimes}$  Paramètres  $>$  Assistance  $>$  Mise à jour du logiciel Essayer

## Mise à niveau du logiciel du téléviseur vers la dernière version

 $\triangle$  Ne mettez PAS le téléviseur hors tension tant que la procédure de mise à jour n'est pas terminée. Une fois la mise à jour du logiciel terminée, le téléviseur s'éteint et se rallume automatiquement. Après une mise à jour du logiciel, les valeurs par défaut des paramètres audio et vidéo seront rétablies.

### Mise à jour par Internet

**■ > © Paramètres > Assistance > Mise à jour du logiciel > Mettre à jour maintenant Essayer**  $\triangle$  La mise à jour à partir d'Internet requiert une connexion Internet active.

### Mise à jour via un périphérique USB

### **na** >  $\circledR$  Paramètres > Assistance > Mise à jour du logiciel > Mettre à jour maintenant

Après le téléchargement du fichier de mise à jour à partir du site Web de Samsung et son enregistrement sur un périphérique USB, reliez ce dernier au téléviseur pour procéder à la mise à jour.

" Pour effectuer la mise à jour à l'aide d'un lecteur flash USB, téléchargez sur votre ordinateur le module de mise à jour disponible sur le site Samsung.com. Sauvegardez ensuite le module de mise à jour dans le dossier de niveau supérieur du périphérique USB. Dans le cas contraire, le téléviseur ne parviendra pas à localiser le module de mise à jour.

## Mise à jour automatique du téléviseur

## $\textbf{A} > \textbf{\$}$  Paramètres > Assistance > Mise à jour du logiciel > Mise à jour auto Essayer

Si le téléviseur est connecté à Internet, vous pouvez le configurer pour qu'il mette automatiquement à jour le logiciel pendant que vous regardez une émission. Une fois la mise à jour en arrière-plan terminée, elle est appliquée lors de la prochaine activation du téléviseur.

Si vous acceptez les conditions générales de Smart Hub, la fonction Mise à jour auto est automatiquement configurée sur Activé. Pour désactiver cette fonction, le cas échéant, utilisez la touche Sélectionner.

- Cette fonction peut nécessiter plus de temps si une autre fonction d'interconnexion réseau est exécutée simultanément.
- Cette fonction nécessite une connexion Internet.

## <span id="page-18-0"></span>Obtention d'aide

Obtenez une assistance directe de Samsung si vous rencontrez un problème sur votre téléviseur.

## Assistance via la fonction Gestion à distance

## $\textbf{A} > \textbf{\$}$  Paramètres > Assistance > Gestion à distance Essayer

Dès lors que vous avez accepté le contrat de service, vous pouvez utiliser la Gestion à distance pour bénéficier d'une assistance à distance : un technicien Samsung procédera alors au diagnostic de votre téléviseur et pourra corriger les éventuels problèmes et mettre à jour le logiciel de votre téléviseur à distance, via Internet. Vous pouvez activer ou désactiver la Gestion à distance.

- Cette fonction nécessite une connexion Internet
- $\bullet$  Vous pouvez également lancer cette fonction en appuyant sur la touche  $\bigcap$  pendant 5 secondes ou plus.

### Qu'est que l'assistance à distance ?

Le service d'assistance à distance de Samsung vous permet de bénéficier de l'aide personnalisée d'un technicien de Samsung en mesure d'effectuer à distance les actions suivantes :

- Diagnostic de votre téléviseur
- Réglage des paramètres du téléviseur à votre place
- Réinitialisation des paramètres par défaut de votre téléviseur
- Installation des mises à jour de micrologiciel recommandées

### Comment fonctionne l'assistance à distance ?

Vous pouvez facilement obtenir l'aide du service d'assistance à distance de Samsung pour votre téléviseur :

- 1. Appelez le centre de contact Samsung et demandez une opération de support technique à distance.
- 2. Ouvrez le menu de votre téléviseur, puis accédez à la section Assistance. ( $\bigcap$  >  $\bigotimes$  Paramètres > Assistance)
- 3. Sélectionnez Gestion à distance, puis lisez et acceptez les contrats de service. Lorsque l'écran de saisie du code PIN s'ouvre, communiquez-le au technicien.
- 4. Ce dernier aura alors accès à votre téléviseur.

## <span id="page-19-0"></span>Recherche des coordonnées du service

## $\langle \mathbf{h} \rangle > 2$  Paramètres > Assistance > A propos de cette TV Essayer

Grace à cette option, vous obtenez toutes les informations dont vous pouvez avoir besoin pour contacter un agent du centre d'appel ou obtenir de l'aide sur le site Web de Samsung : adresse du site Web de Samsung, numéro de téléphone du centre d'appels, numéro du modèle de votre téléviseur et licence Open Source.

- " Vous pouvez également accéder à ces informations en scannant le code QR de votre téléviseur.
- Vous pouvez également lancer cette fonction en appuyant sur la touche **DII** pendant 5 secondes ou plus. Sur la télécommande standard, appuyez sur la touche (Lire) pendant au moins 5 secondes. Continuez d'appuyer sur le bouton jusqu'à ce que la fenêtre contextuelle d'informations relatives au client s'affiche.

## Demande de service

## **俞** > @ Paramètres > Assistance > Demande d'assistance Essayer

Vous pouvez faire une demande de service lorsque vous rencontrez un problème sur le téléviseur. Sélectionnez l'option correspondant au problème que vous rencontrez, puis sélectionnez Demander maintenant ou Programmer un rendez-vous > Envoyer. Votre demande de service sera enregistrée. Le centre de contact Samsung vous contactera pour fixer ou confirmer votre rendez-vous de service.

- $\bullet$  Cette fonction n'est pas prise en charge dans toutes les régions.
- Vous devez accepter les conditions générales de la demande de service.
- Cette fonction nécessite une connexion Internet.

# <span id="page-20-0"></span>Connexions

Vous pouvez regarder des émissions en direct en raccordant une antenne et un câble d'antenne à votre téléviseur. Vous pouvez accéder à Internet en utilisant un câble LAN ou un routeur sans fil. En utilisant divers connecteurs, vous pouvez également connecter des périphériques externes.

## Guide de connexion

Vous pouvez consulter des informations détaillées sur les périphériques externes raccordables au téléviseur.

## $\textbf{S} > \frac{1}{2}$  Source  $>$  Guide de connexion

Il vous guide pour connecter divers périphériques externes comme un décodeur, une console de jeux et un PC par le biais d'images. Si vous sélectionnez la méthode de connexion à un périphérique externe, les informations détaillées apparaissent.

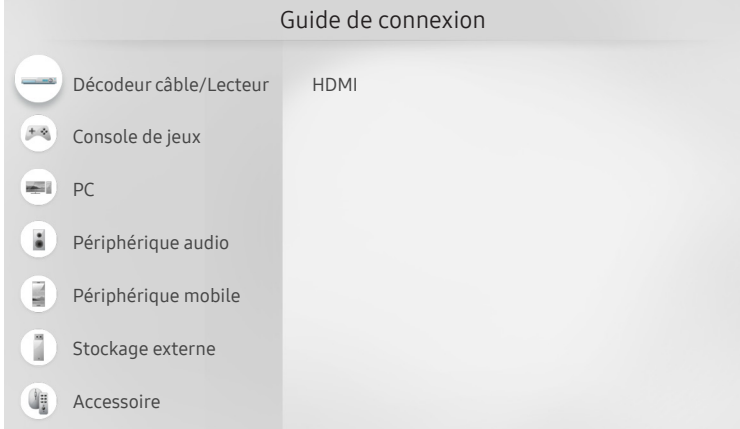

" Votre téléviseur peut présenter une image différente de celle ci-dessus, en fonction du modèle et de la région.

## <span id="page-21-0"></span>Raccordement d'une antenne (Antenne)

Vous pouvez connecter un câble d'antenne à votre téléviseur.

" Il n'est pas nécessaire de connecter une antenne si vous raccordez un décodeur câble ou satellite.

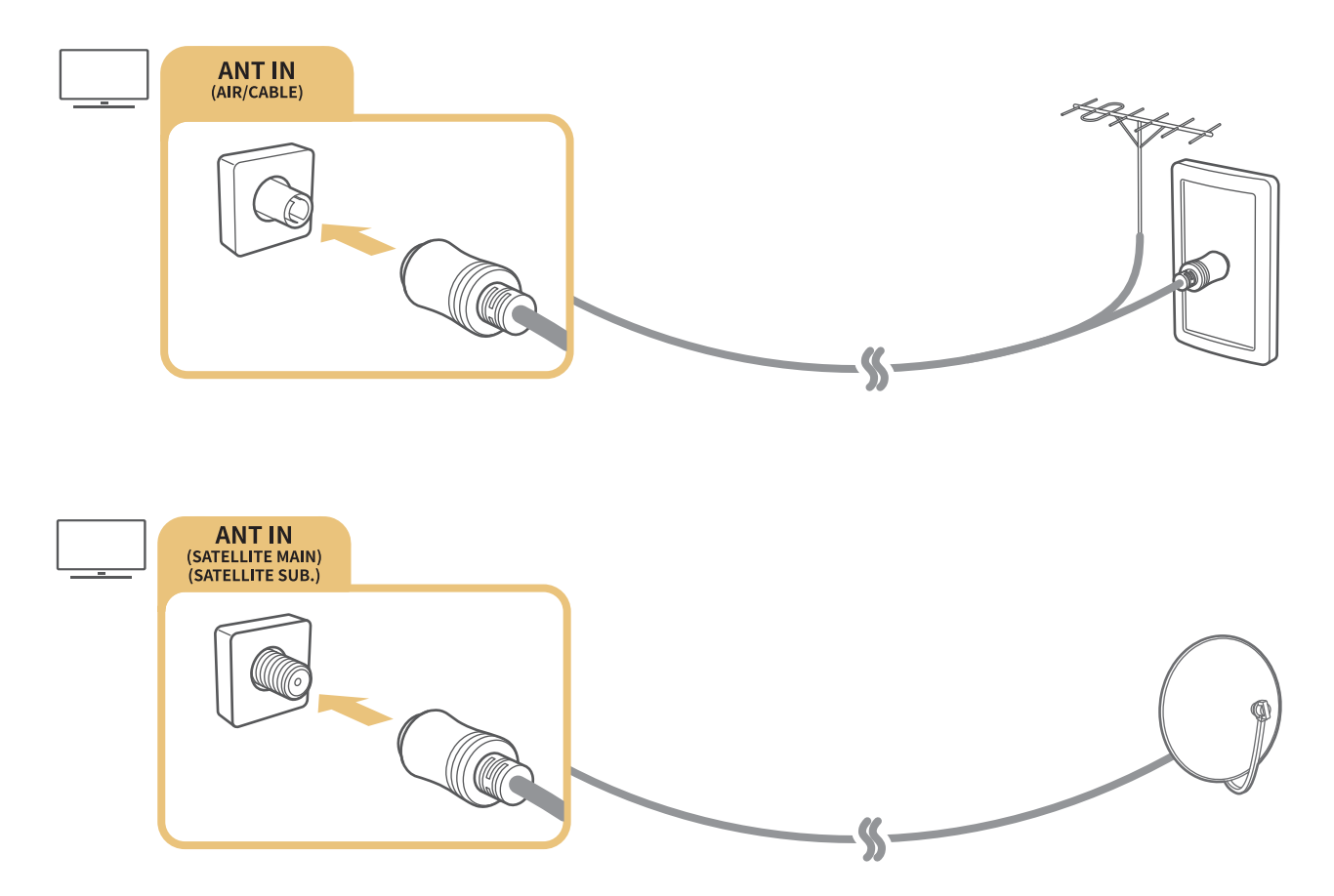

Il est préférable de relier les deux connecteurs à l'aide d'un commutateur multiple ou d'un commutateur DiSEqC, etc. et de définir Type de connexion d'antenne sur Double oscillateur.

- $\triangle$  Le mode de connexion peut varier en fonction du modèle.
- $\triangle$  Le système DVB-T2 n'est pas pris en charge dans toutes les régions.
- Dépend du modèle ou de la région.

## <span id="page-22-0"></span>Connexion à Internet

Vous pouvez accéder à Internet par le biais de votre téléviseur.

## Connexion à votre réseau Internet

### $\textcircled{a}$  >  $\textcircled{a}$  Paramètres > Général > Réseau > Ouvrir les paramètres réseau Essayer

Connectez-vous à un réseau disponible.

### Mise en place d'une connexion câblée à Internet

### $\textbf{A} > \textbf{B}$  Paramètres > Général > Réseau > Ouvrir les paramètres réseau > Câble

Si vous connectez un câble réseau, le téléviseur accède automatiquement à Internet.

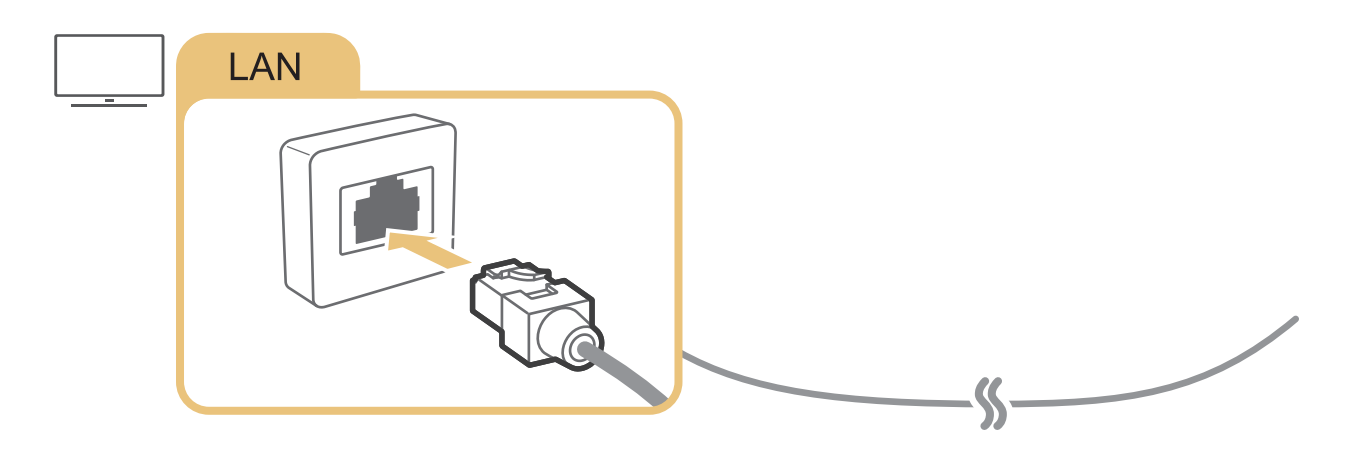

Pour les connecter, utilisez un câble CAT 7 (type \*STP). \* Shielded Twist Pair

" Le téléviseur ne pourra pas se connecter à Internet si la vitesse de votre réseau est inférieure à 10 Mbit/s.

## $\textbf{R} > \text{\$}$  Paramètres > Général > Réseau > Ouvrir les paramètres réseau > Sans fil

Avant de tenter d'établir la connexion, vérifiez le SSID (nom) et les paramètres de mot de passe du routeur sans fil, puis suivez les directives à l'écran.

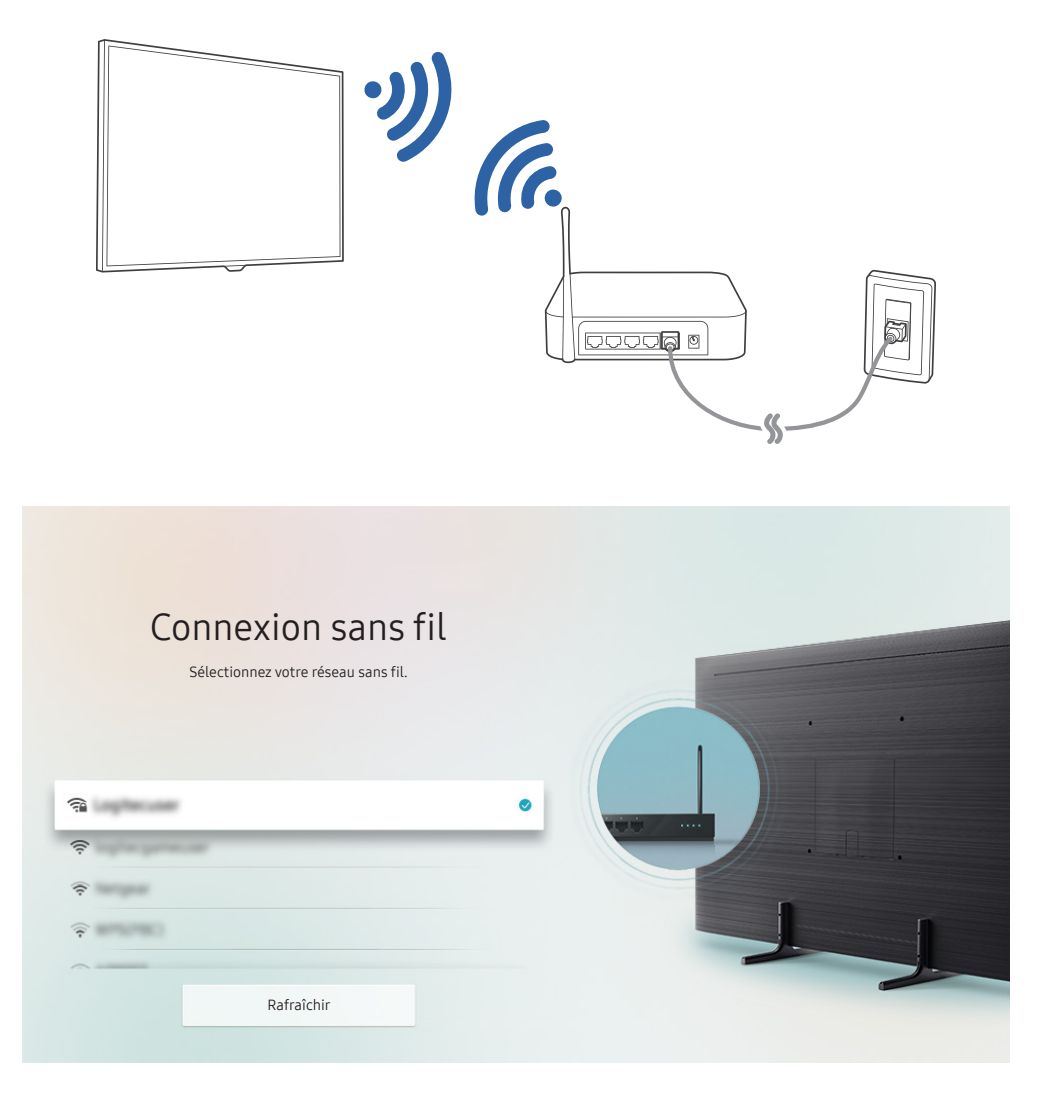

- " Votre téléviseur peut présenter une image différente de celle ci-dessus, en fonction du modèle et de la région.
- Si aucun routeur sans fil n'est détecté, sélectionnez Ajouter réseau en bas de la liste et saisissez le nom du réseau (SSID).
- Si votre routeur sans fil possède un bouton WPS ou PBC, sélectionnez Utiliser WPS en bas de la liste, puis appuyez sur le bouton WPS ou PBC sur votre routeur dans les 2 minutes qui suivent. Le téléviseur se connectera automatiquement.

## <span id="page-24-0"></span>Vérification de l'état de la connexion Internet

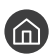

 $\binom{2}{1}$   $\gg$   $\frac{2}{3}$  Paramètres  $\gt$  Général  $\gt$  Réseau  $\gt$  État du réseau Essayer

Vérifiez l'état actuel du réseau et de la connexion Internet.

## Redémarrage de votre réseau

 $\langle \hat{\mathbf{n}} \rangle >$   $\hat{\mathcal{D}}$  Paramètres  $\geq$  Général  $\geq$  Réseau  $\geq$  Réinitialiser le réseau Essayer

Rétablissez toutes les valeurs par défaut des paramètres réseau.

## Mise sous tension du téléviseur à l'aide d'un Périphérique mobile

**∩ > © Paramètres > Général > Réseau > Paramètres expert > Allumer la TV depuis un** mobile

Vous pouvez allumer le téléviseur avec votre appareil mobile lorsqu'ils sont connectés au même réseau.

## Connexion d'un dispositif de contrôle IP au téléviseur.

### **∩ > © Paramètres > Général > Réseau > Paramètres expert > IP à distance**

### Vous pouvez connecter à distance un dispositif de contrôle IP au téléviseur pour gérer votre appareil IP.

- Pour utiliser cette fonction, Allumer la TV depuis un mobile doit être activé.
- " L'activation de cette fonctionnalité peut permettre à d'autres dispositifs de contrôle IP de contrôler votre téléviseur. Nous conseillons de n'activer cette fonctionnalité que si un contrôleur personnalisé tiers est installé et configuré spécifiquement pour un téléviseur Samsung et si votre réseau Wi-Fi est protégé par un mot de passe.
- Cette fonction peut ne pas être prise en charge suivant le modèle et la région.

## Configuration d'une connexion Internet via IPv6

### Configuration des paramètres de connexion IPv6

 $\langle \hat{\mathbf{n}} \rangle$   $\rangle$   $\hat{\otimes}$  Paramètres  $\rangle$  Général  $\rangle$  Réseau  $\rangle$  Paramètres expert  $\rangle$  IPv6

 $\triangle$  Cette fonction peut ne pas être prise en charge suivant le modèle et la région.

### <span id="page-25-0"></span>Vérification d'une connexion Internet configurée via IPv6

 $\textbf{A}$  >  $\textcircled{2}$  Paramètres > Général > Réseau > Paramètres expert > Etat IPv6

 $\triangle$  Cette fonction peut ne pas être prise en charge suivant le modèle et la région.

## Modification du nom du téléviseur sur un réseau

## $\langle \mathbf{h} \rangle$   $\otimes$  Paramètres  $\geq$  Général  $\geq$  Gestionnaire système  $\geq$  Nom du périphérique Essayer

Vous pouvez modifier le nom du téléviseur sur le réseau. Sélectionnez Entrée util. en bas de la liste et modifiez le nom.

## Résolution des problèmes de connectivité Internet

Si votre téléviseur ne se connecte pas à Internet, essayez les solutions suivantes.

## Résolution des problèmes de connectivité Internet Essayer

Après avoir lu les instructions ci-dessous, essayez de résoudre votre problème de connexion Internet. Si le problème persiste, contactez votre fournisseur d'accès Internet (FAI).

### Câble réseau introuvable

Vérifiez que le câble LAN est connecté aux deux extrémités. S'il est branché, vérifiez que le routeur est activé. Le cas échéant, essayez de l'éteindre, puis de le rallumer.

### Échec de la connexion au réseau sans fil

Si le routeur sans fil sélectionné est introuvable, accédez à Ouvrir les paramètres réseau, puis sélectionnez le routeur approprié.

 $\langle \hat{n} \rangle > 2$  Paramètres > Général > Réseau > Ouvrir les paramètres réseau

### Impossible de se connecter à un routeur sans fil

- 1. Vérifiez que le routeur est sous tension. Si tel est le cas, mettez-le hors tension, puis sous tension.
- 2. Au besoin, entrez le mot de passe approprié.

### Échec de la configuration automatique de l'adresse IP

- 1. Configurez les paramètres dans Param. IP.
	- $-$  **(n)**  $>$   $\circledS$  Paramètres  $>$  Général  $>$  Réseau  $>$  État du réseau  $>$  Param. IP
- 2. Vérifiez si le serveur DHCP (Dynamic Host Configuration Protocol) est activé sur le routeur. Ensuite, débranchez puis rebranchez le routeur.
- 3. Réinitialisez le router, au besoin.
	- Pour la connexion sans fil, veuillez entrer le bon mot de passe si nécessaire.

### Impossible de se connecter au réseau

- 1. Vérifiez tous les Param. IP.
	- $-$  (n)  $>$   $\frac{1}{2}$  Paramètres  $>$  Général  $>$  Réseau  $>$  État du réseau  $>$  Param. IP
- 2. Après avoir vérifié le statut du serveur DHCP (qui doit être actif) sur le routeur, débranchez et rebranchez le câble LAN.
	- Pour la connexion sans fil, veuillez entrer le bon mot de passe si nécessaire.

### Connecté à un réseau local, mais pas à Internet

- 1. Vérifiez si le câble LAN Internet est connecté au port LAN externe du routeur.
- 2. Vérifiez les valeurs DNS dans les Param. IP.
	- (n) > & Paramètres > Général > Réseau > État du réseau > Param. IP

### Configuration du réseau terminée, mais connexion à Internet impossible

Si le problème persiste, contactez votre fournisseur d'accès Internet (FAI).

## <span id="page-27-0"></span>Connexion de périphériques vidéo

Effectuez les raccordements vidéo appropriés entre votre téléviseur et vos périphériques externes.

## Connexion à l'aide d'un câble HDMI

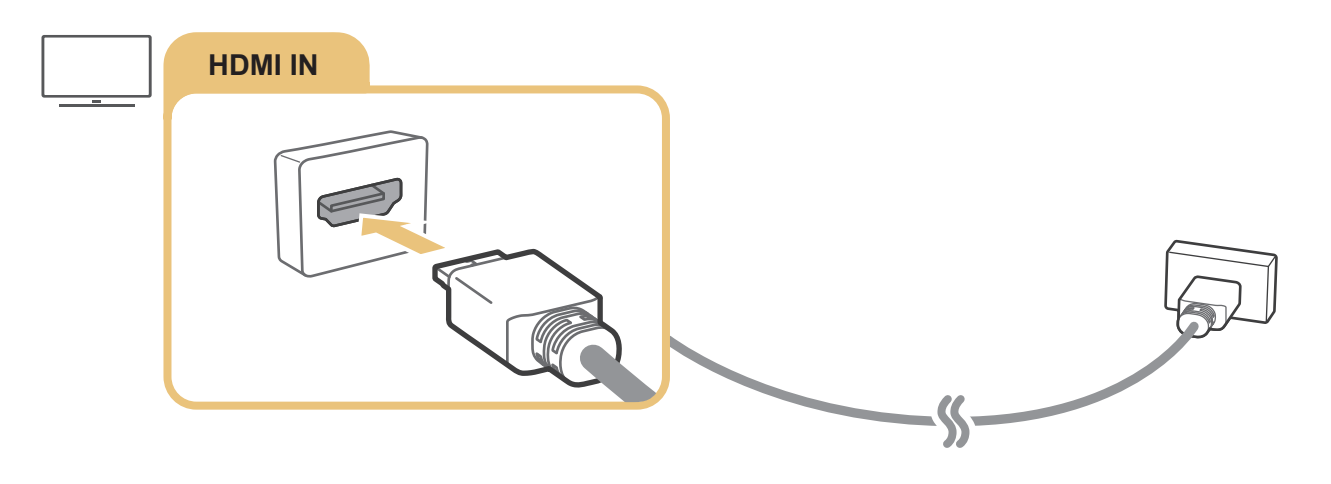

## <span id="page-28-0"></span>Connexion avec un câble composant (modèles dotés d'un connecteur COMPONENT IN / AV IN uniquement)

Une connexion Composant vous permet de profiter de résolutions vidéo jusqu'à 1080p. Pour regarder une vidéo à partir de la plupart des lecteurs DVD et Blu-ray, utilisez la connexion Composant.

Consultez l'illustration ci-après, puis reliez les connecteurs Component IN et AV IN du téléviseur au connecteur Component OUT du périphérique externe à l'aide des adaptateurs composant et AV. Assurez-vous de connecter ensemble les connecteurs de la même couleur. (bleu avec bleu, jaune avec jaune, etc.)

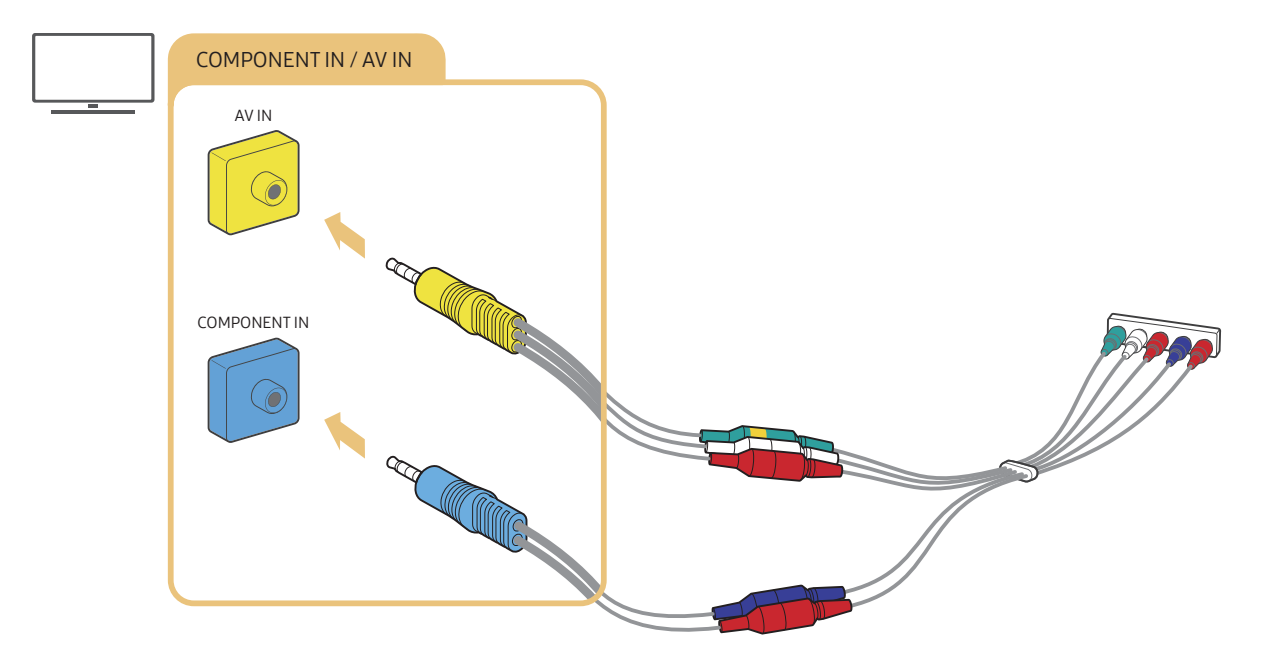

" Pour utiliser un équipement composant, reliez un adaptateur composant (bleu) et un adaptateur AV (jaune).

## <span id="page-29-0"></span>Connexion avec un câble composite (modèles dotés d'un connecteur COMPONENT IN / AV IN uniquement)

Une connexion AV vous permet de profiter d'une résolution jusqu'à 576i.

Consultez l'illustration ci-après, puis reliez le connecteur AV IN du téléviseur au connecteur AV OUT du périphérique externe à l'aide de l'adaptateur AV et du câble composite fournis. Lorsque vous branchez les câbles, assurez-vous que leurs couleurs correspondent à celles des ports.

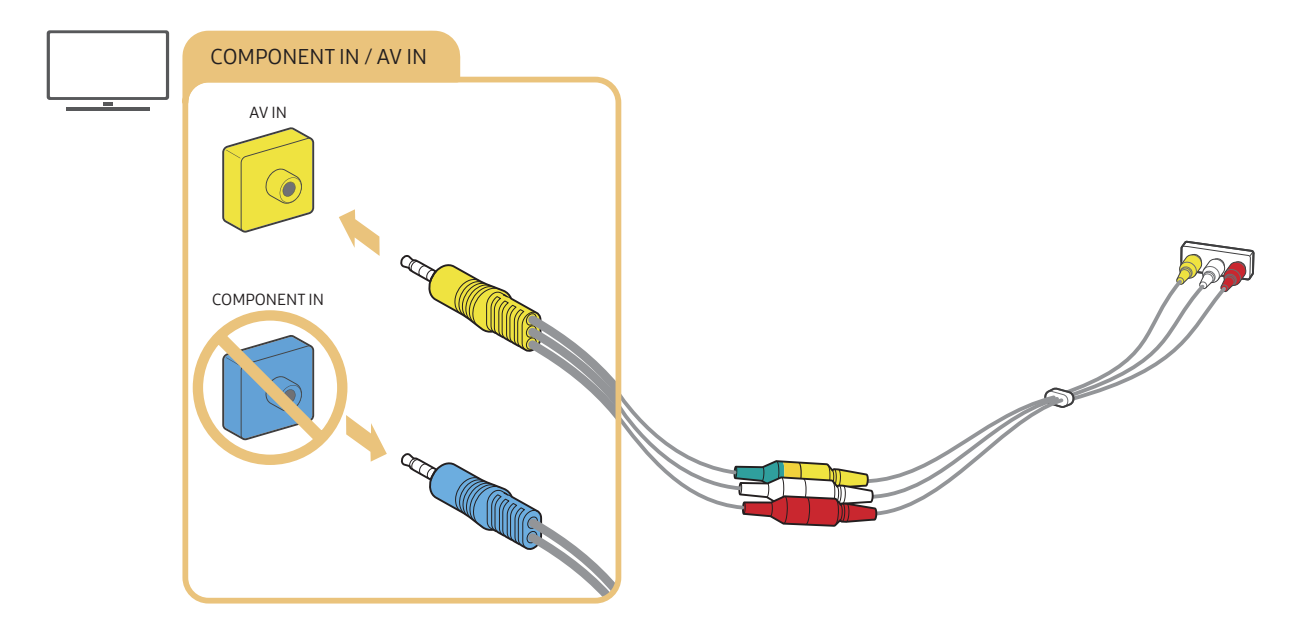

" Raccordez l'équipement AV (composite) au connecteur AV IN uniquement. N'utilisez pas le connecteur COMPONENT IN.

## <span id="page-30-0"></span>Connexions d'entrée et de sortie audio

Effectuez les raccordements audio appropriés entre votre téléviseur et vos périphériques externes.

" Pour plus d'informations sur la sélection des haut-parleurs externes, reportez-vous à la section « [Choix des haut](#page-111-1)[parleurs](#page-111-1) ».

## Connexion à l'aide d'un câble HDMI (ARC)

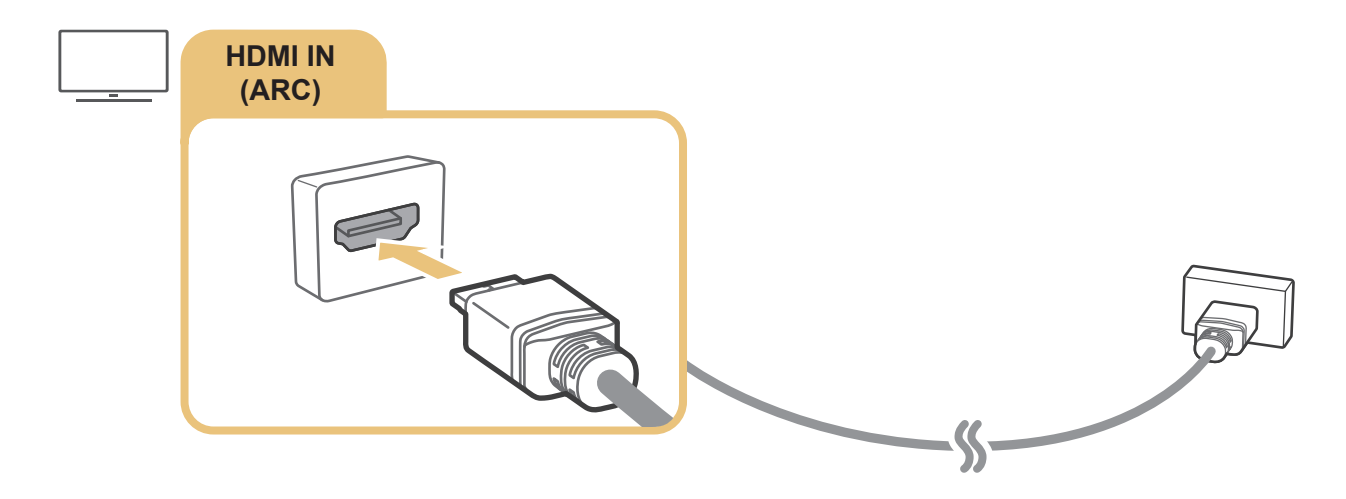

## Connexion à l'aide d'un câble audio numérique (optique)

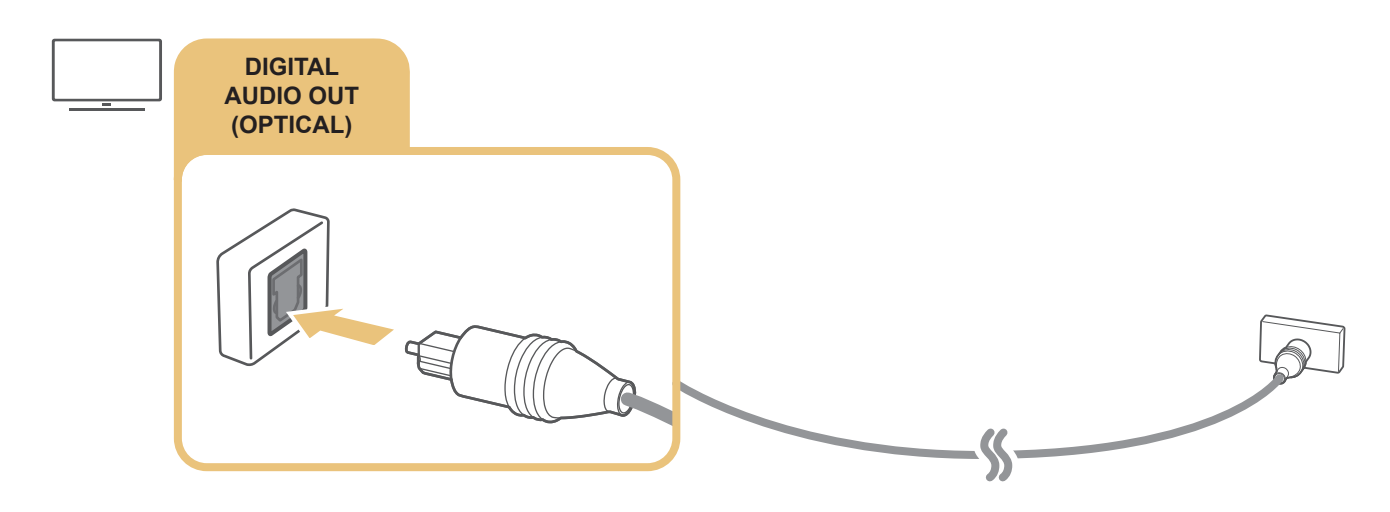

## Connexion au moyen d'un réseau sans fil

Vous pouvez connecter le téléviseur à un périphérique audio Samsung qui prend en charge la fonction Wi-Fi par le biais de votre réseau sans fil. Les deux périphériques doivent être connectés au même réseau. Pour plus d'informations sur la procédure de connexion et d'utilisation d'un périphérique audio Samsung qui prend en charge la fonction Wi-Fi, reportez-vous au guide de l'utilisateur correspondant.

## <span id="page-31-0"></span>Connexion des périphériques Bluetooth

Pour plus d'informations sur la procédure de connexion et d'utilisation des haut-parleurs externes, reportez-vous au Guide de connexion ( $\left(\bigcap_{n\geq 0}$   $\geq$   $\left(\frac{1}{n}\right)$  Source  $\geq$  Guide de connexion  $\geq$  Périphérique audio  $\geq$  Bluetooth) et aux manuels correspondants.

 $\ell$  Cette fonction peut ne pas être prise en charge suivant le modèle et la région.

## Connexion à un ordinateur

Utilisez le téléviseur comme un écran d'ordinateur ou reliez le téléviseur à un ordinateur via votre réseau et accédez au contenu de l'ordinateur.

## Connexion via le port HDMI ― Partage d'écran (HDMI)

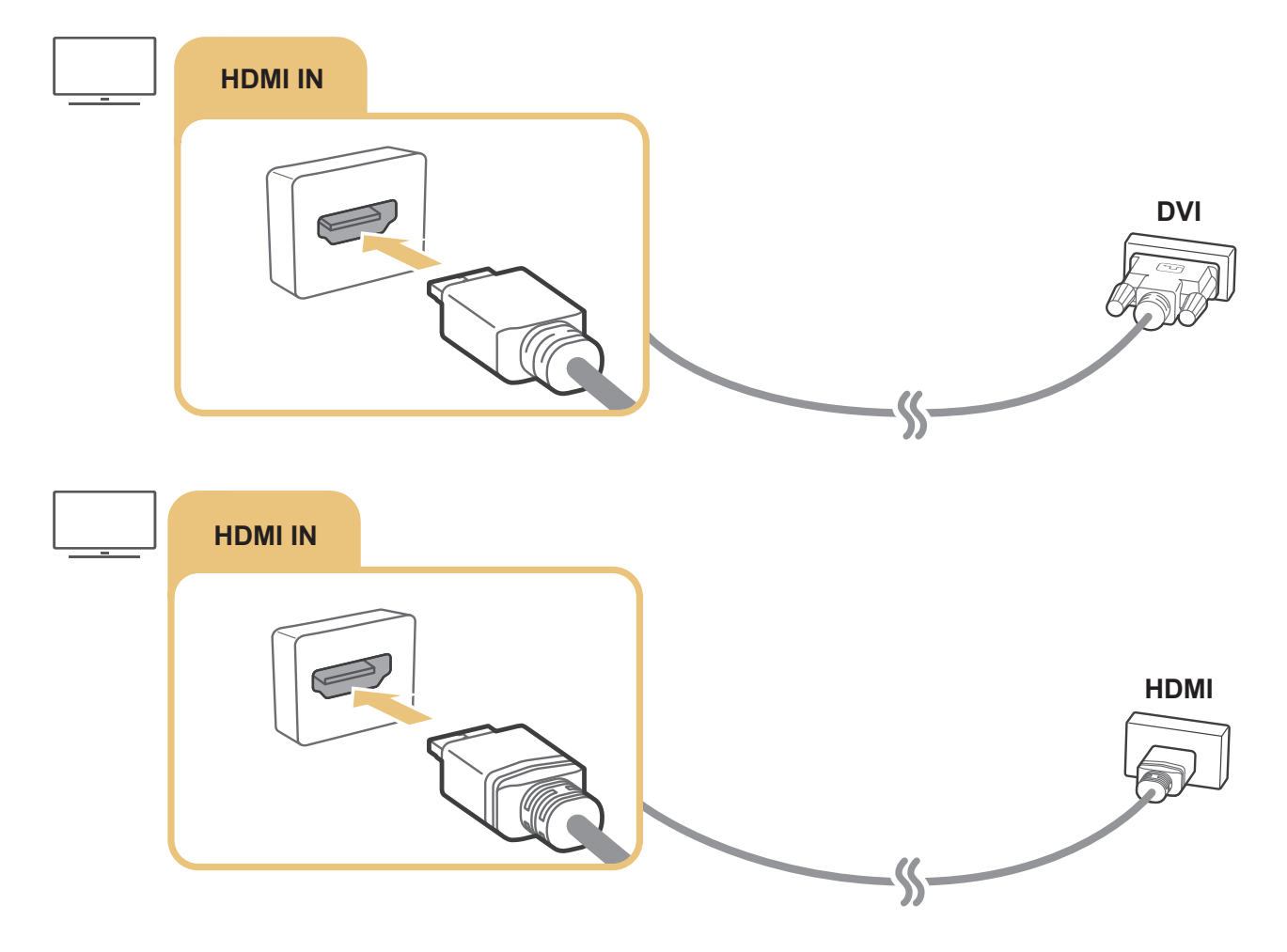

Une fois la connexion à un PC effectuée, accédez à  $\textcircled{A}$  >  $\textcircled{1}$  Source, puis sélectionnez l'icône PC à partir de la liste des icônes de périphériques externes. Pour plus d'informations sur les paramètres du port, reportez-vous à la section « [Modification du nom et de l'icône d'un périphérique externe](#page-34-2) ».

## <span id="page-32-0"></span>Connexion de votre Périphérique mobile

Connectez votre périphérique mobile au téléviseur sur le même réseau pour contrôler le téléviseur avec le périphérique mobile ou profiter du contenu du périphérique mobile sur le téléviseur.

Utilisez l'application SmartThings sur votre périphérique mobile pour vous connecter rapidement et facilement au téléviseur et contrôler ses paramètres principaux. En outre, vous pouvez vérifier et contrôler l'état des divers périphériques comme les périphériques intelligents Samsung, les appareils ménagers et les haut-parleurs enregistrés sur le serveur.

- Assurez-vous que votre téléviseur prend en charge SmartThings. Vous pouvez le vérifier dans le menu Appareil pris en charge de l'application SmartThings.
- " Pour utiliser l'application SmartThings, vous devez vous connecter à votre compte Samsung sur le téléviseur.
- $\triangle$  Cette fonction peut ne pas être prise en charge suivant le modèle du téléviseur ou du périphérique mobile.
- " Les fonctions prises en charge peuvent varier suivant la version de l'application SmartThings.

Vous pouvez installer l'application SmartThings à partir de l'App Store ou du Google Play Store.

## Connexion du téléviseur via l'application SmartThings

- 1. Allumez le téléviseur.
- 2. Lancez l'application SmartThings sur votre périphérique mobile.
- 3. Appuyez sur Ajouter appareil dans le tableau de bord de l'application SmartThings. La recherche des téléviseurs connectables est exécutée.
- 4. À partir des résultats de la recherche, sélectionnez votre modèle de téléviseur.
- 5. Entrez le code PIN affiché sur l'écran du téléviseur.

Une fois le téléviseur enregistré avec votre compte Samsung, vous pouvez utiliser l'application SmartThings pour contrôler le téléviseur.

- Si votre téléviseur est introuvable sur votre périphérique mobile, mettez les deux appareils hors tension, puis rallumez-les et réessayez.
- " Si vous possédez plusieurs téléviseurs, vous pouvez facilement sélectionner le téléviseur souhaité en octroyant à chaque poste un nom différent sous  $\bigcap$   $\geq$   $\bigotimes$  Paramètres  $\geq$  Général  $\geq$  Gestionnaire système  $\geq$  Nom du périphérique.

## <span id="page-33-0"></span>Mise en miroir bidirectionnelle de votre téléviseur et de votre périphérique mobile à l'aide de l'application SmartThings

La mise en miroir bidirectionnelle fait référence à la sortie audio et vidéo d'un périphérique mobile sur un téléviseur ou à la sortie audio et vidéo d'un téléviseur sur un périphérique mobile. Vous pouvez utiliser l'application SmartThings pour profiter des images et du son du téléviseur sur votre périphérique mobile ou pour lire les images et le son de votre périphérique mobile sur le téléviseur.

Lancez l'application SmartThings sur votre périphérique mobile. Appuyez sur votre téléviseur à partir du tableau de bord ou du périphérique. Vous pouvez utiliser les fonctions suivantes :

- Vous pouvez profiter de l'écran et du son du périphérique mobile sur votre téléviseur.
	- " Après avoir raccordé un périphérique mobile qui prend en charge la réplication d'écran à votre téléviseur, vous pouvez utiliser la réplication d'écran pour profiter de l'écran et du son du périphérique mobile sur votre téléviseur via une connexion sans fil et lire sur votre téléviseur des vidéos, des documents audio ou des fichiers de photo se trouvant sur le périphérique mobile.
- Vous pouvez profiter des images et du son du téléviseur sur votre périphérique mobile.
- Vous pouvez écouter le son du téléviseur sur votre périphérique mobile.
- " Vous pouvez ajouter un nouvel appareil via l'application SmartThings sur votre téléphone mobile. Consultez le guide de l'utilisateur de l'application SmartThings pour en savoir plus.
- Cette fonction peut ne pas être prise en charge suivant le modèle du téléviseur ou du périphérique mobile.
- $\triangle$  Les fonctions prises en charge peuvent varier suivant la version de l'application SmartThings.
- $\sum$  Si aucun téléviseur n'est détecté, éteignez, puis rallumez les deux appareils et réessayez.
- Si vous avez plusieurs téléviseurs, attribuez un nom différent à chacun dans  $\bigcap$   $\bigotimes$  Paramètres  $\bigtriangledown$  Général  $\bigtriangledown$ Gestionnaire système > Nom du périphérique pour faciliter la sélection.

## Gestion d'un périphérique mobile

### $\langle \hat{\mathbf{n}} \rangle$   $\rangle$   $\hat{\otimes}$  Paramètres  $\rangle$  Général  $\rangle$  Gestionnaire de périphériques externes  $\rangle$  Gestionnaire de connexion des périphériques Essayer

**Notification d'accès** 

Configurez si vous souhaitez afficher une notification lorsqu'un périphérique mobile tente de se connecter au téléviseur.

Liste d'appareils

Affichez, modifiez ou supprimez une liste d'appareils mobiles enregistrés sur le téléviseur.

## <span id="page-34-1"></span><span id="page-34-0"></span>Basculement entre les différents périphériques externes connectés au téléviseur

Vous pouvez basculer entre les programmes du téléviseur et le contenu des périphériques externes.

## Changement de signal d'entrée

## $\widehat{\mathsf{m}}$  >  $\triangleright$  Source

Lorsque vous sélectionnez un périphérique externe connecté sur l'écran Source, la sortie du périphérique sélectionné apparaît sur l'écran du téléviseur.

Sur la télécommande standard, appuyez sur le bouton SOURCE.

- " Pour contrôler un périphérique (lecteur Blu-ray, console de jeux, etc.) qui prend en charge la télécommande universelle avec la télécommande du téléviseur, connectez le périphérique à un port HDMI du téléviseur, puis mettez le périphérique sous tension. Vous pouvez basculer automatiquement vers la sortie du périphérique ou configurer automatiquement la télécommande universelle pour le périphérique. Pour configurer le périphérique pour utiliser automatiquement la télécommande universelle, pointez la télécommande du téléviseur vers le périphérique.
- **2** Quand un périphérique USB est connecté au port USB, un message contextuel apparaît pour basculer rapidement vers la liste du contenu multimédia de l'appareil.
- $\bullet$  Cette fonction peut ne pas être prise en charge suivant le périphérique et la région.

## <span id="page-34-2"></span>Modification du nom et de l'icône d'un périphérique externe

## $\widehat{\mathsf{m}}$  >  $\geq$  Source

Vous pouvez modifier le nom du port d'un périphérique externe connecté ou l'ajouter dans Home Screen.

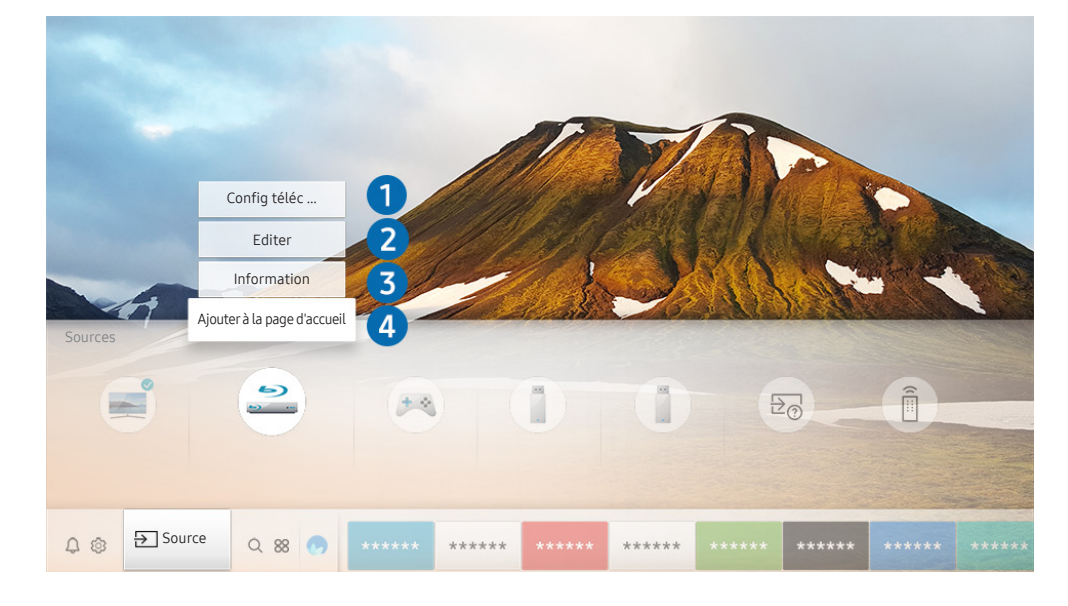

" Votre téléviseur peut présenter une image différente de celle ci-dessus, en fonction du modèle et de la région.

- <span id="page-35-0"></span>1. Déplacez la sélection sur un périphérique externe connecté.
- 2. Appuyez sur la touche de direction haut. Les fonctions suivantes deviennent disponibles.
	- $\triangle$  Les fonctions disponibles peuvent varier en fonction du type de port.

## **1** Config téléc universelle

Vous pouvez commander les périphériques externes connectés au téléviseur à l'aide de la télécommande. Pour contrôler les périphériques externes, enregistrez-les en suivant les instructions à l'écran.

- $\triangle$  Cette fonction peut ne pas être prise en charge suivant le modèle et la région.
- Pour plus d'informations, reportez-vous à la section « Commande des périphériques externes à l'aide de la Samsung Smart [Remote - Utilisation de la télécommande universelle](#page-49-1) ».

## 2 Editer

Vous pouvez renommer chaque port avec le nom d'un périphérique d'entrée ou le nom souhaité afin de faciliter le changement de mode d'entrée.

## <sup>3</sup> Information

Vous pouvez consulter les informations détaillées sur les périphériques externes connectés au téléviseur.

## 4 Ajouter à la page d'accueil

Vous pouvez ajouter un périphérique externe à Home Screen pour basculer rapidement.

## Utilisation des autres fonctions

Vous pouvez utiliser les fonctionnalités suivantes sur l'écran Source.

- Guide de connexion: guide de connexion des périphériques.
- Config téléc universelle: fonction vous permettant d'enregistrer des périphériques externes sur votre Samsung Smart Remote et de les commander à l'aide de la télécommande standard.
	- $\bullet$  Cette fonction peut ne pas être prise en charge suivant le modèle et la région.
	- " Pour plus d'informations, reportez-vous à la section « [Commande des périphériques externes à l'aide de la Samsung](#page-49-1)  [Smart Remote - Utilisation de la télécommande universelle](#page-49-1) ».
# Remarques sur la connexion

#### Lors de la connexion d'un périphérique externe, notez ce qui suit.

- $\triangle$  Le nombre, les noms et les emplacements des connecteurs peuvent varier en fonction du modèle.
- Consultez le manuel d'utilisation du périphérique externe pour le connecter au téléviseur. Le nombre, les noms et les emplacements des connecteurs du périphérique externe peuvent varier en fonction du fabricant.

# Remarque sur la connexion HDMI

- Nous recommandons les types de câbles HDMI suivants :
	- Câble HDMI haute vitesse
	- Câble HDMI haute vitesse avec Ethernet
- Utilisez un câble HDMI de 17 mm de diamètre maximum.
- L'utilisation d'un câble HDMI non certifié peut entraîner l'affichage d'un écran vide ou une erreur de connexion.
- Il se peut que certains périphériques et câbles HDMI ne soient pas compatibles avec le téléviseur en raison de spécifications HDMI différentes.
- Ce téléviseur ne prend pas en charge la fonctionnalité HDMI Ethernet Channel. Ethernet est un réseau local (LAN, Local Area Network) intégrant des câbles coaxiaux normalisés par l'IEEE.
- Utilisez un câble d'une longueur inférieure à 3 mètres pour bénéficier d'une qualité d'image UHD optimale.
- De nombreuses cartes graphiques d'ordinateur intègrent uniquement des ports DVI et ne possèdent pas de ports HDMI. Si votre ordinateur ne prend pas en charge la sortie vidéo HDMI, connectez-le au moyen d'un câble HDMI-DVI.
- Pour les modèles One Connect pris en charge, lorsque le téléviseur est connecté à un autre appareil tel qu'un lecteur DVD/BD ou un connecteur STB via HDMI, le mode veille réseau sera automatiquement activé. Dans ce mode veille réseau, le téléviseur continue de détecter et de connecter les appareils HDMI. Pour désactiver cette fonction, appuyer sur les boutons suivants de la télécommande :
	- Sur la télécommande Samsung Smart Remote : Sélectionnez la touche VOL. > (touche de direction haut) ) (touche de direction gauche) ) (touche de direction haut) ) (touche de direction bas) ) Sélectionnez la touche VOL.  $> 6$
	- Sur la télécommande standard : Sélectionnez la touche  $\mathbb{R}$ .  $>$  (touche de direction haut)  $>$  (touche de direction gauche)  $\geq$  (touche de direction haut)  $\geq$  (touche de direction bas)  $\geq$  Sélectionnez la touche  $\leq$ . > Sélectionnez la touche RETURN.
	- Si la fonction est désactivée et que le téléviseur est éteint, elle sera automatiquement réactivée au prochain allumage du téléviseur.

# Remarque sur la connexion des périphériques audio

- Pour bénéficier d'une meilleure qualité audio, il est conseillé d'utiliser un récepteur AV.
- Si vous connectez un périphérique audio externe à l'aide d'un câble optique, le paramètre Sortie son bascule automatiquement sur le périphérique connecté. Pour que cela se produise, vous devez allumer le périphérique audio externe avant de connecter le câble optique. Pour modifier manuellement le paramètre Sortie son, procédez de l'une des manières suivantes :
	- Accédez à l'écran Paramètres rapides pour modifier le périphérique connecté :

Sélectionnez Sortie audio/optique dans le menu Sortie son à l'aide de la touche Sélectionner. ( Paramètres  $\gt$  touche directionnelle haut  $\gt$  Sortie son).

– Accédez à l'écran Paramètres pour modifier le périphérique connecté :

Sélectionnez Sortie audio/optique dans le menu Sortie son. ( $\bigcap$ )  $\otimes$  Paramètres  $>$  Son  $>$  Sortie son).

- L'émission d'un bruit inhabituel par le périphérique audio connecté en cours d'utilisation peut indiquer un problème au niveau de ce dernier. Dans ce cas, demandez l'assistance du fabricant du périphérique audio.
- Le son numérique est disponible uniquement avec les programmes prenant en charge la norme canal 5.1.

# Remarque sur la connexion des ordinateurs

- Pour plus d'informations sur les résolutions prises en charge par le téléviseur, reportez-vous à la section « [À](#page-158-0)  [lire avant de connecter un ordinateur \(résolutions prises en charge\)](#page-158-0) ».
- Tant que le partage de fichiers est activé, un accès non autorisé peut se produire. Si vous n'avez pas besoin d'accéder aux données, désactivez le partage de fichiers.
- Si vous souhaitez connecter votre ordinateur et votre téléviseur sans fil, ces deux appareils doivent être connectés l'un à l'autre sur le même réseau.
- Lors du partage de contenu avec d'autres périphériques en réseau tels que ceux dans un système de stockage IP (Internet Protocol, protocole Internet), le partage peut ne pas être pris en charge en raison de la configuration, de la qualité ou de la fonctionnalité du réseau, par exemple, si le réseau dispose d'un périphérique NAS (Network-Attached Storage, serveur de stockage en réseau).

# Remarque sur la connexion des périphériques mobiles

- Pour utiliser la fonction Smart View, l'appareil mobile doit prendre en charge une fonction de réplication comme Réplication de l'écran ou Smart View. Pour vérifier si votre appareil mobile supporte la fonction de partage, consultez le manuel d'utilisation de l'appareil mobile.
- Pour utiliser Wi-Fi Direct, le périphérique mobile doit prendre en charge la fonction Wi-Fi Direct. Pour vérifier si votre appareil mobile supporte la fonction Wi-Fi Direct, consultez le manuel d'utilisation de l'appareil mobile.
- Le périphérique mobile et votre Smart TV doivent être connectés l'un à l'autre sur le même réseau.
- Suivant les conditions réseau, la lecture vidéo ou audio peut être saccadée.
- Lors du partage de contenu avec d'autres périphériques en réseau tels que ceux dans un système de stockage IP (Internet Protocol, protocole Internet), le partage peut ne pas être pris en charge en raison de la configuration, de la qualité ou de la fonctionnalité du réseau, par exemple, si le réseau dispose d'un périphérique NAS (Network-Attached Storage, serveur de stockage en réseau).

# Télécommande et périphériques

Vous pouvez contrôler les fonctions télévisuelles avec votre Samsung Smart Remote. Appairez des périphériques externes comme un clavier pour simplifier l'utilisation.

# À propos de la Samsung Smart Remote (téléviseur QLED)

Découvrez les touches de la Samsung Smart Remote fournie avec le téléviseur QLED.

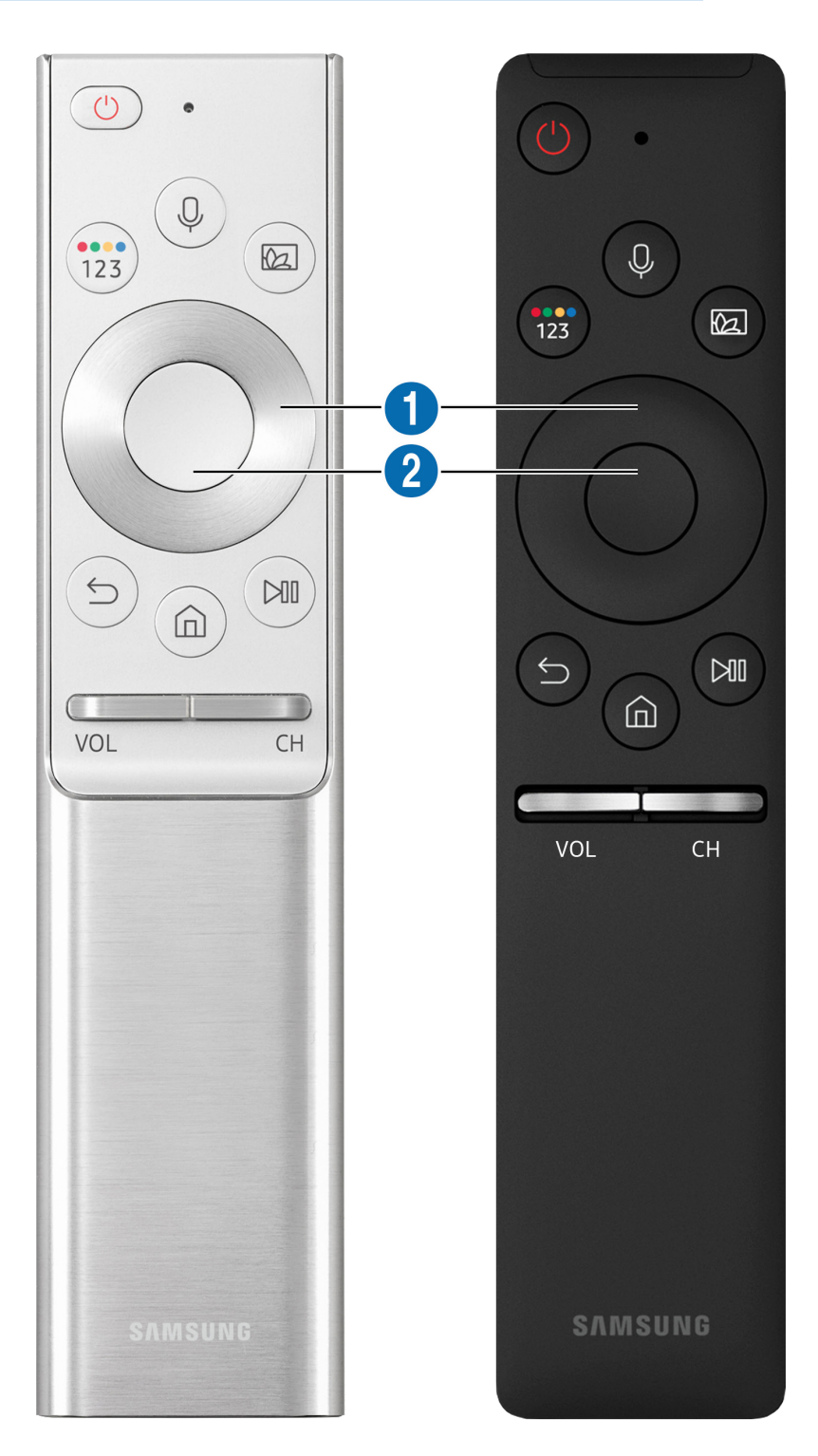

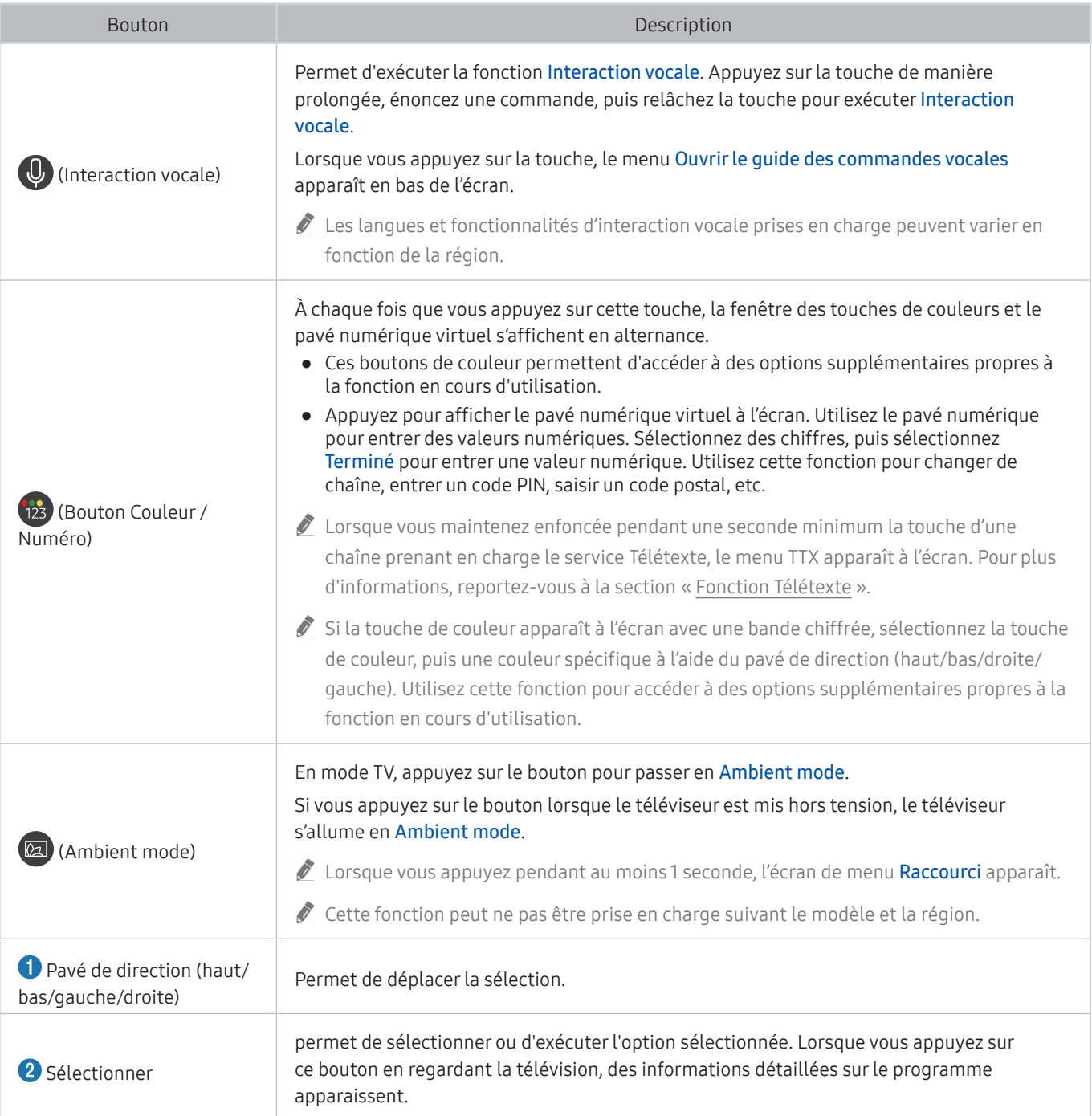

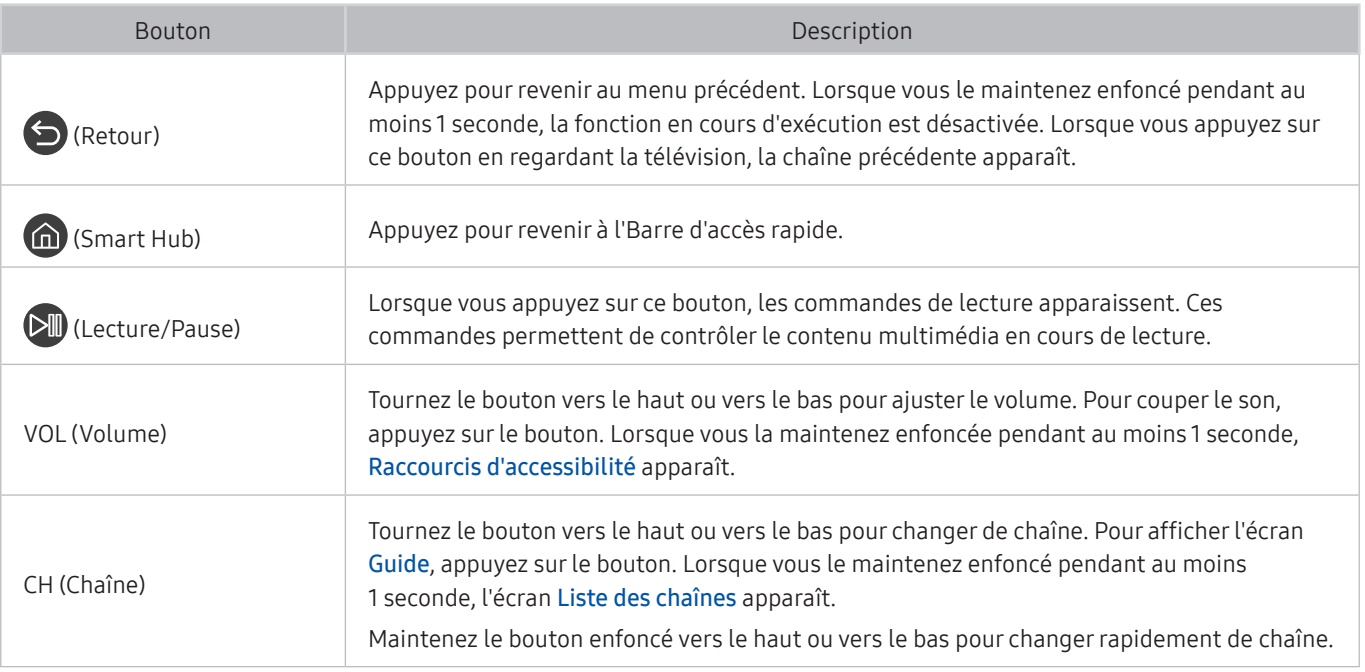

" Utilisez la Samsung Smart Remote à moins de 6 m du téléviseur. La distance d'utilisation peut varier en fonction des conditions de l'environnement sans fil.

Les images, les boutons et les fonctions du Samsung Smart Remote peuvent varier suivant le modèle.

- Pour utiliser la Samsung Smart Remote pour contrôler un périphérique externe compatible qui ne prend pas en charge HDMI-CEC (Anynet+), vous devez configurer la télécommande pour le périphérique. Pour plus d'informations, reportezvous à la section « [Commande des périphériques externes à l'aide de la Samsung Smart Remote - Utilisation de la](#page-49-0)  [télécommande universelle](#page-49-0) ».
- Pour utiliser la Samsung Smart Remote pour contrôler un périphérique externe compatible qui prend en charge HDMI-CEC (Anynet+), connectez le périphérique à un port HDMI du téléviseur à l'aide d'un câble HDMI. Pour plus d'informations, reportez-vous à la section « [Utilisation de la fonction Anynet+ \(HDMI-CEC\)](#page-50-0) ».
- $\triangle$  Cette fonction peut ne pas être prise en charge suivant le modèle et la région.

# À propos de la Samsung Smart Remote (téléviseur UHD)

Découvrez les touches de la Samsung Smart Remote fournie avec le téléviseur UHD.

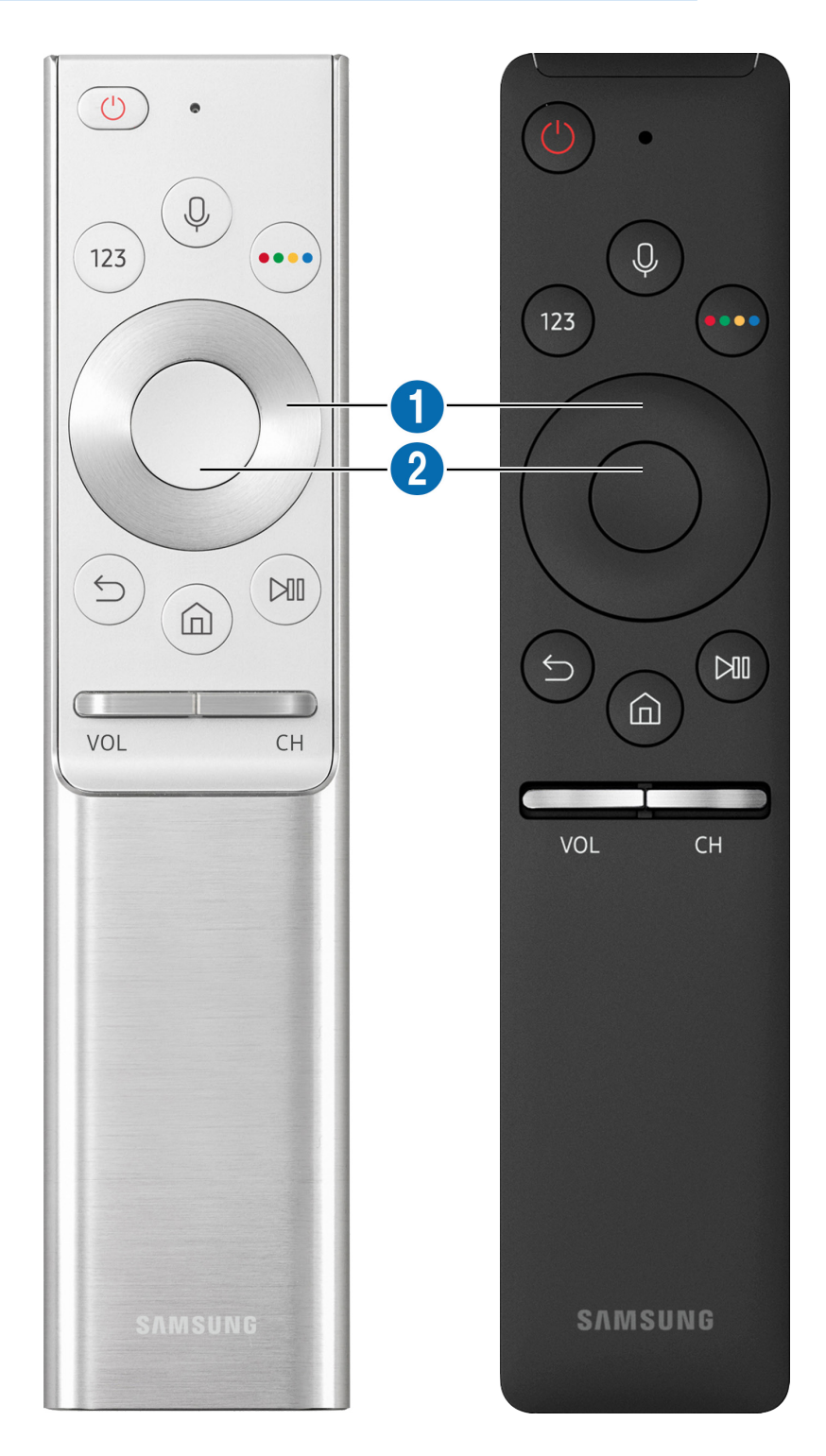

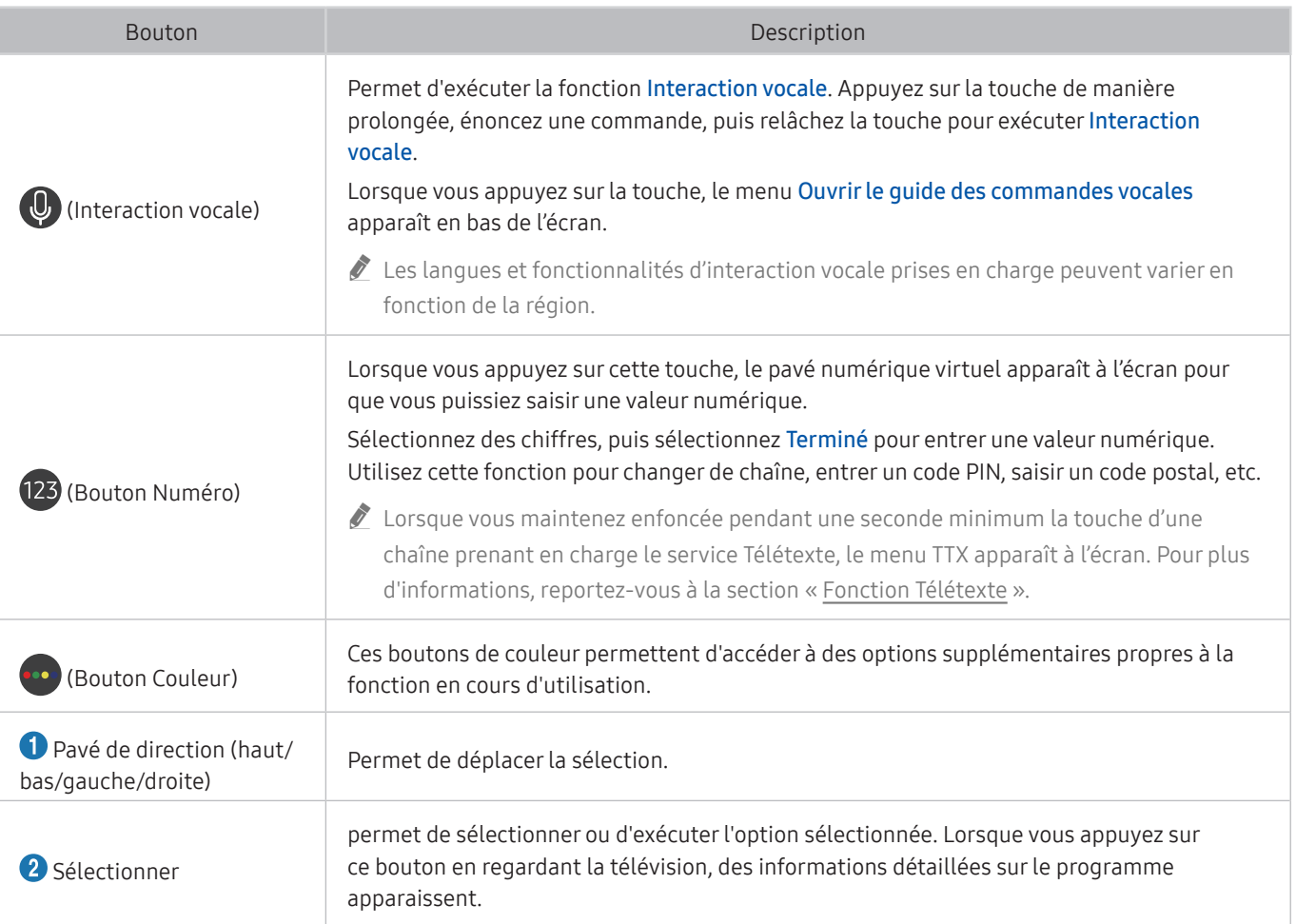

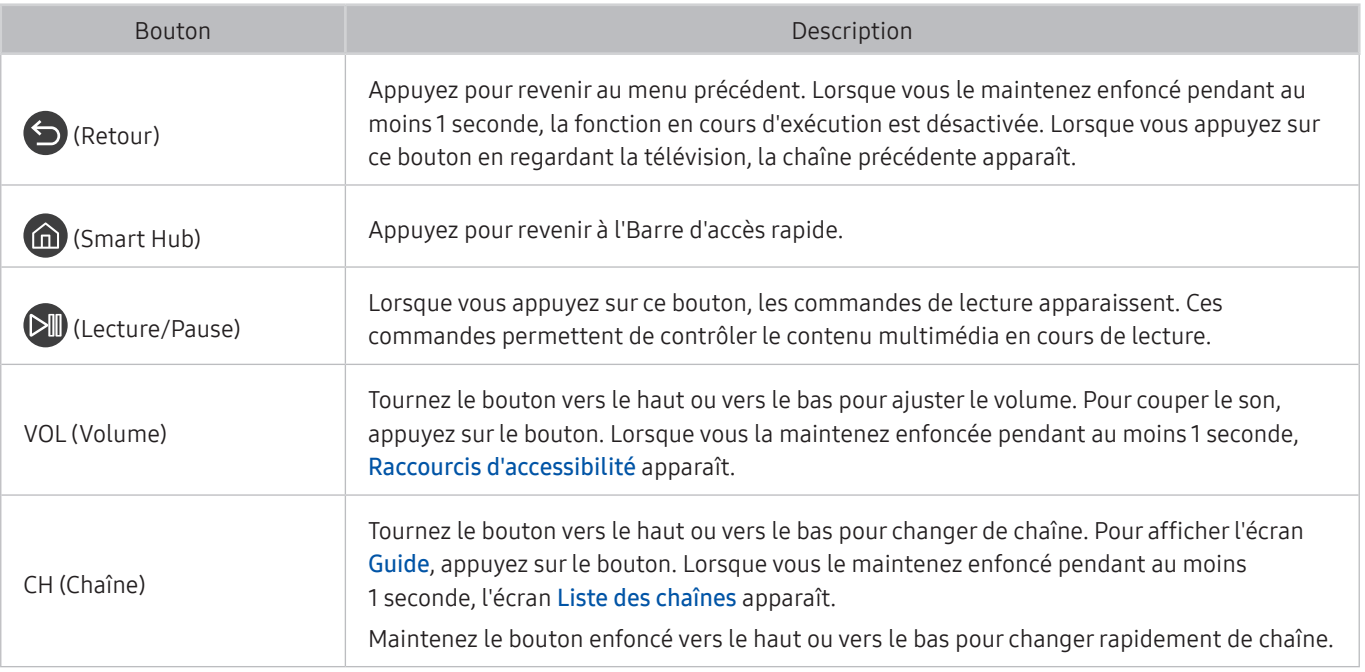

" Utilisez la Samsung Smart Remote à moins de 6 m du téléviseur. La distance d'utilisation peut varier en fonction des conditions de l'environnement sans fil.

Les images, les boutons et les fonctions du Samsung Smart Remote peuvent varier suivant le modèle.

- Pour utiliser la Samsung Smart Remote pour contrôler un périphérique externe compatible qui ne prend pas en charge HDMI-CEC (Anynet+), vous devez configurer la télécommande pour le périphérique. Pour plus d'informations, reportezvous à la section « [Commande des périphériques externes à l'aide de la Samsung Smart Remote - Utilisation de la](#page-49-0)  [télécommande universelle](#page-49-0) ».
- Pour utiliser la Samsung Smart Remote pour contrôler un périphérique externe compatible qui prend en charge HDMI-CEC (Anynet+), connectez le périphérique à un port HDMI du téléviseur à l'aide d'un câble HDMI. Pour plus d'informations, reportez-vous à la section « [Utilisation de la fonction Anynet+ \(HDMI-CEC\)](#page-50-0) ».
- $\triangle$  Cette fonction peut ne pas être prise en charge suivant le modèle et la région.

# À propos de Samsung Smart Remote (THE FRAME)

Découvrez les touches de la Samsung Smart Remote accompagnant le téléviseur THE FRAME.

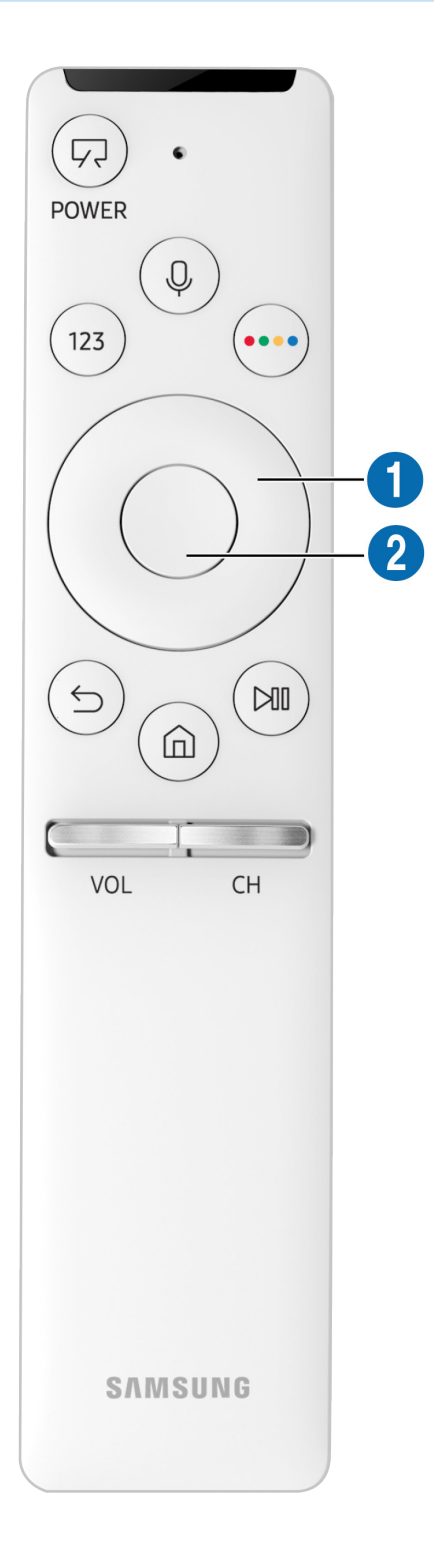

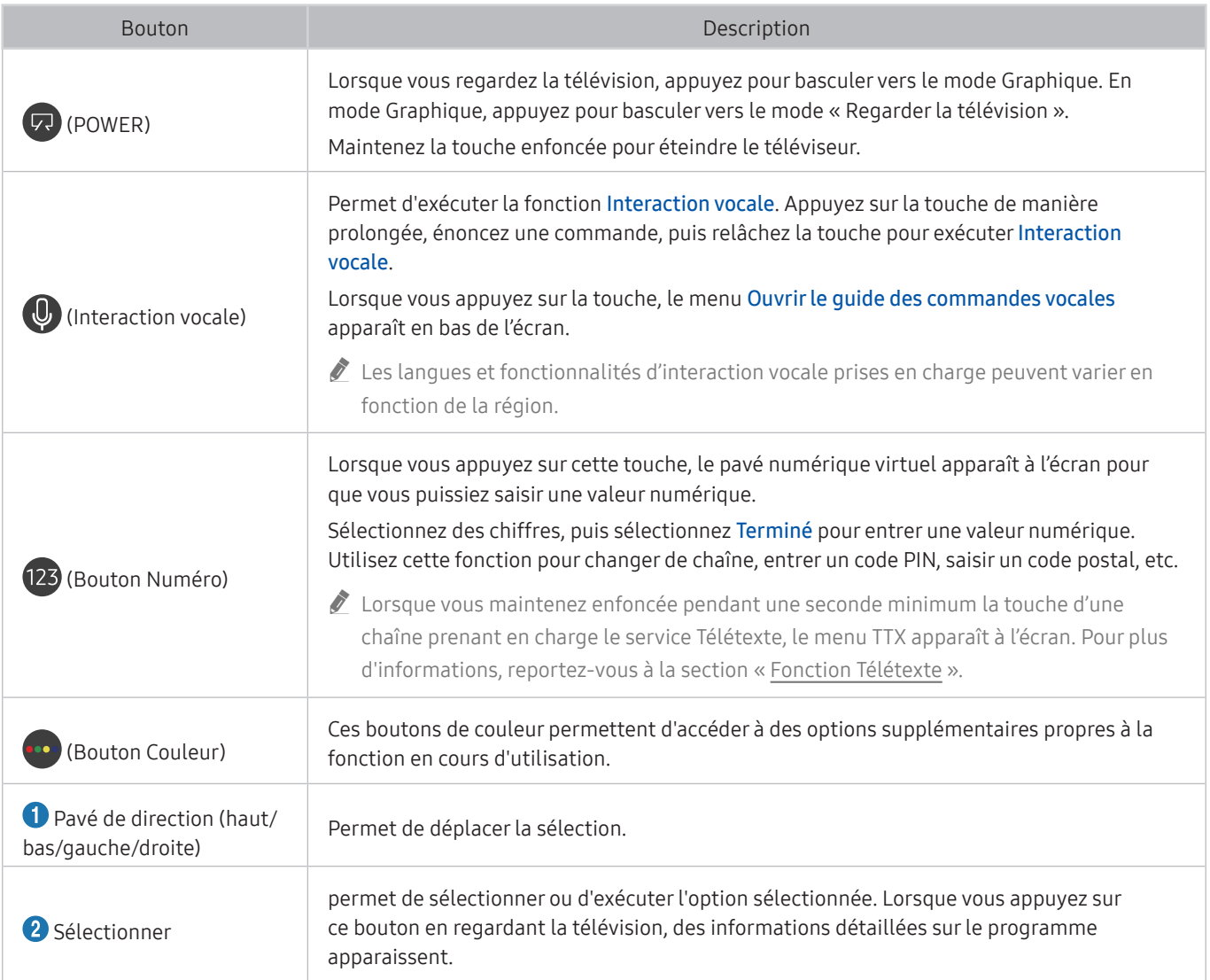

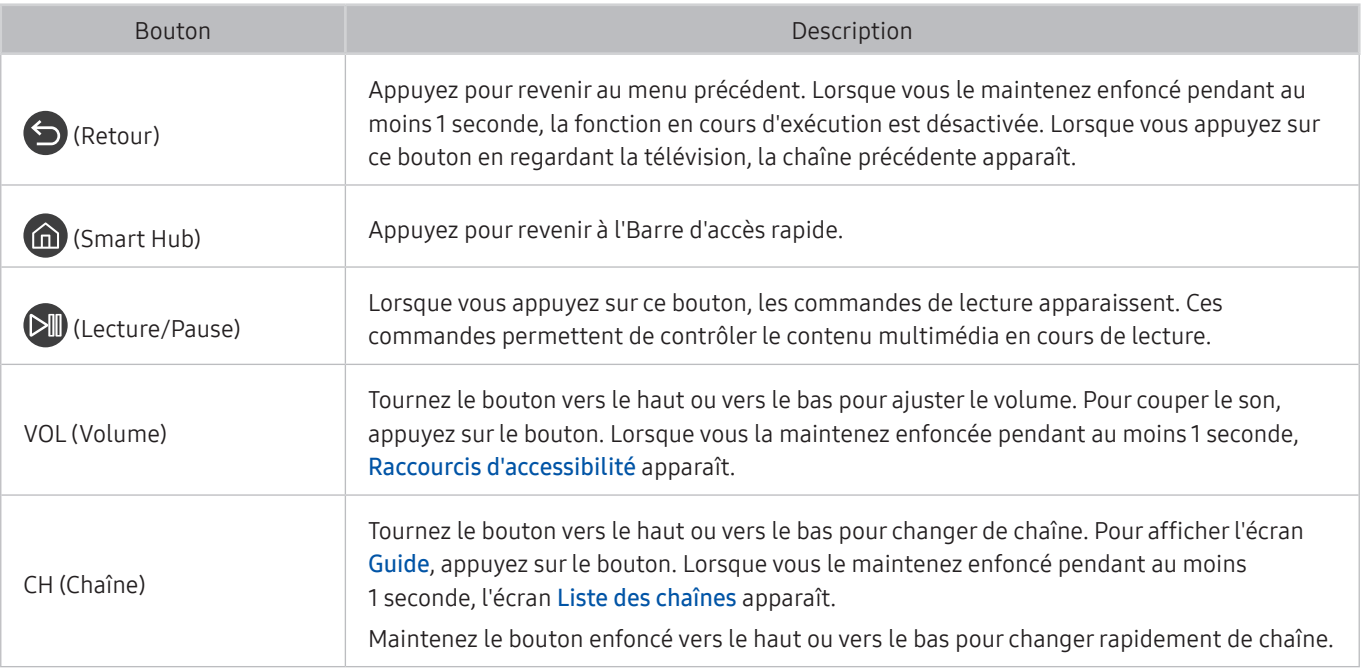

" Utilisez la Samsung Smart Remote à moins de 6 m du téléviseur. La distance d'utilisation peut varier en fonction des conditions de l'environnement sans fil.

Les images, les boutons et les fonctions du Samsung Smart Remote peuvent varier suivant le modèle.

<sup>2</sup> De même, selon le modèle ou la région, il est possible que la Samsung Smart Remote ne soit pas prise en charge.

Pour utiliser la Samsung Smart Remote pour contrôler un périphérique externe compatible qui ne prend pas en charge HDMI-CEC (Anynet+), vous devez configurer la télécommande pour le périphérique. Pour plus d'informations, reportezvous à la section « [Commande des périphériques externes à l'aide de la Samsung Smart Remote - Utilisation de la](#page-49-0)  [télécommande universelle](#page-49-0) ».

" Pour utiliser la Samsung Smart Remote pour contrôler un périphérique externe compatible qui prend en charge HDMI-CEC (Anynet+), connectez le périphérique à un port HDMI du téléviseur à l'aide d'un câble HDMI. Pour plus d'informations, reportez-vous à la section « [Utilisation de la fonction Anynet+ \(HDMI-CEC\)](#page-50-0) ».

 $\bullet$  Cette fonction peut ne pas être prise en charge suivant le modèle et la région.

# Connectez le Samsung Smart Remote au téléviseur.

#### Connectez le Samsung Smart Remote à votre téléviseur pour utiliser ce dernier.

Quand vous allumez votre téléviseur pour la première fois, le Samsung Smart Remote se paire automatiquement au téléviseur. Si le Samsung Smart Remote ne se paire pas automatiquement au téléviseur, dirigez-le vers le capteur de télécommande du téléviseur, puis maintenez simultanément les boutons  $\bigodot$  et  $\lozenge$  enfoncés pendant au moins 3 secondes.

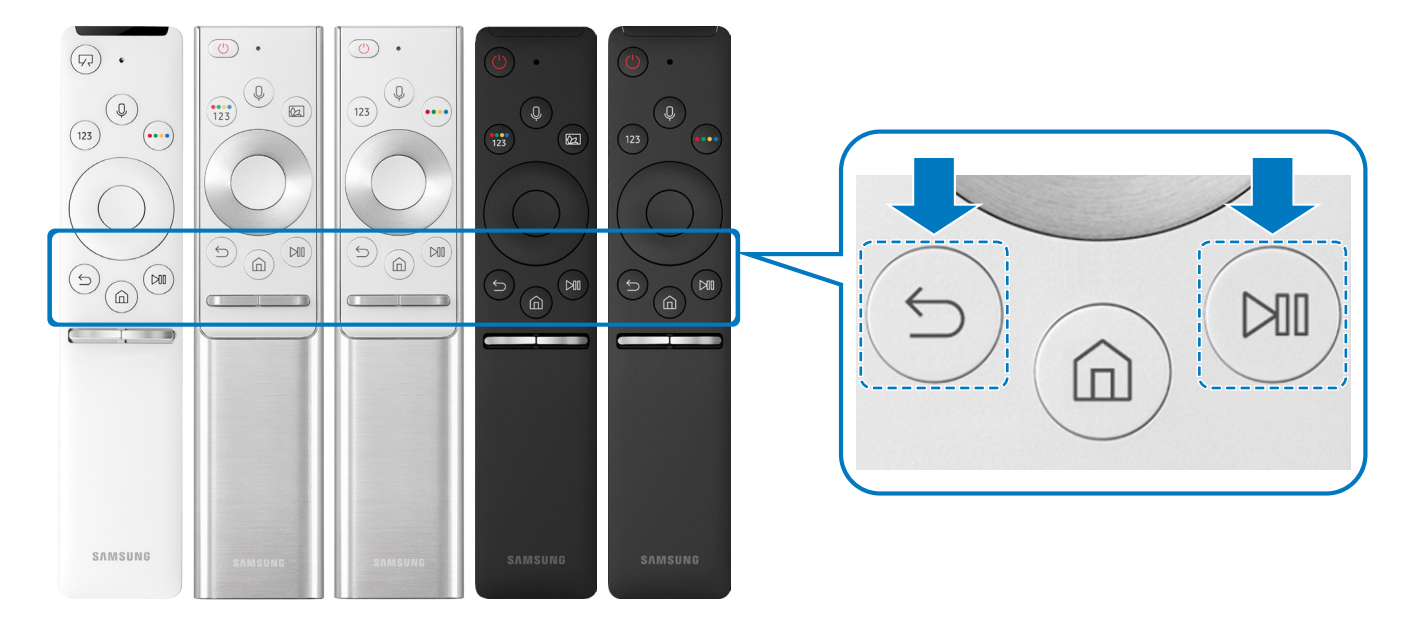

- Eles images, les boutons et les fonctions du Samsung Smart Remote peuvent varier d'un modèle à l'autre.
- *D* De même, selon le modèle ou la région, il est possible que la Samsung Smart Remote ne soit pas prise en charge.

# <span id="page-49-0"></span>Commande des périphériques externes à l'aide de la Samsung Smart Remote - Utilisation de la télécommande universelle

Contrôlez le téléviseur et les périphériques externes connectés avec la Samsung Smart Remote.

# $\textbf{S} > \frac{1}{2}$  Source > Config téléc universelle

Vous pouvez commander les périphériques externes connectés au téléviseur à l'aide de la télécommande. Pour contrôler les périphériques externes, enregistrez-les en suivant les instructions à l'écran.

- $\triangle$  Cette fonction peut ne pas être prise en charge suivant le modèle et la région.
- ◆ Vous pouvez également utiliser la fonction Anynet+ (HDMI-CEC) pour commander des périphériques Samsung externes à l'aide de la télécommande du téléviseur sans devoir préalablement effectuer de configuration supplémentaire.
- $\blacktriangleright$  Il se peut que certains périphériques externes connectés au téléviseur ne prennent pas en charge la fonctionnalité de télécommande universelle.
- Ne placez aucun obstacle en face de l'appareil externe Il peut en résulter une transmission erronée des signaux émis par la télécommande.
- Le téléviseur mémorise le périphérique externe et son port de connexion (HDMI 1, HDMI 2, etc.).
- Pour les modèles intégrant One Connect, si vous rencontrez des difficultés à contrôler les appareils externes avec la Config téléc universelle, essayez d'ajuster la position de One Connect et des appareils externes.

# <span id="page-50-0"></span>Utilisation de la fonction Anynet+ (HDMI-CEC)

Commandez un périphérique externe connecté via Anynet+ (HDMI-CEC) avec la télécommande.

Vous pouvez utiliser la télécommande du téléviseur pour contrôler les périphériques externes connectés au téléviseur via un câble HDMI et prenant en charge Anynet+ (HDMI-CEC). Notez que vous pouvez uniquement configurer et utiliser Anynet+ (HDMI-CEC) avec la télécommande.

# Connexion d'un périphérique externe via Anynet+ et utilisation des menus correspondants

### **⋒ > © Paramètres > Général > Gestionnaire de périphériques externes > Anynet+ (HDMI-**CEC) Essayer

- 1. Définissez Anynet+ (HDMI-CEC) sur Activé.
- 2. Raccordez un périphérique compatible HDMI-CEC au téléviseur.
- 3. Mettez le périphérique externe connecté sous tension. Le périphérique se connecte automatiquement au téléviseur. Une fois la connexion établie, vous pouvez accéder au menu du périphérique connecté sur l'écran de votre téléviseur via la télécommande et le contrôle du périphérique.
- $\bullet$  L'exécution du processus de connexion peut prendre jusqu'à 2 minutes.

### À lire avant de connecter un périphérique Anynet+ (HDMI-CEC)

- " Les périphériques Anynet+ (HDMI-CEC) doivent être connectés au téléviseur à l'aide d'un câble HDMI. Notez que certains câbles HDMI ne sont pas compatibles avec Anynet+ (HDMI-CEC).
- " Vous pouvez configurer la fonction de télécommande universelle du téléviseur pour commander des décodeurs câble, des lecteurs Blu-ray et des systèmes home cinéma tiers ne prenant pas en charge le protocole HDMI-CEC. Pour plus d'informations, reportez-vous à la section « [Commande des périphériques externes à l'aide de la Samsung Smart Remote -](#page-49-0)  [Utilisation de la télécommande universelle](#page-49-0) ».
- " Anynet+ ne peut pas être utilisé pour commander des périphériques externes ne prenant pas en charge HDMI-CEC.
- " Il se peut que la télécommande du téléviseur ne fonctionne pas dans certaines situations. Le cas échéant, reconfigurez le périphérique en tant que périphérique Anynet+ (HDMI-CEC).
- " Anynet+ (HDMI-CEC) fonctionne uniquement avec des périphériques externes prenant en charge le protocole HDMI-CEC, et uniquement si ces derniers sont en mode veille ou allumés.
- " Anynet+ (HDMI-CEC) peut contrôler jusqu'à 12 périphériques externes compatibles (jusqu'à 3 du même type) hormis les systèmes home cinéma. Anynet+ (HDMI-CEC) ne peut commander qu'un seul système home cinéma.
- " Pour écouter le canal audio 5.1 d'un périphérique externe, connectez ce dernier au téléviseur à l'aide d'un câble HDMI, et le connecteur de sortie audio numérique du périphérique externe directement au système home cinéma 5.1.
- Si un périphérique externe a été configuré pour Anynet+ et une télécommande universelle, le périphérique n'est contrôlable qu'avec la télécommande universelle.

# Commande du téléviseur à l'aide d'un clavier ou d'une souris

Le raccordement d'un clavier ou d'une souris permet de commander plus facilement le téléviseur.

### **⋒ > © Paramètres > Général > Gestionnaire de périphériques externes > Gestionnaire du** périphériques d'entrée Essayer

Vous pouvez raccorder un clavier ou une souris pour commander plus facilement le téléviseur.

# Connexion d'un clavier ou d'une souris USB

#### Connectez le câble du clavier ou de la souris au port USB.

 $\sum$  Si vous connectez une souris, elle n'est disponible que dans l'application Internet.

# Connexion d'un clavier ou d'une souris Bluetooth

#### **∩**  $>$   $\circledR$  Paramètres  $>$  Général  $>$  Gestionnaire de périphériques externes  $>$  Gestionnaire du  $p$ ériphériques d'entrée  $\geq$  Liste de périphériques Bluetooth

- Cette fonction peut ne pas être prise en charge suivant le modèle et la région.
- En cas de non-détection de votre périphérique, placez-le près du téléviseur, puis sélectionnez Rafraîchir. Le téléviseur recherche à nouveau les périphériques disponibles.
- Si vous connectez une souris, elle n'est disponible que dans l'application Internet.

# Utilisation du clavier et de la souris

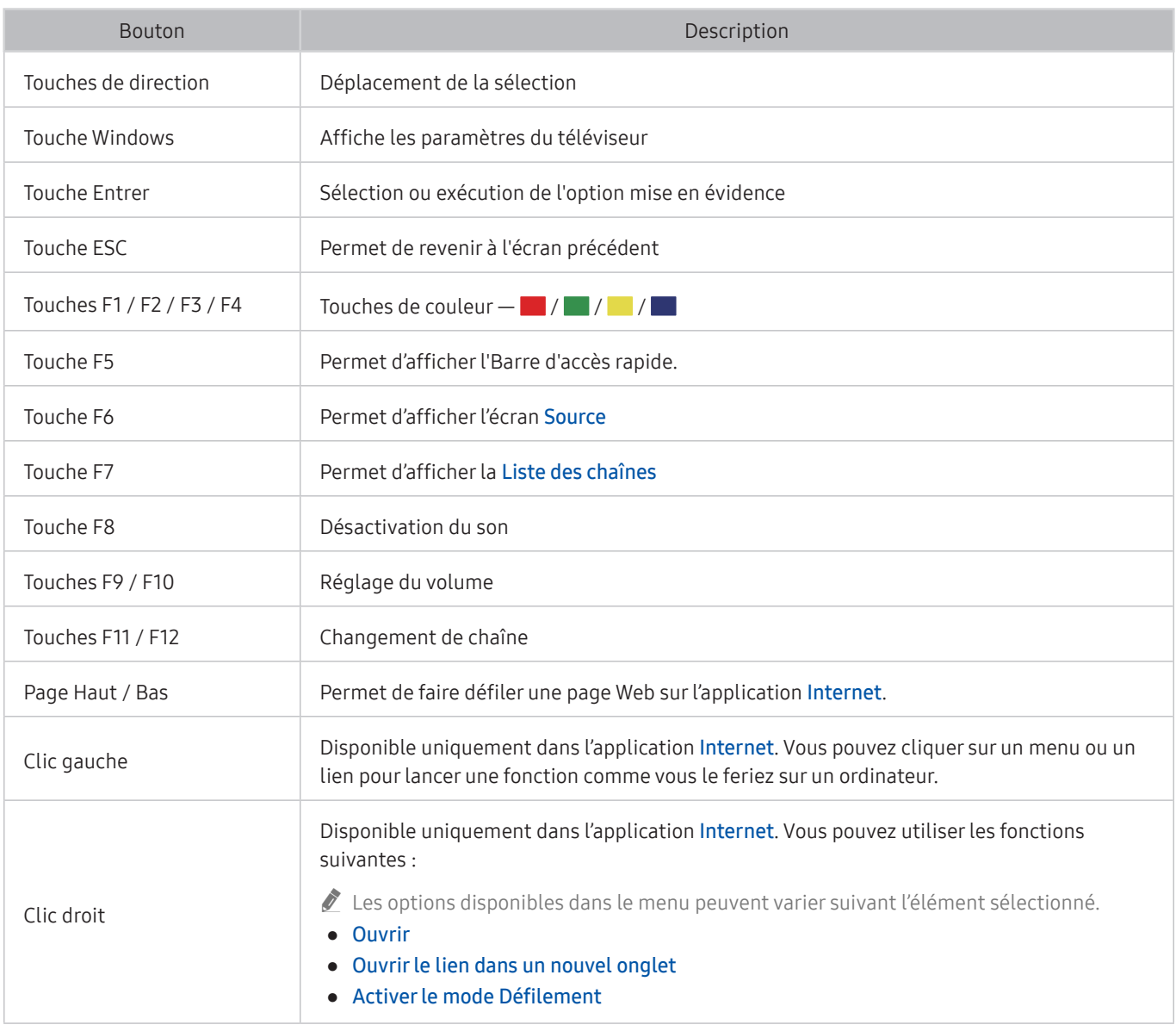

Le fonctionnement des touches peut différer sur certaines applications.

# Configuration des périphériques d'entrée

### Configuration du clavier

### $\textbf{A} > \textbf{B}$  Paramètres > Général > Gestionnaire de périphériques externes > Gestionnaire du  $p$ ériphériques d'entrée  $\geq$  Paramètres clavier

Vous pouvez configurer le clavier avec les fonctions suivantes :

- Langue du clavier
- Type de clavier

#### Configuration de la souris

### **na** >  $\circledR$  Paramètres > Général > Gestionnaire de périphériques externes > Gestionnaire du  $p$ ériphériques d'entrée  $\geq$  Paramètres souris

Vous pouvez configurer la souris avec les fonctions suivantes :

- Bouton principal
- Vitesse curseur

# Saisie de texte à l'aide du clavier virtuel à l'écran

Utilisez le clavier virtuel pour saisir du texte sur votre téléviseur.

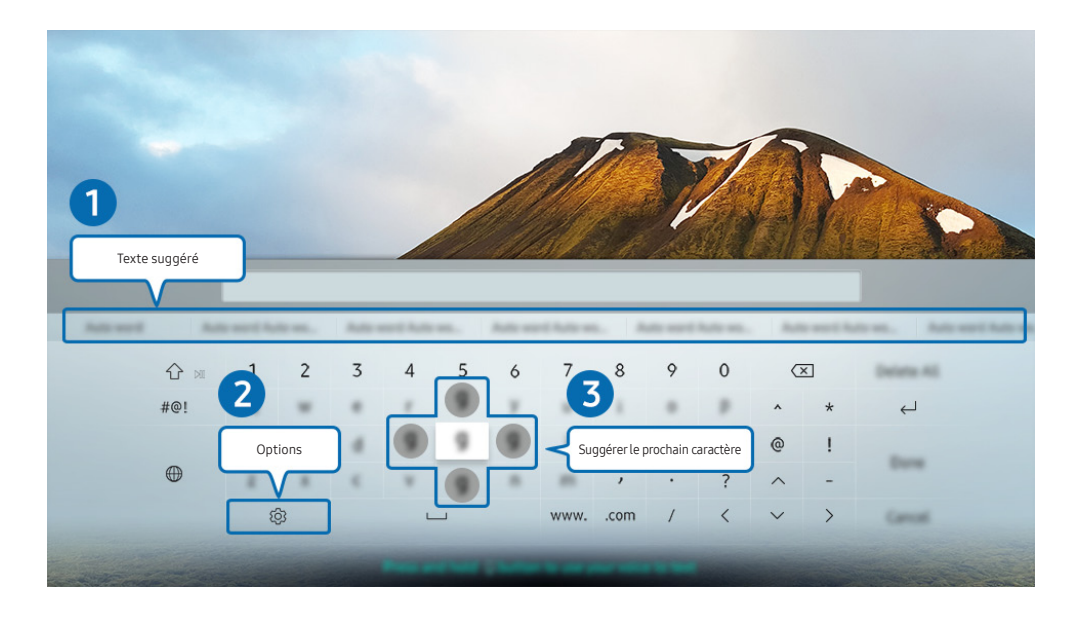

Votre téléviseur peut présenter une image différente de celle ci-dessus, en fonction du modèle et de la région.

# **1** Texte suggéré

Lorsque vous saisissez un mot à rechercher, cette fonction propose des suggestions parmi lesquelles vous pouvez faire votre choix.

# 2 Options

Sélectionnez  $\mathcal{S}$  sur l'écran du clavier virtuel. Les options disponibles sont les suivantes :

- $\triangle$  Les options disponibles peuvent varier suivant la fonction en cours d'utilisation.
- Texte suggéré
- Réinitialiser les données de texte recommandées
- Suggérer le prochain caractère (en utilisant les boutons directionnels)
- **Langue**

### 3 Suggérer le prochain caractère

Chaque fois que vous entrez un caractère sur le clavier virtuel, les caractères prévisibles suivant apparaissent. Vous pouvez utiliser les touches de direction de la télécommande pour choisir le caractère approprié.

# Saisie de texte avec le micro de la télécommande et le clavier virtuel à l'écran

Lorsque le clavier virtuel s'affiche à l'écran, maintenez enfoncée la touche  $\mathbb O$  sur la télécommande Samsung Smart Remote, parlez dans le micro de la Samsung Smart Remote, puis relâchez la touche. Les mots que vous prononcez s'affichent sous forme de texte à l'écran.

 $\bullet$  Cette fonction peut ne pas être prise en charge suivant le modèle et la région.

# Fonctions Smart

Vous pouvez profiter de plusieurs applications avec Smart Hub.

# Smart Hub

#### Affichez les descriptions des fonctions de base de Smart Hub.

À partir de Smart Hub, vous pouvez utiliser la fonction de recherche Internet, installer et utiliser diverses applications, regarder des photos et des vidéos ou écouter de la musique enregistrée sur des périphériques de stockage externes, et exécuter d'autres fonctions.

- Certains services Smart Hub sont payants.
- Pour utiliser Smart Hub, le téléviseur doit être connecté à Internet.
- Certaines fonctions Smart Hub peuvent ne pas être prises en charge en fonction du fournisseur de services, de la langue ou de la région.
- $\sum$  Les pannes du service Smart Hub peuvent être causées par des interruptions de votre service Internet.
- $\ell$  Vous pouvez consulter l'intégralité du document Conditions générales d'utilisation à partir de  $\textcircled{r}$   $\geq$   $\textcircled{r}$  Paramètres  $\geq$ Assistance > Conditions générales d'utilisation. Essayer
- Si vous ne souhaitez plus utiliser Smart Hub, vous pouvez annuler votre acceptation des conditions d'utilisation et de la politique de confidentialité. Pour annuler le contrat de service Smart Hub, même s'il est obligatoire, sélectionnez Réinitialisation de Smart Hub ( $\binom{2}{1}$   $\gg$   $\binom{2}{2}$  Paramètres  $\gg$  Assistance  $\gg$  Diagnostic automatique  $\gg$  Réinitialisation de Smart Hub).

# Affichage de l'Barre d'accès rapide

Appuyez sur le bouton (n).

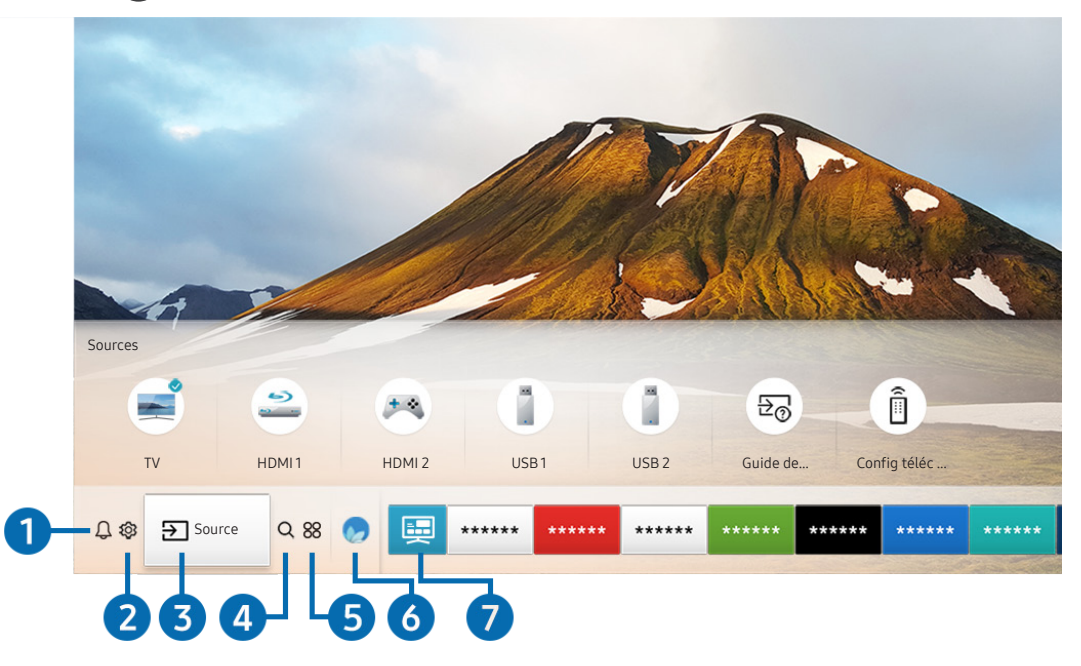

Votre téléviseur peut présenter une image différente de celle ci-dessus, en fonction du modèle et de la région.

Sur l'Barre d'accès rapide, vous pouvez aisément exécuter les applications déjà utilisées ou utilisées fréquemment. Les applications peuvent aussi être déplacées ou supprimées à partir de l'écran.

# **1** A Notification

Vous pouvez afficher une liste des notifications pour tous les événements survenant sur votre téléviseur. Une notification apparaît à l'écran lorsqu'il est l'heure de diffuser une émission programmée ou lorsqu'un événement survient sur un périphérique enregistré.

Si vous déplacez la sélection sur Notification, puis que vous appuyez sur le bouton Sélectionner, une fenêtre de notification apparaît à droite et les fonctions suivantes sont disponibles :

• 而 Supprimer tout

Vous pouvez supprimer toutes vos notifications.

- Paramètres
	- Vous pouvez sélectionner les services pour lesquels vous souhaitez recevoir une notification.
	- Lorsque vous sélectionnez Activer le son, des notifications apparaissent accompagnées d'un signal sonore.

# **2** & Paramètres

Lorsque la sélection est déplacée vers l'icône  $\mathcal{Q}_3$ , plusieurs icônes de configuration rapide apparaissent au-dessus du menu. Vous pouvez cliquer sur ces icônes pour définir rapidement certaines fonctions fréquemment utilisées.

#### Mode Image

Vous pouvez sélectionner un mode d'image qui offre une expérience de diffusion optimale. Pour modifier le mode image, appuyez sur le bouton Sélectionner. Pour effectuer des réglages, appuyez sur la touche de direction haut, puis sélectionnez Configuration de l'image.

#### Mode Son

Vous pouvez sélectionner un mode son pour optimiser votre expérience d'écoute. Pour modifier le mode son, appuyez sur le bouton Sélectionner. Pour effectuer des réglages, appuyez sur la touche de direction haut, puis sélectionnez Configuration de l'égaliseur.

#### Sortie son

Vous pouvez sélectionner les haut-parleurs que le téléviseur utilise pour la sortie audio. Pour modifier la sortie audio, appuyez sur le bouton Sélectionner. Pour connecter un haut-parleur Bluetooth, appuyez sur la touche de direction haut, puis sélectionnez Liste des haut-parleurs  $\&$ .

 $\ell$  La connexion à un haut-parleur Bluetooth peut ne pas être prise en charge dans certaines régions ou sur certains modèles.

#### Mode Jeu

Vous pouvez activer le mode de jeu pour optimiser les paramètres du téléviseur pour l'utilisation de jeux vidéo sur une console telle qu'une PlayStation™ ou une Xbox™. Pour activer ou désactiver le Mode Jeu, appuyez sur la touche Sélectionner. Pour configurer des options détaillées, appuyez sur la touche de direction haut, puis sélectionnez Accéder à Paramètres du mode Jeu.

#### **Langue audio**

Vous pouvez modifier la langue audio à écouter. Pour effectuer des réglages, appuyez sur la touche de direction haut, puis sélectionnez Accéder à Options audio.

Sous-titres

Vous pouvez visionner des émissions télévisées avec des sous-titres. Pour activer/désactiver la fonction Soustitres, appuyez sur le bouton Sélectionner. Pour exécuter les Raccourcis d'accessibilité, appuyez sur la touche de direction haut, puis sélectionnez Raccourcis d'accessibilité.

#### ● PIP

Pendant que vous utilisez un périphérique externe connecté, vous pouvez regarder une émission de télévision dans une fenêtre en incrustation (PIP). Pour effectuer des réglages, appuyez sur la touche de direction haut, puis sélectionnez Configuration du mode PIP.

Cette fonction peut ne pas être prise en charge suivant le modèle et la région.

**Veille** 

Vous pouvez éteindre automatiquement le téléviseur après une période déterminée.

Pour configurer la mise en veille jusqu'à 180 minutes, appuyez sur la touche Sélectionner. Pour paramétrer les détails de la minuterie d'arrêt, appuyez sur la touche de direction haut, puis sélectionnez Configurer le programmateur de désactivation.

**Réseau** 

Vous pouvez vérifier l'état actuel du réseau et de la connexion Internet. Appuyez sur la touche de direction haut, puis sélectionnez État du réseau ou Paramètres réseau.

- $\triangle$  Une pression sur la touche  $\bigotimes$  Paramètres affiche tous les menus de configuration disponibles.
- $\triangle$  Cette fonction peut ne pas être prise en charge suivant le modèle et la région.

# **3 Source**

Vous pouvez sélectionner un périphérique externe connecté au téléviseur.

" Pour plus d'informations, reportez-vous à la section « [Basculement entre les différents périphériques externes connectés](#page-34-0)  [au téléviseur](#page-34-0) ».

# **4** Q Recherche

Vous pouvez rechercher les applications ou les jeux dans les services Smart Hub.

Pour utiliser cette fonction, le téléviseur doit être connecté à Internet.

# 6 **88 APPS**

Vous avez accès à du contenu très diversifié, dont les actualités, le sport, la météo et des jeux, en installant les applications correspondantes sur votre téléviseur.

- $\sum$  Pour utiliser cette fonction, le téléviseur doit être connecté à Internet.
- Pour plus d'informations, reportez-vous à la section « [Utilisation du service Mes Applications](#page-69-0) ».

# **6 Ambient mode**

Avec l'Ambient mode, vous profitez d'un affichage magnifique à l'écran et pouvez afficher de nombreuses informations visuelles ainsi que des notifications.

Pour basculer en Ambient mode, appuyez sur le bouton  $\Box$ . Pour revenir en mode TV, appuyez sur la touche  $\Box$ . Pour éteindre le téléviseur, appuyez sur la touche (

Si vous appuyez sur le bouton (2) lorsque le téléviseur est éteint, le téléviseur s'allume en Ambient mode.

- Si vous utilisez une autre télécommande que la Samsung Smart Remote, des restrictions peuvent s'appliquer à l'activation du Ambient mode.
- " Cette fonction étant spécifique au téléviseur QLED, elle peut ne pas être prise en charge en fonction du modèle.
- Pour plus d'informations sur l'Ambient mode, reportez-vous à la section « [Utilisation du Ambient mode](#page-66-0) ».

### **f** 画 Guide universel

Guide universel est une application qui vous permet de rechercher et d'accéder à différents contenus tels que des programmes télévisés, des séries télé, des films ou de la musique depuis un seul et même endroit. Guide universel peut vous suggérer du contenu en fonction de vos préférences et vous prévenir lors de l'apparition de nouvelles séries télé.

- Pour plus d'informations sur l'Guide universel, reportez-vous à la section « [Utilisation de l'application Guide universel](#page-74-0) ».
- " Les images peuvent paraître floues dans certaines circonstances en fonction du fournisseur.
- $\bullet$  Cette fonction peut ne pas être prise en charge suivant le modèle et la région.

### Graphique

Vous pouvez utiliser la fonction de mode Graphique pour modifier le contenu de l'image, comme une œuvre d'art ou une photo, lorsque vous ne regardez pas la TV ou qu'elle est éteinte. Votre téléviseur permet alors d'afficher l'image en mode plein écran.

- $\bullet$  Cette fonction n'est prise en charge que par le modèle THE FRAME.
- Pour plus d'informations, reportez-vous au manuel d'utilisation fourni.

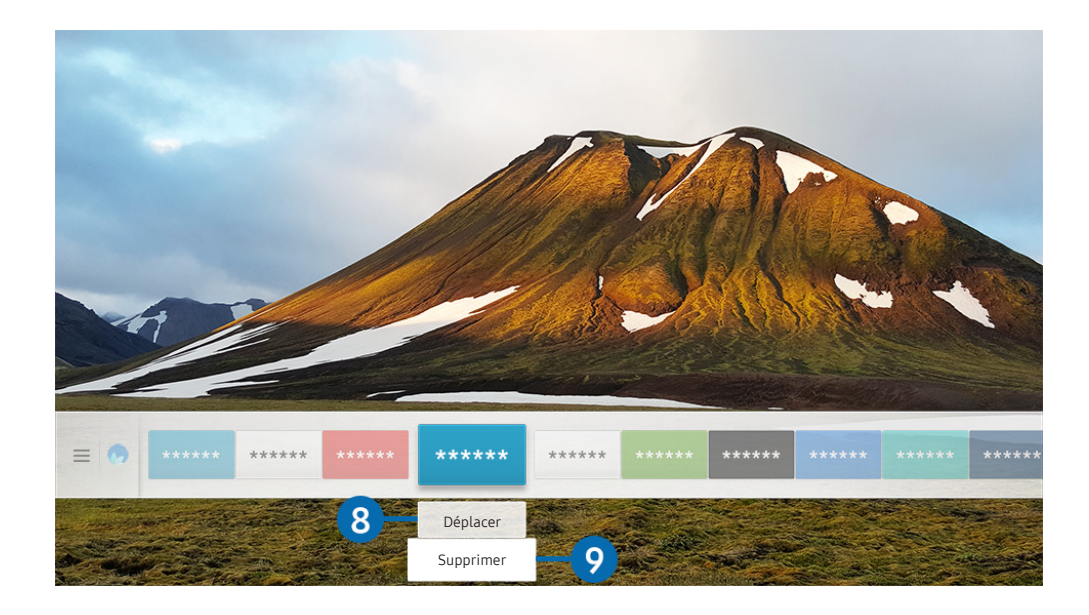

Votre téléviseur peut présenter une image différente de celle ci-dessus, en fonction du modèle et de la région.

#### 8 Déplacement d'un élément sur l'Barre d'accès rapide

Déplacez la sélection vers l'application à déplacer, appuyez sur la touche de direction bas de la télécommande, puis sélectionnez Déplacer. Déplacez l'application à l'emplacement souhaité en appuyant sur la touche de direction gauche ou droite, puis appuyez sur la touche Sélectionner. L'application sélectionnée est déplacée dans Home Screen.

#### 9 Suppression d'un élément de l'Barre d'accès rapide

Déplacez la sélection vers l'application à supprimer, appuyez sur la touche de direction bas de la télécommande, puis sélectionnez Supprimer. L'application sélectionnée est supprimée.

" Vous pouvez ajouter des applications que vous souhaitez utiliser fréquemment sur l'Barre d'accès rapide à l'aide d'APPS. Pour ajouter vos applications préférées sur l'Barre d'accès rapide, reportez-vous à la section « [Gestion des applications](#page-71-0)  [achetées ou installées](#page-71-0) ».

# Lancement automatique de Smart Hub

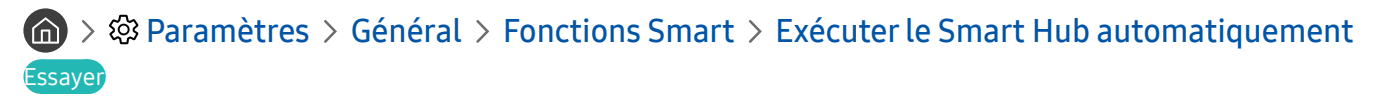

Lorsque vous réglez Exécuter le Smart Hub automatiquement sur Activé, le téléviseur affiche automatiquement l'écran d'accueil lorsque vous allumez le téléviseur. Vous pouvez également activer ou désactiver cette fonction à l'aide de la touche Sélectionner.

# Lancement automatique de la dernière application utilisée

### $\langle \hat{\mathbf{n}} \rangle > \hat{\mathcal{D}}$  Paramètres > Général > Fonctions Smart > Exécuter automatiquement la dernière application Essayer

Si l'option Exécuter automatiquement la dernière application est définie sur Activé, la dernière application utilisée est automatiquement lancée lorsque vous allumez le téléviseur. Vous pouvez également activer ou désactiver cette fonction à l'aide de la touche Sélectionner.

 $\bullet$  Cette fonction n'est pas prise en charge par toutes les applications.

# Test des connexions Smart Hub

**∩ > © Paramètres > Assistance > Diagnostic automatique > Démarrer le test de connexion** Smart Hub Essayer

# Réinitialisation de Smart Hub

**Concept Assistance Assistance Diagnostic automatique > Réinitialiser Smart Hub Essayer** 

" Vous pouvez réinitialiser les paramètres de Smart Hub. Pour réinitialiser Smart Hub, entrez le code PIN. Le code PIN par défaut est « 0000 ». (Pour la France et l'Italie : « 1111 »). Vous pouvez définir le NIP dans  $\binom{1}{1}$  >  $\mathbb{Q}$  Paramètres > Général  $\geq$  Gestionnaire système  $\geq$  Modifier le code PIN.

# Utilisation d'un compte Samsung

Créez et gérez votre propre compte Samsung.

 $\langle \hat{\mathbf{n}} \rangle$   $\rangle$   $\hat{\mathcal{R}}$  Paramètres  $\rangle$  Général  $\rangle$  Gestionnaire système  $\rangle$  Compte Samsung Essayer

# Création et gestion de votre compte Samsung

- $\ell$  Vous pouvez afficher l'intégralité du texte de la Conditions générales et politique de confidentialité dans  $\binom{1}{1}$   $\geq$   $\otimes$ Paramètres > Général > Gestionnaire système > Compte Samsung > Mon compte > Cond. gén., polit. confidentialité après vous être connecté à votre compte Samsung.
- Vous pouvez également créer un compte Samsung sur http://account.samsung.com. Une fois le compte créé, vous pouvez utiliser le même identifiant sur le téléviseur et le site Web de Samsung.
- Ajouter un compte apparaît ou non suivant que vous soyez connecté à votre compte Samsung ou pas.

#### Création d'un nouveau compte

#### **∩ > © Paramètres > Général > Gestionnaire système > Compte Samsung > (Ajouter un** compte) > Créer compte

Pour créer un nouveau compte Samsung, suivez les instructions à l'écran.

- **Pour plus d'informations sur les conditions, sélectionnez « Afficher les infos** ».
- Pour protéger les informations personnelles, sélectionnez Sélection de la photo de profil et saisie d'un mot de passe (Sécurité élevée) dans le champ situé sous la barre d'entrée du mot de passe.
- Si vous souhaitez que le téléviseur vous connecte automatiquement à votre compte chaque fois que vous l'allumez, cliquez sur Connexion auto.

#### Création d'un compte Samsung en utilisant un compte Facebook

**(∩)**  $>$   $\circledR$  Paramètres  $>$  Général  $>$  Gestionnaire système  $>$  Compte Samsung  $>$  (Ajouter un compte) > Créer avec Facebook

Création d'un compte Samsung en utilisant un compte PayPal

 $\langle \hat{\mathbf{n}} \rangle$   $\otimes$  Paramètres  $\geq$  Général  $\geq$  Gestionnaire système  $\geq$  Compte Samsung  $\geq$  (Ajouter un compte) > Créer avec PayPal

 $\bullet$  Cette fonction peut ne pas être prise en charge suivant le modèle et la région.

# Ouverture d'un compte Samsung

 $\langle \hat{\mathbf{n}} \rangle$   $\otimes$  Paramètres  $\geq$  Général  $\geq$  Gestionnaire système  $\geq$  Compte Samsung  $\geq$  Connexion

#### Modification et ajout d'informations à un compte Samsung

#### $\textbf{A} > \text{\$}$  Paramètres > Général > Gestionnaire système > Compte Samsung > Mon compte > Modifier profil

" Pour modifier les informations du compte, vous devez être connecté à votre compte Samsung.

#### Gestion des informations de paiement sauvegardées sur le téléviseur

#### **∩ > © Paramètres > Général > Gestionnaire système > Compte Samsung > Mon compte >** Informations de paiement

Pour gérer les informations de paiement, vous devez être connecté à votre compte Samsung.

#### Configuration des paramètres de Synchroniser Internet.

#### **∩ > © Paramètres > Général > Gestionnaire système > Compte Samsung > Mon compte >** Synchroniser Internet

Une fois que vous êtes connecté à votre compte Samsung et que vous avez configuré les paramètres de synchronisation Internet, vous pouvez partager les favoris que vous avez enregistrés avec d'autre appareils.

Pour configurer les paramètres de *Synchroniser Internet*, vous devez être connecté à votre compte Samsung.

#### Suppression d'un compte Samsung du téléviseur

### $\langle \hat{\mathbf{n}} \rangle$   $>$   $\hat{\mathcal{D}}$  Paramètres  $>$  Général  $>$  Gestionnaire système  $>$  Compte Samsung  $>$  Mon compte  $>$ Supprimer compte

- Pour supprimer les informations du compte, vous devez être connecté à votre compte Samsung.
- Bien que vous ayez supprimé votre compte Samsung, vous n'êtes pas encore désinscrit. Pour vous désinscrire à partir de votre compte Samsung, visitez le site Web des comptes Samsung (http://account.samsung.com).

#### Déconnexion de votre compte Samsung

Pour vous déconnecter de votre compte Samsung, déplacez la sélection sur votre compte dans (n) > @ Paramètres > Général > Gestionnaire système > Compte Samsung, puis appuyez sur la touche Sélectionner. Ou accédez à Mon compte ( $\bigcap$ )  $\otimes$  Paramètres > Général > Gestionnaire système > Compte Samsung > Mon compte), puis sélectionnez Déconnexion.

#### Affichage des conditions d'utilisation et de la politique de confidentialité

 $\textcircled{a}$  >  $\textcircled{a}$  Paramètres > Général > Gestionnaire système > Compte Samsung > Mon compte > Cond. gén., polit. confidentialité

" Pour afficher les conditions d'utilisation et la politique de confidentialité, vous devez être connecté à votre compte Samsung.

# <span id="page-66-0"></span>Utilisation du Ambient mode

Découvrez les fonctions disponibles en Ambient mode, une fonction propre au téléviseur QLED.

### $\textbf{A}$  >  $\textbf{A}$  Ambient mode

Avec l'Ambient mode, vous profitez d'un affichage magnifique à l'écran et pouvez afficher de nombreuses informations visuelles ainsi que des notifications.

Pour basculer en Ambient mode, appuyez sur le bouton  $\Box$ . Pour revenir en mode TV, appuyez sur la touche  $\Box$ . Pour éteindre le téléviseur, appuyez sur la touche (

Si vous appuyez sur le bouton (2) lorsque le téléviseur est éteint, le téléviseur s'allume en Ambient mode.

- " Si vous utilisez une autre télécommande que la Samsung Smart Remote, des restrictions peuvent s'appliquer à l'activation du Ambient mode.
- cette fonction étant spécifique au téléviseur QLED, elle peut ne pas être prise en charge en fonction du modèle.
- Pour activer les menus  $\mathbb{Q}$  et  $\mathbb{F}$ , commencez par sélectionner un élément de contenu en Ambient mode.

# États de l'écran relatifs au Ambient mode

Ambient mode

En Ambient mode, vous pouvez définir et profiter de conceptions et d'informations visuelles. Dans cet état, l'appareil consomme moins d'énergie et la luminosité est automatiquement ajustée par le capteur lumineux.

Assombrissement

En Ambient mode, l'écran du téléviseur s'adapte automatiquement en fonction des conditions environnementales. Plus l'environnement s'assombrit, plus l'écran du téléviseur s'assombrit également. Lorsque l'environnement devient lumineux avant que l'écran du téléviseur ne devienne complètement noir ou que la télécommande ou la fonction Interaction vocale ne soit utilisée, l'écran du téléviseur rebascule en Ambient mode.

- Vous pouvez modifier le paramètre de luminosité automatique du Ambient mode avec  $\otimes$  sur l'écran du navigateur Ambient mode.
- Dans cet état, le téléviseur est prêt à traiter les commandes et les quides vocaux.
- Écran noir

En Ambient mode, si la pièce est plongée à un certain niveau d'obscurité, le téléviseur s'éteint progressivement. Pour revenir en Ambient mode, appuyez sur la touche (a) de la télécommande.

- Nous pouvez modifier le paramètre de luminosité automatique du Ambient mode avec  $\otimes$  sur l'écran du navigateur Ambient mode.
- Dans cet état, le téléviseur ne peut pas traiter les commandes et les guides vocaux.

Téléviseur éteint

Pour activer le Ambient mode lorsque le téléviseur est éteint, appuyez sur le bouton (a) de la télécommande. Pour passer en mode TV lorsque le téléviseur est éteint, appuyez sur le bouton (b). En mode TV, vous pouvez regarder des émissions ou profiter du contenu sur les périphériques externes connectés.

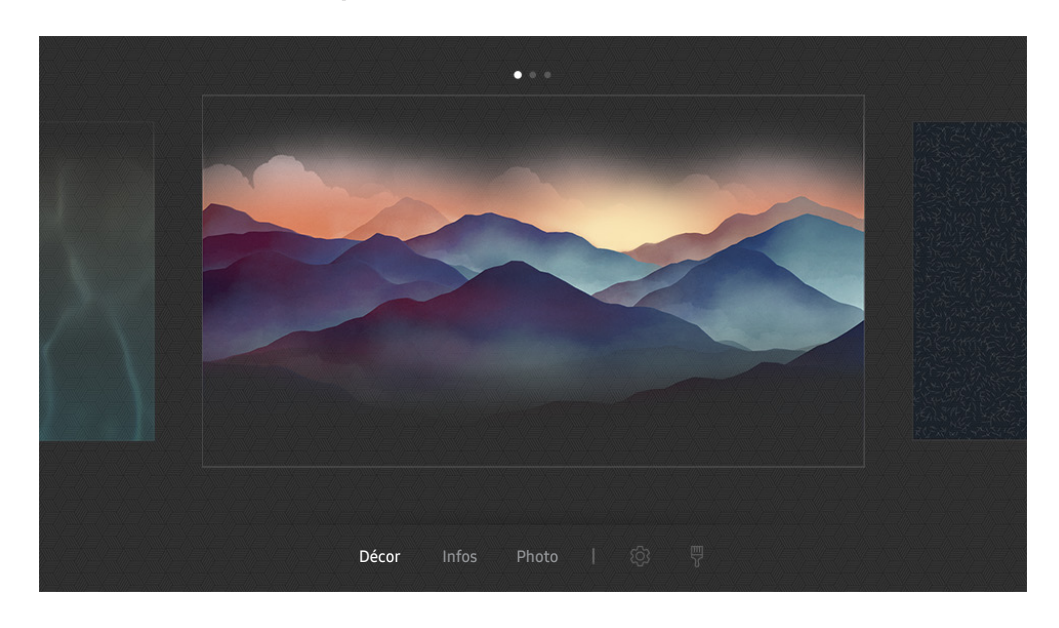

# Changement de contenu et paramètres du Ambient mode

Votre téléviseur peut présenter une image différente de celle ci-dessus, en fonction du modèle et de la région.

Lorsque vous appuyez sur la touche  $\Box$  ou  $\bigcirc$  en Ambient mode, l'écran du navigateur en Ambient mode apparaît. Dans l'écran de navigation du Ambient mode, vous pouvez sélectionner le contenu et modifier les paramètres du mode Ambient mode.

#### Configuration du contenu du Ambient mode

L'écran du navigateur en Ambient mode présente le contenu en haut et les catégories en bas. Utilisez les touches directionnelles gauche ou droite situées en haut pour sélectionner le contenu qui vous intéresse, puis appuyez sur la touche Sélectionner. Le contenu sélectionné est affiché en mode Ambient mode.

Vous profiterez prochainement de davantage de contenu configurable dans le navigateur en Ambient mode.

Vous pouvez configurer les catégories et le contenu ci-après :

- Décor: Propose des écrans magnifiques.
- Infos: Propose des informations comme la météo, la une des médias, etc.
	- $\triangle$  Cette fonction n'est pas prise en charge dans toutes les régions.
- Photo: Vous permet de configurer une photo enregistrée sur votre appareil mobile en tant que papier peint de l'écran Ambient mode. Vous pouvez configurer des agencements spéciaux avec vos photos.
	- Pour enregistrer les photos de votre appareil mobile sur le téléviseur et les importer en Ambient mode, utilisez l'application SmartThings sur votre appareil mobile.

#### Configuration des détails du Ambient mode

Sur l'écran du navigateur Ambient mode, déplacez la sélection sur , puis appuyez sur la touche Sélectionner. Vous pouvez modifier les paramètres suivants :

- Luminosité: Réglez la luminosité de l'écran en Ambient mode.
- Nuance des couleurs: Réglez la couleur de l'écran en Ambient mode.
- Luminosité automatique: Modifiez le paramètre de luminosité automatique du Ambient mode.
	- **E** Lorsque cette fonction est réglée sur Arrêt, le niveau de luminosité de l'écran du téléviseur n'est pas automatiquement ajusté par rapport au niveau de luminosité ambiant.
- Programmateur de désactivation du mode Ambiance: Permet de régler l'heure à laquelle l'écran en Ambient mode s'éteint automatiquement.
	- " En l'absence d'utilisation de la télécommande pendant le laps de temps défini, l'écran s'éteint. Pour revenir en Ambient mode, appuyez sur la touche (a) de la télécommande.

#### Modification de la couleur d'arrière-plan du Ambient mode

Pour modifier la couleur d'arrière-plan du Ambient mode, sélectionnez 界 sur l'écran du navigateur en Ambient mode, puis appuyez sur la touche Sélectionner. Vous pouvez modifier le modèle ou la couleur d'arrière-plan. Sélectionnez la couleur ou le modèle souhaité, puis appuyez sur la touche Sélectionner.

" Prenez une photo du mur à l'aide de l'application SmartThings sur votre appareil mobile pour l'utiliser en arrière-plan du Ambient mode.

Cette fonction peut présenter un retard de transmission et d'optimisation des images en fonction de l'état du réseau.

# <span id="page-69-0"></span>Utilisation du service Mes Applications

Téléchargez et exécutez diverses applications à partir de Smart Hub.

# $\text{A}$  > 88 APPS

Vous avez accès à du contenu très diversifié, dont les actualités, le sport, la météo et des jeux, en installant les applications correspondantes sur votre téléviseur.

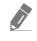

" Pour utiliser cette fonction, le téléviseur doit être connecté à Internet.

E Lors du lancement initial de Smart Hub, les applications par défaut sont automatiquement installées. Les applications par défaut peuvent varier en fonction de la région.

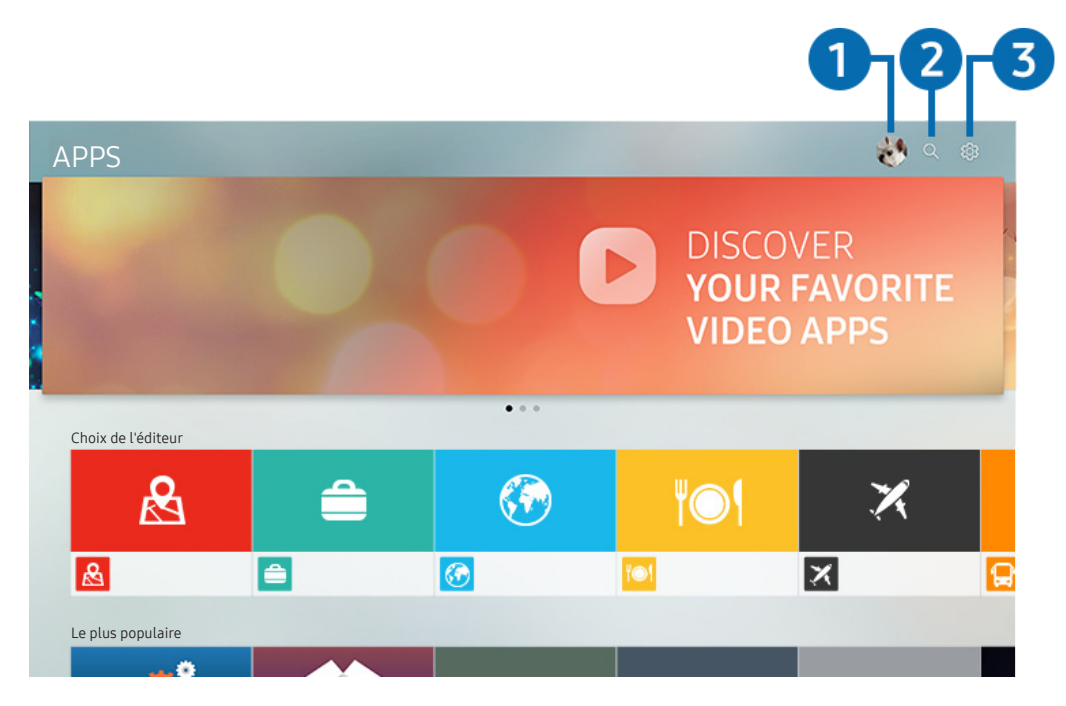

" Votre téléviseur peut présenter une image différente de celle ci-dessus, en fonction du modèle et de la région.

# **1 2** Connexion

Accédez à l'écran Compte Samsung pour créer un nouveau compte ou vous connecter à votre compte.

### **2** Q Recherche d'applications

Vous pouvez rechercher des applications disponibles.

### **3** & Paramètres

Vous pouvez gérer les applications installées.

# Installation et exécution d'une application

#### Installation d'une application

- 1. Déplacez l'application à installer, puis appuyez sur la touche Sélectionner. L'écran d'informations détaillées apparaît.
- 2. Sélectionnez Installer. Lorsque l'installation est terminée, le menu Ouvrir apparaît.
- 3. Sélectionnez Ouvrir pour lancer l'application immédiatement.
- Vous pouvez afficher les applications installées sur l'écran Paramètres.
- Si la mémoire interne du téléviseur est insuffisante, vous pouvez installer certaines applications sur un périphérique USB.
- " Vous pouvez exécuter une application installée sur un périphérique USB uniquement lorsque ce dernier est connecté au téléviseur. Si le périphérique USB est déconnecté lors de l'exécution d'une application, celle-ci s'arrête.
- " Une application installée sur un périphérique USB ne peut pas être exécutée sur un ordinateur ou un autre téléviseur.

#### Lancement d'une application

#### Vous pouvez exécuter l'application souhaitée à partir de Application téléchargée.

Les icônes ci-après apparaissent dans l'application sélectionnée et fournissent les informations suivantes :

- : L'application est installée sur un périphérique USB.
- $\bigcirc$  : L'application possède un mot de passe.
- $\bigcirc$  : L'application doit être mise à jour.
- $\bullet$  : L'application prend en charge la fonction de mise en miroir.

# <span id="page-71-0"></span>Gestion des applications achetées ou installées

Sélectionnez & Paramètres sur APPS. Vous pouvez gérer les applications installées.

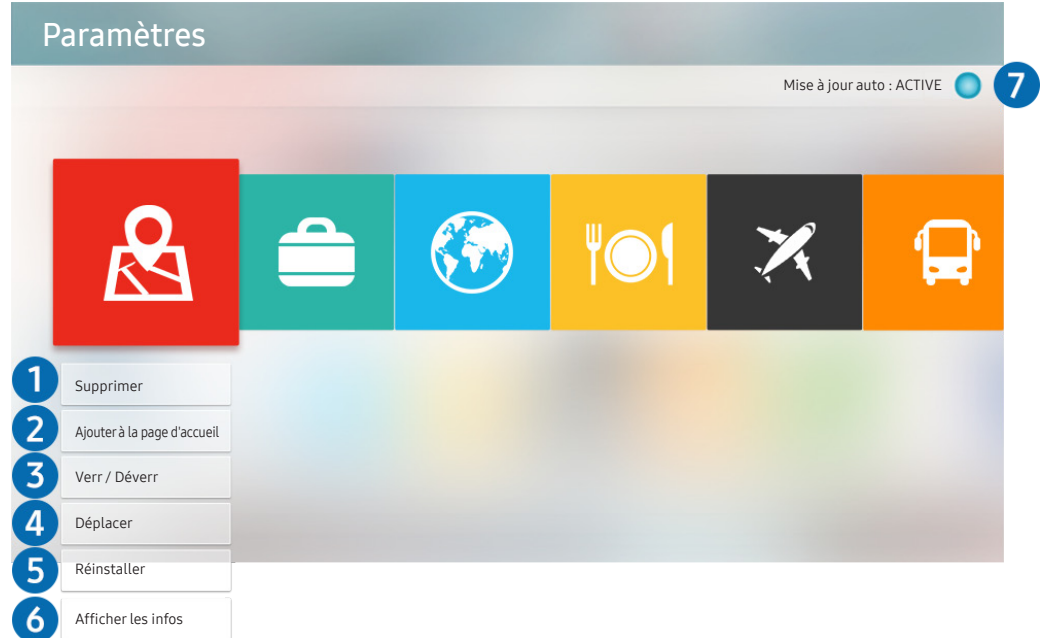

Votre téléviseur peut présenter une image différente de celle ci-dessus, en fonction du modèle et de la région.

#### <sup>1</sup> Suppression d'une application

- 1. Sélectionnez une application à supprimer.
- 2. Sélectionnez Supprimer.

#### L'application sélectionnée est supprimée.

Assurez-vous que les données connexes sont également supprimées lors de la suppression d'une application.

#### 2 Ajout d'application à l'Barre d'accès rapide

- 1. Sélectionnez une application à ajouter.
- 2. Sélectionnez Ajouter à la page d'accueil.
- 3. Après l'affichage de Home screen, déplacez l'application sélectionnée à l'emplacement souhaitée.
- 4. Appuyez sur le bouton Sélectionner.

Le contenu sélectionné est ajouté à l'Barre d'accès rapide.
## 3 Verrouillage et déverrouillage des applications

- 1. Sélectionnez une application à verrouiller ou déverrouiller.
- 2. Sélectionnez Verr / Déverr.

#### L'application sélectionnée est verrouillée ou déverrouillée.

" Pour verrouiller ou déverrouiller une application, saisissez le NIP. Le code PIN par défaut est « 0000 ». (Pour la France et l'Italie : « 1111 »). Vous pouvez définir le NIP dans  $\binom{1}{1}$  >  $\binom{3}{2}$  Paramètres > Général > Gestionnaire système > Modifier le code PIN.

#### 4 Déplacement d'applications

- 1. Sélectionnez une application à déplacer.
- 2. Sélectionnez Déplacer.
- 3. Déplacez l'application sélectionnée vers l'emplacement souhaité.
- 4. Appuyez sur le bouton Sélectionner.

#### L'application sélectionnée est déplacée.

 $\triangle$  Cette fonction peut ne pas être prise en charge suivant le modèle et la région.

#### 5 Réinstallation d'une application

- 1. Sélectionnez une application à réinstaller.
- 2. Sélectionnez Réinstaller.

La réinstallation commence.

#### 6 Vérification des informations détaillées de l'application

- 1. Sélectionnez une application à vérifier.
- 2. Sélectionnez Afficher les infos.

#### L'écran d'informations de l'application apparaît.

Vous pouvez évaluer une application sur l'écran d'informations détaillées à l'aide des touches de direction gauche ou droite de la télécommande.

#### 7 Mise à jour automatique d'applications

#### Les applications installées peuvent être mises à jour automatiquement. Si vous ne voulez pas mettre automatiquement à jour les applications, définissez Mise à jour auto sur DESACTIVE.

" La mise à jour automatique est uniquement activée lorsque le téléviseur est connecté à Internet.

# Utilisation de l'application Galerie

Affichez des photos et des vidéos synchronisées avec Samsung Cloud.

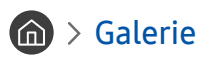

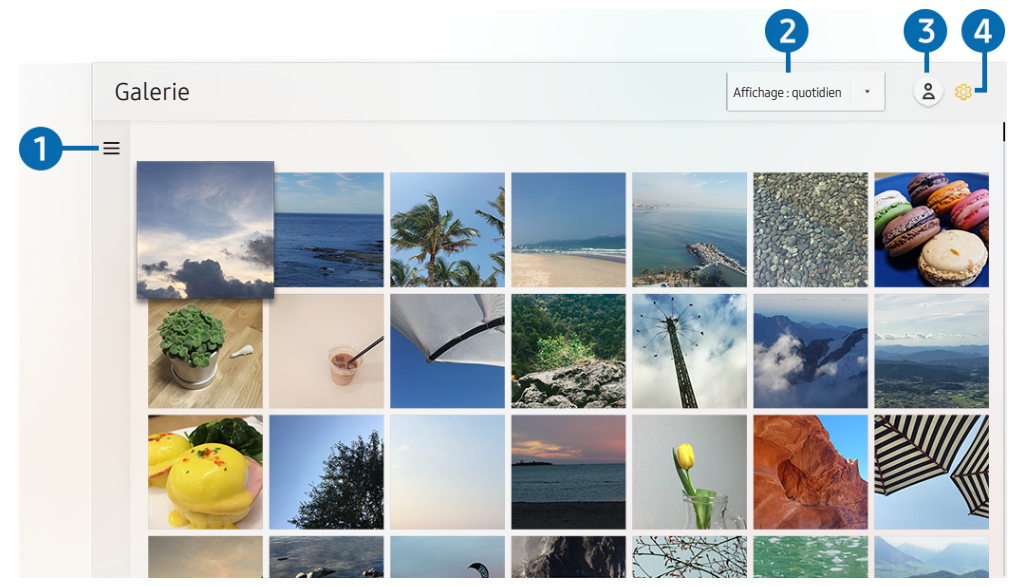

" Votre téléviseur peut présenter une image différente de celle ci-dessus, en fonction du modèle et de la région.

Vous pouvez profiter de divers contenus synchronisés avec un périphérique mobile qui prend en charge Samsung Cloud. Les types de contenu disponibles sont les photos, les vidéos, les films et d'autres contenus partagés via vos groupes.

Si vous possédez du contenu partagé à partir de vos groupes, vous pouvez y accéder dans les notifications.

Pour utiliser l'application Galerie, vous devez vous connecter à votre compte Samsung.

# $\bigcirc$  = Ouvrir la catégorie

Sélectionnez = en haut à gauche de l'écran à l'aide des touches directionnelles de la télécommande pour afficher le contenu synchronisé de Samsung Cloud par catégorie.

### 2 Affichage : quotidien / Affichage : mensuel

Triez le contenu par jour ou mois.

# **3 Connexion**

Accédez à l'écran Compte Samsung pour créer un nouveau compte ou vous connecter à votre compte.

### 4 & Paramètres Gallery

Restreignez l'accès à l'application Galerie pour protéger votre confidentialité ou afficher les conditions d'utilisation et la politique de confidentialité.

# Utilisation de l'application Guide universel

Recherchez et profitez du contenu comme des émissions de télévision, des pièces de théâtre, des films, des émissions sportives et de la musique.

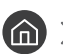

### $\textcircled{a}$  >  $\textcircled{u}$  Guide universel

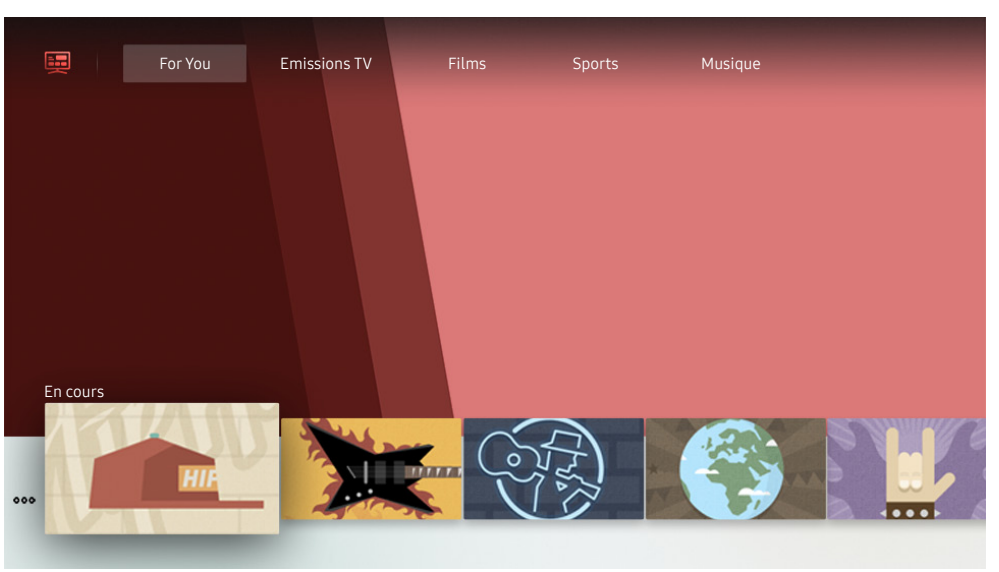

" Votre téléviseur peut présenter une image différente de celle ci-dessus, en fonction du modèle et de la région.

Guide universel est une application qui vous permet de rechercher et d'accéder à différents contenus tels que des programmes télévisés, des séries télé, des films ou de la musique depuis un seul et même endroit. Guide universel peut vous suggérer du contenu en fonction de vos préférences et vous prévenir lors de l'apparition de nouvelles séries télé.

Vous pouvez utiliser cette fonctionnalité sur votre mobile avec l'application Samsung SmartThings.

- Ces applications doivent être installées sur votre téléviseur pour que vous puissiez apprécier leur contenu.
- $\triangle$  Lorsque vous regardez du contenu payant, il se peut que vous deviez payer en utilisant l'application associée.
- $\triangle$  Les images peuvent paraître floues dans certaines circonstances en fonction du fournisseur.
- $\ell$  Cette fonction peut ne pas être prise en charge suivant le modèle et la région.

# Utilisation de l'application SmartThings

Surveillez et configurez les appareils intelligents que vous avez connectés au service SmartThings.

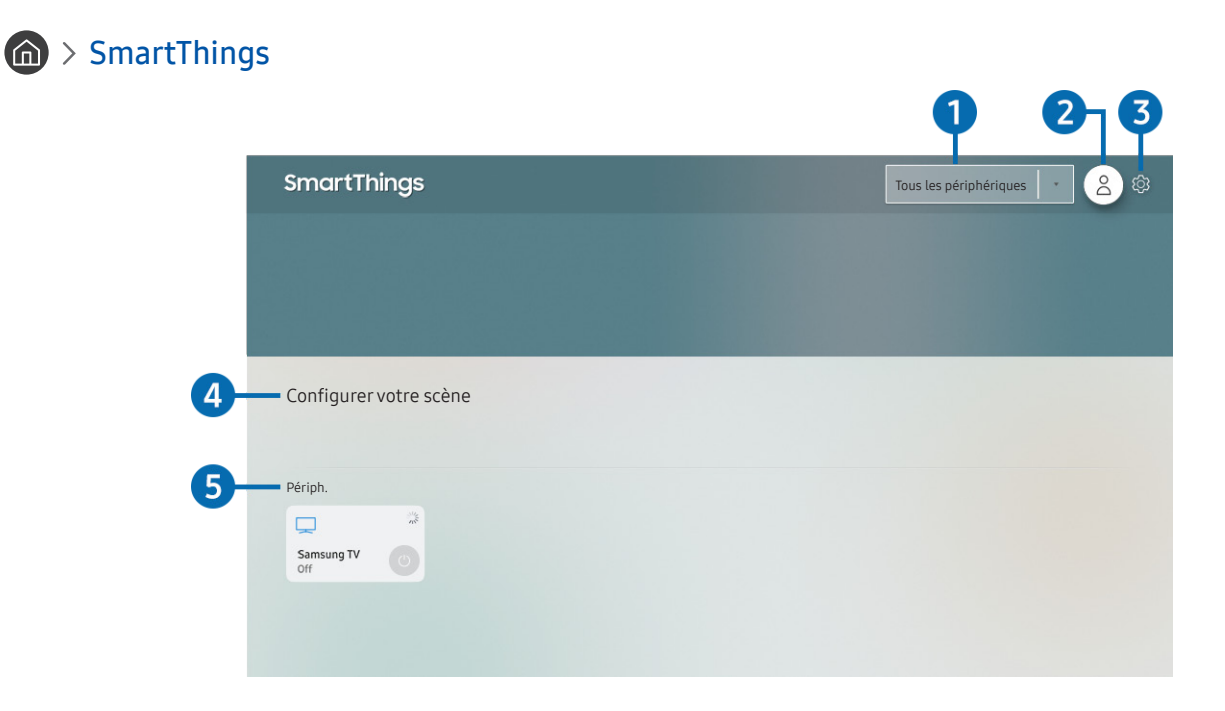

" Votre téléviseur peut présenter une image différente de celle ci-dessus, en fonction du modèle et de la région.

À partir du téléviseur, vous pouvez surveiller et configurer vos appareils intelligents connectés au service SmartThings via l'application SmartThings installée sur ces derniers. Vous pouvez recevoir des notifications sur l'état de vos appareils intelligents.

- $\sum$  Pour utiliser cette fonction, vous devez vous connecter à votre compte Samsung.
- $\triangle$  Cette fonction peut ne pas être prise en charge suivant le modèle et la région.

# 1 Emplacement de la liste de sélection

Appuyez sur le bouton Sélectionner pour identifier tous les appareils connectés ou les appareils propres à un emplacement.

# **2** & Connexion

Accédez à l'écran Compte Samsung pour créer un nouveau compte ou vous connecter à votre compte.

### **3** @ Paramètres

Activez ou désactivez les notifications des appareils intelligents connectés.

## 4 Configurer votre scène

Créez un mode personnalisé pour contrôler facilement plusieurs appareils avec une seule commande.

# **6** Liste des appareils

Affichez une liste des appareils intelligents connectés et leur état.

Vous pouvez ajouter un nouvel appareil via l'application SmartThings sur votre appareil mobile. Veuillez consulter le manuel de l'utilisateur dans l'application SmartThings sur votre appareil mobile pour en savoir plus.

# Utilisation de e-Manual

Consultez et lisez le manuel fourni avec votre téléviseur.

# Lancement du e-Manual

### $\binom{2}{1}$   $\otimes$  Paramètres  $\geq$  Assistance  $\geq$  Ouvrir e-Manual

Vous pouvez utiliser le e-Manual intégré qui contient des informations sur les fonctionnalités principales de votre téléviseur.

Vous pouvez aussi télécharger une copie de l'e-Manual sur le site Web de Samsung.

 $\ell$  Les termes en bleu (par exemple, Mode Image) indiquent une option de menu.

# Utilisation des boutons dans le e-Manual

- $\bullet$   $\mathbb Q$  (Recherche) : Choisissez un élément parmi les résultats de la recherche pour charger la page correspondante.
- A-7 (Index) : Sélectionnez un mot-clé pour accéder à la page appropriée.
	- Les menus peuvent ne pas s'afficher suivant la région.
- $\bigcirc$  (Regardé récemment) : Sélectionnez une rubrique dans la liste des rubriques récemment consultées.
- (Essayer) : Permet d'accéder à l'option de menu correspondante et de l'exécuter instantanément.
- $\mathcal{O}$  (Associer) : Accédez immédiatement à la rubrique à laquelle une page du e-Manual fait référence.
- $\ell$  Certains écrans de menu ne sont pas accessibles depuis l'e-Manual.

# Utilisation de Internet

#### Surfez sur Internet sur votre téléviseur.

# $\binom{1}{1}$  > Internet

Lorsque vous exécutez Internet, vous pouvez afficher les derniers sites Web consultés ou les recommandations concernant les fonctions. Lorsque vous sélectionnez un site Web souhaité, vous pouvez y accéder immédiatement.

- Vous pouvez utiliser le **Internet** plus facilement après avoir connecté un clavier et une souris.
- " Vous pouvez parcourir les pages Web à l'aide du pavé directionnel.
- Les pages Web peuvent différer de celles d'un ordinateur.
- Avant d'utiliser Internet, consultez « [À lire avant d'utiliser l'Internet](#page-148-0) ».

# Lecture des images/vidéos/fichiers musicaux

Lisez le contenu multimédia conservé sur votre téléviseur, des périphériques USB, des smartphones, des caméras, des ordinateurs, etc.

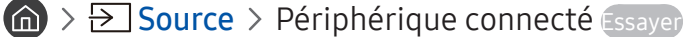

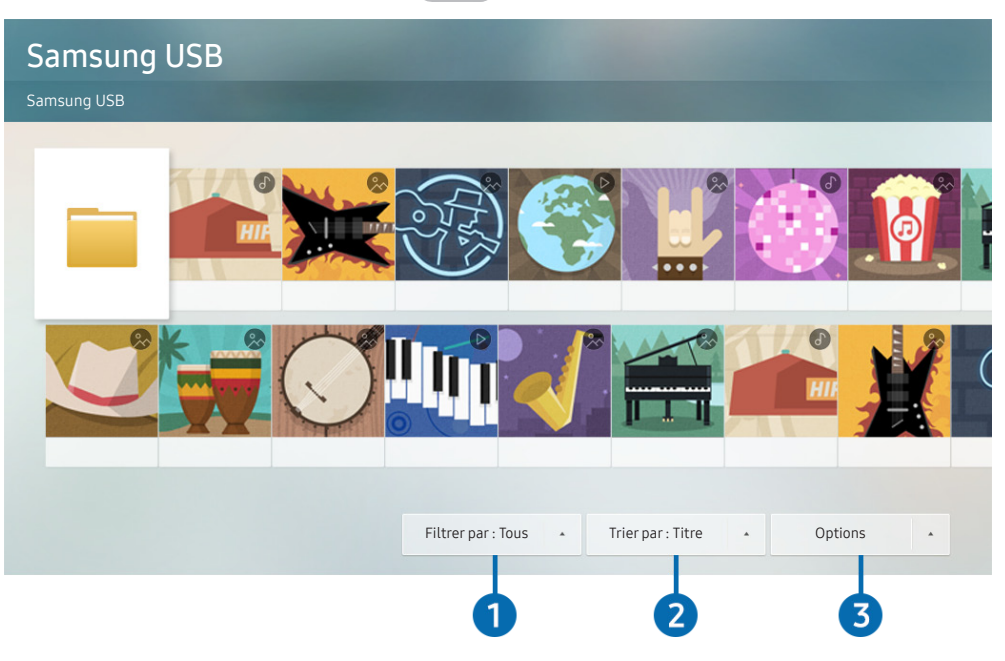

Votre téléviseur peut présenter une image différente de celle ci-dessus, en fonction du modèle et de la région.

#### Vous pouvez lire sur votre téléviseur le contenu multimédia enregistré sur des périphériques de stockage, tels les clés USB, les périphériques mobiles et les appareils photo.

- " Vous ne pouvez pas lire de contenu multimédia si le contenu ou le périphérique de stockage n'est pas pris en charge par le téléviseur. Pour plus d'informations, reportez-vous à la section « [À lire avant d'utiliser des fichiers photo, vidéo et audio](#page-150-0) ».
- Sauvegardez les fichiers importants avant de connecter un périphérique USB. Samsung ne saurait être tenue responsable de la perte ou de l'endommagement de fichiers.

Vous pouvez utiliser les fonctions suivantes dans l'écran de liste de contenu multimédia d'un périphérique de stockage.

# **1** Filtrer par

Permet de filtrer le contenu multimédia par type de support.

# 2 Trier par

Permet de trier la liste des chaînes.

Cette fonction peut ne pas être prise en charge suivant le type de périphérique externe.

# <sup>3</sup> Options

Permet de supprimer ou de lire le contenu multimédia sélectionné dans la liste correspondante. Lorsque vous sélectionnez Rafraîchir, la liste du contenu est rechargée.

Vous pouvez ne supprimer sur le contenu enregistré. Pour supprimer le contenu, basculez l'option Filtrer par sur Enregistré.

# Lecture de contenu multimédia

#### Lecture de contenu multimédia sur un ordinateur ou un périphérique mobile

- 1. Sélectionnez un périphérique possédant du contenu multimédia dans  $\binom{1}{1}$  >  $\frac{1}{1}$  Source. La liste du contenu multimédia présent sur le périphérique apparaît.
- 2. Sélectionnez un contenu multimédia dans la liste.

#### La lecture du contenu démarre.

- Pour plus d'informations sur les boutons, reportez-vous à la section « Boutons et fonctions disponibles pendant la lecture [du contenu multimédia](#page-164-0) ».
- " Le contenu peut ne pas être lu en fonction de la méthode de codage ou du format de fichier. Par ailleurs, l'utilisation de plusieurs fonctions peut être restreinte.
- La lecture du contenu sur les périphériques connectés au téléviseur via votre réseau peut être saccadée à cause de problèmes de communication réseau. Dans ce cas, utilisez un périphérique USB.
- " Pour plus d'informations sur la connexion au périphérique mobile, reportez-vous à la section « [Connexion de votre](#page-32-0)  [Périphérique mobile](#page-32-0) ».

#### Lecture de contenu multimédia sur un périphérique USB

- 1. Connectez un périphérique de stockage USB au port USB. Lorsqu'un message contextuel apparaît à l'écran, sélectionnez Parcourir pour accéder facilement à la liste du contenu multimédia enregistré sur le périphérique.
- 2. Sélectionnez un élément de contenu que vous souhaitez lire dans la liste.

La lecture du contenu démarre.

#### Diffusion du son de votre appareil mobile sur l'enceinte du téléviseur avec Sound Mirroring

- 1. Recherchez-le et connectez-le à votre téléviseur via la liste d'appareils Bluetooth (%) sur votre appareil mobile.
- 2. Lisez le contenu multimédia que vous voulez sur votre appareil mobile.

#### Profitez du son de votre appareil mobile sur l'enceinte du téléviseur.

- Cette fonction n'est pas prise en charge par tous les modèles de téléviseur.
- Si le téléviseur et la barre de son sont connectés sans fil, le fonctionnement peut être limité.

# Utilisation de la fonction Interaction vocale

Parlez dans le microphone de votre Samsung Smart Remote pour contrôler votre téléviseur.

- $\bullet$  Cette fonction peut ne pas être prise en charge suivant le modèle et la région.
- La langue prise en charge peut varier en fonction de la région.

# Exécution de l'Interaction vocale

Maintenez le bouton  $\bigcirc$  enfoncé sur votre Samsung Smart Remote, énoncez la commande, puis relâchez le bouton . Le téléviseur reconnaît les commandes vocales.

Pour afficher le guide Interaction vocale, appuyez une fois sur la touche  $\mathbf 0$ .

- $\bullet$  Lorsque vous appuyez sur la touche  $\bigcirc$  pour la première fois, la touche Utilisation de l'interaction vocale apparaît en bas de l'écran. Appuyez sur le bouton Sélectionner. La fenêtre contextuelle Utilisation de l'interaction vocale apparaît et un didacticiel sur l'utilisation de Interaction vocale s'affiche.
- Lorsque vous appuyez sur la touche  $\mathbb Q$ , la touche Ouvrir le guide des commandes vocales apparaît en bas de l'écran. Appuyez sur la touche Sélectionner pour accéder à l'écran Guide des commandes vocales.

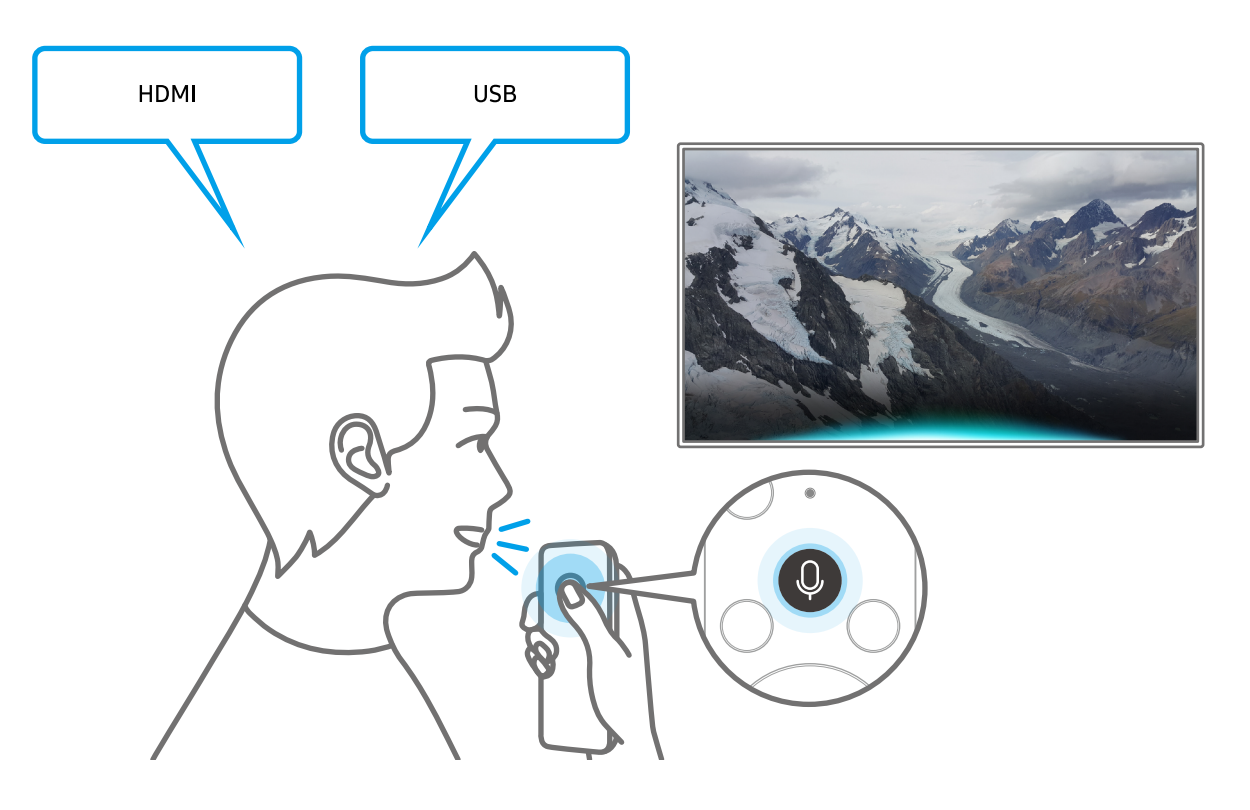

# Présentation du Guide des commandes vocales

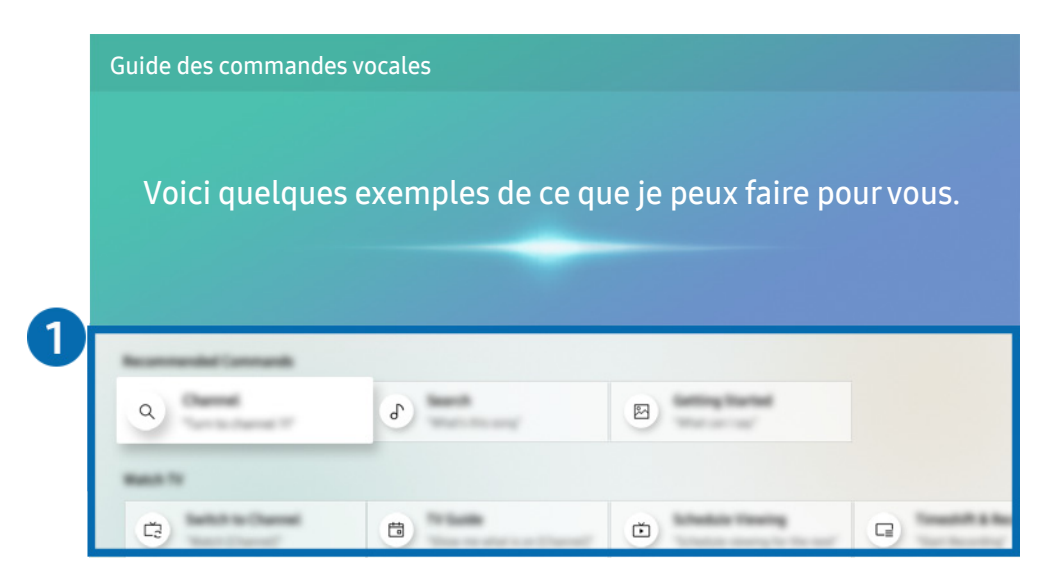

Votre téléviseur peut présenter une image différente de celle ci-dessus, en fonction du modèle et de la région.

### 1 Guide des commandes vocales

Vous pouvez apprendre les commandes vocales pour utiliser Interaction vocale dans diverses situations. Utilisez les touches fléchées pour accéder à la commande souhaitée, puis appuyez sur la touche Sélectionner. Vous pouvez utiliser le téléviseur avec diverses commandes vocales.

Pour afficher un didacticiel sur l'Interaction vocale, utilisez les boutons directionnels pour faire défiler l'affichage vers le bas, puis sélectionnez l'option Afficher didacticiel.

# À lire avant d'utiliser les Interaction vocale

#### Précautions d'usage pour Interaction vocale

- Les langues et fonctionnalités d'interaction vocale peuvent varier en fonction de la région.
- Si la langue définie n'est pas celle de votre pays, certaines fonctionnalités ne sont pas disponibles.
- L'Interaction vocale n'est disponible que lorsque le téléviseur est connecté à Internet.
- Même si le téléviseur est connecté à Internet, vous pouvez rencontrer une absence de réponse inhérente à une erreur serveur de l'Interaction vocale.
- Les spécifications fonctionnelles existantes peuvent changer si l'Interaction vocale est mise à jour.
- Interaction vocale n'est disponible que sur les téléviseurs qui prennent en charge cette fonctionnalité et fournis avec une télécommande intégrant un micro.
- Certains caractères spéciaux et symboles tels que « » ne sont pas pris en charge. Par conséquent, si un mot ou une phrase contient des symboles ou des valeurs numériques, il se peut que la fonction ne fonctionne pas correctement.
- Les résultats de la recherche peuvent ne pas être complets.
- Certaines applications peuvent être payantes. En conséquence, un contrat ou une application de service peut s'appliquer.
- Pour changer de chaîne à l'aide des commandes vocales, vous devez achever la Configurer votre fournisseur de services. Si Configurer votre fournisseur de services n'est pas terminé, terminez la configuration au moyen du menu suivant.

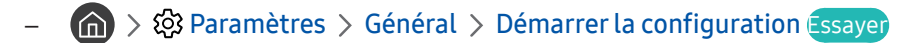

- Pour utiliser la fonction de saisie vocale de texte et la fonction de recherche intelligente, vous devez autoriser des tiers à collecter et à utiliser vos données vocales.
- Pour utiliser la fonction Interaction vocale, vous devez :
	- Accepter les conditions générales de Smart Hub
	- Accepter les instructions concernant la collecte et l'utilisation des informations personnelles concernant le service Smart Hub.
	- Accepter la collecte et l'utilisation d'informations personnelles pour le service d'interaction vocale.

#### Spécifications relatives à l'utilisation de la fonction Interaction vocale

- Le taux d'interaction vocale varie en fonction du volume/signal, de la prononciation et de l'environnement ambiant (son du téléviseur et bruit ambiant).
- Le niveau de volume optimal pour les commandes vocales est compris entre 75 dB et 80 dB.

# Visionnement du téléviseur

Vous pouvez utiliser des fonctions pratiques tout en regardant la télévision. Vous pouvez en outre modifier la liste des chaînes ou créer des listes de chaînes favorites.

# Affichage des informations sur les diffusions numériques en bref

Découvrez un aperçu de la gamme de programmes de chaque chaîne.

# Utilisation du guide

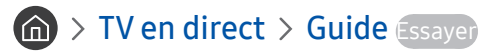

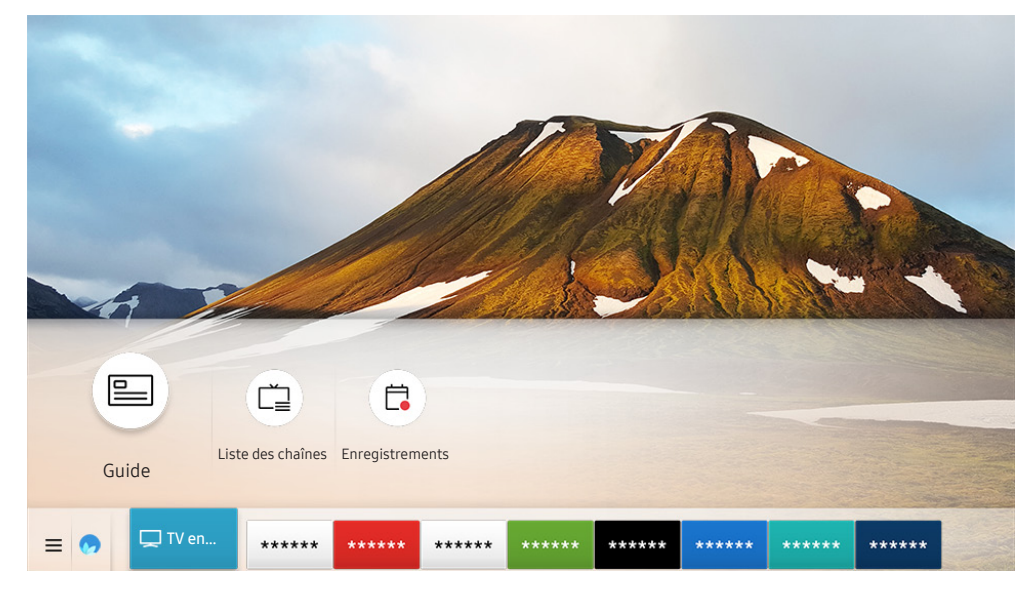

" Votre téléviseur peut présenter une image différente de celle ci-dessus, en fonction du modèle et de la région.

Dans le Guide, vous pouvez consulter la programmation quotidienne de chaque diffuseur, des informations sur les programmes, choisir un programme à regarder et planifier un visionnage ou un enregistrement.

- Le Guide apparaît également lorsque vous appuyez sur le bouton CH en regardant la télévision.
- Sur la télécommande standard, appuyez sur le bouton GUIDE.
- " Pour afficher des informations sur les chaînes analogiques et utiliser les fonctions relatives aux chaînes analogiques du Guide, vous devez terminer la configuration du prestataire de services dans la configuration initiale.
- Pour afficher le Guide, vous devez commencer par configurer l'heure du téléviseur ( $\bigcap$ )  $\otimes$  Paramètres  $>$  Général  $>$ Gestionnaire système  $\geq$  Heure  $\geq$  Horloge).

Pour lancer le visionnage planifié, l'enregistrement planifié et une autre fonction d'un programme présent dans le Guide, déplacez le curseur dessus et appuyez de manière prolongée sur la touche Sélectionner de la télécommande pour utiliser les fonctions suivantes :

- Enregistrer: Vous pouvez enregistrer le programme que vous regardez ou un autre programme diffusé sur une autre chaîne.
	- $\bullet$  Cette fonction peut ne pas être prise en charge suivant le modèle et la région.
- Programmer visionnage: permet de programmer le visionnage d'une émission à venir.
	- $\sum$  Cette fonction peut ne pas être prise en charge suivant le modèle et la région.
	- Pour plus d'informations sur l'Programmer visionnage, consultez « [Configuration d'un Programmer visionnage](#page-88-0) ».
- Programmer enregistrement: permet de programmer l'enregistrement d'une émission à venir.
	- $\bullet$  Cette fonction peut ne pas être prise en charge suivant le modèle et la région.
	- Pour plus d'informations sur l'enregistrement ou la fonction **Programmer enregistrement**, reportez-vous à la section « [Enregistrement de programmes](#page-86-0) ».
- Modifier la durée d'enregistrement: permet de modifier les heures de début et de fin des enregistrements d'émissions à venir.
	- Cette fonction peut ne pas être prise en charge suivant le modèle et la région.
- Arrêter: Vous pouvez arrêter la fonction d'enregistrement en cours d'exécution.
- Annuler le visionnage programmé / Annuler l'enregistrement programmé: Vous pouvez annuler des visionnages ou enregistrements programmés.
	- $\bullet$  Cette fonction peut ne pas être prise en charge suivant le modèle et la région.
- Afficher les infos: permet d'afficher des informations détaillées sur le programme sélectionné. Les informations peuvent varier en fonction du signal de diffusion. Si aucune information n'est fournie avec le programme, rien ne s'affiche.

Pour passer à l'écran Filtrage des chaînes ou Gestionnaire prog. : Appuyez sur la touche (123) ou  $\cdots$ . (Si la touche de la télécommande est (123), appuyez deux fois dessus.)

- Filtrage des chaînes : Vous pouvez afficher les chaînes et les programmes classés par type défini dans la Liste des chaînes.
- Gestionnaire prog.: Vous pouvez voir l'écran Gestionnaire prog. ou Gestionnaire des programmes et enregistrements.
- Type antenne: permet de modifier le signal de diffusion à recevoir.
	- $\triangle$  Cette fonction peut ne pas être prise en charge en fonction du signal de diffusion entrant.
- Cette fonction peut ne pas être prise en charge suivant le modèle et la région.

# <span id="page-86-0"></span>Enregistrement de programmes

Enregistrez un programme en cours ou à venir en utilisant un périphérique USB plutôt qu'un magnétoscope.

- " Avant d'utiliser la fonction d'enregistrement, lisez toutes les précautions d'usage. Pour plus d'informations, reportez-vous à la section « [Avant d'utiliser les fonctions Enregistrement et Timeshift](#page-144-0) ».
- " Vous ne pouvez enregistrer que les programmes reçus au moyen de l'antenne.
- $\bullet$  Le symbole  $\mathbb Q$  apparaît en regard des programmes et des chaînes dont l'enregistrement est programmé.
- $\ell$  Cette fonction peut ne pas être prise en charge suivant le modèle et la région.
- Si vous accédez à  $\bigcap$  > TV en direct alors qu'aucun périphérique USB n'est connecté, l'écran Gestionnaire prog. apparaît à la place de l'écran Enregistrements.

# Enregistrement de programmes

#### Utilisation des options d'enregistrement instantané et planifié depuis l'écran du guide

● Enregistrement instantané

Sélectionnez un programme en direct dans le Guide, appuyez de manière prolongée sur la touche Sélectionner, puis sélectionnez Enregistrer dans le menu contextuel pour commencer tout de suite l'enregistrement.

● Programmer enregistrement

Sélectionnez un programme planifier à diffuser, appuyez sur la touche Sélectionner, puis sélectionnez Programmer enregistrement pour configurer l'enregistrement planifié du programme planifié.

#### Utilisation des options d'enregistrement instantané et planifié tout en visionnant un programme

● Enregistrement instantané

L'enregistrement commence si vous sélectionnez Enregistrer après avoir appuyé sur la touche  $\frac{1}{123}$  ou  $\bullet$ pendant le visionnage d'une émission.

● Programmer enregistrement

Appuyez sur la touche Sélectionner pendant que vous regardez un programme pour afficher la fenêtre d'informations le concernant. Utilisez la touche de direction gauche ou droite pour sélectionner un programme planifié. Appuyez sur la touche Sélectionner, puis sélectionnez Programmer enregistrement pour configurer l'enregistrement planifié du programme planifié.

#### Programmation d'un enregistrement vidéo après la saisie de la date et de l'heure

# $\binom{2}{1}$  > TV en direct > Gestionnaire prog. ou Enregistrements > Calendriers > Ajouter un enregistrement

Pour programmer un enregistrement, définissez les valeurs Antenne, Canal, Répétition, Date, Heure de début et Heure de fin de l'émission à enregistrer, puis sélectionnez Enregistrer.

 $\triangle$  Vérifiez l'heure actuelle dans  $\textcircled{A}$  >  $\textcircled{B}$  Paramètres > Général > Gestionnaire système > Heure > Horloge.

 $\triangle$  Les menus peuvent ne pas s'afficher dans certaines régions ou sur certains modèles.

# Gestion de la liste des enregistrements planifiés

### $\langle \hat{\mathbf{n}} \rangle$   $>$  TV en direct  $>$  Gestionnaire prog. ou Enregistrements  $>$  Calendriers

#### Vous pouvez modifier les informations sur les enregistrements planifiés ou annuler des enregistrements planifiés.

- $\sum$  Les menus peuvent ne pas s'afficher dans certaines régions ou sur certains modèles.
- Ees options Programmer enregistrement et Programmer visionnage vous permettent de programmer simultanément jusqu'à 30 enregistrements ou visionnages.

#### Définition de l'heure de l'enregistrement programmé

### $\textbf{G}$  > TV en direct > Gestionnaire prog. ou Enregistrements > Calendriers > Editer

Vous pouvez définir le début et la fin d'un enregistrement programmé. Vous pouvez définir l'heure de début jusqu'à 10 minutes avant le début du programme et l'heure de fin jusqu'à 10 minutes après la fin du programme.

 $\bullet$  Les menus peuvent ne pas s'afficher dans certaines régions ou sur certains modèles.

#### Suppression d'un enregistrement planifié

#### $\langle \hat{\mathbf{n}} \rangle$   $>$  TV en direct  $>$  Gestionnaire prog. ou Enregistrements  $>$  Calendriers  $>$  Supprimer

 $\triangle$  Les menus peuvent ne pas s'afficher dans certaines régions ou sur certains modèles.

#### Vérification des enregistrements programmés

 $\textbf{a}$  > TV en direct > Gestionnaire prog. ou Enregistrements > Calendriers > Afficher les infos

 $\blacktriangleright$  Les menus peuvent ne pas s'afficher dans certaines régions ou sur certains modèles.

# Visionnage de programmes enregistrés

### $\langle \hat{\mathbf{n}} \rangle$  > TV en direct > Gestionnaire prog. ou Enregistrements > Enregistrements

#### Sélectionnez un fichier contenant enregistrement dans la liste. La lecture du fichier démarre.

- Les boutons qui s'affichent dépendent du fichier lu. Pour plus d'informations sur les boutons de commande, reportez-vous à la section « [Boutons et fonctions disponibles lors de l'enregistrement d'un programme ou avec Timeshift](#page-90-0) ».
- $\triangle$  Cette fonction peut ne pas être prise en charge suivant le modèle et la région.
- " Les menus peuvent ne pas s'afficher dans certaines régions ou sur certains modèles.

# Configuration du démarrage d'un enregistrement planifié

#### $\textbf{A}$  > TV en direct > Gestionnaire prog. ou Enregistrements > Paramètres

- Démarrer l'enregistrement tôt: Vous pouvez définir l'heure de démarrage de l'enregistrement avant l'heure de démarrage de la diffusion dans le guide du programme.
- Poursuivre l'enregistrement après: Vous pouvez définir l'heure de fin de l'enregistrement après l'heure de fin de la diffusion dans le guide du programme.
- Informations sur les symboles: Permet de fournir aux utilisateurs les informations sur le symbole et l'explication concernant une icône utilisée dans le gestionnaire de programme.
	- Les menus peuvent ne pas s'afficher dans certaines régions ou sur certains modèles.

# <span id="page-88-0"></span>Configuration d'un Programmer visionnage

Configurez le téléviseur pour afficher une chaîne ou un programme spécifique à une heure et une dates déterminées.

- $\triangle$  Le symbole  $\bigoplus$  apparaît en regard des programmes configurés pour un visionnage planifié.
- Pour définir un visionnage planifier, vous devez commencer par régler l'heure du téléviseur ( $\bigcap$ )  $\otimes$  Paramètres  $>$  $Général > Gestionnaire système > Heure > Horloge$ .

# Configuration du visionnage des programmes d'une chaîne

#### Utilisation des options de visionnage pré-programmées depuis l'écran Guide.

Sur l'écran Guide, sélectionnez un programme à regarder, appuyez sur la touche Sélectionner, puis sélectionnez Programmer visionnage dans le menu contextuel qui apparaît.

# Utilisation des options de visionnage pré-programmées dans la fenêtre d'informations du programme.

Appuyez sur la touche Sélectionner pendant que vous regardez la télévision. La fenêtre d'informations du programme s'affiche. Au moyen de la touche de direction gauche ou droite, sélectionnez un programme qui sera diffusé. Appuyez sur la touche Sélectionner, puis sélectionnez Programmer visionnage pour planifier le visionnage de ce programme.

# Utilisation du visionnage planifié pour regarder des programmes à une heure et une date spécifiées

### $\textbf{A}$  > TV en direct > Gestionnaire prog. ou Enregistrements > Calendriers > Ajouter un visionnage

Pour programmer un visionnage, définissez les valeurs Antenne, Canal, Répétition, Date et Heure de début de l'émission à enregistrer, puis sélectionnez Enregistrer.

Vérifiez l'heure actuelle dans  $\bigcap_{n\geq 0}$  Paramètres  $\geq$  Général  $\geq$  Gestionnaire système  $\geq$  Heure  $\geq$  Horloge.

 $\triangle$  Les menus peuvent ne pas s'afficher dans certaines régions ou sur certains modèles.

# Modification d'un visionnage programmé

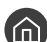

#### $\langle \hat{\mathbf{n}} \rangle$   $>$  TV en direct  $>$  Gestionnaire prog. ou Enregistrements  $>$  Calendriers

- Vous pouvez définir jusqu'à 30 entrées de Programmer visionnage et Programmer enregistrement.
- $\triangle$  Les menus peuvent ne pas s'afficher dans certaines régions ou sur certains modèles.

#### Définition de l'heure du visionnage planifié

### $\langle \hat{\mathbf{n}} \rangle$  > TV en direct > Gestionnaire prog. ou Enregistrements > Calendriers > Editer

Vous pouvez définir l'heure de démarrage d'un visionnage planifié. Si vous choisissez un programme à partir du Guide, l'Heure de début peut être définie avec 10 minutes sur le programme.

" Les menus peuvent ne pas s'afficher dans certaines régions ou sur certains modèles.

#### Annulation d'un visionnage programmé

 $\langle \hat{\mathbf{n}} \rangle$   $>$  TV en direct  $>$  Gestionnaire prog. ou Enregistrements  $>$  Calendriers  $>$  Supprimer

 $\triangle$  Les menus peuvent ne pas s'afficher dans certaines régions ou sur certains modèles.

#### Vérification des visionnages planifiés

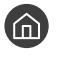

 $\langle \hat{\mathbf{n}} \rangle$   $>$  TV en direct  $>$  Gestionnaire prog. ou Enregistrements  $>$  Calendriers  $>$  Afficher les infos

 $\sum$  Les menus peuvent ne pas s'afficher dans certaines régions ou sur certains modèles.

# Utilisation de la fonction Timeshift

Vous pouvez lire, mettre en pause et faire revenir en arrière la télévision en direct.

Vous pouvez mettre en pause et faire revenir en arrière la télévision en direct en utilisant Timeshift. L'activation de cette fonction désactive la fonction Diffusion. Essayer

Pour activer la fonction Timeshift pendant que vous regardez la télévision, appuyez sur la touche  $\binom{1}{12}$  ou  $\cdots$ , puis sélectionnez Timeshift ou appuyez sur la touche DI.

- $\triangle$  Lorsque la fonction Timeshift est en cours d'exécution, certaines fonctions dans  $\bigcap$   $\searrow$   $\mathbb{Q}$  Paramètres  $\searrow$  Diffusion ne sont pas disponibles.
- " Pour utiliser Timeshift, vous devez connecter un périphérique USB pour l'enregistrement.
- " Avant d'utiliser la fonction Timeshift, lisez toutes les précautions d'usage. Pour plus d'informations, reportez-vous à la section « [Avant d'utiliser les fonctions Enregistrement et Timeshift](#page-144-0) ».
- Cette fonction peut ne pas être prise en charge suivant le modèle et la région.

# <span id="page-90-0"></span>Boutons et fonctions disponibles lors de l'enregistrement d'un programme ou avec Timeshift

Repassez en revue les touches et fonctions disponibles, ainsi que leur utilisation pendant l'enregistrement d'un programme ou l'exécution de Timeshift.

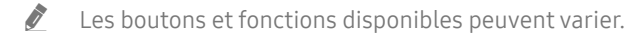

 $\triangle$  Cette fonction peut ne pas être prise en charge suivant le modèle et la région.

Lorsque vous appuyez sur la touche de direction bas, la barre de commandes apparaît et les options suivantes sont disponibles :

#### ● Modifier la durée d'enregistrement

Vous pouvez définir la période pendant laquelle le programme sera enregistré.

 $\sum$  Cette fonction n'est disponible qu'au cours de l'enregistrement d'un programme.

**Enregistrer** 

Vous pouvez passer de la fonction Timeshift à la fonction d'enregistrement, et vice versa. Lorsque vous passez à la fonction d'enregistrement, vous pouvez inclure le contenu enregistré par la fonction Timeshift dans le nouvel enregistrement.

Cette fonction n'est disponible que si la fonction Timeshift est en cours d'exécution.

#### Accéder à TV en direct

Sélectionnez cette option pour revenir aux scènes du programme en cours lorsque l'enregistrement ou la fonction Timeshift est en train de lire des scènes antérieures.

#### ● Arrêter enregistrement / Arrêter Timeshift

Permet d'arrêter l'enregistrement ou la fonction Timeshift.

● Informations

Permet d'afficher la fenêtre d'informations du programme en cours d'enregistrement ou sur lequel la fonction Timeshift est appliquée.

Pause / Lire

Vous pouvez utiliser les fonctions suivantes lorsque la vidéo est suspendue. (Notez que lorsque la vidéo est mise en pause, le téléviseur ne diffuse pas le son.)

- Remboninage lent ou Avance lente : Permet de lire la vidéo lentement (1/8, 1/4, 1/2) en avant ou en arrière en sélectionnant l'option « ou  $\gg$ . En mode lent, sélectionnez plusieurs fois cette option pour accélérer jusqu'à 3 fois la vitesse de rembobinage ou d'avance rapide. Pour revenir en vitesse normale, sélectionnez l'option  $\triangleright$ .
	- Lorsque la fonction Remboninage lent est activée, vous pouvez afficher la différence entre la durée d'enregistrement actuelle et la durée de rembobinage actuelle.
- Recul/Avance : Appuyez sur la touche de direction haut pour déplacer la sélection vers la barre de contrôle de lecture, puis sélectionnez les touches de direction gauche ou droite dans la barre de contrôle de lecture pour avancer ou revenir en arrière de 10 secondes dans la vidéo.
	- $\triangle$  Lorsque la fonction de recul est activée, vous pouvez afficher la différence entre la durée d'enregistrement en cours et la durée de rembobinage.

#### Rembobiner / Avance rapide

**EXECTED EXECTED EXECTED FOR THE EXECTED FOR THE CONTROL CONTROL** Cette fonction.

# Utilisation de Liste des chaînes

Changez de chaîne ou vérifiez les programmes sur d'autres chaînes.

# $\textbf{m}$  > TV en direct > Liste des chaînes

L'option Liste des chaînes permet de changer de chaîne ou de consulter le programme d'autres chaînes pendant que vous regardez la télévision. Sur la télécommande standard, appuyez sur le bouton CH LIST.

L'écran Tous contient les icônes suivantes :

- : Une chaîne favorite
- $\bigcap$  : Une chaîne verrouillée.

Si vous appuyez sur la touche de direction droite lorsque vous regardez l'écran Liste des chaînes, vous pouvez utiliser les fonctions suivantes :

**Tous** 

Affiche les chaînes qui ont été recherchées automatiquement.

**TV PLUS** 

Lorsque le téléviseur est connecté à Internet, vous pouvez visionner des programmes populaires ou sélectionner chaque thème via une chaîne virtuelle à tout moment. De même qu'avec les chaînes standard, le téléviseur fournit les programmes quotidiens pour TV PLUS.

 $\bullet$  Cette fonction peut ne pas être prise en charge suivant le modèle et la région.

**Eavoris** 

Affiche Favoris 1 à Favoris 5.

● Type de canal

Permet de trier la liste afin d'inclure uniquement les chaînes correspondant au type sélectionné. Cependant, Type de canal ne peut être utilisé qu'avec les chaînes qui contiennent des informations sur le type.

- $\ell$  Cette fonction peut ne pas être prise en charge en fonction du signal de diffusion entrant.
- **Trier**

Trie la liste par Numéro ou Nom.

- $\bullet$  Cette option s'applique uniquement aux chaînes numériques et n'est pas toujours disponible.
- **Hertzien, Câble, ou Satellite**

#### Permet de choisir entre Hertzien, Câble et Satellite.

- Cette fonction peut ne pas être prise en charge en fonction du signal de diffusion entrant.
- $\bullet$  Cette fonction peut ne pas être prise en charge suivant le modèle et la région.

# Modification de chaînes

Modifie les chaînes enregistrées sur votre téléviseur.

### $\bigcap$   $\searrow$  TV en direct  $\geq$  Liste des chaînes  $\geq$  Tous  $\geq$  Modifier les chaînes

Les icônes de l'écran Modifier les chaînes indiquent ce qui suit :

- : Une chaîne favorite
- $\bigcap$  : Une chaîne verrouillée.

# Suppression de chaînes enregistrées

Pour supprimer une chaîne, sélectionnez-la sur l'écran Modifier les chaînes, puis choisissez Supprimer. Les chaînes supprimées n'apparaissent pas dans la Liste des chaînes.

# Modification de chaînes enregistrées

Vous pouvez utiliser les options suivantes en sélectionnant Tous > Modifier les chaînes :

Verrouillage ou déverrouillage d'une chaîne

Après avoir sélectionné une chaîne cible dans Modifier les chaînes, sélectionnez Verrouiller ou Déverr.. La chaîne est verrouillée ou déverrouillée. Vous ne pouvez pas regarder une chaîne verrouillée.

- Si vous souhaitez configurer un mot de passe, configurez  $\textcircled{r} > \textcircled{r}$  Paramètres  $>$  Diffusion  $>$  Appliquer le verrouillage de la chaîne sur Activé.
- Pour savoir comment définir votre mot de passe, reportez-vous à la section « [Configuration d'un mot de passe](#page-122-0) ».
- Modification du nom d'une chaîne

Après avoir sélectionné une chaîne à modifier dans Modifier les chaînes, sélectionnez Renom. chaîne pour modifier le nom de la chaîne.

- $\bullet$  Cette fonction est uniquement disponible pour les chaînes sélectionnées.
- $\bullet$  Cette fonction est disponible uniquement pour les diffusions analogiques.

#### Changer numéro

Après avoir sélectionné une chaîne à modifier dans Modifier les chaînes, sélectionnez Changer numéro pour changer le numéro de la chaîne.

- Cette fonction peut ne pas être prise en charge suivant le modèle et la région.
- $\ell$  Lorsqu'un numéro de chaîne est modifié, les informations correspondantes sur la chaîne ne sont pas mises à jour automatiquement.

#### **Restaurer TV PLUS**

Vous pouvez rechercher et enregistrer les chaînes TV PLUS déjà reçues.

- Si des chaînes TV PLUS sont présentes sur le téléviseur, le système sauvegarde les nouvelles chaînes recherchées après la suppression des chaînes enregistrées.
- Si des chaînes TV PLUS ont été enregistrées sur le téléviseur, la fonction Restaurer TV PLUS supprime la liste existante et sauvegarde les chaînes qui viennent d'être trouvées.
- Cette fonction peut ne pas être prise en charge suivant le modèle et la région.

# Création d'une liste de chaînes favorites personnalisée

Configurez les chaînes que vous regardez fréquemment en tant que chaînes favorites.

Les chaînes favorites sont en surbrillance dans les écrans Modifier les chaînes et Liste des chaînes avec le symbole . Vous pouvez créer cinq listes de favoris de sorte que tous les membres de la famille puisse créer la sienne.

# Enregistrement des chaînes dans la liste de chaînes favorites

#### $\textbf{m}$  > TV en direct > Liste des chaînes

- 1. Appuyez sur la touche de direction droite de votre télécommande.
- 2. Sélectionnez Favoris.
- 3. Sélectionnez l'une des cinq listes de favoris.
- 4. Accédez à l'option Modif. favoris.
- 5. Sélectionnez une chaîne à ajouter à la liste des favoris.
- 6. Sélectionnez l'icône  $\boxed{\Sigma}$ .

La chaîne sélectionnée est enregistrée dans la liste des favoris.

# Affichage et sélection des chaînes dans les listes de chaînes favorites uniquement

### $\textbf{m}$  > TV en direct > Liste des chaînes

- 1. Appuyez sur la touche de direction droite de votre télécommande.
- 2. Sélectionnez Favoris.
- 3. Sélectionnez la liste voulue parmi les cinq listes de favoris à l'écran.

#### Les chaînes enregistrées dans cette liste de favoris s'affichent.

Seules les listes de favoris qui contiennent des chaînes enregistrées affichent des chaînes.

# Modification d'une Favourites List (Liste des Favoris)

Utilisez les fonctions disponibles en regardant la télévision.

# $\textbf{m}$  > TV en direct > Liste des chaînes

Après avoir appuyé sur la touche de direction droite de votre télécommande, sélectionnez Favoris > Favoris 1 -Favoris 5 > Modif. favoris. L'écran Modif. favoris apparaît.

# Ajout de chaînes à une liste de favoris

Sélectionnez les chaînes à ajouter, puis l'icône  $\triangleright$ . Les chaînes sélectionnées sont ajoutées aux favoris.

# Suppression des chaînes d'une liste de chaînes favorites

Sélectionnez les chaînes dans une liste de favoris, puis l'icône  $\boxed{\nwarrow}$ .

# Réorganisation d'une liste de chaînes favorites

Sélectionnez une ou plusieurs chaînes, puis sélectionnez Modif. ordre. La sélection Modif. ordre apparaît. Appuyez sur les touches de direction haut/bas pour indiquer le nouvel emplacement des chaînes. Appuyez sur le bouton Sélectionner pour régler le nouvel emplacement des chaînes.

# Modification du nom d'une liste de chaînes favorites

Sélectionnez la liste de favoris que vous voulez renommer, puis Renommer favoris. Entrez un nouveau nom à l'aide du clavier qui apparaît à l'écran, puis sélectionnez Terminé.

# Fonctions de prise en charge du visionnage de programmes télévisés

Utilisez les fonctions qui sont prises en charge depuis les chaînes analogiques ou numériques.

# Changement de signal de diffusion

# $\textbf{A}$  > TV en direct > Liste des chaînes

Appuyez sur la touche de direction droite de la télécommande, puis déplacez la sélection sur Hertzien ou Câble et appuyez sur le bouton Sélectionner.

" Vous n'avez pas besoin d'utiliser cette fonction si votre téléviseur est raccordé à un décodeur câble ou satellite.

# Recherche des chaînes disponibles

### **⋒ > © Paramètres > Diffusion > (Paramètres de recherche automatique) > Recherche** automatique

- $\ell$  Cette fonction peut ne pas être prise en charge suivant le modèle et la région.
- Si le téléviseur est connecté à un décodeur câble ou satellite, ceci ne vous concerne pas.
- Le système DVB-T2 n'est pas pris en charge dans toutes les régions.
- De même, selon le modèle ou la région, il est possible que les Paramètres de recherche automatique ne soient pas pris en charge.

#### Sélection d'une option de recherche de réseau câblé

### **∩ > © Paramètres > Diffusion > (Paramètres de recherche automatique) > Option de rech. de** câble

#### Définit des options de recherche supplémentaires, telles que la fréquence et le débit de symboles pour une recherche sur un réseau câblé.

- $\bullet$  Cette fonction peut ne pas être prise en charge suivant le modèle et la région.
- De même, selon le modèle ou la région, il est possible que les Paramètres de recherche automatique ne soient pas pris en charge.

#### Recherche des chaînes disponibles en mode veille

### **∩ > © Paramètres > Diffusion > (Paramètres de recherche automatique) > Réglage auto en** mode Veille

#### Recherchez automatiquement les chaînes lorsque le téléviseur est en mode veille.

- $\ell$  Cette fonction peut ne pas être prise en charge suivant le modèle et la région.
- De même, selon le modèle ou la région, il est possible que les Paramètres de recherche automatique ne soient pas pris en charge.

### Réglage de l'heure de réveil

### **⋒ > © Paramètres > Diffusion > (Paramètres de recherche automatique) > Réveil**

Cette fonction permet de configurer le programmateur pour allumer le téléviseur et rechercher les chaînes automatiquement.

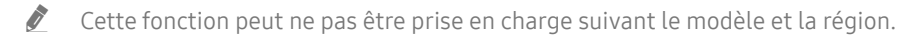

De même, selon le modèle ou la région, il est possible que les Paramètres de recherche automatique ne soient pas pris en charge.

# Vérification des informations sur le signal de la chaîne numérique et son intensité

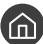

#### $\langle \hat{\mathbf{n}} \rangle$   $>$   $\hat{\mathcal{D}}$  Paramètres  $>$  Assistance  $>$  Diagnostic automatique  $>$  Informations de signal Essayer

- " Si votre téléviseur est relié à une antenne hertzienne distincte, vous pouvez utiliser les informations d'intensité du signal afin de régler l'antenne pour une intensité de signal plus forte et une réception des chaînes HD améliorée.
- L'option Informations de signal est disponible uniquement pour les chaînes numériques.
- $\bullet$  Cette fonction peut ne pas être prise en charge suivant le modèle et la région.

# Limitation de l'affichage de chaînes spécifiques

#### $\textbf{A} > \text{\$}$  Paramètres > Diffusion > Appliquer le verrouillage de la chaîne Essayer

En sélectionnant le menu, vous pouvez activer ou désactiver la fonction Appliquer le verrouillage de la chaîne.

# L'utilisation du Définir chaînes adultes

### $\textbf{A} > \text{ } \textcircled{3}$  Paramètres > Diffusion > Définir chaînes adultes

Active ou désactive tous les services pour adultes. Lorsque cette option est désactivée, les services réservés aux adultes ne sont pas disponibles.

 $\bullet$  Cette fonction peut ne pas être prise en charge suivant le modèle et la région.

# Sélection des options de diffusion de l'audio

### $\textbf{A} > \text{Q}$  Paramètres > Diffusion > Son double Essayer

Permet de définir les options de diffusion de l'audio pour les programmes bilingues ou en stéréo. Pour plus d'informations, reportez-vous à la section « [Options de diffusion de l'audio supportées](#page-146-0) ».

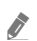

Cette fonction peut ne pas être prise en charge suivant le modèle et la région.

# L'utilisation du Contrôle Parental

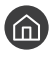

### $\langle \widehat{\mathbf{n}} \rangle$   $>$   $\hat{\mathcal{D}}$  Paramètres  $>$  Diffusion  $>$  Contrôle Parental Essayer

 $\triangle$  Cette fonction peut ne pas être prise en charge suivant le modèle et la région.

Cette fonction est utile pour contrôler les programmes regardés par les enfants. Les Paramètres du Contrôle Parental ne fonctionnent pas avec des programmes diffusés par des sources externes comme des lecteurs Blu-ray, des lecteurs DVD ou des fichiers USB.

À chaque fois que vous accédez aux Paramètres du Contrôle Parental, vous devez saisir le code PIN de sécurité. Vous devez également saisir ce code PIN pour regarder un programme verrouillé. Le code PIN par défaut est « 0000 ». (Pour la France et l'Italie : « 1111 »). Pour modifier le code PIN, accédez à  $\bigcap$   $\searrow$   $\mathbb{Q}$  Paramètres  $\searrow$  Général  $\searrow$ Gestionnaire système  $\gt$  Modifier le code PIN.

- " Pour savoir comment définir votre mot de passe, reportez-vous à la section « [Configuration d'un mot de passe](#page-122-0) ».
- L'option Diffusion n'est pas disponible en mode Composant ou HDMI.
- La fonction Contrôle Parental peut ne pas être prise en charge en fonction de la source.

# Configuration des paramètres de diffusion avancés

 $\binom{2}{1}$   $\gg$   $\frac{2}{3}$  Paramètres  $\gt$  Diffusion  $\gt$  Paramètres expert Essayer

# Lecture de texte numérique

### $\langle \mathbf{h} \rangle$   $>$   $\hat{\mathcal{D}}$  Paramètres  $>$  Diffusion  $>$  Paramètres expert  $>$  Texte numérique

#### Vous pouvez utiliser cette fonction lorsque vous regardez une émission qui comprend du texte et du contenu multimédia.

- Cette fonction n'est disponible qu'au Royaume-Uni.
- MHEG (Multimedia and Hypermedia Information Coding Experts Group) est une norme internationale pour les systèmes de codage des données utilisés avec le multimédia et l'hypermédia. Niveau supérieur à celui du système MPEG, qui inclut de l'hypermédia à liaison de données tel que des images fixes, un service de caractères, des animations, des fichiers graphiques et vidéo et des données multimédia. MHEG est une technologie d'interaction utilisateur qui s'applique à divers domaines, dont la vidéo à la demande (VOD), la télévision interactive (ITV), le commerce électronique, la téléformation, la téléconférence, les bibliothèques numériques et les jeux en réseau.

# Sélection de la langue audio de diffusion

### $\langle \hat{\mathbf{n}} \rangle > \hat{\mathcal{D}}$  Paramètres  $>$  Diffusion  $>$  Paramètres expert  $>$  Options audio Essayer

Il s'agit de la langue utilisée par le téléviseur lorsque vous le regardez si la langue est incluse dans le signal de diffusion. Les Options audio fonctionnent différemment en fonction des chaînes analogiques et numériques.

 $\bullet$  Cette fonction peut ne pas être prise en charge suivant le modèle et la région.

### Sélection d'une langue

### **∩ > © Paramètres > Diffusion > Paramètres expert > Options audio > Paramètres de langue** audio

#### Vous pouvez modifier la langue audio à écouter.

 $\sum$  Les langues disponibles peuvent varier en fonction de l'émission.

#### Sélection d'un format audio

#### **∩ > © Paramètres > Diffusion > Paramètres expert > Options audio > Format Audio**

#### Vous pouvez modifier le format audio à écouter.

- $\triangle$  Le format audio pris en charge peut varier en fonction du programme diffusé.
- $\bullet$  Cette option est disponible uniquement sur les chaînes numériques.

# Réglage manuel des signaux de diffusion

#### **∩ > © Paramètres > Diffusion > Paramètres expert > Recherche manuelle Essayer**

Vous pouvez rechercher manuellement toutes les chaînes et mémoriser les chaînes trouvées sur le téléviseur. Pour interrompre la recherche, sélectionnez Arrêter.

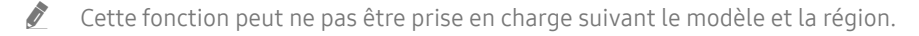

#### Réglage des chaînes numériques

### **∩ > © Paramètres > Diffusion > Paramètres expert > Recherche manuelle > Réglage des** chaînes numériques

Sélectionnez Nouveau > Recherche pour rechercher automatiquement les chaînes numériques et mémoriser les chaînes trouvées sur le téléviseur.

### Réglage des chaînes analogiques

# $\langle \hat{\mathbf{n}} \rangle$   $\rangle$   $\otimes$  Paramètres  $\rangle$  Diffusion  $\rangle$  Paramètres expert  $\rangle$  Recherche manuelle  $\rangle$  Réglage des chaînes analogiques

Sélectionnez Nouveau et configurez Programme, Système de Couleur, Système Sonore, Canal et Recherche pour rechercher les chaînes analogiques. Sélectionnez ensuite Mémoriser pour mémoriser les chaînes trouvées sur le téléviseur.

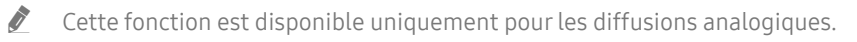

# Réglage précis des diffusions analogiques

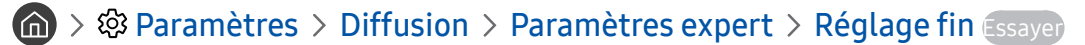

Cette fonction est disponible uniquement pour les diffusions analogiques.

# Transfert de la liste des chaînes

#### **∩ > © Paramètres > Diffusion > Paramètres expert > Transf. liste chaînes**

Vous pouvez importer ou exporter la liste des chaînes sur un périphérique USB. Pour utiliser cette fonction, le code PIN est requis.

- Importer depuis le périphérique USB: Permet d'importer la liste de chaînes d'un périphérique de stockage USB.
- Exporter vers le périphérique USB: Permet d'exporter la liste de chaînes enregistrée sur le téléviseur vers un périphérique de stockage USB.
- Cette fonction est disponible quand un périphérique USB est connecté.
- $\triangle$  Cette fonction peut ne pas être prise en charge suivant le modèle et la région.

# Activation/désactivation de la modification des numéros de chaîne

### $\langle \hat{\mathbf{n}} \rangle$   $\otimes$  Paramètres  $\geq$  Diffusion  $\geq$  Paramètres expert  $\geq$  Modifier les numéros des chaînes

Utilisez cette fonction pour changer le numéro de la chaîne. Lorsque le numéro de chaîne est modifié, les informations sur les chaînes ne sont pas mises à jour automatiquement.

 $\bullet$  Cette fonction peut ne pas être prise en charge suivant le modèle et la région.

# Suppression du profil de l'opérateur du module CAM

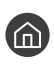

 $\langle \hat{\mathbf{n}} \rangle$   $\otimes$  Paramètres  $\geq$  Diffusion  $\geq$  Paramètres expert  $\geq$  Supprimer profil opérateur CAM

 $\bullet$  Cette fonction peut ne pas être prise en charge suivant le modèle et la région.

# Définition du système satellite

### $\langle \hat{\mathbf{n}} \rangle$   $>$   $\hat{\mathcal{D}}$  Paramètres  $>$  Diffusion  $>$  Paramètres expert  $>$  Système satellite

Vous pouvez configurer un ensemble de paramètres d'antenne satellite avant de procéder à une recherche de chaînes.

 $\bullet$  Cette fonction peut ne pas être prise en charge suivant le modèle et la région.

# Modification de la langue du télétexte

### **na** >  $\circledR$  Paramètres > Diffusion > Paramètres expert > Paramètres de langue du télétexte > Langue du télétexte

Vous pouvez définir ou modifier la langue du télétexte. Pour regarder une diffusion en télétexte dans votre langue préférée, sélectionnez une langue à utiliser dans Langue Télétexte principale. Si cette langue n'est pas prise en charge, vous pouvez visionner l'émission en télétexte dans votre seconde langue préférée définie dans Langue Télétexte secondaire.

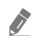

 $\triangle$  Cette fonction peut ne pas être prise en charge suivant le modèle et la région.

# Affichage du menu Interface TVkey

#### **∩** >  $\circledR$  Paramètres > Diffusion > Paramètres expert > Interface TVkey

Affichez les informations sur le menu d'interface TVkey.

- Menu TVkey: Affichez le menu d'interface TVkey.
- Guide: Sélectionnez le guide à utiliser lorsque vous regardez vos programmes avec TVkey.
- Supprimer le profil opérateur TVkey: Affichez la liste des opérateurs TVkey à supprimer.
- $\triangle$  Cette fonction peut ne pas être prise en charge suivant le modèle et la région.

# Affichage du menu d'interface commun

### $\binom{2}{1}$   $>$   $\frac{2}{3}$  Paramètres  $>$  Diffusion  $>$  Interface commune

Vous pouvez afficher les informations sur les interfaces communes.

● CI Menu

Permet à l'utilisateur d'opérer une sélection dans le menu du module CAM. Sélectionnez le menu CI en fonction du menu PC Card.

● Infos sur l'application

Permet d'afficher des informations sur le module CAM inséré dans l'emplacement CI et sur la « CARTE CI ou CI+ » insérée dans le module CAM. Vous pouvez insérer le module CAM à tout moment, que le téléviseur soit allumé ou éteint.

#### **Gestionnaire PIN CICAM**

Permet de gérer le code PIN du module CICAM (Common Interface Common Access Module). Enregistrez le code PIN ou modifiez le code PIN mémorisé, puis définissez d'autres options relatives au code.

 $\bullet$  Cette fonction peut ne pas être prise en charge suivant le modèle et la région.

#### ● Mode décryptage

#### ● Transcodage vidéo CAM

Permet de configurer ce paramètre pour transcoder automatiquement le codec vidéo du module CAM. Désactivez-le si vous ne souhaitez pas l'utiliser.

 $\bullet$  Vous devez utiliser un module CAM prenant en charge le transcodage de codec vidéo.

# Image et Son

Vous pouvez modifier les paramètres de l'image et du son en fonction de vos préférences.

# Réglage de la qualité des images

Changez de Mode Image et réglez les Paramètres expert.

# Sélection du mode d'image

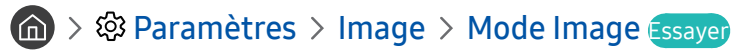

Vous pouvez sélectionner le Mode Image qui offre une expérience de diffusion optimale.

● Dynamique

Rend les images plus brillantes et plus claires dans des environnements de visionnage éclairés.

**Standard** 

Il s'agit du mode par défaut approprié pour des environnements de visionnage généraux.

**Naturel** 

Diminue la fatigue oculaire pour une expérience de visionnage confortable.

**Cinéma** 

Cette option est appropriée pour regarder des émissions de télévision ou des films dans une pièce sombre.

Cette fonction n'est pas prise en charge sur tous les modèles.

# Configuration des paramètres d'image avancés

#### $\binom{2}{1}$   $\otimes$  Paramètres  $\geq$  Image  $\geq$  Paramètres expert Essayer

Pour configurer les paramètres de l'écran à votre convenance, utilisez les fonctions suivantes :

- Rétroéclairage Essayer
- Luminosité Essayer
- Contraste Essayer
- Netteté Essayer
- Couleur Essayer
- Teinte (V/R) Essayer
- Appliquer les paramètres d'image Essayer
- **Digital Clean View Essayer**
- **Paramètres Auto Motion Plus Essayer** 
	- *T* Lorsque LED Clear Motion est défini sur Activé, l'écran semble plus sombre que lorsqu'il est Arrêt.
- **Atténuation locale** 
	- cette fonction permet de régler la luminosité de zones individuelles sur l'écran pour obtenir automatiquement un contraste maximum.
	- $\triangle$  Cette fonction peut ne pas être prise en charge suivant le modèle et la région.
- Amélioration des contrastes Essayer
- Mode HDR+

Fournit automatiquement un effet HDR optimal en fonction de la source vidéo.

La technologie HDR (High Dynamic Range) implémente des images vidéo très similaires aux images perçues par l'œil humain en ajustant avec précision le contraste de la source.

 $\sum$  Cette fonction peut ne pas être prise en charge suivant le modèle et la région.

#### **Mode Film Essayer**

- " Cette fonction est disponible uniquement avec le signal d'entrée TV, AV, Composant (480i, 576i, 1080i) ou HDMI (1080i).
- Nuance des couleurs Essayer
- Balance blancs Essayer
- Gamma Essayer
- **RVB uniquement Essayer**
- Paramètres de l'espace de couleurs Essayer
- Réitialiser les paramètres de l'image Essayer

# Configuration de l'environnement d'affichage des périphériques externes

Vous pouvez optimiser le téléviseur pour afficher des formats vidéo spécifiques.

# Jouer à des jeux sur un écran optimisé

### **∩** > © Paramètres > Général > Gestionnaire de périphériques externes > (Paramètres du mode Jeu) > Mode Jeu

Vous pouvez activer le mode de jeu pour optimiser les paramètres du téléviseur pour l'utilisation de jeux vidéo sur une console telle que PlayStation™ ou Xbox™.

- De même, selon le modèle ou la région, il est possible que les Paramètres du mode Jeu ne soient pas pris en charge.
- $\triangle$  Le mode de jeu ne peut pas être utilisé pour regarder la télévision normalement.
- L'écran peut osciller légèrement.
- *C* Lorsque Mode Jeu est activé, Mode Image et Mode Son basculent automatiquement sur Jeux.
- Pour utiliser un autre périphérique externe sur le même port, supprimez la connexion à la console de jeux, désactivez la fonction, puis connectez le périphérique externe au port.

# Configuration des détails du mode jeu

#### Configuration de Jeux Motion Plus

### **∩** >  $\circledR$  Paramètres > Général > Gestionnaire de périphériques externes > Paramètres du mode Jeu  $>$  Paramètres des jeux Motion Plus

Vous pouvez configurer les paramètres de Jeux Motion Plus.

 $\bullet$  Cette fonction peut ne pas être prise en charge suivant le modèle et la région.

#### Configuration de la fonction FreeSync

### **∩** >  $\otimes$  Paramètres > Général > Gestionnaire de périphériques externes > Paramètres du mode Jeu  $>$  FreeSync

Votre expérience de jeu sera plus agréable si vous éliminez les parasites et les saccades d'affichage.

- Assurez-vous de régler cette fonction uniquement pour les appareils compatibles avec la fonctionnalité FreeSync d'AMD.
- Pour bénéficier d'un environnement de jeu optimisé, réglez la résolution de l'appareil externe sur 1080p à 120 Hz. Pour plus d'informations, reportez-vous à la section « [Résolutions prises en charge pour FreeSync](#page-157-0) ».
- $\sum$  Si la résolution n'est pas prise en charge, l'affichage risque de manquer de fluidité.
- Si les options FreeSync sont définies ou si la fonction FreeSync concerne un appareil externe, l'écran risque de scintiller.
- " Vous pouvez constater de légères modifications de la luminosité lors du fonctionnement de FreeSync en raison de la variation de fréquence de l'appareil externe.
- Avant de jouer à un jeu, réglez FreeSync sur Activé.
- $\triangle$  Cette fonction peut ne pas être prise en charge suivant le modèle et la région.

# Affichage de vidéos UHD

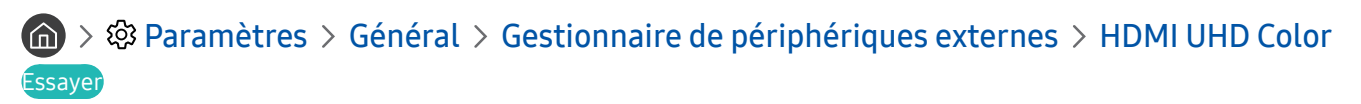

Si un lecteur externe UHD est branché sur le téléviseur, utilisez la fonction HDMI UHD Color pour adapter le connecteur HDMI du téléviseur à un mode optimisé pour les signaux UHD 50P/60P.

- Si vous déplacez le connecteur HDMI avec lequel vous souhaitez utiliser la fonction HDMI UHD Color et que vous appuyez sur la touche Sélectionner pour configurer la fonction sur **Activé**. l'écran du téléviseur scintille.
- La connexion HDMI avec l'option HDMI UHD Color définie sur Arrêt prend en charge les signaux d'entrée UHD 50P/60P jusqu'à la version 4:2:0, tandis que la connexion avec l'option HDMI UHD Color définie sur Activé prend en charge les signaux d'entrée UHD 50P/60P jusqu'aux versions 4:4:4 et 4:2:2. Pour plus d'informations, reportez-vous à la section « [Résolutions prises en charge pour les signaux d'entrée UHD](#page-157-1) ».
- " Lorsque vous connectez le téléviseur à un périphérique externe prenant en charge uniquement les fréquences UHD 24 ou 30 Hz ou n'importe quelle fréquence FHD, la fonction HDMI UHD Color peut ne pas être disponible. Dans ce cas, réglez HDMI UHD Color sur Arrêt.

# Utilisation du niveau de noir HDMI

# **⋒ > © Paramètres > Général > Gestionnaire de périphériques externes > Niveau de noir HDMI** Essayer

Utilisez la fonction Niveau de noir HDMI pour ajuster le niveau de noir afin de compenser les niveaux de noir faibles, un contraste faible ou les couleurs ternes générés par les périphériques externes connectés au téléviseur via un câble HDMI.

" Cette fonction n'est disponible que si le signal d'entrée, relié au téléviseur via un connecteur HDMI, est défini sur RGB444.
## Fonctions de prise en charge des images

Configurez les paramètres d'image de votre téléviseur.

## Affichage PIP (picture-in-picture)

### **俞** > @ Paramètres > Image > PIP

Lors du visionnage d'une vidéo à partir d'un périphérique externe comme un lecteur Blu-ray sur l'écran principal, vous pouvez regarder une émission télévisée dans une fenêtre PIP.

- $\ell$  Cette fonction peut ne pas être prise en charge suivant le modèle et la région.
- L'affichage PIP n'est pas disponible lorsque Smart Hub est activé.
- " Jouer ou utiliser la fonction de karaoké sur l'écran d'accueil peut entraîner une dégradation de la qualité de l'image PIP.
- " La fonction PIP est disponible uniquement dans les conditions suivantes : 1) La source de l'écran principal est une connexion Composant ou HDMI. 2) La résolution d'entrée est inférieure à FHD (Full HD).
- " La fenêtre PIP prend uniquement en charge les chaînes numériques, et non les chaînes UHD.

## Modification du format de l'image

#### $\langle \hat{n} \rangle$   $>$   $\hat{\otimes}$  Paramètres  $>$  Image  $>$  Paramètres de format de l'image  $>$  Format de l'image Essayer

Vous pouvez modifier le format de l'image affichée sur l'écran TV.

- 16:9 standard
- **Personnalisé**
- 4:3
- " Les formats d'image pris en charge varient en fonction du signal d'entrée. Pour plus d'informations sur les formats d'image pris en charge, reportez-vous à la section « [Format de l'image et signaux d'entrée](#page-156-0) ».

## Modification automatique du format d'image

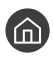

#### $\langle \hat{\mathbf{n}} \rangle$   $>$   $\hat{\mathcal{D}}$  Paramètres  $>$  Image  $>$  Paramètres de format de l'image  $>$  16:9 Auto Essayer

 $\triangle$  Cette fonction peut ne pas être prise en charge suivant le modèle et la région.

## Basculement du format d'image sur le mode 4:3 ou Adapter à l'écran

### **(ch)**  $>$   $\circledR$  Paramètres  $>$  Image  $>$  Paramètres de format de l'image  $>$  Taille d'écran 4:3 Essayer

Vous pouvez sélectionner un format d'image adapté à votre zone géographique pendant que vous regardez la télévision en mode 4:3 ou Ajuster à écran. Les formats d'écran pris en charge varient en fonction du pays. Cette fonction vous permet de régler le format d'image dans ce cas.

- $\bullet$  Le mode 4:3 est uniquement disponible lorsqu'un périphérique externe est connecté au téléviseur via un connecteur Composant ou HDMI.
- $\sum$  Cette fonction peut ne pas être prise en charge suivant le modèle et la région.

## Adaptation de l'image à l'écran

#### $\langle \hat{\mathbf{n}} \rangle$   $\otimes$  Paramètres  $\geq$  Image  $\geq$  Paramètres de format de l'image  $\geq$  Ajuster à écran Essayer

- Cette fonction peut ne pas être prise en charge en fonction du paramètre Format de l'image.
- $\triangle$  Cette fonction peut ne pas être prise en charge en fonction des signaux de diffusion.

## Réglage de la taille et/ou de l'emplacement de l'image

 $\textbf{A}$  >  $\textcircled{3}$  Paramètres > Image > Paramètres de format de l'image > Zoom et position Essayer

- Cette fonction n'est disponible que si l'option Format de l'image est définie sur Personnalisé.
- Pour modifier la position de l'image sur les chaînes analogiques, commencez par agrandir l'image.

## Configuration du Mode Son et des Paramètres expert

Changez de Mode Son et réglez les Paramètres expert.

### Sélection du mode son

#### **A** > © Paramètres > Son > Mode Son Essayer

Vous pouvez choisir votre mode son préféré pour le type de contenu ou l'environnement d'écoute.

- **Standard**
- **Optimisé**
- Amplifier
- cette fonction n'est pas prise en charge sur tous les modèles.
- Lorsqu'un périphérique externe est connecté, Mode Son peut changer en conséquence.

### Configuration des paramètres audio avancés

#### $\textcircled{a}$  >  $\textcircled{a}$  Paramètres > Son > Paramètres expert Essayer

Vous pouvez personnaliser la qualité du son en réglant les paramètres suivants.

- Balance Essayer
- Égaliseur Essayer
- Format d'entrée audio HDMI Essayer
- **Example 3 Format de sortie audio numérique Essayer** 
	- Si vous utilisez un récepteur qui ne prend pas en charge la technologie Dolby Digital Plus, vous n'entendrez aucun son si vous sélectionnez Dolby Digital+.
	- L'option Dolby Digital+ est uniquement disponible via ARC(HDMI) pour les périphériques externes qui prennent en charge ce format.
- **Retard Audio Essayer**
- Volume auto
- **Retour son Essayer**
- Réinitialiser le son Essayer
	- Ees signaux audio standard sont échantillonnés à 48 kHz, alors que les signaux audio HD le sont à 96 kHz.
	- Il est possible que certains récepteurs S/PDIF ne soient pas compatibles avec le format audio HD.

## Utilisation des fonctions de prise en charge du son

Configurez les paramètres audio de votre téléviseur.

## Choix des haut-parleurs

#### **A** > @ Paramètres > Son > Sortie son Essayer

Vous pouvez sélectionner les haut-parleurs que le téléviseur utilise pour la sortie audio.

" Les haut-parleurs externes peuvent ne pas être contrôlés avec la Samsung Smart Remote. Lorsqu'un haut-parleur externe est activé, certains menus audio ne sont pas pris en charge.

## <span id="page-111-0"></span>Diffusion du son du téléviseur via un appareil Bluetooth

#### $\textbf{A} > \text{\$}$  Paramètres  $>$  Son  $>$  Sortie son  $>$  Liste des haut-parleurs  $\text{\$}$

Vous pouvez connecter des périphériques audio Bluetooth au téléviseur. Vous devez les coupler au moyen de la fonction Bluetooth du téléviseur. Pour plus d'informations sur le pairage, consultez le mode d'emploi du périphérique audio Bluetooth.

- $\bullet$  Cette fonction peut ne pas être prise en charge suivant le modèle et la région.
- Si le téléviseur ne parvient pas à détecter un périphérique audio Bluetooth, placez ce dernier plus près du téléviseur, puis sélectionnez Rafraîchir.
- Si vous activez le périphérique audio Bluetooth associé, le téléviseur le détecte automatiquement, puis affiche une fenêtre contextuelle. Utilisez cette fenêtre contextuelle pour activer/désactiver le périphérique audio Bluetooth.
- L'état de la connexion Bluetooth peut influer sur la qualité du son.
- " Avant d'utiliser un périphérique audio Bluetooth, reportez-vous à la section « [À lire avant d'utiliser les appareils](#page-163-0)  [Bluetooth](#page-163-0) ».

## Diffusion du son du téléviseur via un périphérique audio Samsung qui prend en charge la fonction Wi-Fi

Pour plus d'informations sur la procédure de connexion et d'utilisation d'un périphérique audio Samsung qui prend en charge la fonction Wi-Fi, reportez-vous au guide de l'utilisateur correspondant.

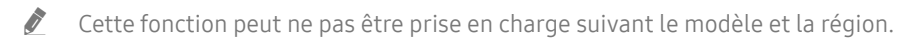

### Utilisation de périphériques audio Samsung qui prennent en charge la fonction Wi-Fi pour créer une configuration de son surround

#### **nd** >  $\circledR$  Paramètres > Son > Configuration Surround haut-parleur Wi-Fi Essayer

Si vous avez connecté un ou plusieurs périphériques audio sans fil qui prennent en charge la fonction Wi-Fi au téléviseur, vous pouvez configurer l'effet surround pour optimiser la configuration sonore. Vous pouvez sélectionner n'importe laquelle des configurations de son surround, avec ou sans barre de son.

Une configuration de son surround est utilisable si toutes les conditions suivantes sont remplies :

- Deux ou plusieurs haut-parleurs sans fil Samsung de même type doivent être connectés au même réseau sans fil.
- Les périphériques audio Samsung qui prennent en charge la fonction Wi-Fi doivent être connectés au même réseau sans fil que le téléviseur.
- Les configurations de son surround dotées d'une barre de son peuvent ne pas être prises en charge en fonction du produit.
- Si vous activez la fonction Réplication de l'écran tout en utilisant des périphériques audio Samsung qui prennent en charge la fonction Wi-Fi, la connexion est désactivée.
- " Un décalage de synchronisation entre le codage temporel audio et vidéo peut survenir suivant le type de périphérique.

# Système et Assistance

Vous pouvez configurer les paramètres système et d'assistance comme l'horloge, les minuteurs, la consommation d'énergie et les mises à jour logicielles.

## Utilisation des fonctions temporelles et des minuteurs

Définissez l'heure actuelle et utilisez la minuterie.

## Réglage de l'heure actuelle

#### **∩ > © Paramètres > Général > Gestionnaire système > Heure Essayer**

Vous pouvez régler l'Horloge automatiquement ou manuellement. Une fois que l'Horloge est réglée, vous pouvez visionner l'heure qu'il est sur le téléviseur à tout moment.

Vous devez régler l'horloge dans les cas suivants :

- Le câble d'alimentation a été débranché, puis rebranché.
- Le Mode Horloge est passé de Auto. à Manuel.
- Le téléviseur n'est pas connecté à Internet.
- Aucun signal de diffusion n'est reçu.

#### Réglage automatique de l'horloge

#### **⋒ > © Paramètres > Général > Gestionnaire système > Heure > Horloge > Mode Horloge >** Auto.

- cette fonction n'est disponible que lorsque le téléviseur est connecté à Internet ou qu'une antenne y est connectée pour la réception des programmes numériques.
- " La précision des informations relatives à l'heure reçues peut varier en fonction de la chaîne et du signal.
- " Lorsque vous regardez la télévision par le biais d'un décodeur câble ou satellite raccordé au port HDMI ou Composant, vous devez régler l'heure manuellement.

#### Réglage manuel de l'horloge

#### **⋒ > © Paramètres > Général > Gestionnaire système > Heure > Horloge > Mode Horloge >** Manuel

Lorsque Mode Horloge est défini sur Manuel, vous pouvez directement saisir l'heure actuelle. Sélectionnez la Date et l'Heure à l'aide des touches fléchées sur la télécommande.

#### Ajustement de l'horloge pour la fonction d'heure d'été et le fuseau horaire

#### **⋒ > © Paramètres > Général > Gestionnaire système > Heure > Horloge > Fuseau Horaire**

Réglez l'heure en définissant l'heure d'été et le fuseau horaire local.

- Cette fonction est uniquement disponible si Mode Horloge est défini sur Auto..
	- GMT

Permet de sélectionner votre fuseau horaire.

● Heure d'été

Ajuste automatiquement l'heure d'été.

 $\bullet$  Cette fonction est uniquement disponible si Mode Horloge est défini sur Auto..

#### Réglage de l'heure

( $\hat{m}$ ) > @ Paramètres > Général > Gestionnaire système > Heure > Horloge > Décalage horaire

Décalage horaire permet de régler l'heure via la connexion réseau.

Cette fonction est uniquement disponible lorsque toutes les conditions suivantes sont remplies :

Mode Horloge est défini sur Auto., le téléviseur est connecté à Internet via un réseau local et le téléviseur ne reçoit pas d'informations relatives à l'heure via les signaux de diffusion normaux.

### Utilisation des minuteries

#### Utilisation de la veille

#### $\textbf{A} > \textbf{B}$  Paramètres > Général > Gestionnaire système > Heure > Veille

Vous pouvez utiliser cette fonction pour éteindre automatiquement le téléviseur après une période prédéfinie. L'option Veille peut être définie au maximum sur 180 minutes pour l'arrêt automatique du téléviseur.

#### Mise hors tension du téléviseur à l'aide de la minuterie d'arrêt

#### $\textbf{A}$  >  $\textcircled{3}$  Paramètres > Général > Gestionnaire système > Heure > Progr. désact.

L'option Progr. désact. peut être définie à une heure spécifique pour l'arrêt automatique du téléviseur. L'option Progr. désact. n'est disponible que si l'Horloge a été réglée.

## Utilisation des fonctions d'économie d'énergie et de Temps protection auto

Le réglage du Temps protection auto permet de réduire la consommation d'énergie du téléviseur.

### Configuration de la Temps protection auto

 $\langle \mathbf{h} \rangle \gg$   $\langle \mathbf{Q} \rangle$  Paramètres  $>$  Général  $>$  Gestionnaire système  $>$  Temps protection auto Essayer

Activez un écran de veille lorsque votre TV affiche une image fixe pendant plus de deux heures.

### Réduction de la consommation d'énergie du téléviseur

#### $\textbf{A} > \textbf{Q}$  Paramètres > Général > Solution Éco Essayer

Vous pouvez ajuster le niveau de luminosité du téléviseur, réduire la consommation totale d'énergie et prévenir la surchauffe.

#### ● Détection de la lumière ambiante Essayer

Permet de régler automatiquement le niveau de luminosité du téléviseur en fonction du niveau de luminosité ambiante afin de réduire la consommation d'énergie. Si l'option Détection de la lumière ambiante a ajusté la luminosité de l'écran de façon trop élevée ou trop faible, vous pouvez sélectionner l'option Rétroéclairage minimal pour régler manuellement le niveau minimum de luminosité de l'écran.

#### ● Rétroéclairage minimal Essayer

Lorsque l'option Détection de la lumière ambiante est activée, vous pouvez régler manuellement le niveau minimal de luminosité de l'écran du téléviseur afin de tenir compte du niveau de luminosité ambiant. Cette fonction n'a une incidence que si la valeur est inférieure au réglage dans  $\bigcap$   $\geq$   $\bigotimes$  Paramètres  $\geq$  Image  $\geq$ Paramètres expert > Rétroéclairage.

Mode éco Essayer

Permet de sélectionner un paramètre de luminosité dans la liste pour réduire la consommation d'énergie du téléviseur.

#### **Luminosité du mouvement Essayer**

Permet de régler de la luminosité en fonction des mouvements à l'écran afin de réduire la consommation d'énergie.

#### Mise hors tension automatique Essayer

Permet d'éteindre automatiquement le téléviseur afin de réduire la consommation si aucune activité n'est détectée au bout de 4 heures.

## Mise à jour du logiciel du téléviseur

Affichez la version du logiciel de votre téléviseur et mettez-le à jour si nécessaire.

 $\langle \hat{n} \rangle$   $>$   $\hat{\mathcal{D}}$  Paramètres  $>$  Assistance  $>$  Mise à jour du logiciel Essayer

## Mise à niveau du logiciel du téléviseur vers la dernière version

 $\triangle$  Ne mettez PAS le téléviseur hors tension tant que la procédure de mise à jour n'est pas terminée. Une fois la mise à jour du logiciel terminée, le téléviseur s'éteint et se rallume automatiquement. Après une mise à jour du logiciel, les valeurs par défaut des paramètres audio et vidéo seront rétablies.

#### Mise à jour par Internet

**■ > © Paramètres > Assistance > Mise à jour du logiciel > Mettre à jour maintenant Essayer**  $\triangle$  La mise à jour à partir d'Internet requiert une connexion Internet active.

#### Mise à jour via un périphérique USB

#### **na** >  $\circledR$  Paramètres > Assistance > Mise à jour du logiciel > Mettre à jour maintenant

Après le téléchargement du fichier de mise à jour à partir du site Web de Samsung et son enregistrement sur un périphérique USB, reliez ce dernier au téléviseur pour procéder à la mise à jour.

" Pour effectuer la mise à jour à l'aide d'un lecteur flash USB, téléchargez sur votre ordinateur le module de mise à jour disponible sur le site Samsung.com. Sauvegardez ensuite le module de mise à jour dans le dossier de niveau supérieur du périphérique USB. Dans le cas contraire, le téléviseur ne parviendra pas à localiser le module de mise à jour.

## Mise à jour automatique du téléviseur

#### **nde >**  $\circledR$  **Paramètres > Assistance > Mise à jour du logiciel > Mise à jour auto Essayer**

Si le téléviseur est connecté à Internet, vous pouvez le configurer pour qu'il mette automatiquement à jour le logiciel pendant que vous regardez une émission. Une fois la mise à jour en arrière-plan terminée, elle est appliquée lors de la prochaine activation du téléviseur.

Si vous acceptez les conditions générales de Smart Hub, la fonction Mise à jour auto est automatiquement configurée sur Activé. Pour désactiver cette fonction, le cas échéant, utilisez la touche Sélectionner.

- Cette fonction peut nécessiter plus de temps si une autre fonction d'interconnexion réseau est exécutée simultanément.
- Cette fonction nécessite une connexion Internet.

## Protection du téléviseur contre le piratage et les programmes malveillants

Protégez votre téléviseur contre le piratage et les programmes malveillants.

#### **⋒ > © Paramètres > Général > Gestionnaire système > Sécurité intelligente Essayer**

Vous pouvez utiliser Sécurité intelligente pour protéger l'écran contre le piratage et les codes malveillants lorsqu'il est connecté à Internet.

## Recherche de programmes malveillants sur le téléviseur et les supports de stockage connectés

#### **⋒ > © Paramètres > Général > Gestionnaire système > Sécurité intelligente > Rechercher**

Si un programme malveillant est détecté, les résultats de la recherche s'affichent à l'écran. La fenêtre de résultat présente tous les programmes malveillants détectés. Vous pouvez mettre en quarantaine (isoler) le code. La quarantaine empêche son exécution.

- 1. Sélectionnez les programmes malveillants à placer en quarantaine.
- 2. Sélectionnez Isoler.

Le code malveillant sélectionné est relocalisé dans la Liste isolée.

 $\sum$  La Liste isolée affiche tous les programmes malveillants en quarantaine.

## Utilisation d'autres fonctions

Affichez d'autres fonctions.

### Exécution des fonctions d'accessibilité

 $\textcircled{a}$  >  $\textcircled{3}$  Paramètres > Général > Accessibilité Essayer

### Exécution de l'Raccourcis d'accessibilité

Les Raccourcis d'accessibilité facilitent l'accès aux fonctions d'accessibilité. Pour afficher les Raccourcis d'accessibilité, maintenez le bouton Volume enfoncé pendant au moins 1 seconde. Vous pouvez aisément activer ou désactiver les fonctions Guide vocal, Description audio, Contraste élevé, Echelle de gris, Inversion des couleurs, Agrandir, Apprentissage relatif à la télécommande TV, Apprendre un écran de menu, Sous-titres, Sortie audio multiple, etc.

- Sur la télécommande standard, appuyez sur le bouton AD/SUBT..
- Même si le Guide vocal est défini sur Arrêt ou que le son est désactivé, le quide vocal des Raccourcis d'accessibilité reste actif.
- Les menus peuvent ne pas s'afficher dans certaines régions ou sur certains modèles.

## Activation de guides vocaux pour les malvoyants

### $\langle \hat{m} \rangle$   $>$   $\hat{\otimes}$  Paramètres  $>$  Général  $>$  Accessibilité  $>$  Paramètres du quide vocal Essayer

Les personnes malvoyantes peuvent activer les guides vocaux de description des options de menu. Pour activer cette fonction, définissez Guide vocal sur Activé. Lorsque le Guide vocal est activé, le téléviseur fournit des guides vocaux concernant le changement de chaîne, le réglage du volume, des informations sur les programmes en cours et à venir, la planification de visionnage ou d'autres fonctions du téléviseur, et divers contenus sur Internet et dans Recherche.

Vous pouvez accéder au Guide vocal et appuyez sur la touche Sélectionner pour activer ou désactiver la fonction.

- Le Guide vocal est disponible dans la langue spécifiée dans l'écran Langue. Cependant, certaines langues ne sont pas prises en charge par le Guide vocal même si elles sont répertoriées sur l'écran Langue. L'Anglais est toujours pris en charge.
- Pour plus d'informations sur les paramètres de langue du téléviseur, consultez la section « Modification de la langue des [menus](#page-121-0) ».

#### Réglage du volume, de la vitesse et du ton du Guide vocal

Vous pouvez configurer le volume, la vitesse et le ton du guide vocal.

## Description audio

#### **(ch**)  $>$   $\circledR$  Paramètres  $>$  Général  $>$  Accessibilité  $>$  Paramètres de description audio Essayer

Vous pouvez utiliser le flux audio relatif à la Description audio (AD) envoyée avec le son principal par le diffuseur. Réglez le volume de description audio avec Volume de description audio.

 $\bullet$  Cette fonction est disponible uniquement sur les chaînes numériques.

● Description audio

Permet d'activer ou de désactiver la fonction de description audio.

● Volume de description audio

Permet de régler le volume de la description audio.

## Texte blanc sur fond noir (contraste élevé)

#### $\langle \widehat{\mathsf{n}} \rangle$   $>$   $\hat{\mathcal{D}}$  Paramètres  $>$  Général  $>$  Accessibilité  $>$  Contraste élevé Essayer

Vous pouvez modifier les principaux écrans Smart Hub et de menu de configuration pour afficher du texte blanc sur un fond noir ou rendre opaques les menus transparents du téléviseur afin de permettre une meilleure lisibilité du texte. Pour activer cette fonction, définissez Contraste élevé sur Activé.

Si Contraste élevé est activé, certains menus d'Accessibilité ne sont pas disponibles.

## Configuration de l'écran en monochrome

#### $\textbf{A} > \text{\$}$  Paramètres > Général > Accessibilité > Echelle de gris Essayer

Vous pouvez modifier la couleur de l'écran du téléviseur pour basculer en monochrome afin d'accentuer les bords flous induits par les couleurs.

- $\bullet$  Si Echelle de gris est activé, certains menus d'Accessibilité ne sont pas disponibles.
- $\bullet$  Cette fonction peut ne pas être prise en charge suivant le modèle et la région.

### Inversion de la couleur de l'écran

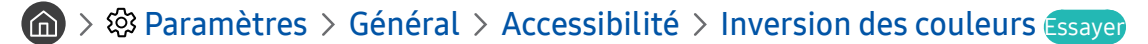

Vous pouvez inverser les couleurs du texte et de l'arrière-plan sur l'écran du téléviseur pour en faciliter la lecture.

- Si Inversion des couleurs est activé, certains menus d'Accessibilité ne sont pas disponibles.
- $\bullet$  Cette fonction peut ne pas être prise en charge suivant le modèle et la région.

### Agrandissement de la police (pour les personnes malvoyantes)

#### **∩ > © Paramètres > Général > Accessibilité > Agrandir Essayer**

Vous pouvez la taille de la police à l'écran. Pour activer cette fonction, définissez Agrandir sur Activé.

## Découverte de la télécommande (pour les personnes malvoyantes)

#### $\langle \hat{\mathbf{n}} \rangle$   $\rangle$   $\otimes$  Paramètres  $\rangle$  Général  $\rangle$  Accessibilité  $\rangle$  Apprentissage relatif à la télécommande TV Essayer

Cette fonction aide les personnes souffrant d'une déficience visuelle à apprendre le positionnement des touches sur la télécommande. Lorsque cette fonction est activée, il suffit d'appuyer sur une touche de la télécommande pour entendre son nom sur le téléviseur. Appuyez deux fois sur la touche pour quitter Apprentissage relatif à la télécommande TV.

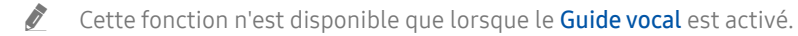

### Découverte du menu du téléviseur

#### $\textbf{A}$  >  $\textcircled{\tiny{R}}$  Paramètres > Général > Accessibilité > Apprendre un écran de menu Essayer

Découvrez les menus sur l'écran du téléviseur. Une fois allumé, votre téléviseur vous informe de la structure et des fonctionnalités des menus que vous sélectionnez.

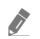

Cette fonction n'est disponible que lorsque le **Guide vocal** est activé.

### Visionnage d'émissions télévisées avec des sous-titres

#### $\langle \hat{\mathbf{n}} \rangle$   $\otimes$  Paramètres  $\geq$  Général  $\geq$  Accessibilité  $\geq$  Param. de sous-titre Essayer

#### Définissez Sous-titres sur Activé. Vous pouvez regarder le programme en sous-titré.

- $\triangle$  Cette fonction peut ne pas être prise en charge suivant le modèle et la région.
- Le téléviseur ne peut pas contrôler ou modifier les sous-titres de DVD ou de Blu-ray. Pour contrôler des sous-titres de DVD ou de Blu-ray, utilisez la fonction de sous-titres du lecteur DVD ou Blu-ray, ainsi que la télécommande du lecteur.
- Sous-titres

Permet d'activer ou de désactiver les sous-titres.

Mode sous-titre

Permet de définir le mode de sous-titrage.

Langue des sous-titres

#### Permet de définir la langue des sous-titres.

Ee téléviseur ne peut pas contrôler ou modifier les sous-titres de DVD ou de Blu-ray. Pour contrôler des sous-titres de DVD ou de Blu-ray, utilisez la fonction de sous-titrage du lecteur DVD ou Blu-ray, ainsi que la télécommande du lecteur.

#### Sélection de la langue de diffusion des sous-titres

Vous pouvez sélectionner la langue des sous-titres par défaut. La liste des modes peut varier en fonction du programme.

● Langue princ. sous-titres

Permet de définir la langue principale des sous-titres.

● Langue sec. sous-titres

Permet de définir la langue secondaire des sous-titres.

## Diffusion du son du téléviseur via un appareil Bluetooth (pour les personnes malentendantes)

#### **⋒ > © Paramètres > Général > Accessibilité > Sortie audio multiple**

Vous pouvez activer le haut-parleur du téléviseur et les appareils Bluetooth simultanément. Lorsque cette fonction est active, vous pouvez régler le volume des périphériques Bluetooth pour qu'il soit fort que celui des haut-parleurs du téléviseur.

- $\triangle$  Cette fonction peut ne pas être prise en charge suivant le modèle et la région.
- La fonction **Sortie audio multiple** s'active lorsque vous connectez un appareil Bluetooth au téléviseur. Pour plus d'informations sur la connexion de périphériques Bluetooth au téléviseur, reportez-vous à la section « [Diffusion du son du](#page-111-0)  [téléviseur via un appareil Bluetooth](#page-111-0) ».

### Configuration des paramètres système avancés

 $\langle \widehat{\mathsf{n}} \rangle$   $>$   $\hat{\mathcal{C}}$  Paramètres  $>$  Général  $>$  Gestionnaire système Essayer

#### <span id="page-121-0"></span>Modification de la langue des menus

**∩ > © Paramètres > Général > Gestionnaire système > Langue Essayer** 

#### Configuration d'un mot de passe

#### $\langle \hat{\mathbf{n}} \rangle$   $>$   $\hat{\mathcal{D}}$  Paramètres  $>$  Général  $>$  Gestionnaire système  $>$  Modifier le code PIN Essayer

La fenêtre de saisie du NIP s'affiche. Entrez le NIP. Entrez-le à nouveau pour confirmation. Le code PIN par défaut est « 0000 ». (Pour la France et l'Italie : « 1111 »).

En cas d'oubli de votre code PIN, vous pouvez le réinitialiser à l'aide de la télécommande. Lorsque le téléviseur est sous tension, appuyez sur les touches suivantes de la télécommande pour réinitialiser le code PIN sur « 0000 » (Pour la France et l'Italie : « 1111 »).

Sur la télécommande Samsung Smart Remote : Sélectionnez la touche VOL. > Volume + >  $\bigcirc$  > Volume - >  $\bigcirc$  > Volume +  $\left\langle \right\rangle$ 

Sur la télécommande standard : Sélectionnez la touche  $\mathbb{X}$ .  $\rightarrow$  ( $\rightarrow$ ) (Volume +)  $\rightarrow$  Sélectionnez la touche RETURN.  $\rightarrow$  ( $\rightarrow$ ) (Volume -) > Sélectionnez la touche RETURN. > (+) (Volume +) > Sélectionnez la touche RETURN.

#### Sélection du mode Utilisation ou Magasin

#### $\langle \hat{\mathbf{n}} \rangle$   $\otimes$  Paramètres  $\geq$  Général  $\geq$  Gestionnaire système  $\geq$  Mode d'utilisation Essayer

Vous pouvez utiliser le téléviseur dans des environnements de vente en configurant Mode d'utilisation sur Mode Magasin.

- Pour tous les autres usages, sélectionnez Mode Domicile.
- En mode Mode Magasin, certaines fonctions sont désactivées, et le téléviseur se réinitialise automatiquement après un laps de temps prédéfini.

### Rétablissement des paramètres d'usine du téléviseur

#### **∩ > © Paramètres > Assistance > Diagnostic automatique > Réinitialiser Essayer**

Vous pouvez restaurer tous les paramètres d'usine par défaut du téléviseur (à l'exception des paramètres Internet et réseau).

- 1. Sélectionnez Réinitialiser. La fenêtre de saisie du code PIN de sécurité s'affiche.
- 2. Entrez le code PIN de sécurité, puis sélectionnez Oui. Tous les paramètres sont réinitialisés. Le téléviseur s'éteint et se rallume automatiquement, puis affiche l'écran Démarrer la configuration.
- Consultez le manuel d'utilisation fourni avec le téléviseur pour plus d'informations sur la Démarrer la configuration.

## HbbTV

La fonction HbbTV vous permet d'accéder à des services proposés par des fournisseurs de divertissement, des fournisseurs en ligne et des fabricants CE.

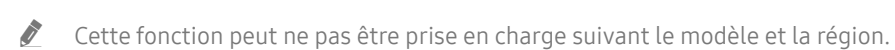

 $\bullet$  Il se peut que certaines chaînes n'incluent pas le service HbbTV.

Dans certains pays, la fonction HbbTV est désactivée par défaut. Dans ce cas, HbbTV est utilisable en installant l'application HbbTV (programme d'installation de HbbTV) à partir de Samsung APPS.

Pour configurer l'activation/désactivation automatique de HbbTV, accédez à  $\bigcap$  >  $\bigotimes$  Paramètres > Diffusion > Paramètres expert > Paramètres HbbTV et activez ou désactivez HbbTV. (Dépend de la région.)

Pour activer ou désactiver cette fonction, le cas échéant, utilisez la touche Sélectionner.

- La fonction HbbTV n'est pas disponible lorsque la fonction Timeshift est en cours d'exécution ou une vidéo enregistrée en cours de lecture.
- En fonction de la station de diffusion ou du fournisseur de l'application, une application sur le HbbTV peut temporairement ne pas fonctionner correctement.
- Une application du HbbTV fonctionne uniquement lorsque le téléviseur est connecté à un réseau externe. L'état du réseau peut entraîner un dysfonctionnement de l'application.
- Un bouton rouge apparaît à l'écran lorsque l'application HbbTV est installée et que le programme de diffusion prend en charge le HbbTV.
- Sur un nombre limité de chaînes, il est possible d'utiliser à la fois le Télétexte numérique et le Télétexte analogique en appuyant alternativement sur le bouton TTX/MIX de la télécommande.
	- Sur la Samsung Smart Remote, maintenez la touche (123) ou <sup>123</sup> enfoncée pendant plus d'une seconde ou appuyez sur la touche (<sub>123</sub> ou 123), puis sélectionnez TTX/MIX dans la liste contextuelle.
- Lorsque vous appuyez une fois sur la touche TTX/MIX en mode HbbTV, le mode TTX numérique de HbbTV est activé.
- Lorsque vous appuyez deux fois sur la touche TTX/MIX en mode HbbTV, le mode Télétexte analogique est activé.

## Utilisation d'une carte de visionnage TV (carte CI ou CI+)

Regardez les chaînes payantes en insérant votre carte de visionnage TV dans le port COMMON INTERFACE.

- $\bullet$  Les 2 logements pour carte CI peuvent ne pas être pris en charge en fonction du modèle.
- $\blacklozenge$  Mettez le téléviseur hors tension pour connecter ou déconnecter une carte CI ou CI+.
- A La carte de visionnage TV (« Carte CI ou CI+ ») peut ne pas être prise en charge en fonction du modèle.

## Connexion de la « carte CI ou CI+ » via la fente de l'COMMON INTERFACE avec l'adaptateur de CARTE CI

#### Connexion de l'adaptateur de CARTE CI via la fente de l'COMMON INTERFACE

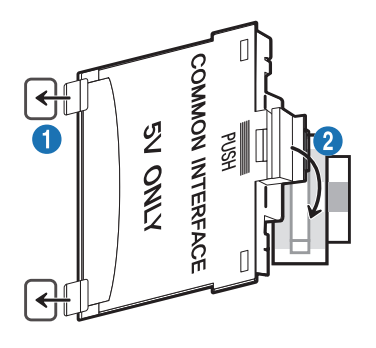

Pour connecter l'adaptateur de CARTE CI au téléviseur, procédez comme suit :

- 1.Insérez l'adaptateur de carte CI dans les deux trous situés à l'arrière du téléviseur.
	- Repérez les deux trous à l'arrière du téléviseur à côté de la fente de l'COMMON INTERFACE.
- 2.Insérez l'adaptateur de CARTE CI dans le port COMMON INTERFACE situé à l'arrière du téléviseur.

#### Connexion de la carte CI ou CI+

Connectez la « carte CI ou CI+ » à la fente de l'COMMON INTERFACE, comme illustré ci-dessous.

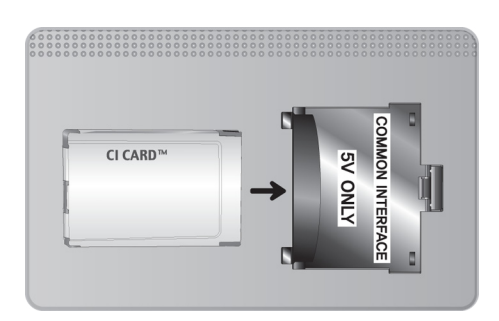

## Connexion de la « carte CI ou CI+ » via la fente de l'COMMON INTERFACE

Connectez la « carte CI ou CI+ » à la fente de l'COMMON INTERFACE, comme illustré ci-dessous.

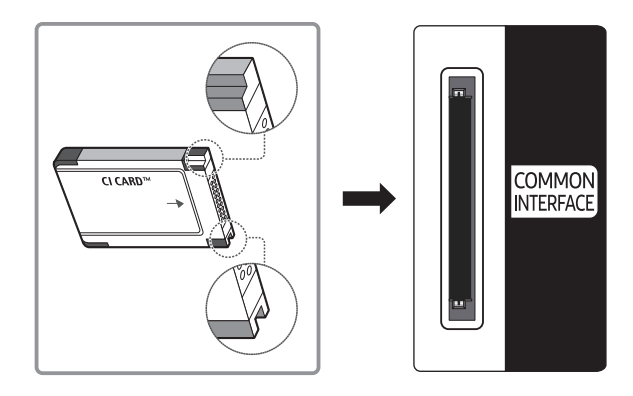

## Utilisation de la carte CI ou CI+

Pour pouvoir regarder des chaînes payantes, vous devez avoir inséré la carte d'interface commune "CI ou CI+".

- Samsung TV est conforme à la norme CI+ 1.4. L'apparition du message contextuel sur le téléviseur peut signifier que la version CI+ 1.4 n'est pas correcte. Si vous rencontrez un problème, contactez le centre d'appel de Samsung.
	- Votre téléviseur Samsung respecte les normes CI+1.4.
	- Si le module interface commune CI+ est incompatible avec ce périphérique, veuillez retirer le module et prendre contact avec l'opérateur du module CI+ pour obtenir de l'aide.
- Si vous n'insérez pas la « CARTE CI ou CI+ », certaines chaînes affichent le message contextuel.
- Les informations de pairage contenant un numéro de téléphone, l'ID de la carte d'interface commune "CI ou CI+", l'ID de l'hôte et d'autres informations s'affichent après 2 ou 3 minutes. Si un message d'erreur s'affiche, contactez votre fournisseur de services.
- Une fois la configuration des informations sur les canaux terminée, le message "Updating Completed" s'affiche, indiquant que la liste des chaînes est à jour.
- " Vous devez vous procurer une carte d'interface commune "CI ou CI+" auprès d'un fournisseur local de diffusion par câble.
- " Pour extraire la carte d'interface commune "CI ou CI+", tirez-la précautionneusement. Une chute pourrait en effet l'endommager.
- Insérez la carte d'interface commune "CI ou CI+" dans le sens indiqué sur celle-ci.
- **EXECUTE L'emplacement du logement COMMON INTERFACE peut varier en fonction du modèle.**
- " La CARTE CI ou CI+ n'est pas prise en charge dans certains pays et certaines régions ; vérifiez auprès de votre revendeur agréé.
- Si vous rencontrez des problèmes, contactez un fournisseur de services.
- " Insérez la carte CI ou CI+ qui prend en charge les paramètres actuels de l'antenne. Si ce n'est pas le cas, il est possible que l'écran n'apparaisse pas normalement.

## Fonction Télétexte

Découvrez comment utiliser le télétexte et exécuter les fonctions proposées par le service Télétexte.

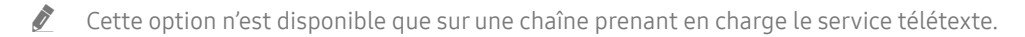

Cette fonction peut ne pas être prise en charge suivant le modèle et la région.

Pour accéder à la fonctionnalité Télétexte, Sur la télécommande Samsung Smart Remote : Appuyez sur la touche (13) ou 123, puis sélectionnez TTX/MIX dans la liste déroulante.

Sur la télécommande standard : Appuyez sur le bouton  $\equiv$  /  $\approx$  TTX/MIX.

Pour quitter la fonctionnalité Télétexte,

Sur la télécommande Samsung Smart Remote : Appuyez sur le bouton TTX/MIX dans la fenêtre contextuelle jusqu'à ce qu'une émission diffusée en direct apparaisse.

Sur la télécommande standard : Appuyez sur le bouton  $\equiv$  /Z TTX/MIX de la télécommande jusqu'à ce qu'une émission diffusée en direct apparaisse.

La page d'index du télétexte contient des instructions sur l'utilisation du service. Pour que les informations du télétexte s'affichent correctement, la réception des chaînes doit être stable. Autrement, des informations pourraient manquer ou certaines pages ne pas s'afficher.

" Vous pouvez changer de page de télétexte en appuyant sur les boutons numériques de la télécommande.

### Sur la télécommande Samsung Smart Remote

TTX/MIX (TTX complet / TTX double / Mix / TV en direct) : Le mode télétexte est activé sur la chaîne en cours de visionnage. Chaque fois que vous appuyez sur le bouton TTX/MIX, le mode télétexte défile dans l'ordre suivant TTX complet  $\rightarrow$  TTX double  $\rightarrow$  Mix  $\rightarrow$  TV en direct.

- TTX complet: Le mode télétexte apparaît sur tout l'écran.
- TTX double: Le mode télétexte apparaît sur une moitié de l'écran simultanément avec la chaîne en cours de visionnage sur l'autre moitié de l'écran.
- Mix: Le mode télétexte apparaît en transparence sur la chaîne en cours de visionnage.
- TV en direct : permet de revenir sur l'écran de la télévision en direct.

Boutons de couleur (rouge, vert, jaune, bleu) : si la société de diffusion utilise le système FASTEXT, les différents sujets traités dans la page de télétexte disposent d'un code couleur, et peuvent être sélectionnés à l'aide des boutons colorés de la télécommande. Appuyez sur la couleur correspondant au sujet de votre choix. Une nouvelle page avec code couleur s'affiche. Les éléments peuvent être sélectionnés de la même manière. Pour afficher la page précédente ou suivante, sélectionnez le bouton de couleur correspondant.

6Index : Permet d'afficher, à tout moment, la page d'index (sommaire) du télétexte.

1Sub Page : permet d'afficher une page secondaire.

0List/Flof : permet de sélectionner le mode de télétexte. Si vous appuyez sur ce bouton alors que le mode LISTE est sélectionné, il passe en mode d'enregistrement de liste. Dans ce mode, vous pouvez enregistrer une page de télétexte dans une liste à l'aide du bouton <sup>3</sup> (Store).

8Store : permet d'enregistrer les pages de télétexte.

2Page Up : permet d'afficher la page suivante du télétexte.

3Page Down : Permet d'afficher la page précédente du télétexte.

5Reveal/Conceal : permet d'afficher ou de masquer le texte masqué (par exemple, réponses à un questionnaire). Appuyez à nouveau sur ce bouton pour rétablir le mode d'affichage normal.

4Size : permet d'afficher la moitié supérieure de l'écran en caractères deux fois plus grands. Pour afficher le texte dans la moitié inférieure de l'écran, appuyez une nouvelle fois sur ce bouton. Pour rétablir l'affichage normal, appuyez dessus une fois de plus.

9Hold : permet d'arrêter l'affichage sur la page en cours, au cas où plusieurs pages supplémentaires suivraient automatiquement. Pour annuler, appuyez de nouveau sur cette touche.

7Cancel : Permet de réduire l'écran télétexte pour le superposer sur l'émission en cours.

## Sur la télécommande standard

Sur la télécommande standard, les icônes de la fonction Télétexte sont imprimées sur certains boutons. Pour lancer la fonction Télétexte, trouvez l'icône imprimée qui lui correspond sur un bouton de la télécommande, puis appuyez sur le bouton que vous avez trouvé.

#### $\equiv$  $\sqrt{2}$  TTX/MIX

TTX complet / TTX double / Mix / TV en direct: Le mode télétexte est activé sur la chaîne en cours de visionnage. Chaque fois que vous appuyez sur le bouton  $\text{FZ}$ TTX/MIX, le mode télétexte défile dans l'ordre TTX complet → TTX double → Mix → TV en direct.

- TTX complet: Le mode télétexte apparaît sur tout l'écran.
- TTX double: Le mode télétexte apparaît sur une moitié de l'écran simultanément avec la chaîne en cours de visionnage sur l'autre moitié de l'écran.
- Mix: Le mode télétexte apparaît en transparence sur la chaîne en cours de visionnage.
- TV en direct : permet de revenir sur l'écran de la télévision en direct.

Boutons de couleur (rouge, vert, jaune, bleu) : si la société de diffusion utilise le système FASTEXT, les différents sujets traités dans la page de télétexte disposent d'un code couleur, et peuvent être sélectionnés à l'aide des boutons colorés de la télécommande. Appuyez sur la couleur correspondant au sujet de votre choix. Une nouvelle page avec code couleur s'affiche. Les éléments peuvent être sélectionnés de la même manière. Pour afficher la page précédente ou suivante, sélectionnez le bouton de couleur correspondant.

#### 6SETTINGS

Index : Permet d'afficher, à tout moment, la page d'index (sommaire) du télétexte.

 $E = PRF-CH$ 

Sub Page : permet d'afficher une page secondaire.

#### **E.** SOURCE

List/Flof : permet de sélectionner le mode de télétexte. Si vous appuyez sur ce bouton alors que le mode LISTE est sélectionné, il passe en mode d'enregistrement de liste. Dans ce mode, vous pouvez enregistrer une page de télétexte dans une liste à l'aide du bouton <sup>(≡</sup>) (Store).

**E**⊗ CH LIST

Store : permet d'enregistrer les pages de télétexte.

 $\Xi$ 1 CH  $\Lambda$ 

Page Up : permet d'afficher la page suivante du télétexte.

 $f(\overline{A} \equiv \overline{A})$   $CH \vee$ 

Page Down : Permet d'afficher la page précédente du télétexte.

#### 5INFO

Reveal/Conceal : permet d'afficher ou de masquer le texte masqué (par exemple, réponses à un questionnaire). Appuyez à nouveau sur ce bouton pour rétablir le mode d'affichage normal.

#### $(\equiv \Uparrow)$  E-MANUAL / REC

Dépend du modèle ou de la région.

Size : permet d'afficher la moitié supérieure de l'écran en caractères deux fois plus grands. Pour afficher le texte dans la moitié inférieure de l'écran, appuyez une nouvelle fois sur ce bouton. Pour rétablir l'affichage normal, appuyez dessus une fois de plus.

#### **图 RETURN**

Hold : permet d'arrêter l'affichage sur la page en cours, au cas où plusieurs pages supplémentaires suivraient automatiquement. Pour annuler, appuyez de nouveau sur cette touche.

 $\equiv x$  EXIT

Cancel : Permet de réduire l'écran télétexte pour le superposer sur l'émission en cours.

### Page de télétexte type

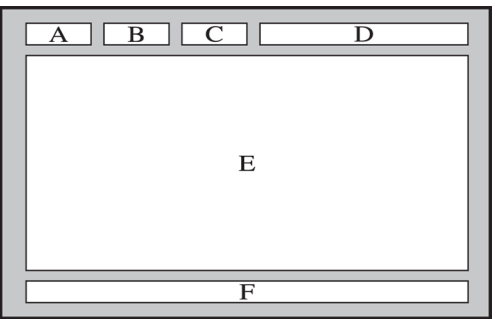

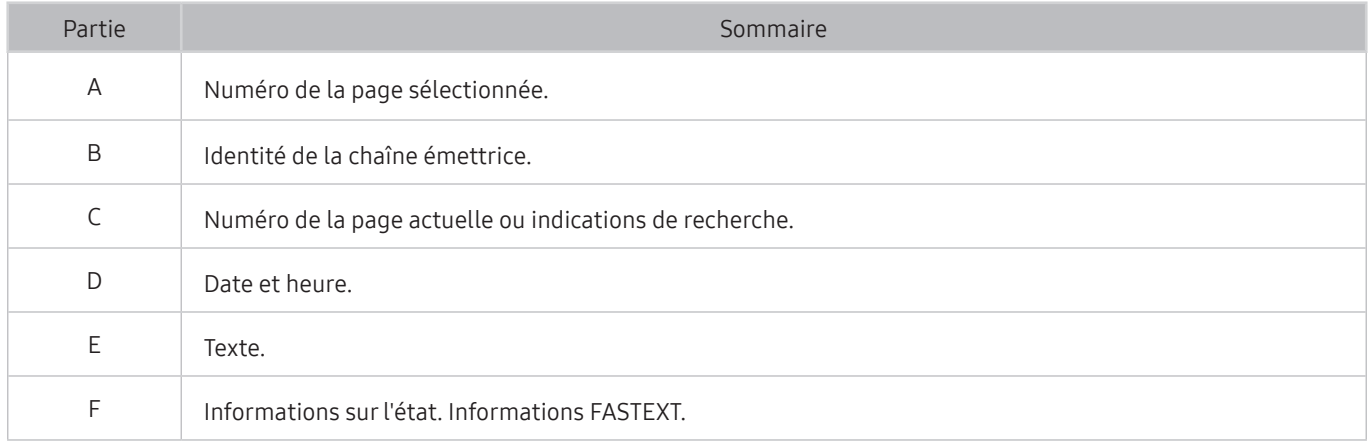

# Résolution des problèmes

Si vous rencontrez un problème avec votre téléviseur, vous avez accès à diverses solutions tandis que vous regardez la télévision. Si la section Dépannage ne permet pas de résoudre votre problème, contactez le centre d'appel de Samsung.

## Obtention d'aide

Obtenez une assistance directe de Samsung si vous rencontrez un problème sur votre téléviseur.

## Obtention d'aide via la gestion à distance

#### **∩ > © Paramètres > Assistance > Gestion à distance Essayer**

Dès lors que vous avez accepté le contrat de service, vous pouvez utiliser la Gestion à distance pour bénéficier d'une assistance à distance : un technicien Samsung procédera alors au diagnostic de votre téléviseur et pourra corriger les éventuels problèmes et mettre à jour le logiciel de votre téléviseur à distance, via Internet. Vous pouvez activer ou désactiver la Gestion à distance.

- $\bullet$  Cette fonction nécessite une connexion Internet.
- Vous pouvez aussi lancer la fonctionnalité Gestion à distance en maintenant enfoncée la touche n pendant 5 secondes ou plus.

#### Qu'est que l'assistance à distance ?

Le service d'assistance à distance de Samsung vous permet de bénéficier de l'aide personnalisée d'un technicien de Samsung en mesure d'effectuer à distance les actions suivantes :

- Diagnostic de votre téléviseur
- Réglage des paramètres du téléviseur à votre place
- Réinitialisation des paramètres par défaut de votre téléviseur
- Installation des mises à jour de micrologiciel recommandées

#### Comment fonctionne l'assistance à distance ?

Vous pouvez facilement obtenir l'aide du service d'assistance à distance de Samsung pour votre téléviseur :

- 1. Appelez le centre de contact Samsung et demandez une opération de support technique à distance.
- 2. Ouvrez le menu de votre téléviseur, puis accédez à la section Assistance. ( $\bigcap$  >  $\bigotimes$  Paramètres > Assistance)
- 3. Sélectionnez Gestion à distance, puis lisez et acceptez les contrats de service. Lorsque l'écran de saisie du code PIN s'ouvre, communiquez-le au technicien.
- 4. Ce dernier aura alors accès à votre téléviseur.

## Recherche des coordonnées du service

### $\textcircled{a}$  >  $\textcircled{3}$  Paramètres > Assistance > A propos de cette TV Essayer

Grace à cette option, vous obtenez toutes les informations dont vous pouvez avoir besoin pour contacter un agent du centre d'appel ou obtenir de l'aide sur le site Web de Samsung : adresse du site Web de Samsung, numéro de téléphone du centre d'appels, numéro du modèle de votre téléviseur et licence Open Source.

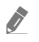

" Vous pouvez également accéder à ces informations en scannant le code QR de votre téléviseur.

 $\bullet$  Vous pouvez également lancer cette fonction en appuyant sur la touche  $\sim$  pendant 5 secondes ou plus. Sur la télécommande standard, appuyez sur la touche (Lire) pendant au moins 5 secondes. Continuez d'appuyer sur le bouton jusqu'à ce que la fenêtre contextuelle d'informations relatives au client s'affiche.

### Demande de service

#### $\langle \mathbf{h} \rangle$   $>$   $\langle \mathbf{B} \rangle$  Paramètres  $>$  Assistance  $>$  Demande d'assistance Essayer

Vous pouvez faire une demande de service lorsque vous rencontrez un problème sur le téléviseur. Sélectionnez l'option correspondant au problème que vous rencontrez, puis sélectionnez Demander maintenant ou Programmer un rendez-vous > Envoyer. Votre demande de service sera enregistrée. Le centre de contact Samsung vous contactera pour fixer ou confirmer votre rendez-vous de service.

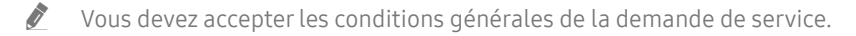

- $\triangle$  Cette fonction n'est pas prise en charge dans toutes les régions.
- Cette fonction nécessite une connexion Internet.

## Diagnostic des problèmes opérationnels du téléviseur

Vous pouvez diagnostiquer des problèmes sur votre téléviseur et Smart Hub, et exécuter les fonctions de réinitialisation.

### $\textcircled{a}$  >  $\textcircled{a}$  Paramètres > Assistance > Diagnostic automatique Essayer

Vous pouvez utiliser le Test de l'image pour diagnostiquer plus facilement les problèmes vidéo et le Test du son pour diagnostiquer les problèmes audio. Vous pouvez également afficher les informations sur la puissance du signal des signaux numériques aériens, tester la connexion Internet de Smart Hub et exécuter la réinitialisation des paramètres de Smart Hub et du téléviseur sur la configuration usine.

- Lancer le test de l'image
- Lancer le test audio
- Informations de signal
- Démarrer le test de connexion Smart Hub
- Réinitialisation de Smart Hub
- **Réinitialiser**

## Vous rencontrez un problème d'image

Lorsque le téléviseur rencontre un problème d'image, cette procédure peut vous aider à le résoudre.

## Test de l'image

#### $\textbf{A} > \textbf{\$}$  Paramètres > Assistance > Diagnostic automatique > Lancer le test de l'image Essayer

Avant de consulter la liste des problèmes et des solutions suivante, exécutez le Lancer le test de l'image afin de déterminer si le problème provient du téléviseur. Le Lancer le test de l'image affiche une image haute définition vous permettant d'examiner les défauts.

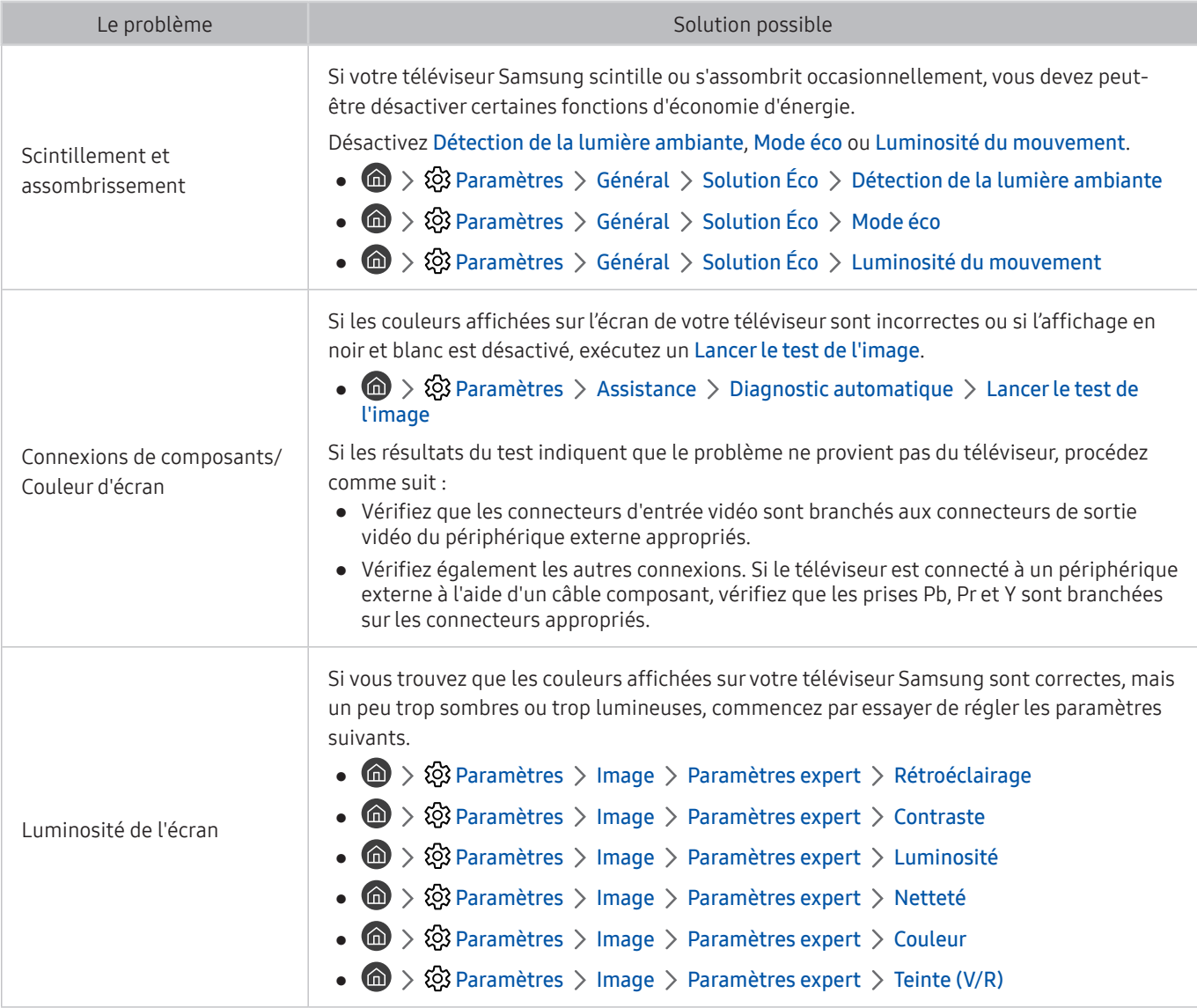

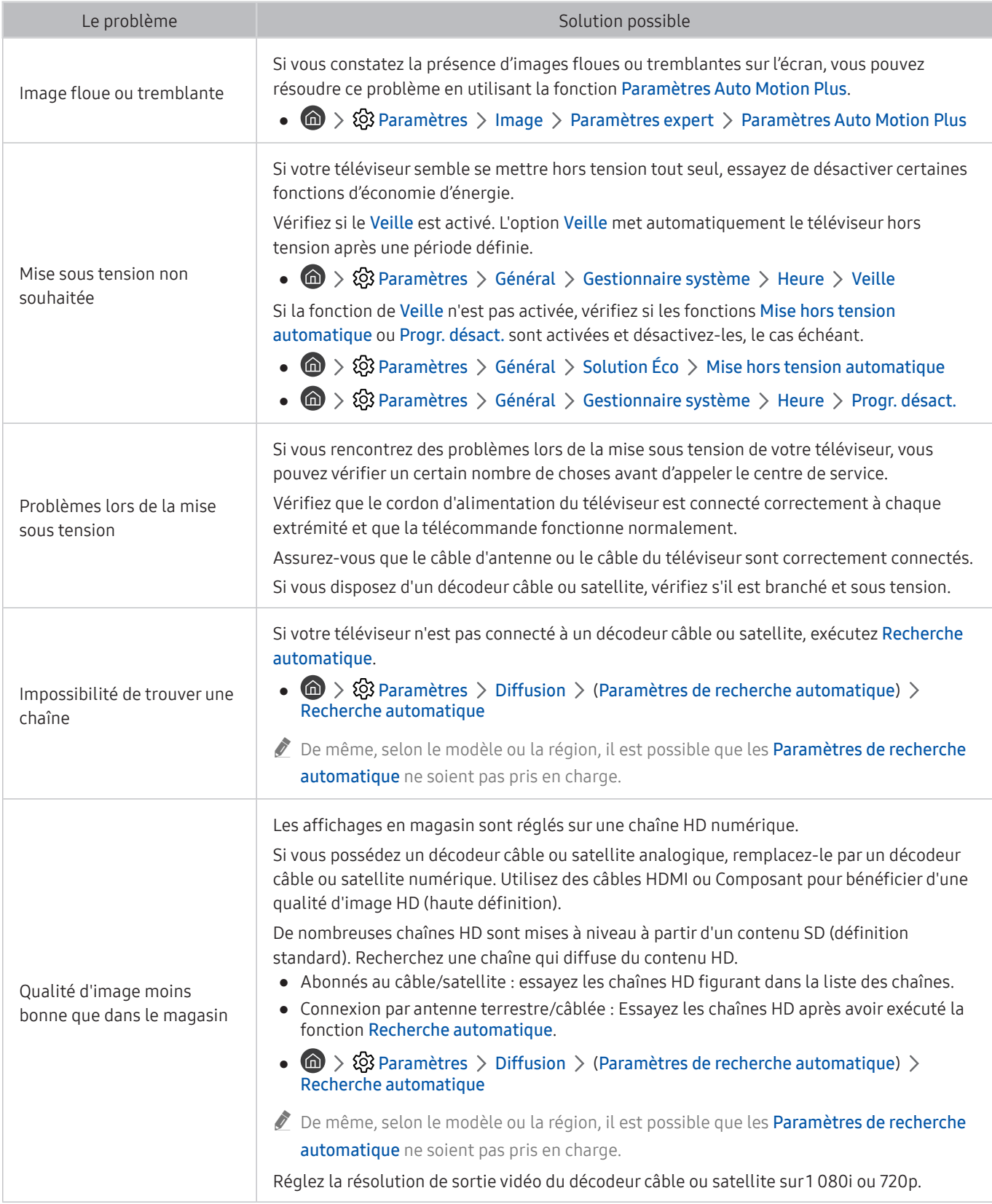

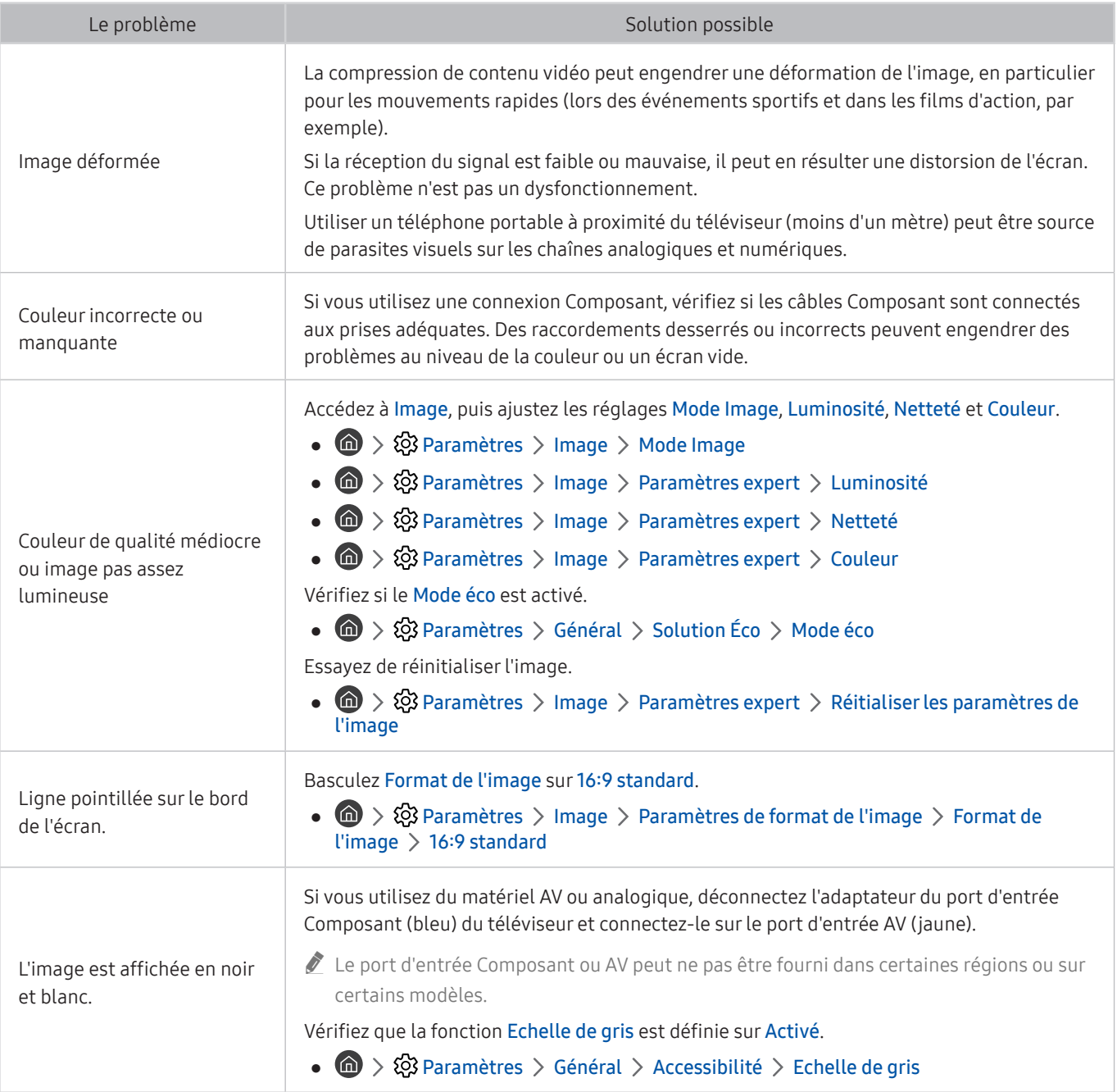

Si l'image de test ne s'affiche pas ou si elle est altérée par des parasites ou des déformations, cela signifie que le téléviseur a peut-être un problème. Contactez le centre d'appel de Samsung pour obtenir de l'aide.

Si l'image de test s'affiche correctement, le problème est peut-être dû à un périphérique externe. Vérifiez les connexions.

Si le problème persiste, vérifiez l'intensité du signal ou reportez-vous au manuel d'utilisation du périphérique externe.

## Le son n'est pas clairement perceptible

Lorsque le téléviseur rencontre un problème audio, cette procédure peut vous aider à le résoudre.

### Test du son

#### **Condet Assistance Assistance Diagnostic automatique > Lancer le test audio Essayer**

Si le téléviseur lit la mélodie Lancer le test audio sans déformation, il se peut que l'un des périphériques externes soit défaillant ou que l'intensité du signal de diffusion soit erronée.

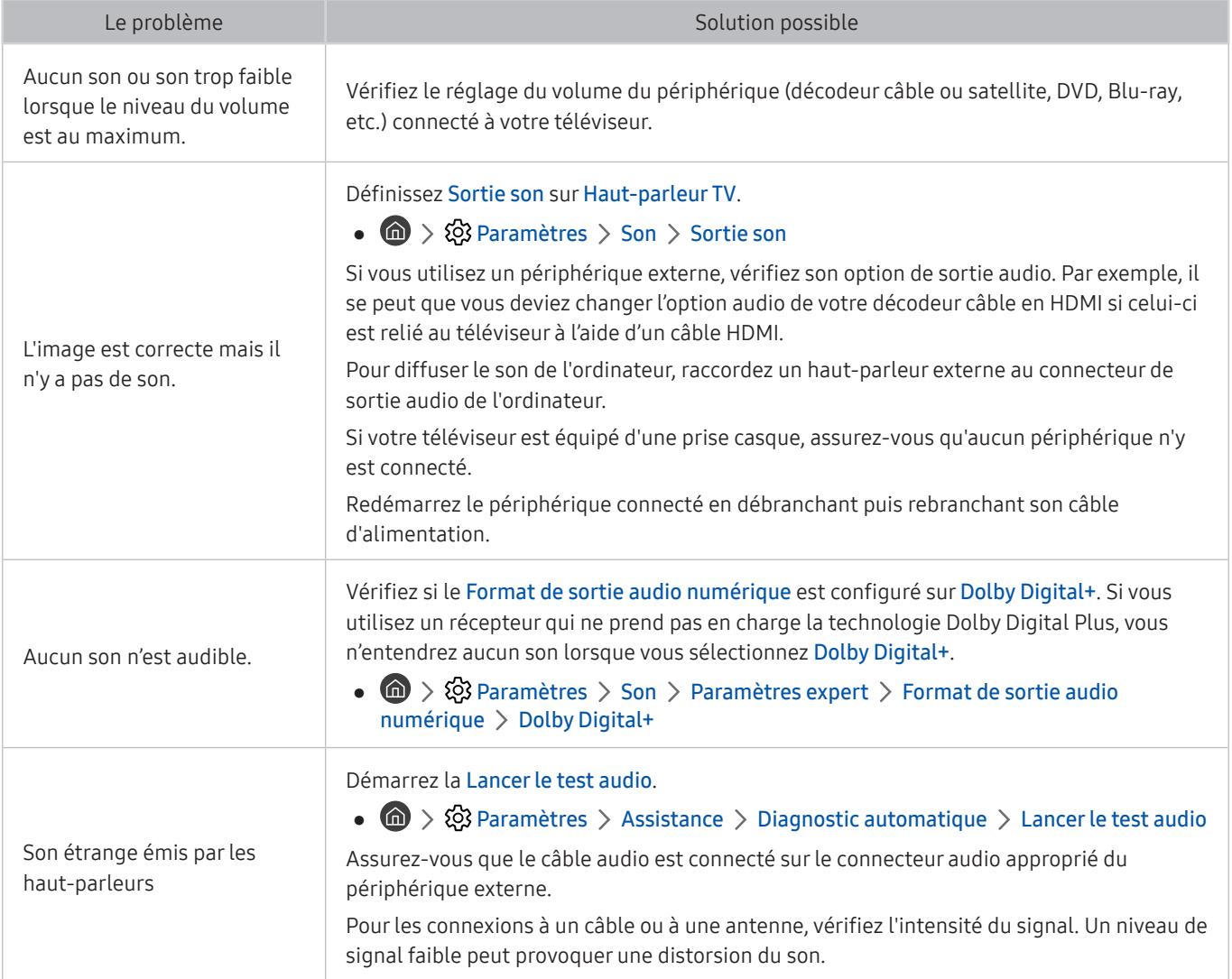

## Vous rencontrez un problème d'émission

Lorsque le téléviseur rencontre un problème de diffusion, cette procédure peut vous aider à le résoudre.

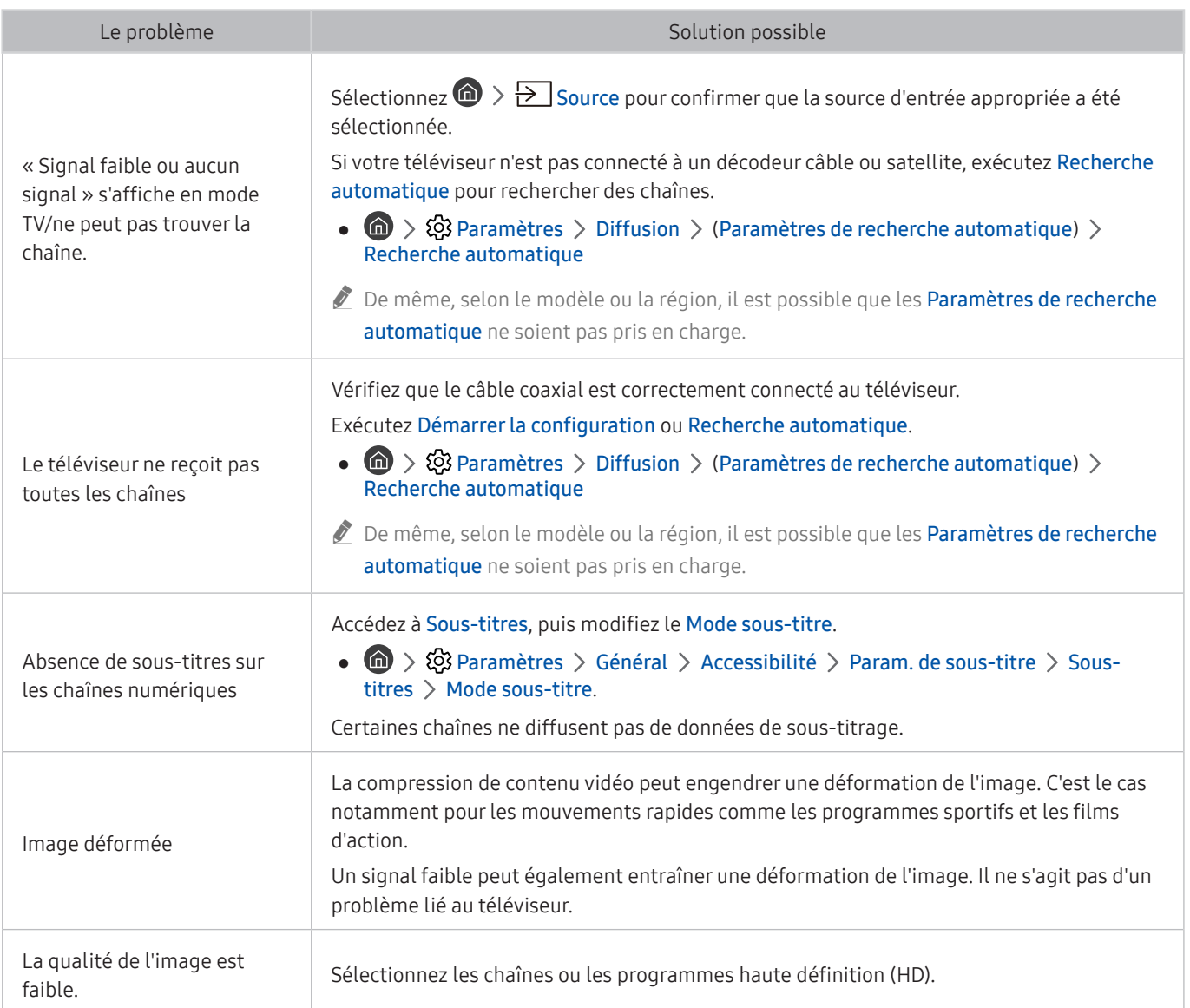

## L'ordinateur / console de jeu ne se connecte pas

Lorsque le téléviseur rencontre un problème de connexion à un ordinateur ou une console de jeu, cette procédure peut vous aider à le résoudre.

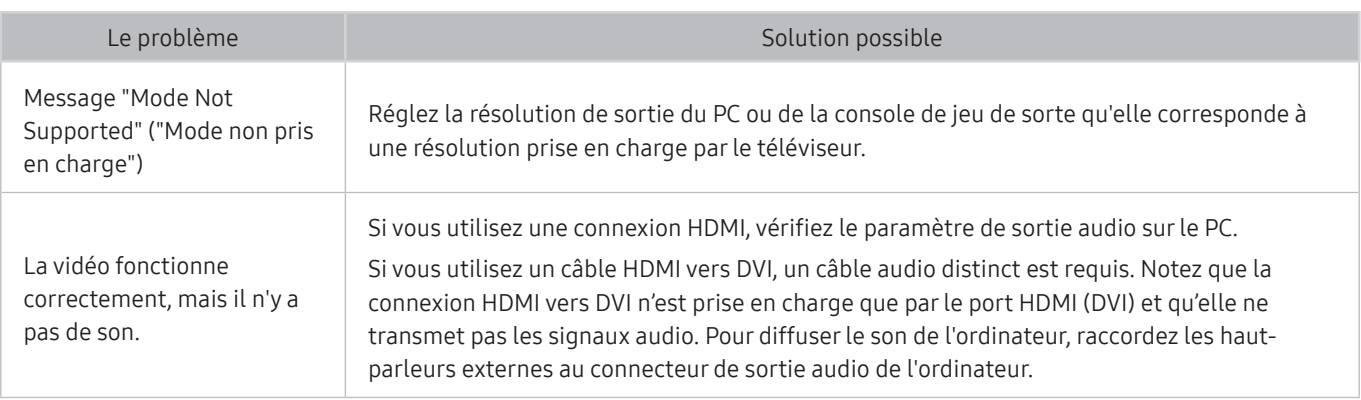

## Le téléviseur ne se connecte pas à Internet

Lorsque le téléviseur rencontre un problème de connexion à Internet, cette procédure peut vous aider à le résoudre.

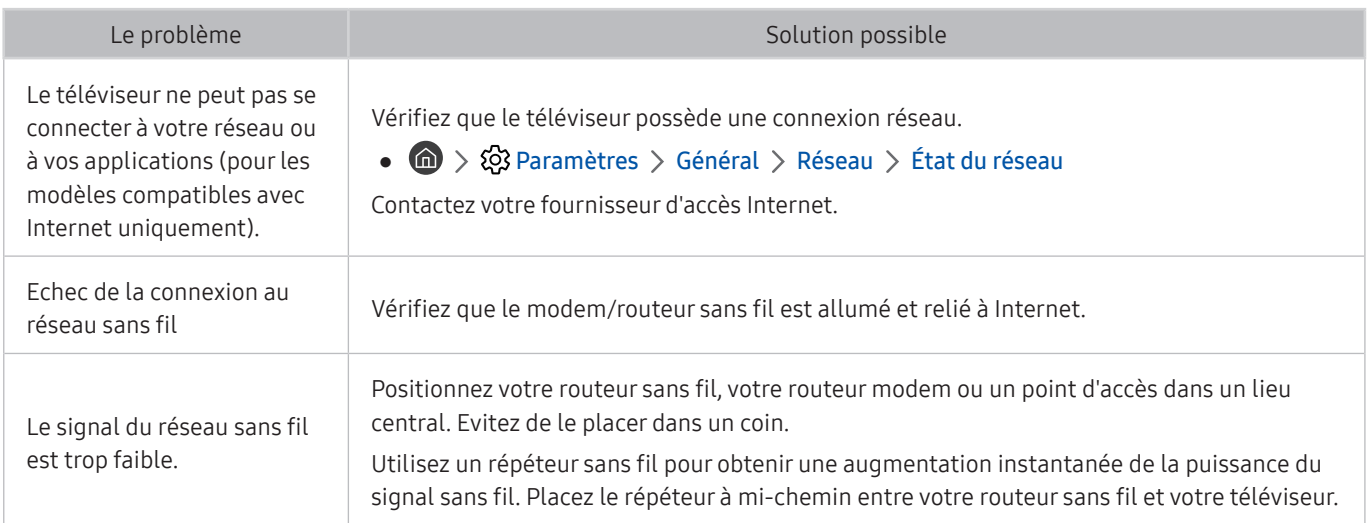

## La fonction d'enregistrement planifié/Timeshift ne s'exécute pas

Lorsque la fonction d'enregistrement planifié/Timeshift ne s'exécute pas, cette procédure peut vous aider à résoudre le problème.

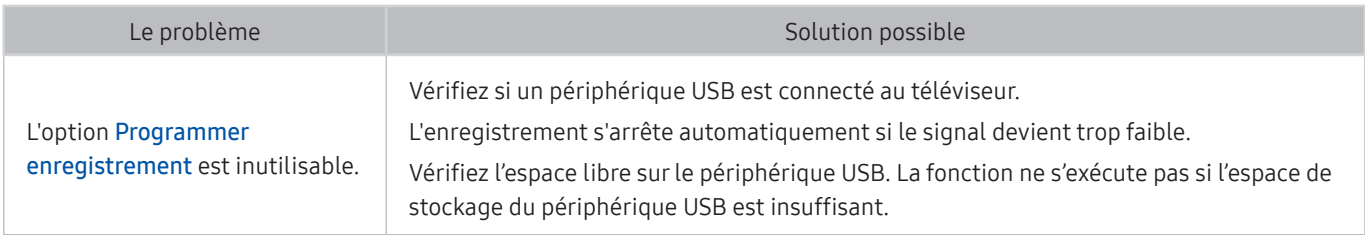

Cette fonction peut ne pas être prise en charge suivant le modèle et la région.

## Anynet+ (HDMI-CEC) ne fonctionne pas

Lorsqu'Anynet+ (HDMI-CEC) ne fonctionne pas, cette procédure peut vous aider à résoudre le problème.

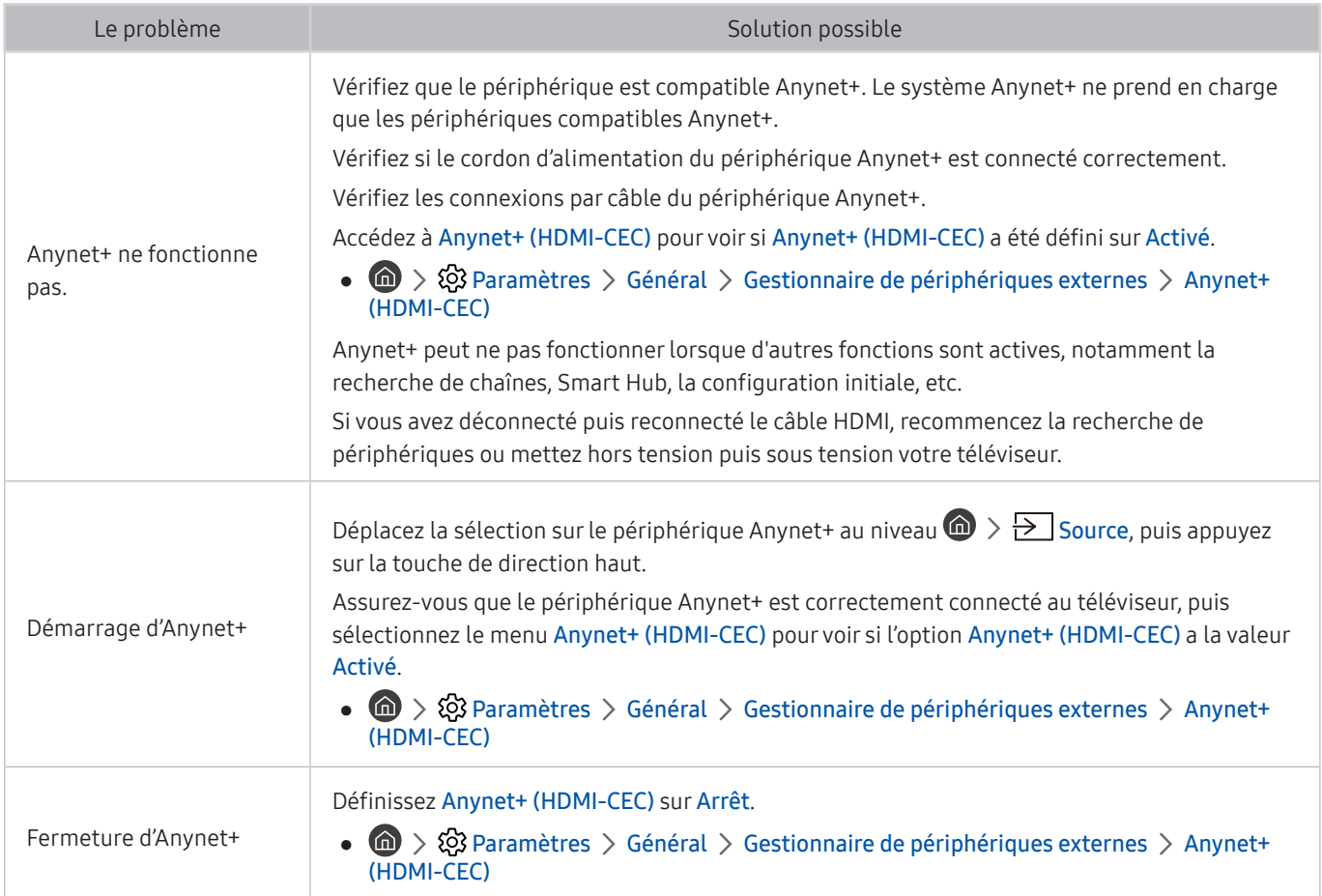

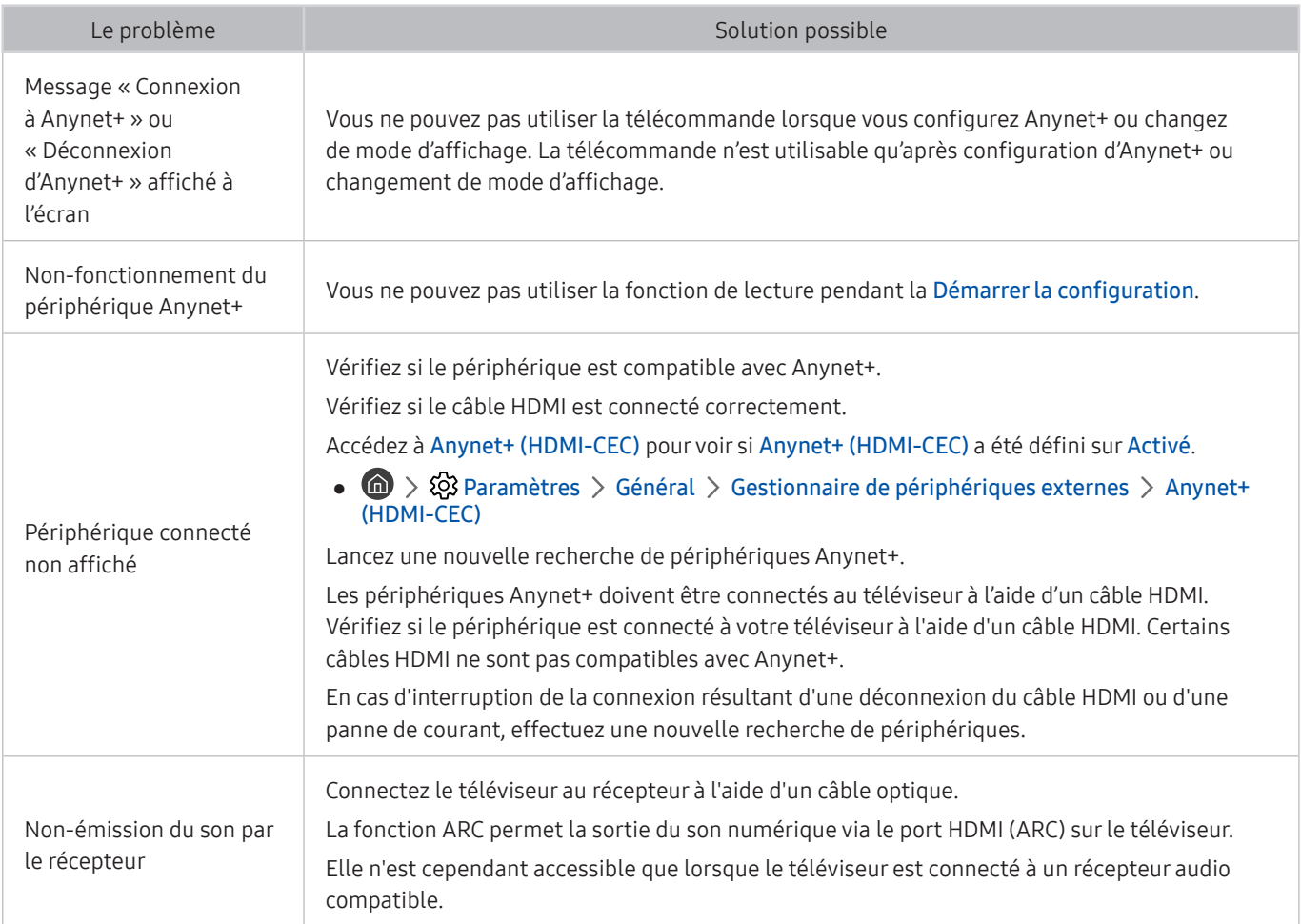

## Le lancement/l'utilisation des applications est compliqué

Lorsque les applications ne fonctionnent pas, cette procédure peut vous aider à résoudre le problème.

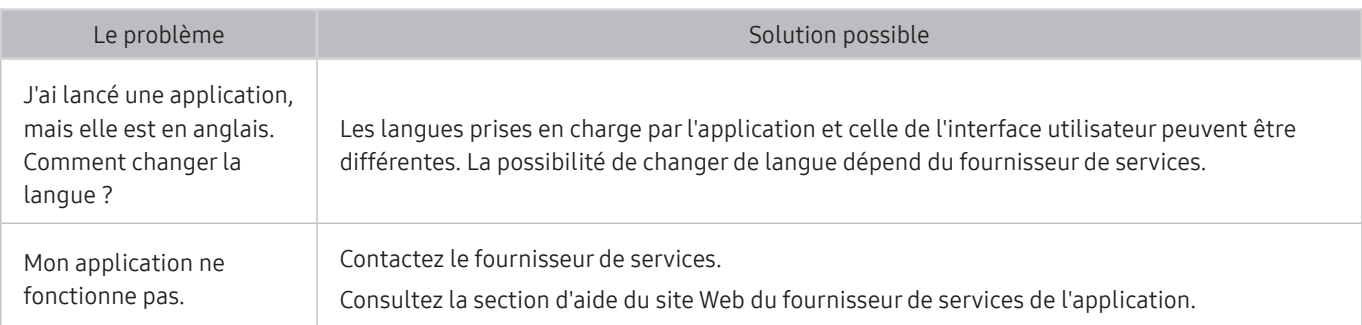

## Impossible de lire mon fichier

Lorsque les applications ne lisent pas les fichiers, cette procédure peut vous aider à résoudre le problème.

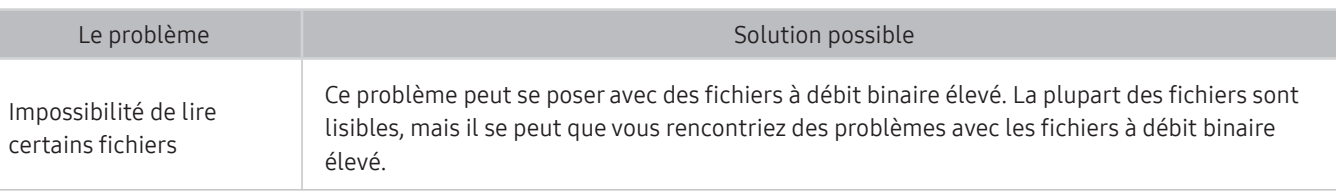

## Je veux réinitialiser le téléviseur

#### Rétablissez les valeurs par défaut pour tous les paramètres.

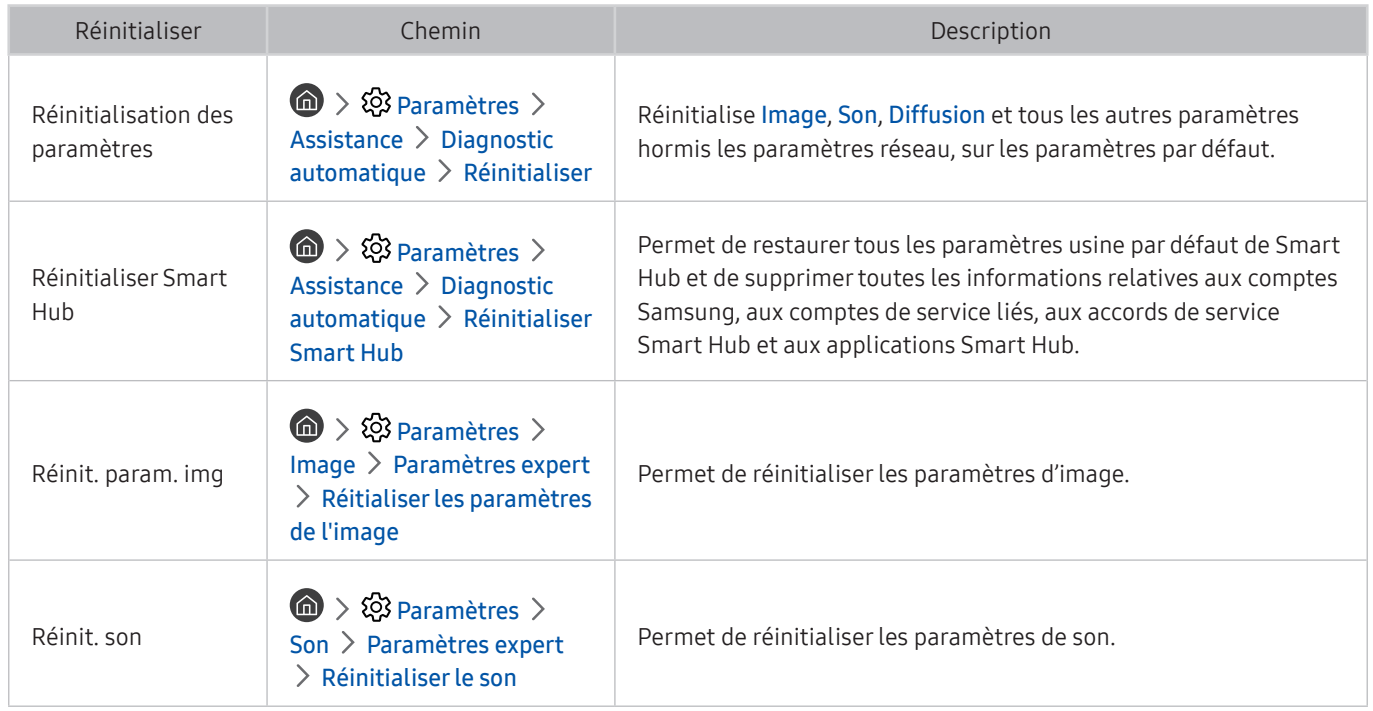

## Autres problèmes

#### Appliquez les procédures ci-après pour résoudre les autres problèmes que vous pouvez rencontrer.

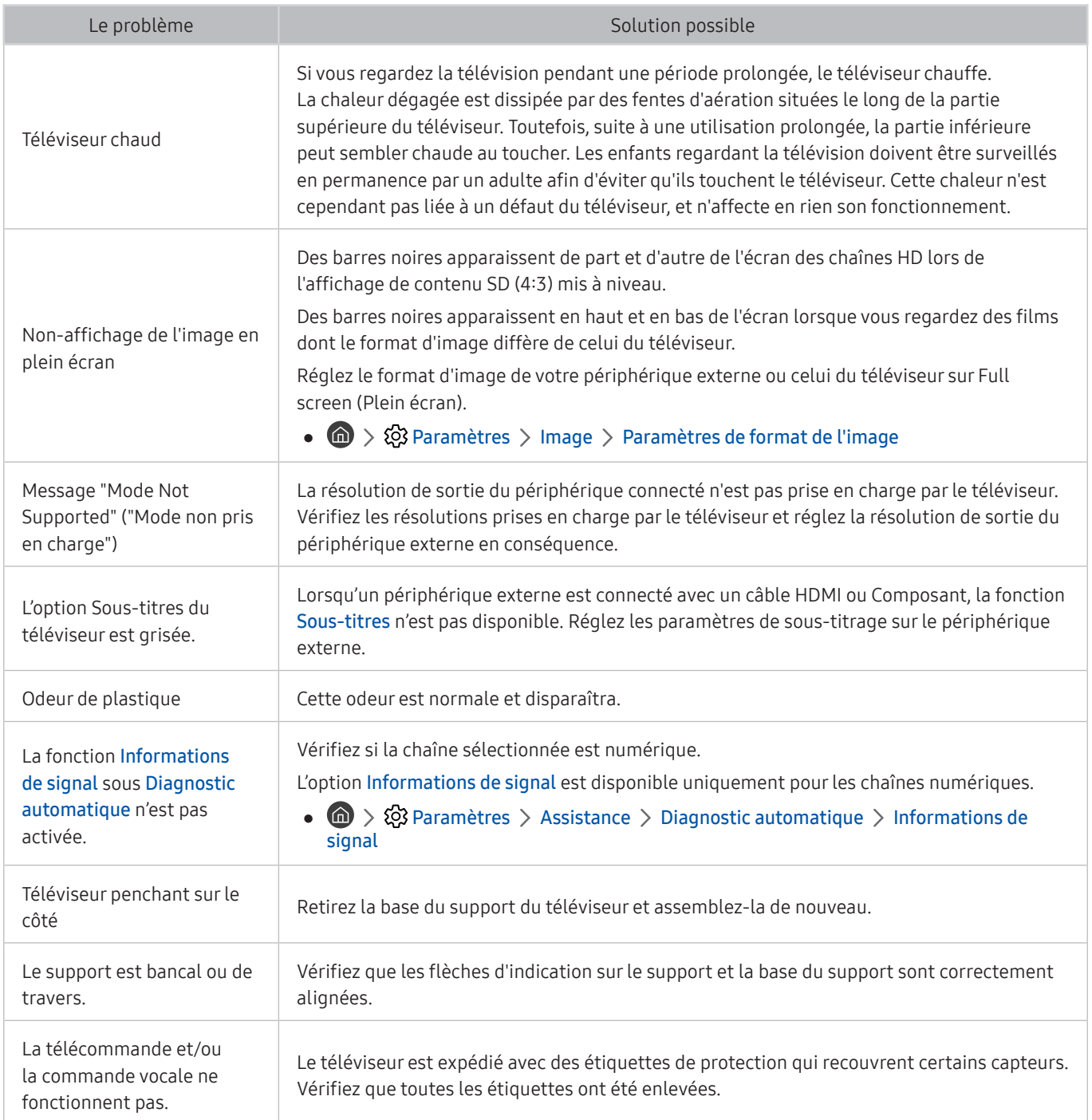

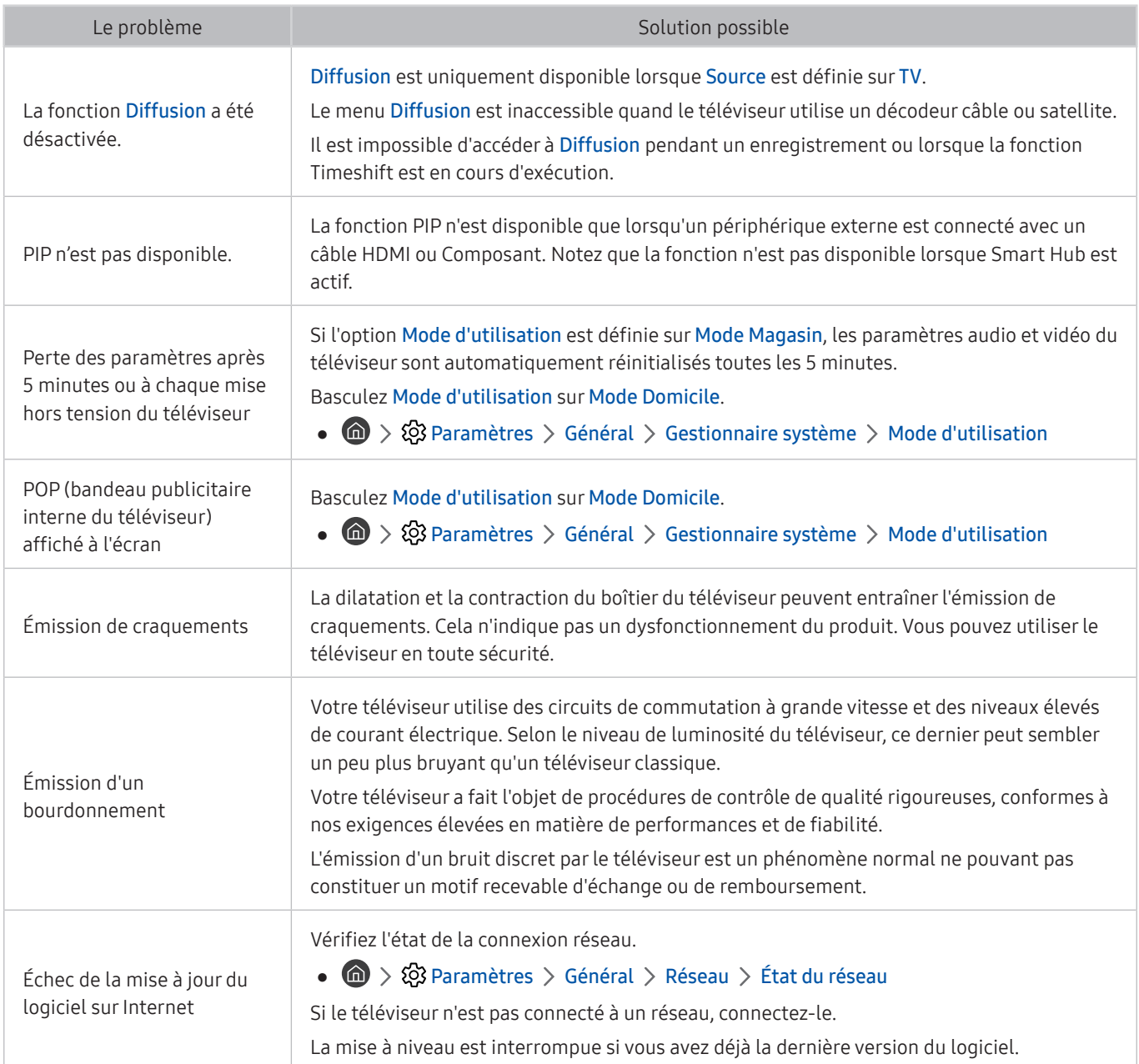
# Précautions et notes

Vous pouvez obtenir des instructions et des informations à lire après l'installation.

# Avant d'utiliser les fonctions Enregistrement et Timeshift

### Lisez ces instructions avant d'utiliser Enregistrement et Timeshift.

cette fonction peut ne pas être prise en charge suivant le modèle et la région.

## Avant d'utiliser les fonctions d'enregistrement et d'enregistrement planifié

- $\ell$  L'enregistrement peut ne pas être pris en charge dans certaines régions ou sur certains modèles.
- Pour configurer un Programmer enregistrement, vous devez préalablement régler l'horloge du téléviseur. Configurez le paramètre Horloge.

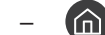

 $\langle \mathbf{r} \rangle > 2$  Paramètres > Général > Gestionnaire système > Heure > Horloge

- Vous pouvez définir jusqu'à 30 entrées de Programmer visionnage et Programmer enregistrement.
- Les enregistrements étant protégés par gestion des droits numériques (DRM), ils ne peuvent pas être lus sur un ordinateur ou un autre téléviseur. En outre, vous ne pouvez pas lire ces fichiers sur votre téléviseur en cas de remplacement de son circuit vidéo.
- Il est recommandé d'utiliser un disque dur USB tournant à une vitesse minimale de 5 400 tr/min. Toutefois, les disques durs USB de type RAID ne sont pas pris en charge.
- Les clés USB ne sont pas prises en charge.
- La capacité totale d'enregistrement peut varier en fonction de la quantité d'espace disponible sur le disque dur et du niveau de qualité d'enregistrement.
- La fonction Programmer enregistrement nécessite au minimum 100 Mo d'espace libre sur le périphérique de stockage USB. L'enregistrement s'arrête si l'espace de stockage disponible chute sous la barre de 50 Mo en cours d'enregistrement.
- Si l'espace de stockage disponible chute sous la barre de 500 Mo pendant l'exécution des fonctions Programmer enregistrement et Timeshift, seul l'enregistrement est arrêté.
- La durée d'enregistrement maximale est de 720 minutes.
- Les vidéos sont lues en fonction des paramètres du téléviseur.
- En cas de modification du signal d'entrée en cours d'enregistrement, l'écran affiché est vide jusqu'à ce que le changement soit effectué. Dans ce cas, l'enregistrement reprend, mais le bouton  $\bullet$  est indisponible.
- Lors de l'utilisation de la fonction d'enregistrement ou Programmer enregistrement, l'enregistrement réel peut commencer une seconde ou deux après l'heure spécifiée.
- Si la fonction Programmer enregistrement est exécutée alors qu'un enregistrement est en cours d'exécution sur un périphérique externe HDMI-CEC, la priorité est accordée à Programmer enregistrement.
- Les fichiers enregistrés mal sauvegardés sont automatiquement supprimés lors de la connexion d'un périphérique d'enregistrement au téléviseur.
- En cas de définition de la fonction Veille ou Mise hors tension automatique, le téléviseur annule et remplace ces réglages, poursuit l'enregistrement et s'éteint à la fin de l'enregistrement.
	- $\binom{2}{1}$   $\otimes$   $\otimes$  Paramètres  $\otimes$  Général  $\otimes$  Gestionnaire système  $\otimes$  Heure  $\otimes$  Veille
	- $\langle \hat{n} \rangle > 2$  Paramètres > Général > Solution Éco > Mise hors tension automatique

## Avant d'utiliser la fonction Timeshift

- La fonction Timeshift peut ne pas être prise en charge dans certaines régions ou sur certains modèles.
- Il est recommandé d'utiliser un disque dur USB tournant à une vitesse minimale de 5 400 tr/min. Toutefois, les disques durs USB de type RAID ne sont pas pris en charge.
- Les clés USB ou les disques mémoire flash ne sont pas pris en charge.
- La capacité totale d'enregistrement peut varier en fonction de la quantité d'espace disponible sur le disque dur et du niveau de qualité d'enregistrement.
- Si l'espace de stockage disponible chute sous la barre de 500 Mo pendant l'exécution des fonctions Programmer enregistrement et Timeshift, seul l'enregistrement est arrêté.
- Le temps de lecture maximal disponible pour la fonction Timeshift est de 90 minutes.
- La fonction Timeshift n'est pas disponible pour les chaînes verrouillées.
- Les vidéos décalées dans le temps sont lues en fonction des paramètres du téléviseur.
- La fonction Timeshift peut être arrêtée automatiquement une fois la capacité maximale atteinte.
- La fonction Timeshift nécessite au minimum 1,5 Go d'espace libre sur le périphérique de stockage USB.

# Options de diffusion de l'audio supportées

### Vérifiez les options audio de diffusion prises en charge.

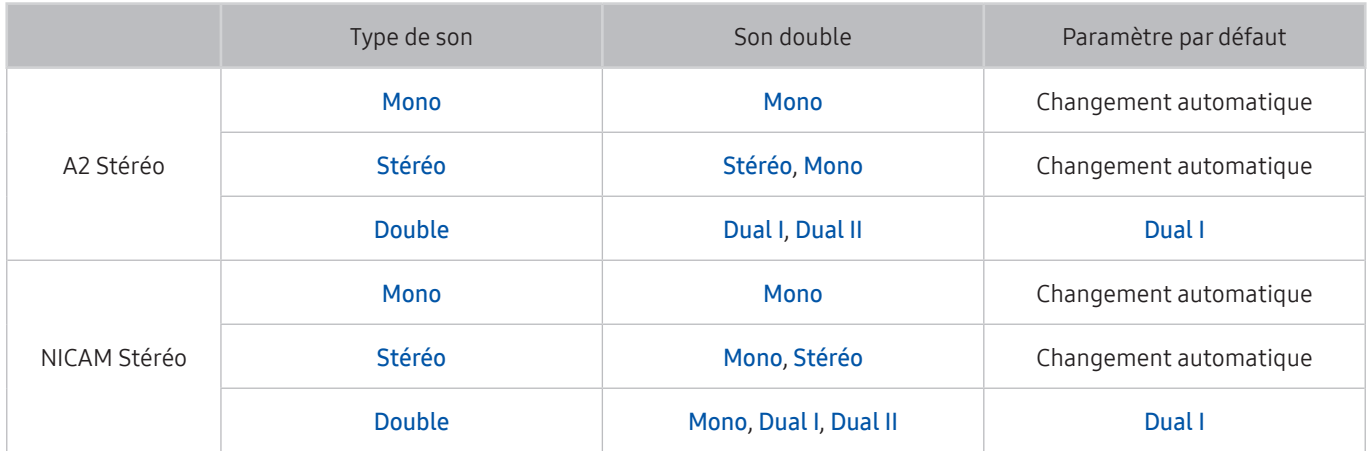

- Si le signal Stéréo est trop faible et qu'un changement automatique se produit, sélectionnez Mono.
- Disponible uniquement pour les signaux stéréo.
- Disponible uniquement lorsque la source d'entrée est réglée sur TV.

# À lire avant d'utiliser les Mes Applications

### Lisez ces instructions avant d'utiliser les Mes Applications.

- En raison des caractéristiques des produits proposés sur le Smart Hub de Samsung, ainsi que des limitations relatives au contenu disponible, il se peut que certains services, fonctionnalités et applications ne soient pas disponibles sur tous les appareils ou dans toutes les régions. Pour plus d'informations sur des périphériques spécifiques et la disponibilité de certains contenus, visitez le site http://www.samsung.com. La disponibilité des services et contenus est sujette à modification sans préavis.
- Samsung Electronics ne peut en aucun cas être tenu responsable de toute interruption des services relatifs aux applications causée par le fournisseur de services.
- Il est possible que les services d'application soient uniquement fournis en anglais, et le contenu disponible peut varier selon la région géographique.
- Pour plus d'informations sur les applications, visitez le site Web du fournisseur de services concerné.
- Une connexion Internet instable peut occasionner des retards ou des interruptions. En outre, certaines applications peuvent s'arrêter automatiquement en fonction de l'environnement réseau. Dans ce cas, vérifiez votre connexion Internet, puis réessayez.
- Des services et mises à jour d'applications peuvent devenir disponibles.
- Le contenu des applications est sujet à modification par le fournisseur de services sans préavis.
- Les services spécifiques peuvent varier selon la version de l'application installée sur le téléviseur.
- La fonction d'une application peut varier dans ses versions ultérieures. Dans ce cas, exécutez le didacticiel de l'application ou visitez le site Web du fournisseur de services.
- Selon les pratiques du fournisseur de services, il se peut que certaines applications ne prennent pas en charge le multitâche.

# À lire avant d'utiliser l'Internet

### Lisez ces instructions avant d'utiliser Internet.

- Le Internet n'est pas compatible avec les applications Java.
- Le téléchargement des fichier n'est pas pris en charge.
- Il se peut que l'Internet ne puisse pas accéder à certains sites.
- Le téléviseur ne prend pas en charge la lecture des vidéos flash.
- Le commerce électronique pour les achats en ligne n'est pas pris en charge.
- Sur les sites Web affichant des fenêtres déroulantes, le défilement de celles-ci peut altérer l'affichage des caractères.
- ActiveX n'est pas pris en charge.
- Le nombre de polices prises en charge est limité. Il se peut que certains symboles et caractères ne s'affichent pas correctement.
- La réaction aux impulsions de la télécommande et l'affichage à l'écran peuvent être retardés lors du chargement d'une page Web.
- Le téléchargement d'une page Web peut être retardé ou totalement suspendu avec certains systèmes d'exploitation.
- La fonction copier/coller n'est pas prise en charge.
- Lors de la rédaction d'un e-mail ou d'un simple message, il se peut que certaines fonctions telles que la taille de police et la sélection de couleur ne soient pas disponibles.
- Le nombre de signets et la taille des fichiers journaux pouvant être sauvegardés sont limités.
- Le nombre de fenêtres pouvant être ouvertes simultanément varie en fonction des conditions de recherche et du modèle de téléviseur.
- La vitesse de navigation sur le Web dépend de l'environnement réseau.
- Il n'est pas possible de lire les vidéos intégrées à une page Web simultanément lorsque la fonction PIP (picture-in-picture) est utilisée.
	- $\triangle$  Cette fonction peut ne pas être prise en charge suivant le modèle et la région.
- Si l'option Horloge n'a pas été définie, l'historique de navigation n'est pas sauvegardé.

 $\langle \hat{\mathbf{n}} \rangle > \hat{\mathbb{Q}}$  Paramètres > Général > Gestionnaire système > Heure > Horloge

- L'ordre d'enregistrement de l'historique de navigation va de l'entrée la plus récente à l'entrée la plus ancienne, les entrées les plus anciennes étant remplacées avant les plus récentes.
- Selon les types de codecs vidéo/audio pris en charge, il peut être impossible de lire certains fichiers vidéo et audio durant la lecture d'un contenu audio/vidéo HTML5.
- Il se peut que certaines sources vidéo provenant de fournisseurs de services de diffusion en continu optimisés pour ordinateur ne soient pas lues correctement sur notre Internet propriétaire.

## À lire avant la configuration d'une connexion à Internet sans fil

## Précautions relatives à Internet sans fil

- Ce téléviseur prend en charge les protocoles de communication IEEE 802.11 a/b/g/n/ac. Samsung vous conseille d'utiliser le protocole IEEE 802.11n. Il se peut que la lecture de fichiers vidéo stockés sur un périphérique connecté au téléviseur via un réseau domestique soit saccadée.
	- $\ell$  Il se peut que certains des protocoles de communication IEEE 802.11 ne soient pas pris en charge en fonction du modèle.
- Pour utiliser Internet sans fil, vous devez connecter le téléviseur à un routeur ou à un modem sans fil. Si le routeur sans fil prend en charge le protocole DHCP, le téléviseur peut utiliser ce dernier ou une adresse IP statique pour se connecter au réseau sans fil.
- Sélectionnez un canal non utilisé pour le routeur sans fil. Si le canal affecté au routeur sans fil est utilisé par un autre périphérique, cela occasionne généralement des interférences ou des problèmes de communication.
- La plupart des réseaux sans fil disposent d'un système de sécurité en option. Pour activer le système de sécurité d'un réseau sans fil, vous devez créer un mot de passe composé de lettres et de chiffres. Ce dernier est ensuite requis pour se connecter à un point d'accès sécurisé.

### Protocoles de sécurité du réseau sans fil

Le téléviseur prend uniquement en charge les protocoles de sécurité de réseau sans fil suivants :

- Modes d'authentification : WEP, WPAPSK, WPA2PSK
- Types de chiffrement : WEP, TKIP, AES

Le téléviseur ne peut pas se connecter à des routeurs sans fil non certifiés.

Conformément aux nouvelles spécifications de certification Wi-Fi, les téléviseurs Samsung ne prennent pas en charge le chiffrement de sécurité WEP ou TKIP dans les réseaux s'exécutant en mode 802.11n. Si le routeur sans fil prend en charge la norme WPS (Wi-Fi Protected Setup), vous pouvez connecter le téléviseur au réseau à l'aide d'une PBC (Push Button Configuration) ou d'un code NIP (Numéro d'Identification Personnel). La norme WPS configure automatiquement le SSID et la clé WPA.

# À lire avant d'utiliser des fichiers photo, vidéo et audio

Lisez ces informations avant de lire du contenu multimédia.

## Restrictions d'utilisation de fichiers photo, vidéo et audio Essayer

- Le téléviseur prend uniquement en charge les périphériques USB MSC (Mass Storage Class). MSC désigne une classe de périphériques de stockage de masse. Les types de périphériques MSC incluent les lecteurs de disque dur externes, les lecteurs de cartes Flash et les appareils photos numériques. (les concentrateurs USB ne sont pas pris en charge). Les périphériques de ce type doivent être connectés directement au port USB. Il se peut que le téléviseur ne puisse pas reconnaître le périphérique USB ou lire les fichiers qui y sont stockés si ce dernier est raccordé au moyen d'une rallonge USB. Ne déconnectez pas le périphérique USB tant qu'un transfert de fichiers est en cours.
- Pour connecter un lecteur de disque dur externe, utilisez le port USB (HDD). Nous vous recommandons d'utiliser un lecteur de disque dur externe avec l'adaptateur d'alimentation qui lui est propre.
- Certains périphériques audio et appareils photos numériques ne sont pas compatibles avec le téléviseur.
- Si plusieurs périphériques USB sont connectés au téléviseur, il se peut que ce dernier ne puisse en reconnaître que certains, voire aucun. Les périphériques USB qui utilisent une puissance élevée doivent être connectés au port USB [5 V, 1 A].
- Le téléviseur prend en charge les systèmes de fichiers FAT, exFAT et NTFS.
- Après le tri des fichiers en mode d'aperçu dossier, le téléviseur peut afficher jusqu'à 1 000 fichiers par dossier. Toutefois, si le périphérique USB contient plus de 8 000 fichiers et dossiers, il se peut que certains d'entre eux ne soient pas accessibles.
- Il se peut que le téléviseur ne puisse pas lire certains fichiers, en fonction de leur codage.
- Certains fichiers ne sont pas pris en charge sur tous les modèles.
- Le contenu UHD Video Pack n'est pas pris en charge par les téléviseurs UHD Samsung produits en 2017 et ultérieurement.
- Les codecs DivX et DTS ne sont pas pris en charge par les modèles de téléviseur Samsung sortis en 2018.

# Sous-titres externes pris en charge

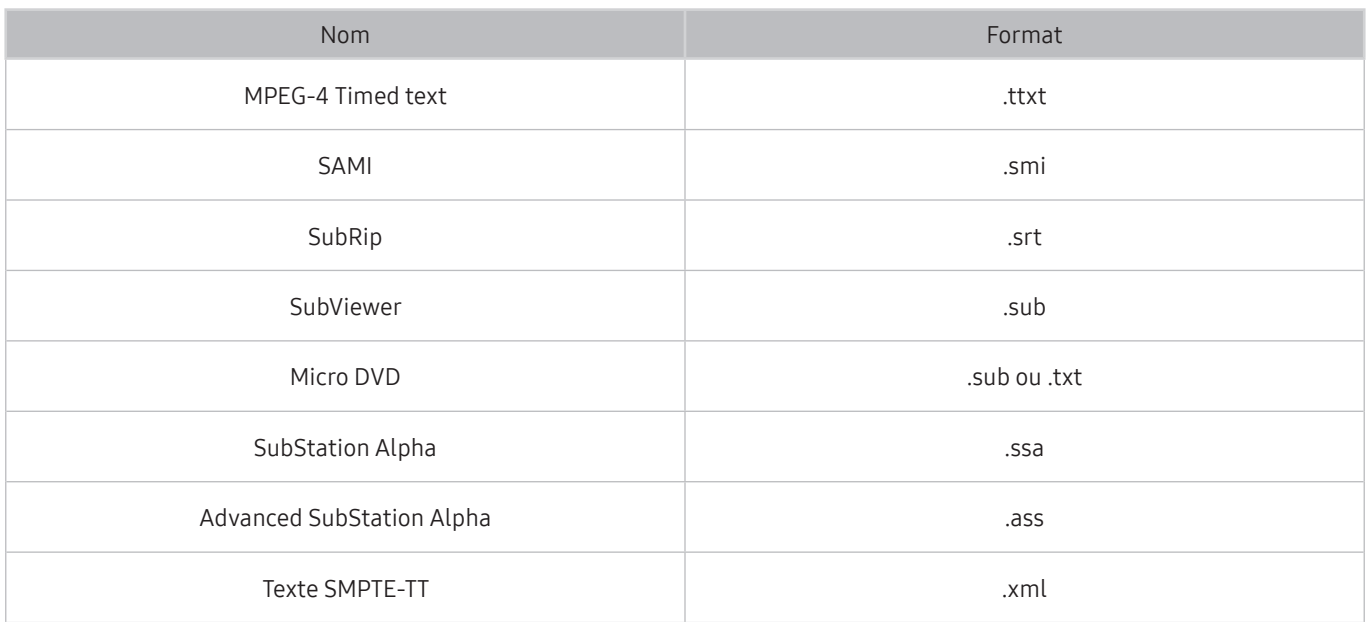

# Sous-titres internes pris en charge

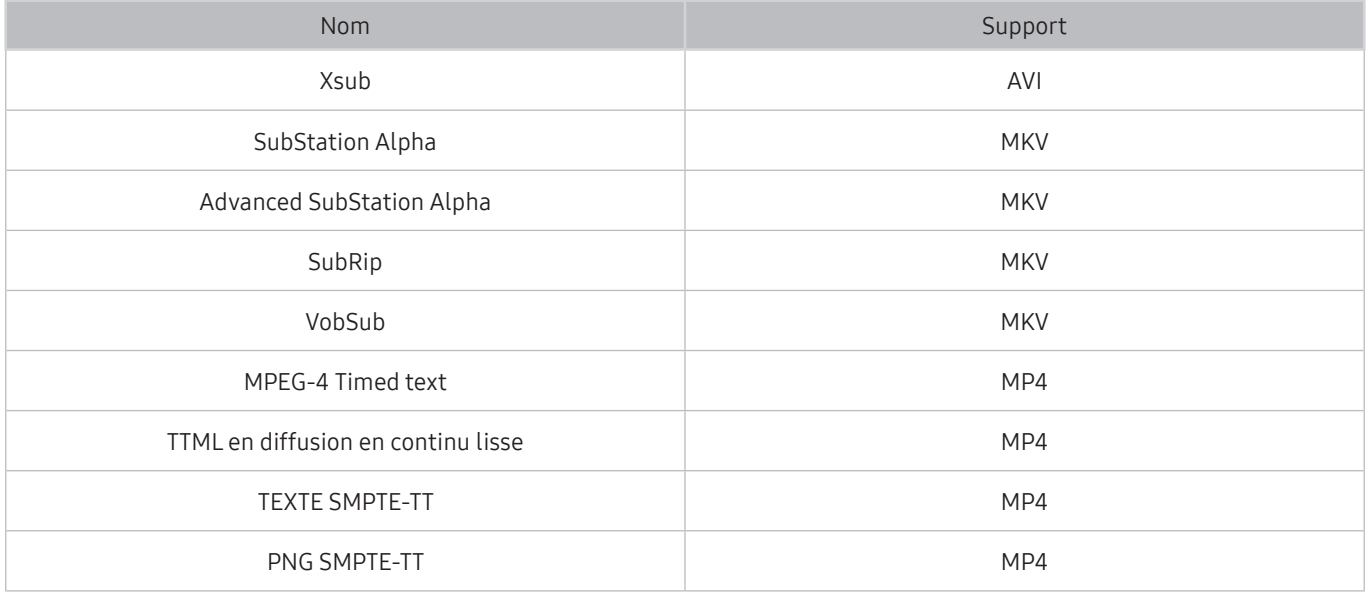

## Formats d'image et résolutions pris en charge

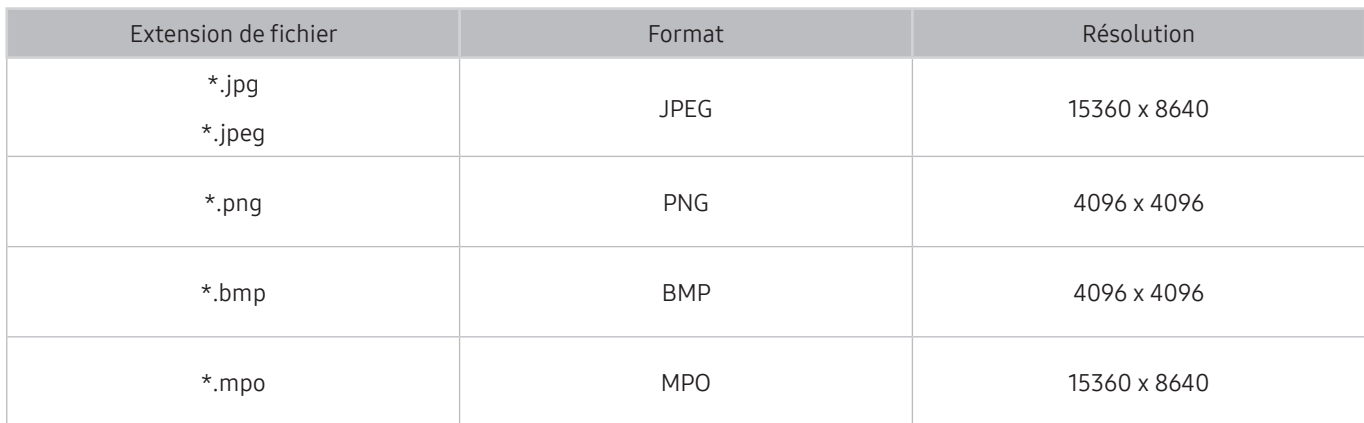

Le format MPO est partiellement pris en charge.

## Formats musicaux et codecs pris en charge

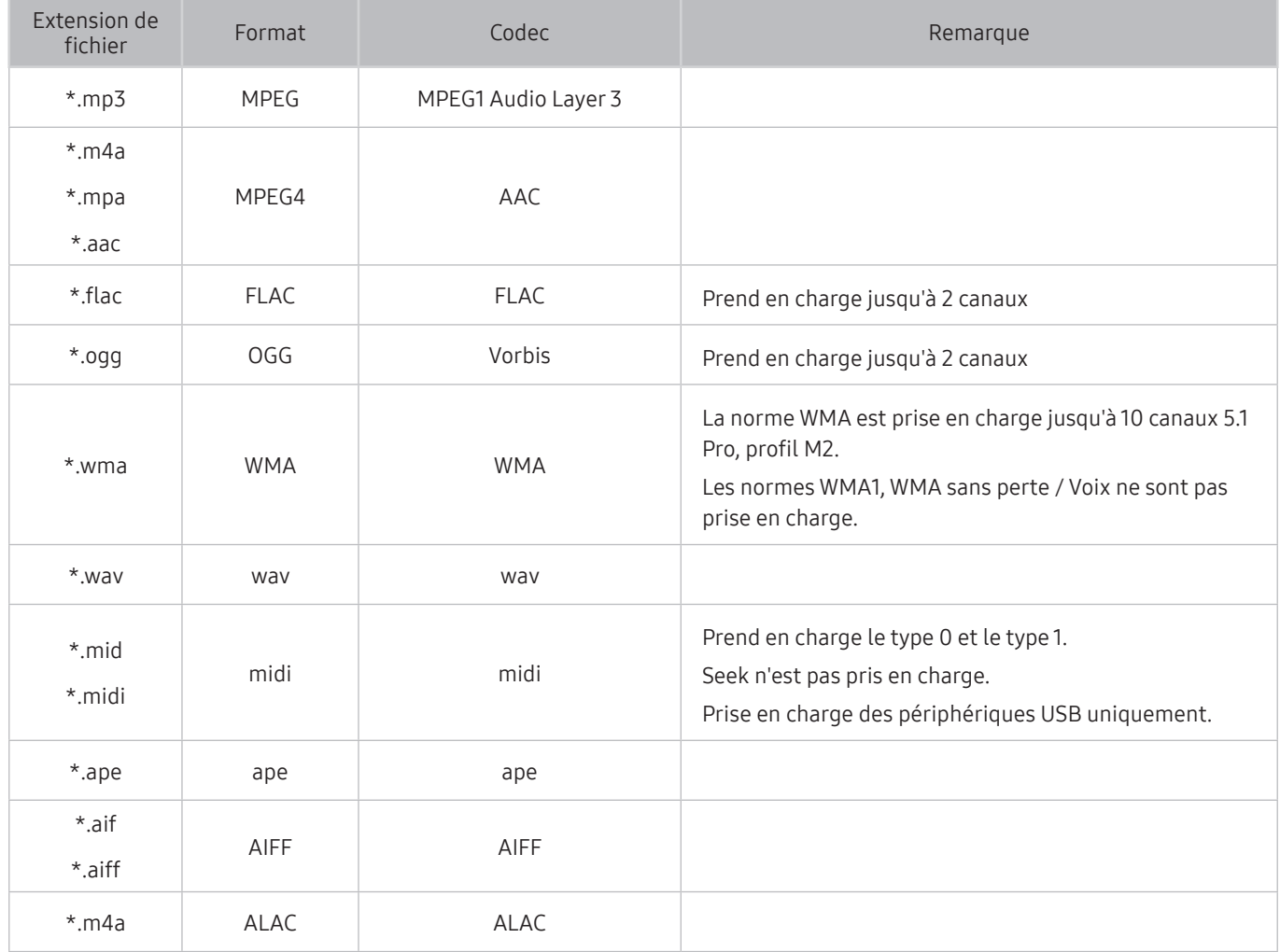

# Codecs vidéo pris en charge par les modèles NU7100 et versions ultérieures

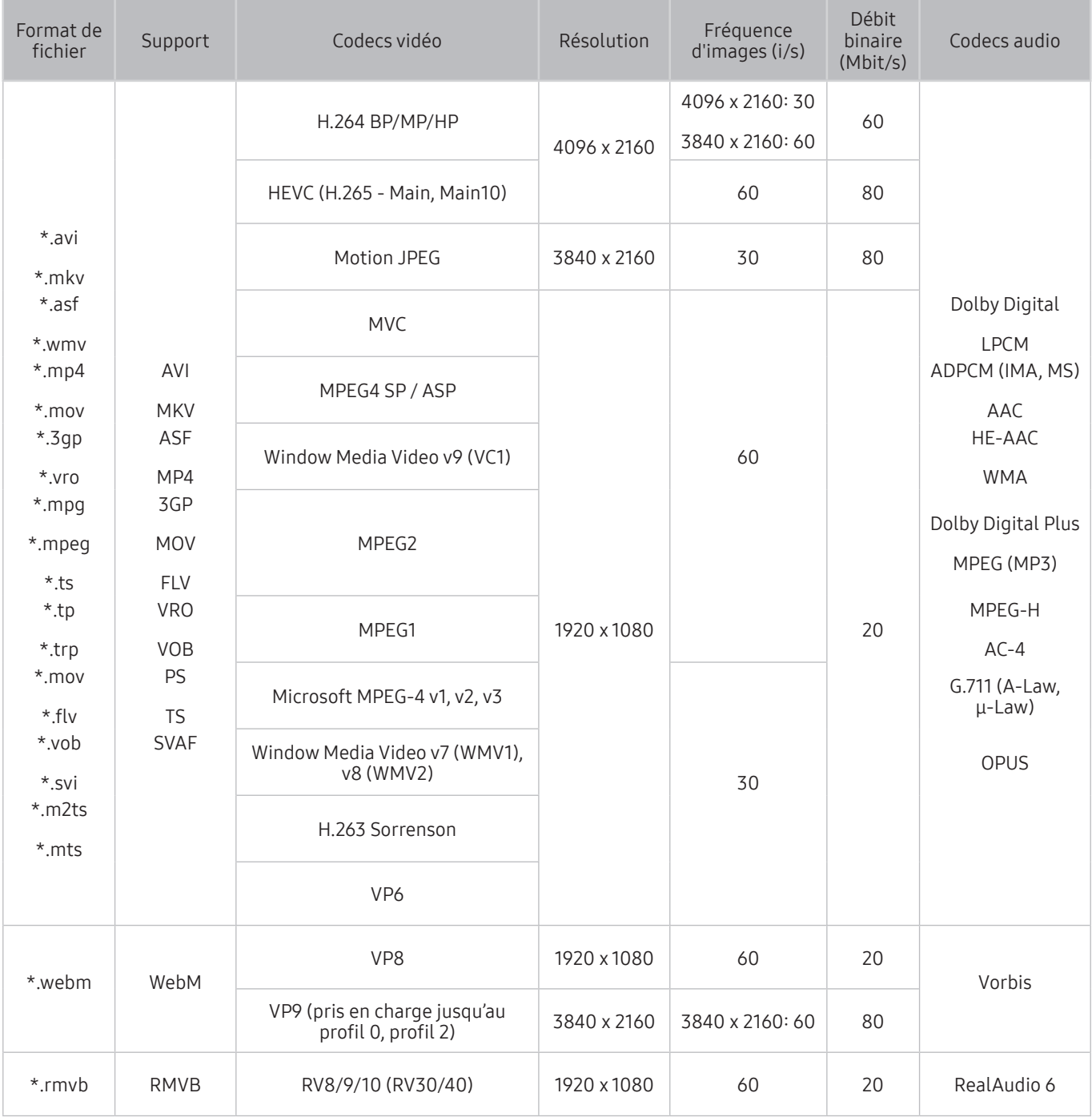

# Codecs vidéo pris en charge par les modèles NU7090 et versions antérieures

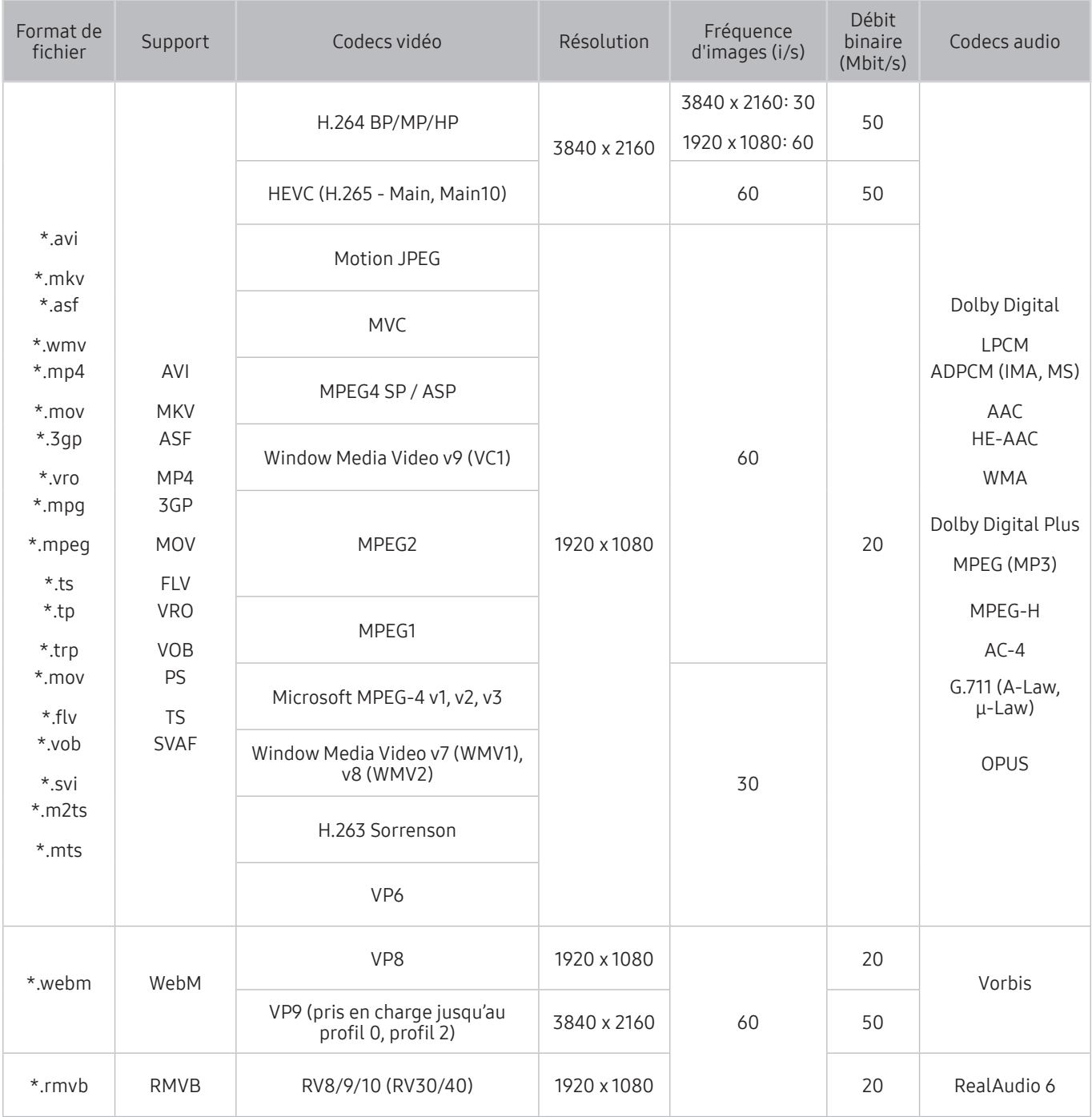

## Autres restrictions

- Les codecs peuvent ne pas fonctionner correctement en cas de problème avec le contenu.
- Des problèmes de lecture peuvent survenir si une erreur est présente dans le contenu ou sur le support.
- Il se peut que le son ou la vidéo ne fonctionne pas si le débit binaire/la fréquence d'image standard du contenu est supérieur aux normes de compatibilité du téléviseur.
- Si la table d'index est incorrecte, la fonction Recherche (Saut) n'est pas disponible.
- La lecture d'une vidéo sur une connexion réseau risque d'être saccadée en raison des vitesses de transmission des données.
- Il est possible que certains périphériques USB/appareils photos numériques ne soient pas compatibles avec le téléviseur.
- Le codec HEVC est uniquement disponible sur des supports MKV / MP4 / TS.
- Le codec MVC est partiellement pris en charge.

### Décodeurs vidéo

- La norme H.264 UHD est prise en charge jusqu'au niveau 5.1, la norme H.264 FHD est prise en charge jusqu'au niveau 4.1. (FMO / ASO / RS non pris en charge sur le téléviseur)
- La norme HEVC UHD est prise en charge jusqu'au niveau 5.1.
- Les normes VC1/AP L4 ne sont pas prises en charge.
- GMC 2 ou version supérieure n'est pas pris en charge.

### Décodeurs audio

- La norme WMA est prise en charge jusqu'à 10 canaux 5.1 Pro, profil M2.
- Les normes WMA1, WMA sans perte / Voix ne sont pas prise en charge.
- QCELP et AMR NB / WB ne sont pas pris en charge.
- Le codec Vorbis est pris en charge jusqu'aux canaux 5.1.
- Dolby Digital Plus est pris en charge jusqu'aux canaux 5.1.
- Les taux d'échantillonnage pris en charge sont les suivants : 8, 11,025, 12, 16, 22,05, 24, 32, 44,1 et 48 KHz, et varient en fonction du codec.

# À lire après l'installation du téléviseur

Lisez ces instructions avant d'utiliser le téléviseur.

## Format de l'image et signaux d'entrée

Les paramètres Format de l'image sont appliqués à la source actuelle. Les paramètres Paramètres de format de l'image appliqués restent effectifs lors de la sélection de la source, sauf si vous les modifiez.

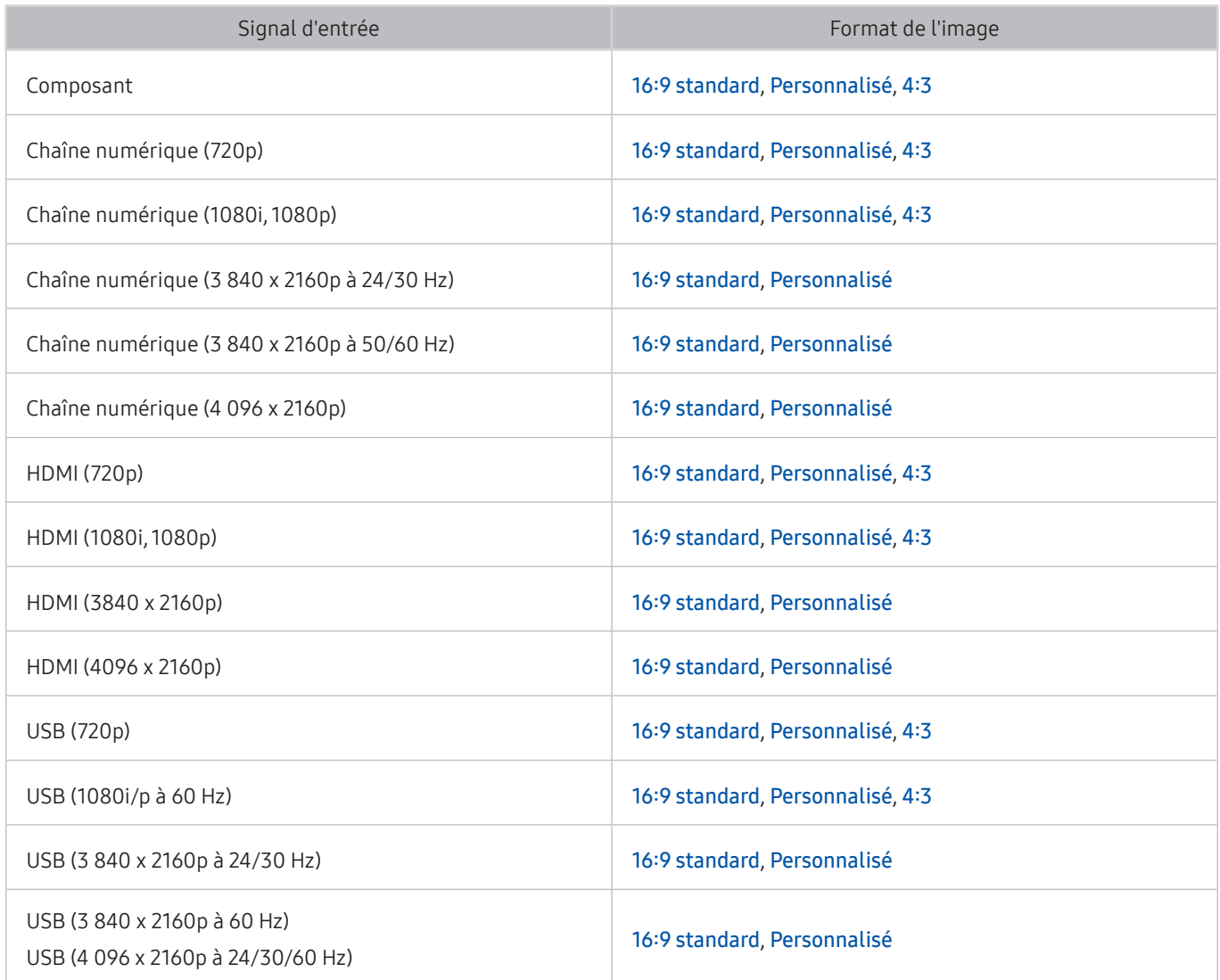

## Installation d'un verrou antivol

Un verrou antivol est un dispositif physique permettant de protéger le téléviseur contre le vol. Repérez la fente de verrouillage à l'arrière du téléviseur. Une icône  $\mathbb R$  figure à côté de celle-ci. Pour utiliser le verrou, enroulez le câble du verrou autour d'un objet trop lourd pour être emporté, puis faites-le passer dans la fente de verrouillage du téléviseur. Le verrou est vendu séparément. La méthode d'utilisation d'un verrou antivol peut varier en fonction du modèle de téléviseur. Consultez le manuel d'utilisation du verrou pour plus d'informations.

 $\bullet$  Cette fonction peut ne pas être prise en charge suivant le modèle et la région.

# Résolutions prises en charge pour les signaux d'entrée UHD

Vérifiez les résolutions prises en charge pour les signaux d'entrée UHD.

- Résolution : 3 840 x 2 160p, 4 096 x 2 160p
	- Une connexion HDMI dont le paramètre HDMI UHD Color est défini sur Arrêt prend en charge les signaux en entrée 4:2:0 jusqu'à UHD 50P/60P. Une connexion dont le paramètre HDMI UHD Color est défini sur Activé prend en charge les signaux en entrée 4:4:4 et 4:2:2 jusqu'à UHD 50P/60P.

## Si HDMI UHD Color est défini sur Arrêt

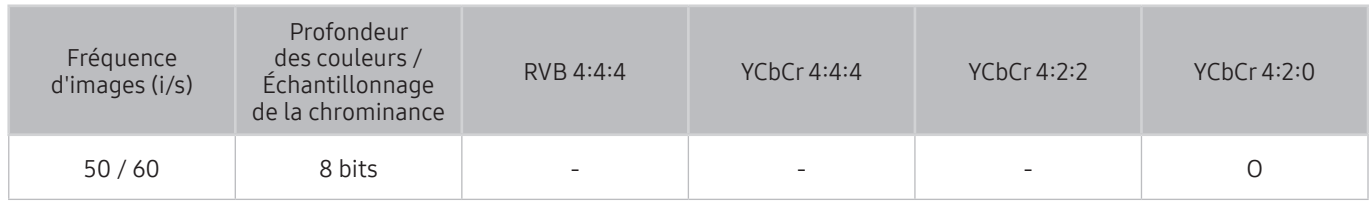

## Si HDMI UHD Color est défini sur Activé

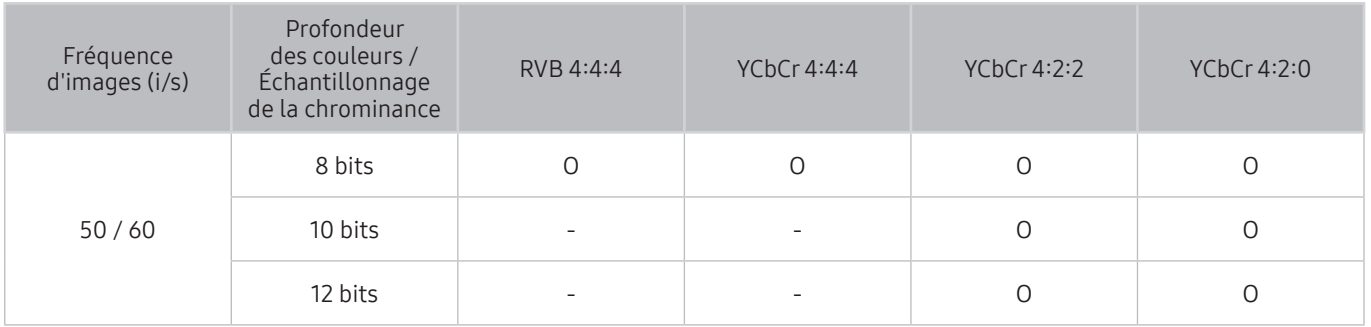

# Résolutions prises en charge pour FreeSync

Consultez la résolution prise en charge pour la fonction FreeSync.

- Paramètres du mode FreeSync : Arrêt / Ultime (48~120 Hz) / Simple (90~120 Hz)
	- Les modes FreeSync peuvent varier selon l'appareil externe.

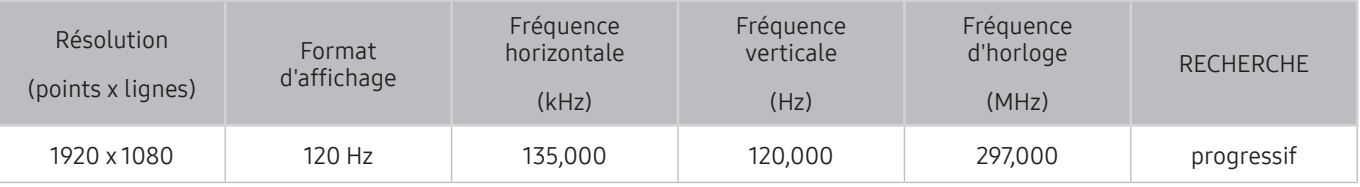

Cette fonction peut ne pas être prise en charge suivant le modèle et la région.

# À lire avant de connecter un ordinateur (résolutions prises en charge)

Vérifiez les résolutions prises en charge pour les signaux d'entrée d'un ordinateur.

Lorsque vous connectez votre téléviseur à un ordinateur, définissez la carte vidéo de l'ordinateur sur l'une des résolutions standard énumérées dans les tableaux suivants. Le téléviseur réglera automatiquement la résolution choisie. Veuillez noter que la résolution optimale et recommandée est de 3840 x 2160 à 60 Hz. Choisir une résolution ne figurant pas dans les tableaux peut entraîner l'affichage d'un écran vide simplement l'allumage du témoin d'alimentation. Consultez le manuel de l'utilisateur de votre carte graphique pour plus d'informations sur les résolutions compatibles.

La résolution native est de 3 840 x 2160 à 60 Hz lorsque HDMI UHD Color est réglé sur Activé. La résolution native est de 3 840 x 2 160 à 30Hz lorsque HDMI UHD Color est réglé sur Arrêt.

## IBM

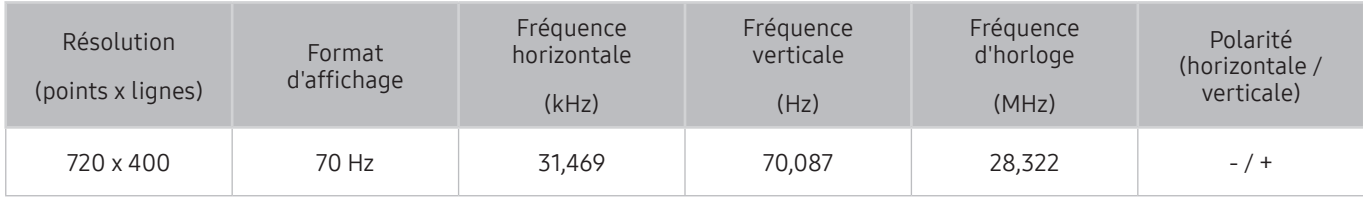

## **MAC**

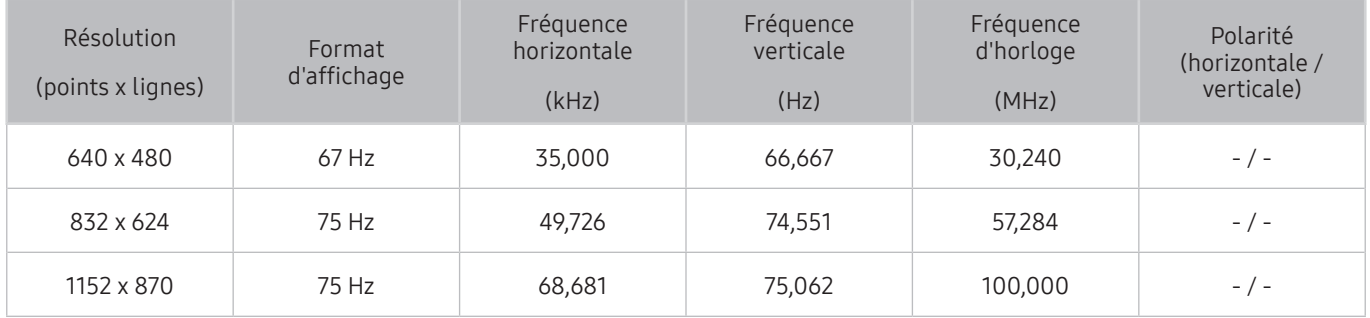

## VESA DMT

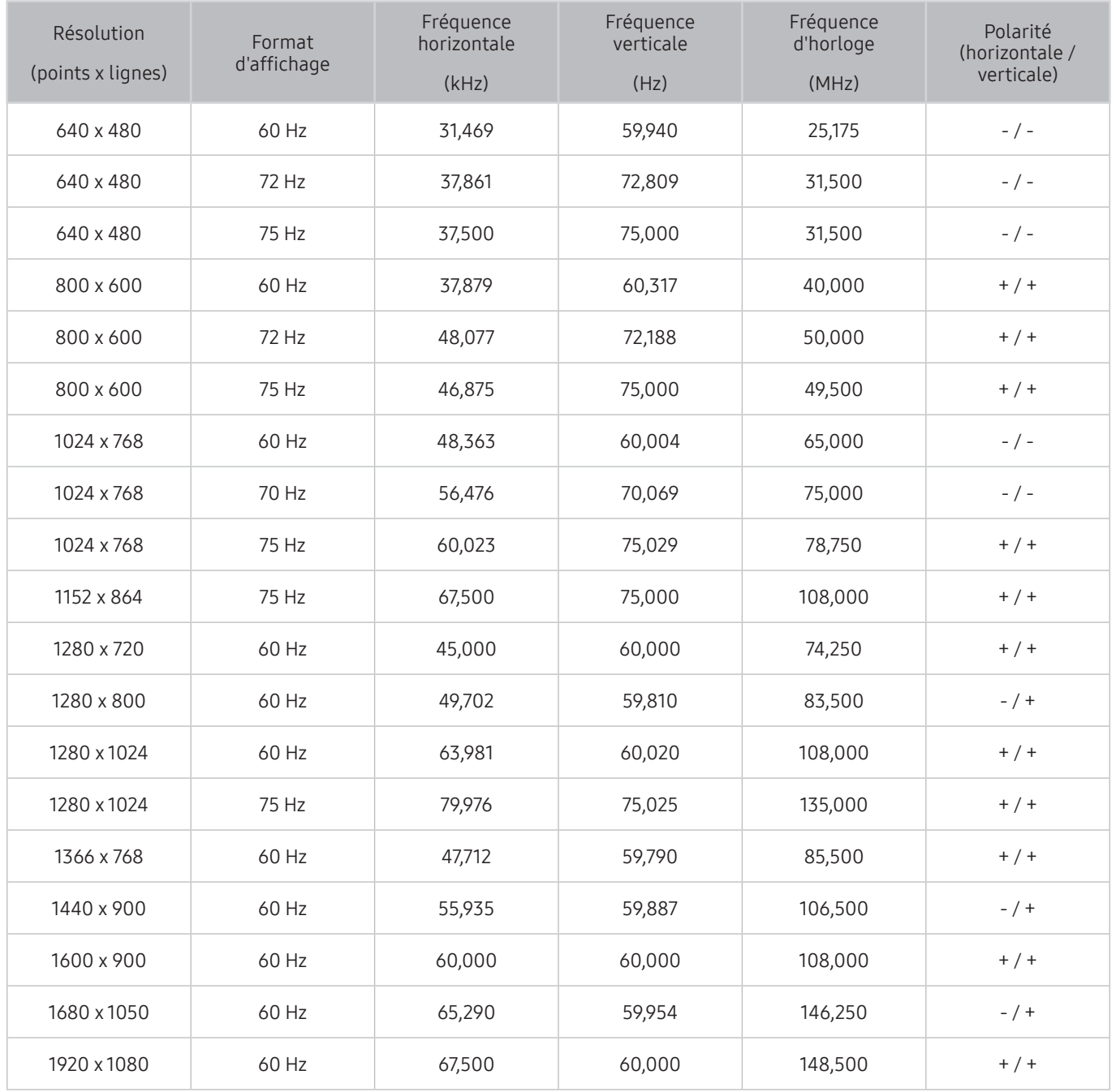

## VESA CVT

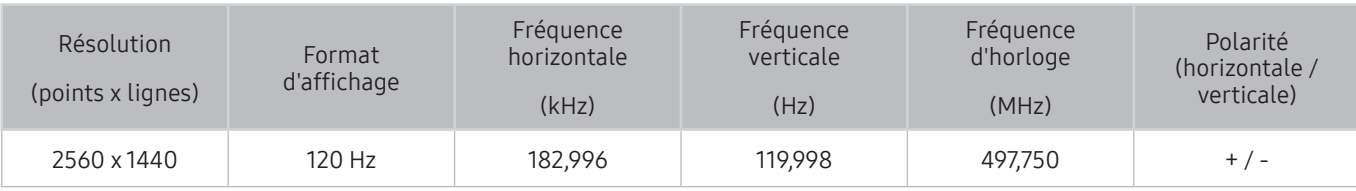

<sup>2</sup> De même, selon le modèle, il est possible que la résolution ne soit pas prise en charge.

## CTA-861

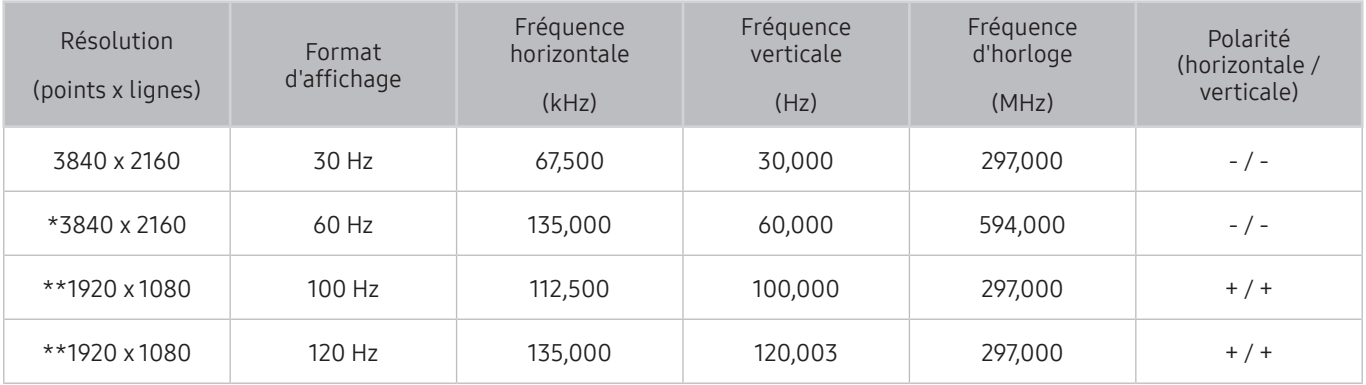

\*: cette résolution n'est prise en charge qu'en mode HDMI 2.0.

 $\bullet$  \*\*: De même, selon le modèle, il est possible que la résolution ne soit pas prise en charge.

# Résolutions prises en charge pour les signaux vidéos

Vérifiez les résolutions prises en charge pour les signaux vidéo.

## CTA-861

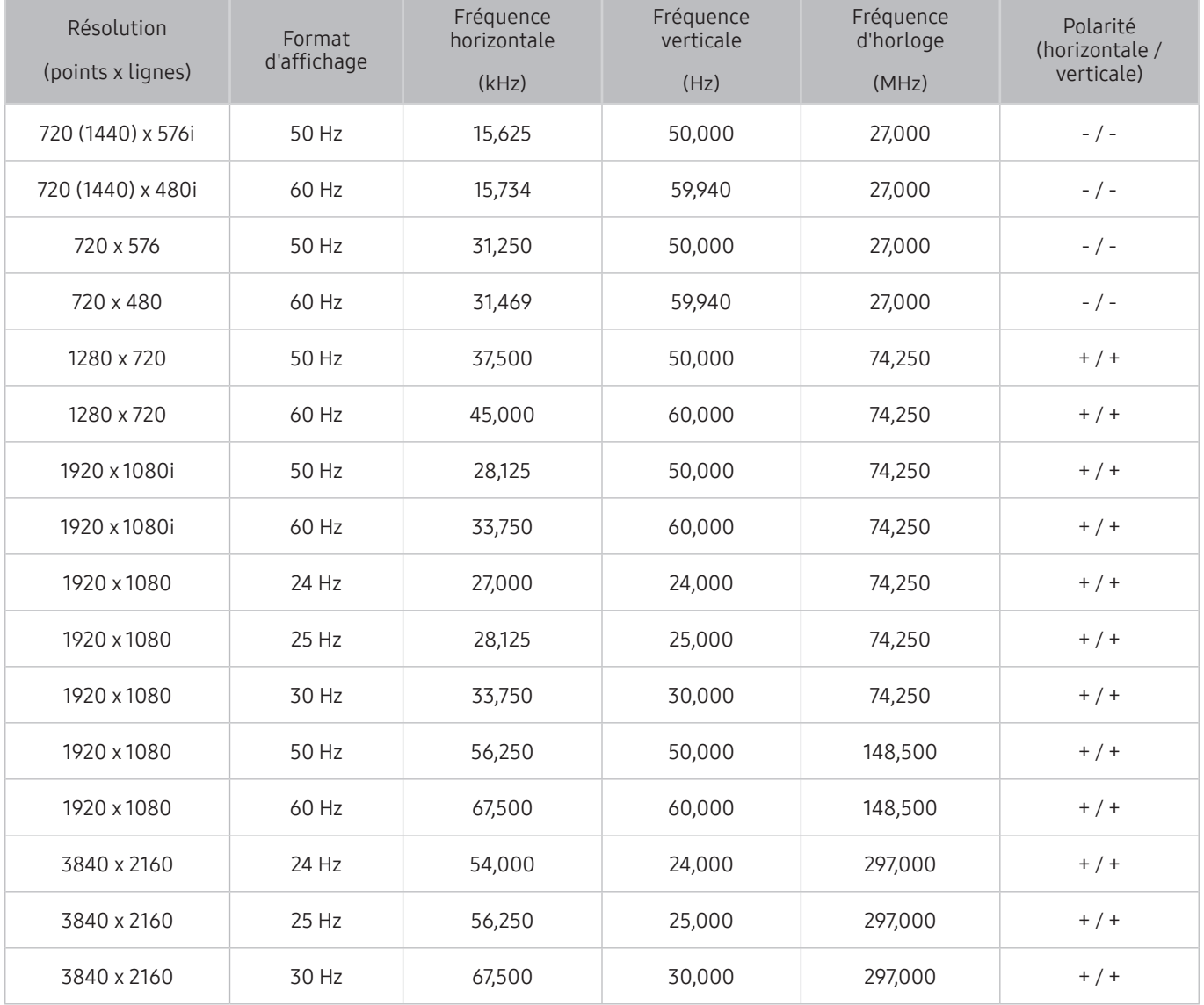

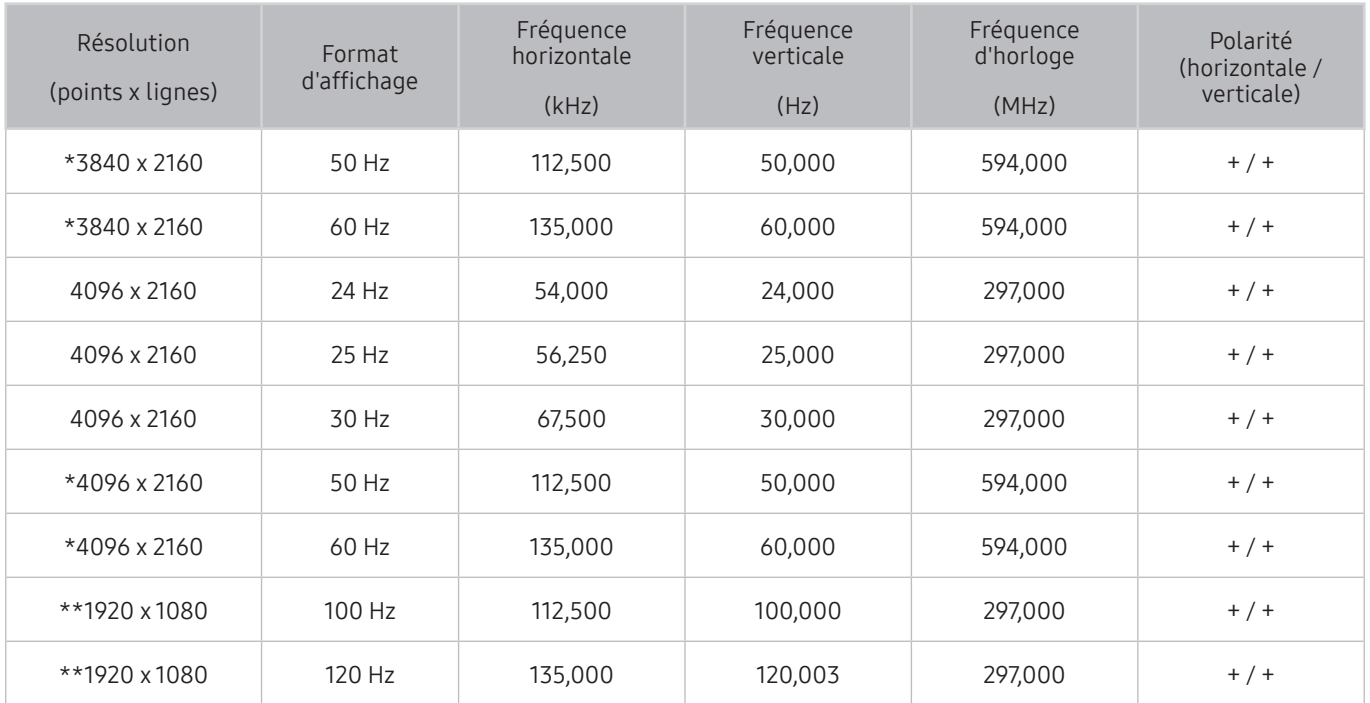

\*: cette résolution n'est prise en charge qu'en mode HDMI 2.0.

\*\* : De même, selon le modèle, il est possible que la résolution ne soit pas prise en charge.

## VESA CVT

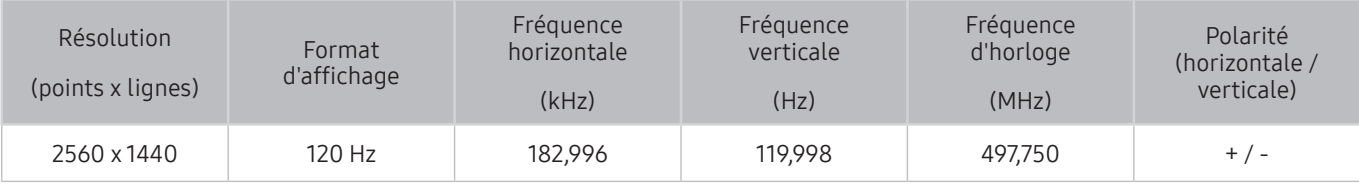

**De même, selon le modèle, il est possible que la résolution ne soit pas prise en charge.** 

# À lire avant d'utiliser les appareils Bluetooth

### Lisez ces instructions avant d'utiliser un périphérique Bluetooth.

 $\bullet$  Cette fonction peut ne pas être prise en charge suivant le modèle et la région.

## Restrictions d'utilisation du Bluetooth

- Vous ne pouvez pas utiliser de périphériques Bluetooth en même temps que la fonctionnalité Configuration Surround haut-parleur Wi-Fi.
- En fonction du périphérique Bluetooth, des problèmes de compatibilité peuvent survenir. (En fonction de l'environnement, il se peut qu'un casque exclusif mobile ne soit pas disponible.)
- Un décalage entre le son et l'image peut survenir.
- Le téléviseur et les appareils Bluetooth peuvent se déconnecter en fonction de la distance qui les sépare.
- Un périphérique Bluetooth peut émettre un léger bruit ou ne pas fonctionner correctement :
	- Lorsqu'une partie de votre corps est en contact avec le système de réception/transmission du périphérique Bluetooth ou du téléviseur.
	- Lorsque le périphérique est soumis à une variation électrique provenant d'obstacles comme un mur, un angle ou une cloison séparatrice.
	- Lorsque périphérique est exposé à des interférences électriques provenant de périphériques utilisant la même plage de fréquences, y compris les appareils médicaux, les micro-ondes et les systèmes LAN sans fil.
- Si le problème persiste, nous vous recommandons d'utiliser une connexion câblée.
	- Port SORTIE AUDIO NUMÉRIQUE (OPTIQUE)
	- Port HDMI (ARC)

# Boutons et fonctions disponibles pendant la lecture du contenu multimédia

### Récapitulatif des boutons de lecture multimédia, de commande et d'enregistrement et de leur utilisation.

Appuyez sur la touche Sélectionner tout en visionnant une vidéo, des photos ou un contenu enregistré. Les boutons suivants s'affichent.

- " Il est possible que les touches et fonctions fournies ne soient pas prises en charge sur certains types de périphériques et dans certaines régions.
- $\bullet$  Les boutons et les fonctions disponibles peuvent varier en fonction du contenu que vous visionnez ou lisez.
- Pause / Lire

Permet de suspendre ou de lire le contenu multimédia. Vous pouvez utiliser les fonctions suivantes lorsque la vidéo est suspendue.

- Remboninage lent ou Avance lente : Permet de lire la vidéo lentement en marche avant ou arrière en sélectionnant l'option « ou ». Pour modifier la vitesse de lecture sur 3 niveaux, appuyez sur l'option à plusieurs reprises. Pour revenir en vitesse normale, sélectionnez l'option  $\triangleright$  ou appuyez sur la touche  $\triangleright$ .
- Recul/Avance : Appuyez sur la touche de direction haut pour déplacer la sélection vers la barre de contrôle de lecture, puis sélectionnez les touches de direction gauche ou droite dans la barre de contrôle de lecture pour avancer ou revenir en arrière de 10 secondes dans la vidéo.
- Accédez à une section de lecture spécifique, déplacez la sélection vers le haut de la barre de lecture, puis sélectionnez l'une des cinq miniatures.
	- Cette fonction n'est pas prise en charge dans tous les formats de fichier.
- Précédent / Suivant

Permet d'afficher le contenu multimédia suivant ou précédent.

Rembobiner / Avance rapide

Permet de rembobiner le contenu multimédia ou d'effectuer une avance rapide. Sélectionnez plusieurs fois le bouton pour accélérer jusqu'à 3 fois la vitesse de rembobinage ou d'avance rapide. Pour revenir en vitesse normale, sélectionnez l'option  $\rhd$  ou appuyez sur la touche  $\Box$ .

### Rotation automatique 360

Ajuste automatiquement l'angle de vue de la vidéo en analysant le volume de modifications des images pendant la lecture d'un fichier vidéo offrant une vue à 360 degrés. Lorsque cette fonction est activée, la rotation démarre rapidement.

- Général
- Dynamique
- Naturel
- *M* La fonction **Rotation automatique 360** ne fonctionne pas en mode Général.
- $\bullet$  Cette fonction n'est pas prise en charge dans tous les formats de fichier.
- $\ell$  Les fichiers vidéo qui utilisent le codec mipeg ne prennent pas en charge la vue à 360 degrés.
- " Lorsqu'une vidéo ne prend pas en charge une vue à 360 degrés, l'application de la rotation à 360 degrés peut entraîner une déformation de l'affichage à l'écran.
- " Les vidéos peuvent être interrompues si la rotation à 360 degrés est appliquée pendant la lecture à double vitesse.
- " Les vidéos qui prennent en charge la vue à 360 degrés peuvent être interrompues si la rotation à 360 degrés est appliquée en même temps que d'autres fonctions pendant la lecture.

#### **Mode 360**

### Permet de fournir un affichage à 360° des vidéos et des photos.

- $\triangle$  Cette fonction n'est pas prise en charge dans tous les formats de fichier.
- $\ell$  Les fichiers vidéo qui utilisent le codec mjpeg ne prennent pas en charge la vue à 360 degrés.
- " Lorsqu'une vidéo ou une photo ne prend pas en charge une vue à 360 degrés, l'application de la rotation à 360 degrés peut entraîner une déformation de l'affichage à l'écran.
- " Les vidéos peuvent être interrompues si la rotation à 360 degrés est appliquée pendant la lecture à double vitesse.
- " Les vidéos qui prennent en charge la vue à 360 degrés peuvent être interrompues si la rotation à 360 degrés est appliquée en même temps que d'autres fonctions pendant la lecture.

#### **Répétition**

Permet de lire en boucle le contenu multimédia actuel ou tous les fichiers de le contenu multimédia présents dans le même dossier.

Aléatoire

Permet de lire des fichiers de musique de manière aléatoire.

● Image désactivée

Permet de lire du contenu multimédia lorsque l'écran est éteint.

## ● Ajuster à écran

Permet d'adapter une photo à l'écran.

● Zoom avant

Permet d'effectuer un zoom avant jusqu'à 4x sur une photo.

● Pivoter vers la gauche / Pivoter vers la droite

Permet de faire pivoter une photo vers la droite ou la gauche.

• Fond musical

Pendant un diaporama, permet de suspendre ou de reprendre la lecture de la musique de fond.

- Options
	- Les options disponibles peuvent différer selon le modèle et le contenu.

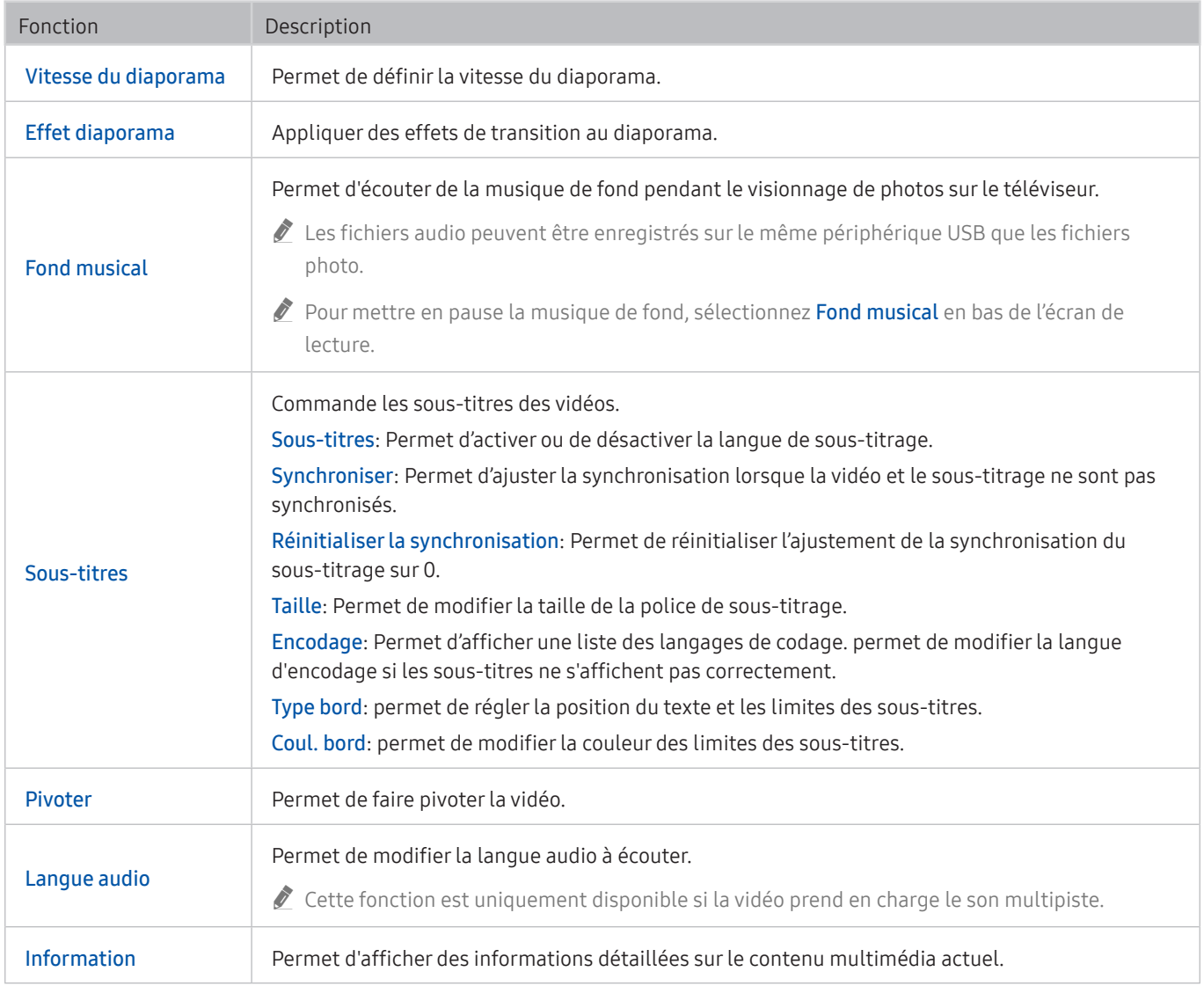

# Licence

Vérifiez les informations sur les licences et les marques commerciales qui s'appliquent à votre téléviseur.

# **N DOLBY AUDIO**

Manufactured under license from Dolby Laboratories. Dolby, Dolby Audio, Pro Logic, and the double-D symbol are trademarks of Dolby Laboratories.

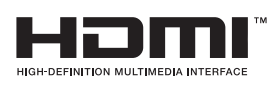

The terms HDMI and HDMI High-Definition Multimedia Interface, and the HDMI Logo are trademarks or registered trademarks of HDMI Licensing LLC in the United States and other countries.

#### Open Source License Notice

Open Source used in this product can be found on the following webpage. (http://opensource.samsung.com) Open Source License Notice is written only English.

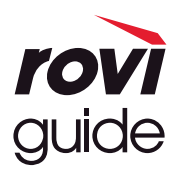

Marque commerciale : Rovi et Rovi Guide sont des marques commerciales de Rovi Corporation et/ou de ses filiales. Licence : Le système Rovi Guide est fabriqué sous licence de Rovi Corporation et/ou de ses filiales.

Brevet : Le système Rovi Guide est protégé par des brevets et demandes de brevet déposées aux États-Unis, Europe et d'autres pays y compris un ou plusieurs des brevets des États-Unis 6,396,546; 5,940,073; 6,239,794 émis à Rovi Corporation et/ou ses filiales.

Déni de responsabilité : Rovi Corporation et/ou ses filiales et sociétés affiliées ne pourront être tenus responsables de l'exactitude ou de la disponibilité des informations relatives au programme ou d'autres données dans le système Rovi Guide et ne peuvent garantir la disponibilité du service dans votre région. En aucun cas Rovi Corporation et/ou ses filiales et sociétés affiliées ne pourront être tenus responsables des dommages liés à l'exactitude ou la disponibilité des informations relatives au programme ou d'autres données dans le système Rovi Guide.

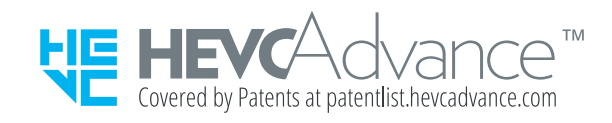

POWERED BY OUICKSET<sup>®</sup>

 $\bullet$  Cette licence peut ne pas être prise en charge suivant le modèle et la région.

# Guide d'accessibilité

Propose un menu et un guide de la télécommande pour les personnes malvoyantes.

# Apprendre un écran de menu

Découvrez les menus sur l'écran du téléviseur. Une fois allumé, votre téléviseur vous informe de la structure et des fonctionnalités des menus que vous sélectionnez.

# Utilisation de la télécommande

### Guide de la Samsung Smart Remote.

" De même, selon le modèle ou la région, il est possible que la Samsung Smart Remote ne soit pas prise en charge.

## Orientation de la Samsung Smart Remote

Tenez la télécommande les boutons face à vous. La télécommande est légèrement plus fine dans sa partie supérieure que dans sa partie inférieure.

## Description de la Samsung Smart Remote

De haut en bas et de gauche à droite :

- $\bullet$  La touche  $\circled{C}$  ou  $\bullet$  se trouve en haut à gauche.
- Un petit voyant est situé à droite de la touche  $\binom{1}{2}$  ou  $\sqrt{2}$ . Il n'est pas détectable au toucher.
- Sous la LED se trouve un bouton rond qui est le bouton  $\mathbf 0$ .
- Parmi les deux touches situées sous la touche (↓ sur la Samsung Smart Remote fournie avec le téléviseur QLED, celle de gauche est la touche  $\frac{1}{123}$  et celle de droite la touche  $\frac{1}{122}$ .
- Vous trouverez deux touches sous la touche  $\mathbb Q$  de la Samsung Smart Remote accompagnant le téléviseur UHD ou THE FRAME. Celle de gauche est la touche  $(23)$  et celle de droite la touche  $\bullet\bullet$
- Sous ces deux touches se trouve la touche de direction qui consiste en une grande touche ronde.
- Sous la touche de direction figurent deux boutons à gauche et à droite, et un autre au centre. Celui de gauche est le bouton  $\bigodot$  et celui de droite est le bouton  $\bigcirc$  . Le bouton rond au milieu correspond à la touche  $\bigcirc$ .
- Sous le bouton  $\textcircled{a}$  figurent deux fins boutons horizontaux. Ils sont plus protubérants que les autres boutons de la télécommande. Celui de gauche permet de régler le volume, celui de droite la chaîne. Utilisez-les comme des boutons à bascule pour changer de chaîne ou régler le volume.
	- Appuyez brièvement sur le bouton VOL pour couper le son.
	- Maintenez enfoncé le bouton VOL pour ouvrir le menu Raccourcis d'accessibilité.
	- Appuyez brièvement sur le bouton CH pour ouvrir le Guide.
	- Maintenez enfoncée la touche CH pour ouvrir la Liste des chaînes.
		- $\ell$  Cette fonction peut ne pas être prise en charge suivant le modèle et la région.

### Les boutons de couleur

Si vous appuyez sur le bouton (123) ou **com** pendant le visionnage d'un programme, les options Enregistrer, Timeshift, Arrêter (lorsque la fonction Timeshift est activée), Informations, rouge, vert, jaune, bleu et Déplacer vers le haut (ou Déplacer vers le bas) apparaissent.

 $\triangle$  Cette fonction n'est pas prise en charge dans toutes les régions.

## Touche Lecture/Pause

Si vous appuyez sur le bouton  $\Box$  pendant le visionnage d'un programme de télévision, l'écran regardé s'arrête et une barre de contrôle apparaît. Vous pouvez sélectionner Rembobiner, Lire, Pause, Avance rapide, Arrêter Timeshift, Enregistrer, Accéder à TV en direct, ou Informations. Vous pouvez appuyer sur la touche de direction haut pour accéder à l'écran de lecture et vérifier l'heure de diffusion réelle du programme et l'heure de visualisation différée.

- $\ell$  Cette fonction peut ne pas être prise en charge suivant le modèle et la région.
- Vous pouvez utiliser les fonctions Remboninage lent ou Avance lente lorsque vous sélectionnez l'option Pause.
- Pour utiliser Timeshift, vous devez connecter un périphérique USB pour l'enregistrement.

# Utilisation du menu d'accessibilité

### Affichez les descriptions des fonctions du menu d'accessibilité.

 $\bullet$  Cette fonction peut ne pas être prise en charge suivant le modèle et la région.

## Menu Raccourcis d'accessibilité

Maintenez enfoncé le bouton VOL pour afficher le menu Raccourcis d'accessibilité.

Le menu Raccourcis d'accessibilité vous permet d'activer ou de désactiver le Guide vocal en modifiant les paramètres. Le Guide vocal énonce les éléments de menu affichés à l'écran de manière à ce que les personnes malvoyantes puissent facilement utiliser le téléviseur.

Le menu comprend notamment les éléments suivants :

- Guide vocal: Cette fonction fonctionne sur chaque écran du téléviseur et, lorsqu'elle est activée, parle pour identifier les éléments affichés à l'écran. Par exemple, il vous indique le volume sélectionné et la chaîne actuelle, et fournit des informations sur le programme. Il lit également les informations de programme du Guide électronique des programmes (EPG).
- Contraste élevé: Cette fonction permet d'afficher tous les menus en blanc sur un fond noir opaque pour offrir un contraste maximal.
- Agrandir: Cette fonction agrandit considérablement les éléments à l'écran comme le nom des programmes.
- Apprentissage relatif à la télécommande TV: Découvrez le nom et la fonction des boutons de la télécommande. Dans cet écran, la pression du bouton d'alimentation (bouton en haut à gauche) éteindra la téléviseur, mais si vous appuyez sur n'importe quel autre bouton, le téléviseur indiquera le nom du bouton et fournira une brève explication de sa fonction. Ce mode d'apprentissage vous aide à apprendre l'emplacement et la fonction des touches de la télécommande sans affecter le fonctionnement normal du téléviseur. Appuyez deux fois sur la touche pour quitter Apprentissage relatif à la télécommande TV.
- Apprendre un écran de menu: Apprendre les menus sur l'écran TV. Une fois l'option activée, votre TV annoncera la structure et les fonctions des menus que vous sélectionnez.

### Ouverture du menu Raccourcis d'accessibilité

La Samsung Smart Remote dispose de deux fins boutons horizontaux à deux positions en regard l'un de l'autre, situés légèrement en dessous du centre de la télécommande. Celle de gauche correspond au volume. Maintenez enfoncé le bouton à bascule de volume pour ouvrir le menu Raccourcis d'accessibilité.

Si vous maintenez enfoncé le bouton VOL lorsque le Guide vocal est désactivé, le menu Raccourcis d'accessibilité apparaît et le Guide vocal démarre. Vous pouvez activer ou désactiver les fonctions comme Guide vocal, Description audio, Contraste élevé, Echelle de gris, Inversion des couleurs, Agrandir, Apprentissage relatif à la télécommande TV, Apprendre un écran de menu, Sous-titres, Sortie audio multiple, et vous pouvez déplacer les pages Apprentissage relatif à la télécommande TV et Apprendre un écran de menu.

Apprentissage relatif à la télécommande TV et Apprendre un écran de menu sont uniquement disponibles lorsque Guide vocal est activé.

## Utilisation du menu Raccourcis d'accessibilité

Pour utiliser le menu Raccourcis d'accessibilité, vous devez localiser les boutons de direction et Sélectionner. Pour déterminer l'emplacement des boutons, consultez le menu Apprentissage relatif à la télécommande TV.

Utilisez les touches de direction haut et bas pour parcourir les éléments de menu. Appuyez sur la touche Sélectionner pour activer ou désactiver la fonction indiquée par le menu à votre emplacement. De nouveau, utilisez les touches de direction pour passer d'une option à l'autre et appuyez sur Sélectionner pour en sélectionner une. Pour fermer ce menu, utilisez le bouton de direction droite pour afficher et sélectionner l'option Fermer ou appuyez sur le bouton  $\bigcirc$ .

## Instructions étape par étape d'exécution des options

## Activation du Guide vocal

- 1. Maintenez le bouton VOL enfoncé sur la télécommande. Le menu Raccourcis d'accessibilité s'affiche.
- 2. Appuyez sur les touches de directions haut et bas de la télécommande et sélectionnez l'option Guide vocal.
- 3. Appuyez sur le bouton Sélectionner de la télécommande pour activer ou désactiver le Guide vocal.
- 4. Fermez le menu en appuyant sur le bouton  $\bigodot$  de la télécommande ou en appuyant sur le bouton de direction droite pour mettre le bouton Fermer en surbrillance, puis appuyez sur Sélectionner.

## Activation du Description audio

- 1. Maintenez le bouton VOL enfoncé sur la télécommande. Le menu Raccourcis d'accessibilité s'affiche.
- 2. Appuyez sur les touches de directions haut et bas de la télécommande et sélectionnez l'option Description audio.
- 3. Appuyez sur le bouton Sélectionner de la télécommande pour activer ou désactiver le Description audio.
- 4. Fermez le menu en appuyant sur le bouton  $\bigodot$  de la télécommande ou en appuyant sur le bouton de direction droite pour mettre le bouton Fermer en surbrillance, puis appuyez sur Sélectionner.

## Présentation de la télécommande

- 1. Maintenez le bouton VOL enfoncé sur la télécommande. Le menu Raccourcis d'accessibilité s'affiche.
- 2. Appuyez sur les touches de directions haut et bas de la télécommande et sélectionnez l'option Apprentissage relatif à la télécommande TV.
- 3. Appuyez sur le bouton Sélectionner de la télécommande. Vous accédez maintenant au e-Manual et plus précisément à la page Apprentissage relatif à la télécommande TV.
- 4. Appuyez sur un bouton de la télécommande. Le nom et la fonction du bouton sont énoncés.
- 5. Lorsque vous avez terminé et que vous souhaitez quitter le e-Manual, appuyez deux fois sur le bouton **S** pour quitter Apprentissage relatif à la télécommande TV.
- Cette fonction n'est disponible que lorsque le **Guide vocal** est activé.

## Accès au menu d'accessibilité principal pour modifier les réglages du Guide vocal

Vous pouvez aussi atteindre le menu d'accessibilité à partir du menu de configuration du téléviseur. Celui-ci propose d'autres options, par exemple, la possibilité de modifier la vitesse du Guide vocal.

Le téléviseur ne prononcera pas les options de ce menu, sauf si le Guide vocal est déjà activé.

- 1. Appuyez sur le bouton (n).
- 2. Appuyez sur la touche de direction gauche jusqu'à atteindre & Paramètres.
- 3. Un menu s'ouvre lorsque vous appuyez sur Sélectionner.
- 4. Appuyez sur la touche de direction bas pour atteindre Général, puis appuyez sur Sélectionner pour ouvrir ce menu.
- 5. Utilisez les touches de direction pour atteindre le menu Accessibilité, puis appuyez sur Sélectionner pour ouvrir ce menu.
- 6. Le menu apparaît et présente le menu Paramètres du guide vocal en premier. Mettez Paramètres du guide vocal en surbrillance, puis appuyez sur Sélectionner.
- 7. Un menu apparaît avec les options de modification du Guide vocal et de Volume, Vitesse et Son.
- 8. Sélectionnez le menu à l'aide des touches de direction, puis appuyez sur Sélectionner.

## Définition des réglages d'accessibilité avec l'Interaction vocale

L'Interaction vocale vous permet de contrôler votre téléviseur à l'aide des commandes audio et du micro intégré à la Samsung Smart Remote. Pour utiliser l'Interaction vocale, le téléviseur doit être configuré, réglé et connecté à Internet. Vous pouvez connecter le téléviseur à Internet pendant la configuration initiale ou ultérieurement dans les menus de configuration.

Vous pouvez énoncer de nombreuses commandes pour commander le téléviseur. Ces fonctions peuvent être utilisées avec le Guide vocal pour fournir une entrée et une sortie audio.

Pour prononcer une commande, maintenez le bouton  $\mathbb O$  enfoncé (le bouton rond situé pratiquement en haut de la Samsung Smart Remote, directement sous le témoin d'alimentation LED et au-dessus du pavé du bouton directionnel), puis relâchez le bouton  $\bigcirc$ . Le téléviseur confirmera la commande.

Vous pouvez, par exemple :

## Activer le Guide vocal :

Appuyez sur le bouton  $\bigcirc$  de la Samsung Smart Remote et dites « Activer Guide vocal ».

### Activer le Description audio :

Appuyez sur le bouton  $\bigcirc$  de la Samsung Smart Remote et dites « Activer Description audio ».

## Activer le Contraste élevé :

Appuyez sur le bouton  $\bigcirc$  de la Samsung Smart Remote et dites « Activer Contraste élevé ».

# Utilisation du téléviseur avec le Guide vocal activé

Vous pouvez activer le Guide vocal qui décrit oralement les options de menu pour aider les personnes malvoyantes.

## Regarder la télévision

### Allumer le téléviseur

Appuyez sur la touche  $\begin{pmatrix} 1 & 0 \\ 0 & 0 \end{pmatrix}$  ou  $\begin{pmatrix} 1 & 0 \\ 0 & 0 \end{pmatrix}$  pour allumer le téléviseur. Le guide vocal prononcera le nom de la chaîne.

## Changement de chaîne

Vous pouvez changer de chaînes de plusieurs manières. Chaque fois que vous changez de chaîne, les détails de la nouvelle chaîne sont annoncés. Voici commencer changer de chaîne.

• Liste des chaînes ( $\widehat{m}$ ) > TV en direct > Liste des chaînes)

Appuyez sur la touche  $\bigcirc$  de la télécommande pour ouvrir Smart Hub, appuyez sur les touches de direction gauche et droite pour accéder à TV en direct, appuyez sur la touche de direction haut pour accéder à la ligne supérieure, appuyez sur la touche de direction droite pour accéder à Liste des chaînes, puis appuyez sur la touche Sélectionner.

- Bouton CH : Sur les deux touches protubérantes au centre de la Samsung Smart Remote, celle de droite est la touche CH. Appuyez en haut ou en bas du bouton CH pour changer de chaîne.
- Utilisez directement les touches numérotées ou appuyez sur la touche CH de la télécommande standard pour changer de chaîne.
- · Utilisez la touche (123 ou 123 de la Samsung Smart Remote pour afficher le pavé numérique virtuel à l'écran.

## Utilisation de la saisie numérique à l'écran via la Samsung Smart Remote :

Utilisez le pavé numérique virtuel pour saisir des numéros, par exemple celui de la chaîne ou un code PIN.

Appuyez sur la touche (123) ou 123 de la Samsung Smart Remote pour afficher le pavé numérique virtuel avec 2 lignes à l'écran. Guide vocal énonce « pavé numérique virtuel, 6 » pour indiquer que les numéros sont affichés et que le numéro 6 est sélectionné. Cette bande possède les boutons suivants :

- Sur la ligne inférieure : À partir de la gauche : TTX, 1 9, 0, -(tiret), Supprimer, Déplacer vers le haut (ou Déplacer vers le bas)
- La ligne inférieure comprend une option, Terminé.
- $\bullet$  Cette fonction peut ne pas être prise en charge suivant le modèle et la région.

Utilisez les boutons de direction gauche et droite pour vous déplacer sur la ligne, puis appuyez sur Sélectionner pour sélectionner le pavé numérique. Lorsque vous avez fini de sélectionner tous les chiffres dont vous avez besoin (par exemple, 123), appuyez sur le bouton de direction haut pour accéder à l'option Terminé, puis appuyez sur Sélectionner pour finaliser votre opération.

Lorsque vous entrez un numéro de chaîne, vous pouvez entrer le numéro, puis sélectionner l'option Terminé sur la ligne du dessus, ou vous pouvez entrer le numéro de chaîne et patienter. Après un court instant, la chaîne change et le pavé numérique virtuel disparaît de l'écran.

## Réglage du volume

Utilisez la touche VOL sur la gauche pour modifier le volume. Chaque fois que vous modifiez le volume, le nouveau niveau de volume est annoncé.

- Bouton VOL : Sur les deux touches protubérantes au centre de la Samsung Smart Remote, celle de gauche est la touche VOL. Appuyez en haut ou en bas du bouton VOL pour modifier le volume.
- Appuyez sur le bouton VOL de la télécommande standard pour régler le volume.

## Utilisation des informations sur le programme

Lorsque vous regardez la télévision en direct, appuyez sur le bouton Sélectionner pour faire apparaître les informations relatives à un programme en haut de l'écran. Le Guide vocal énoncera les sous-titres du programme ou les descriptions audio, le cas échéant. Pour afficher des informations plus détaillées sur le programme, maintenez enfoncée la touche Sélectionner. Guide vocal fournit davantage de détails comme un synopsis du programme.

Appuyez sur les touches de direction gauche et droite pour voir la suite de la programmation sur cette chaîne. Appuyez sur les touches de direction haut et bas pour accéder aux autres chaînes et découvrir les programmes en cours de diffusion.

Appuyez sur pour revenir en arrière ou fermer les détails du programme.

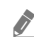

Cette fonction peut ne pas être prise en charge suivant le modèle et la région.

# Utilisation du guide

### Découvrez un aperçu de la gamme de programmes de chaque chaîne.

Pour consulter les informations sur le programme de chaque chaîne lorsque vous regardez déjà un programme, appuyez sur le bouton CH sur la Samsung Smart Remote. Utilisez les boutons de direction pour afficher les informations sur le programme.

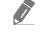

Sur la télécommande standard, appuyez sur le bouton GUIDE.

## $m > TV$  en direct  $>$  Guide

Vous pouvez consulter la programmation du jour pour chaque chaîne et des informations relatives aux programmes dans le Guide. Vous pouvez sélectionner les programmes dont vous souhaitez planifier la visualisation ou l'enregistrement.

Vous pouvez aussi ouvrir le Guide à l'aide de la fonction Interaction vocale. Maintenez enfoncé le bouton  $\bullet$  de la Samsung Smart Remote, puis prononcez la commande « quide ».

- $\bullet$  Cette fonction peut ne pas être prise en charge suivant le modèle et la région.
- Ees informations comprises dans **Guide** ne concernent que les chaînes numériques. Les chaînes analogiques ne sont pas prises en charge.
- Si Horloge n'est pas configuré, le Guide n'est pas disponible. Configurez d'abord Horloge. ( $\bigcap$ )  $\otimes$  Paramètres  $\searrow$ Général  $\geq$  Gestionnaire système  $\geq$  Heure  $\geq$  Horloge)

Si vous devez reprogrammer l'heure, suivez les instructions suivantes.

- 1. Appuyez sur le bouton nouvrir Smart Hub.
- 2. Appuyez sur la touche de direction gauche pour accéder à & Paramètres.
- 3. Appuyez sur la touche Sélectionner pour afficher l'écran de menu Paramètres.
- 4. Utilisez les touches de direction haut et bas pour accéder au menu Général, puis appuyez sur la touche Sélectionner.
- 5. Utilisez les touches de direction haut et bas pour accéder au menu Gestionnaire système, puis appuyez sur la touche Sélectionner.
- 6. Sélectionnez Heure, puis appuyez sur le bouton Sélectionner.
- 7. Sélectionnez Horloge, puis appuyez sur le bouton Sélectionner.
- 8. Sélectionnez le menu Mode Horloge, appuyez sur le bouton Sélectionner, puis sélectionnez Auto. ou Manuel.
	- Si vous sélectionnez Manuel, vous pouvez accéder au menu Date ou Heure ci-après pour définir l'heure.

Lorsque vous ouvrez le Guide, une grille des chaînes et des programmes s'affiche. La ligne supérieure indique le Filtrage des chaînes, puis le jour et l'heure. Chaque ligne contient un nom de chaîne (à gauche) et les programmes de cette chaîne (à droite).

Dans le Guide, utilisez les boutons de direction haut et bas pour parcourir les différentes chaînes et les boutons de direction gauche et droite pour parcourir les programmes d'une chaîne. Vous pouvez également utiliser la touche 123 ou 123 pour entrer un numéro de chaîne et y accéder directement. Vous pouvez utiliser le bouton (>1) pour accéder à l'heure actuelle.

Lorsque vous déplacez la sélection sur un programme, vous entendrez les informations détaillées sur ce dernier. Vous entendez également si une Description audio et des Sous-titres sont disponibles pour le programme. Lorsque vous déplacez la sélection sur une autre chaîne, vous entendrez le nom et le numéro de la chaîne, ainsi que des informations détaillées sur le programme. Si vous vous déplacez sur un autre jour, le jour est annoncé pour le premier programme sélectionné pour ce jour. Le jour n'est pas répété. Dès lors, si vous n'êtes pas certain du jour, vous pouvez revenir 24 heures en arrière, puis repasser au jour suivant pour réentendre de quel jour il s'agit.

## Pour afficher un programme en cours

Dans le Guide, accédez au programme en cours de diffusion, puis appuyez sur la touche Sélectionner pour accéder à la télévision en direct sur la chaîne et le programme sélectionnés.

## Autres options du guide

Dans le guide Guide, accédez au programme dont la diffusion est planifiée, puis appuyez sur la touche Sélectionner. Un menu contextuel listant les fonctions ci-après apparaît. Concernant le programme en cours de visionnage, maintenez la touche Sélectionner enfoncée.

Utilisez les touches de direction haut et bas pour parcourir ce menu, puis appuyez sur Sélectionner pour choisir une option. Appuyez sur pour fermer le menu et revenir au Guide.

● Enregistrer

Vous pouvez enregistrer le programme que vous regardez ou un autre programme diffusé sur une autre chaîne.

 $\sum$  Cette fonction peut ne pas être prise en charge suivant le modèle et la région.

● Programmer visionnage

Vous pouvez programmer le visionnage d'une émission à venir.

### ● Programmer enregistrement

Vous pouvez programmer l'enregistrement d'une émission à venir.

- $\ell$  Cette fonction peut ne pas être prise en charge suivant le modèle et la région.
- Pour plus d'informations sur l'**Programmer enregistrement**, reportez-vous à la section « [Enregistrement](#page-184-0) ».

### Modifier la durée d'enregistrement

### permet de modifier les heures de début et de fin des enregistrements d'émissions à venir.

- $\bullet$  Cette fonction peut ne pas être prise en charge suivant le modèle et la région.
- **Arrêter**

Vous pouvez arrêter la fonction d'enregistrement en cours d'exécution.

Annuler le visionnage programmé / Annuler l'enregistrement programmé

Vous pouvez annuler vos visionnages ou enregistrements programmés.

 $\sum$  Cette fonction peut ne pas être prise en charge suivant le modèle et la région.

### Afficher les infos

Vous pouvez afficher les informations détaillées sur le programme sélectionné. Les informations peuvent varier en fonction du signal de diffusion. Si aucune information n'est fournie avec le programme, rien ne s'affiche.

Appuyez sur Sélectionner sur l'option Afficher les infos. Cette opération ouvre la fenêtre contextuelle Détails de ce programme, laquelle affiche un synopsis. La fenêtre contextuelle des détails comprend des informations détaillées et l'option OK. Après avoir lu les informations détaillées, appuyez sur le bouton Sélectionner de la télécommande pour fermer la fenêtre contextuelle.

## Affichage de vos chaînes préférées :

Si vous avez défini des chaînes préférées, vous pouvez les filtrer dans le Guide pour que ces chaînes soient les seules à s'afficher. Vous trouverez ainsi plus facilement les programmes qui vous intéressent.

Pour afficher votre liste de favoris, passez à l'heure actuelle (en appuyant sur la touche (>|||), puis appuyez sur la touche de direction gauche pour accéder à la liste des chaînes. Utilisez le bouton de direction haut pour remonter dans la liste jusqu'à l'option Filtrer par : Tous. Appuyez sur Sélectionner pour afficher une liste d'options. Utilisez les touches de direction haut et bas pour parcourir les catégories de la liste. Mettez en surbrillance l'option souhaitée, par exemple, Favoris 1, puis appuyez sur Sélectionner. Le Guide affichera ensuite uniquement les informations relatives à ces chaînes.

Si vous avez défini un filtre dans le Guide, il reste actif lorsque vous fermez, puis rouvrez le Guide. Si vous estimez que vous n'avez pas toutes les chaînes que vous devriez avoir, pensez à vérifier la catégorie, puis sélectionnez Filtrer par : Tous pour afficher toutes les chaînes enregistrées.

# Configuration de Programmer visionnage

### Configurez le téléviseur pour afficher une chaîne ou un programme spécifique à une heure et une dates déterminées.

L'icône  $\mathbb Q$  apparaît en regard des programmes configurés pour un visionnage programmé.

Pour définir un visionnage planifier, vous devez commencer par régler l'heure du téléviseur ( $\bigcap$ )  $\otimes$  Paramètres  $>$ Général  $\geq$  Gestionnaire système  $\geq$  Heure  $\geq$  Horloge).

## Configuration d'un visionnage programmé

● L'écran Guide

Sur l'écran Guide, sélectionnez un programme que vous aimeriez regarder, puis maintenez enfoncé le bouton Sélectionner. Sélectionnez Programmer visionnage dans le menu contextuel qui apparaît.

● Écran d'informations sur le programme

Appuyez sur le bouton Sélectionner pendant que vous regardez la télévision. La fenêtre d'informations du programme s'affiche. Sélectionnez une émission dont la diffusion est programmée à l'aide des touches directionnelles gauche ou droite, puis appuyez sur la touche Sélectionner. Vous pouvez programmer le visionnage de l'enregistrement en sélectionnant Programmer visionnage.

## Annulation d'un visionnage programmé

Vous pouvez annuler un visionnage programmé de deux manières.

## 1. Annulation d'un visionnage programmé à partir du Guide

## $m > TV$  en direct  $>$  Guide

Accédez au programme dont vous souhaitez annuler le visionnage planifié, puis appuyez sur la touche Sélectionner. Accédez à Annuler le visionnage programmé, puis appuyez sur la touche Sélectionner. Lorsqu'un message contextuel vous demander d'annuler le visionnage programmé sélectionné apparaît, sélectionnez Oui. Le visionnage programmé sélectionné est annulé et l'écran revient sur le Guide.
### 2. Annulation d'un visionnage programmé à partir de Smart Hub

### $\langle \hat{\mathbf{n}} \rangle$  > TV en direct > Gestionnaire prog. ou Enregistrements > Calendriers > Supprimer

- 1. Appuyez sur le bouton nouvrir Smart Hub, puis appuyez sur le bouton de direction gauche ou droite pour accéder à TV en direct. Appuyez sur le bouton de direction haut pour accéder à la ligne supérieure, puis sur le bouton de direction gauche ou droite pour accéder à Gestionnaire prog. ou Enregistrements.
- 2. Appuyez sur Sélectionner pour ouvrir Gestionnaire prog. ou Enregistrements.
- 3. Appuyez sur la touche de direction gauche pour accéder au menu Calendriers.
- 4. Utilisez le bouton de direction bas pour accéder à la liste des programmes sont le visionnage est programmé.
- 5. Utilisez le bouton de direction droit pour accéder à l'option Supprimer, puis appuyez sur le bouton Sélectionner pour supprimer l'élément sélectionné.
- $\sum$  Les menus peuvent ne pas s'afficher dans certaines régions ou sur certains modèles.

# Utilisation de Liste des chaînes

Découvrez comment répertorier les chaînes disponibles sur votre téléviseur.

## $\textbf{A}$  > TV en direct > Liste des chaînes

La Liste des chaînes permet de changer de chaîne ou de consulter des programmes sur d'autres chaînes numériques tout en regardant la télévision.

Appuyez sur la touche de la télécommande pour ouvrir Smart Hub, appuyez sur les touches de direction gauche et droite pour accéder à TV en direct, appuyez sur la touche de direction haut pour accéder à la ligne supérieure, appuyez sur la touche de direction droite pour accéder à Liste des chaînes, puis appuyez sur la touche Sélectionner. Une liste des chaînes et le programme en cours apparaissent. La sélection s'effectue sur la chaîne que vous regardez actuellement, en indiquant le nom de la chaîne, le numéro de la chaîne et le titre du programme.

Utilisez les boutons de direction haut et bas pour parcourir la liste des chaînes (ou utilisez le bouton CH pour accéder au haut ou au bas de la page). Vous pouvez également utiliser la touche (123 ou 123 pour entrer un numéro de chaîne et y accéder directement.

Appuyez sur la touche de direction droite dans la Liste des chaînes pour accéder à la Liste catégorie. Utilisez les touches de direction haut et bas pour parcourir cette liste. Appuyez sur la touche Sélectionner pour choisir une catégorie dans la Liste catégorie. La Liste catégorie contient Toutes les chaînes et Favoris. Utilisez les touches de direction haut et bas pour accéder à la chaîne à regarder, puis appuyez sur la touche Sélectionner.

● Tous

Affiche les chaînes qui ont été recherchées automatiquement.

**TV PLUS** 

Lorsque le téléviseur est connecté à Internet, vous pouvez visionner des programmes populaires ou sélectionner chaque thème via une chaîne virtuelle à tout moment. Comme pour une chaîne générale, vous disposez de la planification quotidienne des programmes de TV PLUS.

**Favoris** 

Affiche Favoris 1 à Favoris 5. Utilisez les touches de direction haut et bas pour parcourir les listes de favoris. Mettez votre choix en surbrillance, puis appuyez sur Sélectionner. À présent, la liste de chaînes n'affiche plus que celles figurant dans cette liste.

● Type de canal

Permet de trier la liste afin d'inclure uniquement les chaînes correspondant au type sélectionné. Cependant, Type de canal ne peut être utilisé qu'avec les chaînes qui contiennent des informations sur le type.

- $\triangle$  Cette fonction peut ne pas être prise en charge en fonction du signal de diffusion entrant.
- **Trier**

Trie la liste par Numéro ou Nom.

- $\triangle$  Cette option s'applique uniquement aux chaînes numériques et n'est pas toujours disponible.
- Hertzien, Câble, ou Satellite

Permet de choisir entre Hertzien, Câble et Satellite.

- $\bullet$  Cette fonction peut ne pas être prise en charge en fonction du signal de diffusion entrant.
- $\sum$  Cette fonction peut ne pas être prise en charge suivant le modèle et la région.

# Création d'une liste de chaînes favorites personnalisée

Configurez les chaînes que vous regardez fréquemment en tant que chaînes favorites.

Les chaînes préférées sont mises en surbrillance dans les écrans Modifier la chaîne et Liste des chaînes avec le symbole  $\bullet$ .

### Enregistrement des chaînes dans la liste de chaînes favorites

### $\textbf{m} > \text{TV}$  en direct  $\text{L}$  Liste des chaînes

- 1. Appuyez sur la touche de direction droite pour accéder au menu Liste catégorie.
- 2. Sélectionnez Favoris.
- 3. Lorsque vous sélectionnez une liste de favoris, l'écran Modif. favoris apparaît.
- 4. Accédez à la chaîne que vous souhaitez ajouter, puis appuyez sur le bouton Sélectionner.
- 5. Répétez l'étape 4 pour sélectionner toutes les chaînes à ajouter.
- 6. Appuyez sur le bouton de direction droite pour accéder à l'icône  $\triangleright$ , puis appuyez sur le bouton Sélectionner. Les chaînes sélectionnées sont ajoutées à la liste des favoris.

### Procédure d'ajout de chaînes à une liste de favoris

- 1. Ouvrez la Liste des chaînes.
- 2. Appuyez sur la touche de direction droite pour accéder au menu Liste catégorie.
- 3. Utilisez les touches de direction haut et bas pour atteindre Favoris, puis appuyez sur Sélectionner. Les Favoris 1 à Favoris 5 apparaissent. Parcourez la liste à laquelle vous souhaitez ajouter des chaînes, puis appuyez sur la touche Sélectionner.
- 4. Utilisez le bouton de direction haut pour atteindre Modif. favoris, puis appuyez sur le bouton Sélectionner.
- 5. Dans l'écran Modif. favoris, sélectionnez la chaîne à ajouter à la liste des favoris, puis appuyez sur le bouton Sélectionner.
- 6. Répétez l'étape 5 pour sélectionner toutes les chaînes à ajouter.
- 7. Appuyez sur le bouton de direction droite pour accéder à l'icône  $\triangleright$ , puis appuyez sur le bouton Sélectionner. Les chaînes sélectionnées sont ajoutées à la liste des favoris.

### Procédure de suppression de chaînes d'une liste de favoris

- 1. Ouvrez la Liste des chaînes.
- 2. Appuyez sur la touche de direction droite pour accéder au menu Liste catégorie.
- 3. Utilisez les touches de direction haut et bas pour atteindre Favoris, puis appuyez sur Sélectionner. Les Favoris 1 à Favoris 5 apparaissent. Parcourez la liste de laquelle vous souhaitez supprimer des chaînes, puis appuyez sur la touche Sélectionner.
- 4. Utilisez le bouton de direction haut pour atteindre Modif. favoris, puis appuyez sur le bouton Sélectionner.
- 5. Dans l'écran Modif. favoris, sélectionnez la chaîne à supprimer la liste des favoris, puis appuyez sur le bouton Sélectionner.
- 6. Répétez l'étape 5 pour sélectionner toutes les chaînes à supprimer.
- 7. Appuyez sur le bouton de direction gauche pour accéder à l'icône  $\leq$ , puis appuyez sur le bouton Sélectionner. Les chaînes sélectionnées sont supprimées de la liste des favoris.

### Affichage et sélection des chaînes dans les listes de favoris uniquement

## $\textbf{A}$  > TV en direct > Liste des chaînes

- 1. Ouvrez la Liste des chaînes.
- 2. Appuyez sur la touche de direction droite pour accéder au menu Liste catégorie.
- 3. Utilisez les touches de direction haut et bas pour accéder au menu Favoris, puis appuyez sur la touche Sélectionner.
- 4. Les Favoris 1 à Favoris 5 apparaissent. Accédez à la liste souhaitée, puis appuyez sur la touche Sélectionner. Les chaînes enregistrées dans cette liste de favoris s'affichent.

# Enregistrement

Enregistrement d'un programme sur un disque dur externe connecté via USB.

- $\bullet$  Cette fonction peut ne pas être prise en charge suivant le modèle et la région.
- " Avant d'utiliser la fonction d'enregistrement, lisez toutes les précautions d'usage. Pour plus d'informations, reportez-vous à la section « [Avant d'utiliser les fonctions Enregistrement et Timeshift](#page-144-0) ».

# Utilisation des options d'enregistrement instantané et planifié depuis l'écran du guide :

Pour enregistrer un programme en cours de diffusion, ouvrez le guide de programmes, accédez au programme souhaité, puis maintenez le bouton Sélectionner enfoncé. Un menu contextuel s'ouvre. Utilisez les touches de direction haut et bas pour atteindre Enregistrer. Appuyez sur Sélectionner pour enregistrer le programme. Vous revenez au guide des programmes. L'enregistrement se termine automatiquement à la fin du programme.

Pour ouvrir le Guide et arrêter l'enregistrement du programme, maintenez enfoncée la touche Sélectionner. Le menu apparaît. Il contient à présent une option Arrêter enregistrement à la place de l'option Enregistrer. Appuyez sur le bouton Sélectionner sur Arrêter pour arrêter l'enregistrement.

Pour enregistrer un programme ultérieur, accédez au programme requis dans le Guide et appuyez pour le sélectionner. Un menu contextuel s'ouvre. Utilisez les touches de direction haut et bas pour parcourir ce menu. Accédez à l'option Programmer enregistrement, puis appuyez sur Sélectionner. Un message indiquant que l'enregistrement du programme a été planifié est énoncé. Vous revenez ensuite au guide des programmes.

L'icône (apparaît à côté du titre du programme pour indiquer qu'un enregistrement est programmé. Pour savoir si l'enregistrement du programme est planifié ou pour annuler l'enregistrement programmé, appuyez sur Sélectionner sur le programme. Si l'enregistrement a déjà été programmé, l'option du menu indique Annuler l'enregistrement programmé. Vous pouvez appuyer sur le bouton Sélectionner pour annuler l'enregistrement programmé ou simplement appuyer sur le bouton  $\bigodot$  pour revenir au guide du programme sans annuler l'enregistrement.

# Utilisation des options d'enregistrement instantané et planifié depuis la fenêtre d'informations sur le programme

### Enregistrement du programme visionné

Pour afficher un menu d'enregistrement du programme et exécuter la fonction Timeshift, appuyez sur la touche  $\frac{1}{23}$ ou pendant le visionnage du programme. Vous pouvez sélectionner les fonctions suivantes dans le menu :

- Enregistrer: Démarre immédiatement l'enregistrement du programme en cours de visionnage.
- Timeshift: Lance la fonction Timeshift.
- Arrêter: Arrête l'enregistrement ou la fonction Timeshift en cours d'exécution.
- Informations: Affiche les détails du programme en cours de visionnage.

### Programmation du visionnage à partir de la fenêtre d'informations sur le programme

Appuyez sur la touche Sélectionner pendant que vous regardez un programme pour afficher la fenêtre d'informations le concernant. Dans la fenêtre d'informations sur le programme, utilisez les touches de direction gauche et droite pour sélectionner le programme planifié à diffuser, puis appuyez sur la touche Sélectionner. Pour planifier un enregistrement du programme, sélectionnez Programmer enregistrement.

## Réglage de l'heure d'enregistrement

Lors de l'enregistrement d'un programme en direct, vous pouvez préciser la durée d'enregistrement souhaitée.

Appuyez sur la touche de direction bas pour afficher la barre de commandes dans la partie inférieure. Utilisez la touche de direction gauche ou droite pour accéder à Modifier la durée d'enregistrement, puis appuyez sur la touche Sélectionner. Une échelle apparaît et la durée d'enregistrement actuellement réglée est énoncée. Utilisez les touches de direction gauche et droite pour modifier l'heure, puis appuyez sur la touche Sélectionner. Les informations sur le temps d'enregistrement contenues dans le menu sont énoncées. Pour revenir au programme regardé, appuyez sur la touche  $\bigodot$  de la télécommande.

Le nombre maximal d'enregistrement varie en fonction de la capacité du lecteur USB.

# Visionnage de programmes enregistrés

## $\langle \hat{\mathbf{n}} \rangle$   $>$  TV en direct  $>$  Gestionnaire prog. ou Enregistrements  $>$  Enregistrer

Ouvrez Smart Hub en appuyant sur le bouton (n) sur la télécommande. Vous arrivez sur l'option TV en direct. Appuyez sur le bouton de direction haut pour accéder à la ligne supérieure, puis sur le bouton de direction gauche ou droite pour accéder au Guide.

Utilisez la touche de direction droite pour accéder à Enregistrements, puis appuyez sur la touche Sélect. L'écran Gestionnaire des programmes et enregistrements s'ouvre.

Pour lire un programme, utilisez les touches de direction haut et bas pour parcourir les titres de programme, et appuyez sur sélectionner pour lire le programme souhaité ou sur la touche de direction droite pour accéder à la liste des options. Utilisez les touches de direction haut et bas pour parcourir les options de cette liste afin de lire le programme, le supprimer ou afficher ses détails.

Sélectionnez l'option Lire pour lire le programme. La lecture du programme commence. Si vous avez déjà visionné une partie de ce programme, un menu contextuel apparaît pour vous permettre de Lire(à partir du début), de Reprendre (à partir de l'endroit où vous vous êtes arrêté) ou d'Annuler. Utilisez les touches de direction gauche et droite pour accéder à l'option requise et appuyez sur Select.

 $\triangle$  Cette fonction peut ne pas être prise en charge suivant le modèle et la région.

# Suppression d'un programme enregistré

Pour supprimer un programme enregistré, accédez à la liste des Enregistrements. Utilisez les touches de direction haut et bas pour atteindre l'enregistrement à supprimer.

Appuyez sur la touche de direction droite pour accéder à la liste de 3 options. Utilisez la touche de direction bas pour accéder à l'option Supprimer, puis appuyez sur la touche Sélect.

Vous serez invité à préciser si vous souhaitez supprimer l'élément sélectionné. Utilisez la touche de direction gauche pour accéder à la touche Supprimer, puis appuyez sur la touche Sélect pour supprimer le titre du programme. Le programme est supprimé et vous revenez à la liste des Enregistrements.

# L'utilisation du Smart Hub

Découvrez comment ouvrir le service Smart Hub pour accéder aux applications, jeux, films, etc.

# Smart Hub

Après avoir appuyé sur la touche  $\bigcap$  de la télécommande, vous pouvez surfer sur le Web et télécharger des applications avec Smart Hub.

- Certains des services Smart Hub sont payants.
- Pour utiliser Smart Hub, le téléviseur doit être connecté à Internet.
- Certaines fonctions Smart Hub peuvent ne pas être prises en charge en fonction du fournisseur de services, de la langue ou de la région.
- Les pannes du service Smart Hub peuvent être dues à des interruptions de votre service Internet.
- Vous pouvez afficher l'intégralité du texte des Conditions générales d'utilisation en accédant à **A** > & Paramètres > Assistance  $\geq$  Conditions générales d'utilisation.
- Si vous ne souhaitez plus utiliser **Smart Hub**, vous pouvez annuler votre acceptation des conditions d'utilisation et de la politique de confidentialité. Pour annuler le contrat de service Smart Hub, même s'il est obligatoire, sélectionnez Réinitialisation de Smart Hub ( $\binom{2}{1}$   $\gg$   $\binom{2}{2}$  Paramètres  $\gg$  Assistance  $\gg$  Diagnostic automatique  $\gg$  Réinitialisation de Smart Hub).

Appuyez sur la touche de votre télécommande. Un écran contenant 2 lignes s'affiche. Essayez de déplacer la sélection sur TV en direct ou un autre élément sur la ligne inférieure. Les options sur la ligne supérieure changent en fonction de l'élément sélectionné sur la ligne inférieure.

Les boutons à droite de TV en direct permettent d'accéder rapidement à des applications telles que Netflix et Amazon. Actuellement, bon nombre de ces applications ne sont pas accessibles à l'aide du Guide vocal.

Utilisez les touches de direction gauche et droite pour parcourir un menu ou les applications sur une ligne et les touches de direction haut et bas pour parcourir les lignes. Appuyez sur Sélectionner pour accéder à un menu ou aux applications.

Lorsque vous ouvrez le Smart Hub, vous serez dans TV en direct ou TV PLUS. Appuyez sur la touche de direction gauche pour accéder à la ligne supérieure. Vous arrivez sur l'élément Guide. Les éléments de cette ligne sont :

- Guide: Sélectionnez pour accéder à l'écran vous permettant d'afficher le guide du programme sur plusieurs chaînes.
- Liste des chaînes: Sélectionnez pour ouvrir la liste des chaînes à afficher et accédez aux programmes en cours de diffusion sur d'autres chaînes.
- Gestionnaire prog. ou Enregistrements : Vous pouvez accéder à l'écran Gestionnaire prog. ou Gestionnaire des programmes et enregistrements.
	- Les menus peuvent ne pas s'afficher dans certaines régions ou sur certains modèles.
- À droite de Gestionnaire prog. ou Enregistrements, vous pouvez voir les programmes visionnés dernièrement et les programmes en cours de diffusion sur les autres chaînes. Pour accéder à ces chaînes, sélectionnez-les, puis appuyez sur la touche Sélectionner.
	- Les menus peuvent ne pas s'afficher dans certaines régions ou sur certains modèles.

## Utilisation de l'Barre d'accès rapide dans Smart Hub

Tout à gauche de l'Barre d'accès rapide dans Smart Hub se trouve le menu statique suivant. Vous pouvez facilement et rapidement utiliser les éléments de menu listés pour accéder aux réglages principaux du téléviseurs sur les appareils externes, à la recherche et aux applications.

• <u>Q</u> Notification

Vous pouvez afficher une liste des notifications pour tous les événements survenant sur votre téléviseur. Une notification apparaît à l'écran lorsqu'il est l'heure de diffuser une émission programmée ou lorsqu'un événement survient sur un périphérique enregistré.

Si vous déplacez la sélection sur Notification, puis que vous appuyez sur le bouton Sélectionner, une fenêtre de notification apparaît à droite et les fonctions suivantes sont disponibles :

- $\overline{w}$  Supprimer tout : Vous pouvez supprimer toutes vos notifications.
- $\frac{8}{32}$  Paramètres : Vous pouvez sélectionner les services pour lesquels vous souhaitez recevoir une notification. Lorsque vous sélectionnez Activer le son, des notifications apparaissent accompagnées d'un signal sonore.

### ● Paramètres

Lorsque la sélection est déplacée vers l'icône  $\mathcal{D}_\lambda$ , plusieurs icônes de configuration rapide apparaissent audessus du menu. Vous pouvez cliquer sur ces icônes pour définir rapidement certaines fonctions fréquemment utilisées.

#### – Mode Image

Vous pouvez sélectionner un mode d'image qui offre une expérience de diffusion optimale. Pour modifier le mode image, appuyez sur le bouton Sélectionner. Pour effectuer des réglages, appuyez sur la touche de direction haut, puis sélectionnez Configuration de l'image.

#### – Mode Son

Vous pouvez sélectionner un mode son pour optimiser votre expérience d'écoute. Pour modifier le mode son, appuyez sur le bouton Sélectionner. Pour effectuer des réglages, appuyez sur la touche de direction haut, puis sélectionnez Configuration de l'égaliseur.

#### – Sortie son

Vous pouvez sélectionner les haut-parleurs que le téléviseur utilise pour la sortie audio. Pour modifier la sortie audio, appuyez sur le bouton Sélectionner. Pour connecter un haut-parleur Bluetooth, appuyez sur la touche de direction haut, puis sélectionnez Liste des haut-parleurs  $\&$ .

#### " La connexion à un haut-parleur Bluetooth peut ne pas être prise en charge dans certaines régions ou sur certains modèles.

#### – Mode Jeu

Vous pouvez activer le mode de jeu pour optimiser les paramètres du téléviseur pour l'utilisation de jeux vidéo sur une console telle qu'une PlayStation™ ou une Xbox™. Pour activer ou désactiver le Mode Jeu, appuyez sur la touche Sélectionner. Pour configurer des options détaillées, appuyez sur la touche de direction haut, puis sélectionnez Accéder à Paramètres du mode Jeu.

#### – Langue audio

Vous pouvez modifier la langue audio à écouter. Pour effectuer des réglages, appuyez sur la touche de direction haut, puis sélectionnez Accéder à Options audio.

#### – Sous-titres

Vous pouvez visionner des émissions télévisées avec des sous-titres. Pour activer/désactiver la fonction Sous-titres, appuyez sur le bouton Sélectionner. Pour exécuter les Raccourcis d'accessibilité, appuyez sur la touche de direction haut, puis sélectionnez Raccourcis d'accessibilité.

#### – PIP

Pendant que vous utilisez un périphérique externe connecté, vous pouvez regarder une émission de télévision dans une fenêtre en incrustation. Pour effectuer des réglages, appuyez sur la touche de direction haut, puis sélectionnez Configuration du mode PIP.

### – Veille

Vous pouvez éteindre automatiquement le téléviseur après une période déterminée.

Pour configurer la mise en veille jusqu'à 180 minutes, appuyez sur la touche Sélectionner. Pour paramétrer les détails de la minuterie d'arrêt, appuyez sur la touche de direction haut, puis sélectionnez Configurer le programmateur de désactivation.

– Réseau

Vous pouvez vérifier l'état actuel du réseau et de la connexion Internet. Appuyez sur la touche de direction haut, puis sélectionnez État du réseau ou Paramètres réseau.

 $\bullet$  Cette fonction peut ne pas être prise en charge suivant le modèle et la région.

 $\rightarrow$  Source

Vous pouvez sélectionner un périphérique externe connecté au téléviseur.

Pour plus d'informations, reportez-vous à la section « Basculement entre les différents périphériques externes [connectés au téléviseur](#page-34-0) ».

Q Recherche

Une clavier virtuel apparaît à l'écran. Vous pouvez rechercher les chaînes, les applications, les titres de films ou les applications fournies par le service Smart Hub.

" Pour utiliser cette fonction, le téléviseur doit être connecté à Internet.

88 APPS

Vous avez accès à du contenu très diversifié, dont les actualités, le sport, la météo et des jeux, en installant les applications correspondantes sur votre téléviseur.

Pour utiliser cette fonction, le téléviseur doit être connecté à Internet.

" Pour plus d'informations, reportez-vous à la section « [Utilisation du service Mes Applications](#page-69-0) ».

### ● Ambient mode

Avec l'Ambient mode, vous profitez d'un affichage magnifique à l'écran et pouvez afficher de nombreuses informations visuelles ainsi que des notifications.

Pour basculer en Ambient mode, appuyez sur le bouton  $\boxtimes$ . Pour revenir en mode TV, appuyez sur la touche . Pour éteindre le téléviseur, appuyez sur la touche .

Si vous appuyez sur le bouton (a) lorsque le téléviseur est éteint, le téléviseur s'allume en Ambient mode.

- Si vous utilisez une autre télécommande que la Samsung Smart Remote, des restrictions peuvent s'appliquer à l'activation du Ambient mode.
- Cette fonction étant spécifique au téléviseur QLED, elle peut ne pas être prise en charge en fonction du modèle.
- Pour plus d'informations sur l'Ambient mode, reportez-vous à la section « [Utilisation du Ambient mode](#page-66-0) ».

#### **国** Guide universel

Guide universel est une application qui vous permet de rechercher et d'accéder à différents contenus tels que des programmes télévisés, des séries télé, des films ou de la musique depuis un seul et même endroit. Guide universel peut vous suggérer du contenu en fonction de vos préférences et vous prévenir lors de l'apparition de nouvelles séries télé.

- Pour plus d'informations sur l'Guide universel, reportez-vous à la section « Utilisation de l'application Guide [universel](#page-74-0) ».
- **Examples** Les images peuvent paraître floues dans certaines circonstances en fonction du fournisseur.
- $\bullet$  Cette fonction peut ne pas être prise en charge suivant le modèle et la région.

### ● Graphique

Vous pouvez utiliser la fonction de mode Graphique pour modifier le contenu de l'image, comme une œuvre d'art ou une photo, lorsque vous ne regardez pas la TV ou qu'elle est éteinte. Votre téléviseur permet alors d'afficher l'image en mode plein écran.

- $\bullet$  Cette fonction n'est prise en charge que par le modèle THE FRAME.
- Pour plus d'informations, reportez-vous au manuel d'utilisation fourni.

# Lancement du e-Manual

Ouvrez le manuel de l'utilisateur intégré à votre téléviseur.

Appuyez sur la touche E-MANUAL de la télécommande standard pour ouvrir le menu. Vous pouvez également appuyer sur la touche (n) pour ouvrir le Smart Hub, appuyer sur la touche de direction gauche pour accéder aux  $\circled{3}$ Paramètres et appuyer sur Sélectionner.

Utilisez les touches de direction haut et bas pour atteindre Assistance, puis sélectionnez Ouvrir e-Manual pour ouvrir le e-Manual.

### $\text{A} > \text{\textcircled{a}}$  Paramètres > Assistance > Ouvrir e-Manual

Vous pouvez afficher l'e-Manual intégré qui contient des informations sur les principales fonctionnalités de votre téléviseur.

- Vous pouvez aussi télécharger une copie de l'e-Manual sur le site Web de Samsung.
- $\sum$  Les termes en bleu (par exemple, Mode Image) indiquent une option de menu.

Le e-Manual contient 2 lignes d'icônes de menu. Utilisez les touches de direction haut et bas pour parcourir les différentes lignes et les touches de direction gauche et droite pour parcourir une ligne. Appuyez sur Sélectionner pour ouvrir la section que vous souhaitez lire.

Le e-Manual contient une section intitulée « Apprentissage relatif à la télécommande TV » dans les Guide d'accessibilité (dans le coin droit de l'écran). Cette section est particulièrement utile pour les utilisateurs qui rencontrent des difficultés pour voir les touches de la télécommande ou qui ne maîtrisent pas la fonction de chaque bouton. Lorsque vous visualisez cette section du e-Manual, les boutons de la télécommande ne commandent pas le téléviseur. Notez que l'élément « Guide d'accessibilité » n'est disponible que lorsque le Guide vocal (<br>
(d) > © Paramètres > Général > Accessibilité > Paramètres du quide vocal > Guide vocal) est activé.

# L'utilisation du Interaction vocale

### Guide d'utilisation de Interaction vocale pour contrôler votre téléviseur.

Pour pouvoir utiliser Interaction vocale, votre téléviseur doit être connecté à Internet et vous devez utiliser le micro de votre Samsung Smart Remote.

Pour utiliser l'Interaction vocale, maintenez enfoncé le bouton  $\mathbb O$  de la Samsung Smart Remote, prononcez une commande dans le micro de la télécommande, puis relâchez le bouton pour exécuter l'Interaction vocale.

Les spécifications fonctionnelles existantes peuvent changer si l'Interaction vocale est mise à jour.

# Exécution de l'Interaction vocale

Maintenez enfoncé le bouton  $\bigcirc$  de la Samsung Smart Remote. Prononcez une commande, puis relâchez le bouton. Le téléviseur fournit des commentaires sur sa compréhension de la commande, puis exécute les tâches demandées.

- Si le téléviseur ne comprend pas la commande, réessayez en améliorant la précision de votre prononciation.
- $\bullet$  Cette fonction peut ne pas être prise en charge suivant le modèle et la région.
- $\triangle$  La langue prise en charge peut varier en fonction de la région.
- Vous trouverez une description détaillée des commandes vocales dans le Guide des commandes vocales. Appuyez sur le bouton  $\mathbb O$ . Le bouton Ouvrir le guide des commandes vocales apparaît au bas de l'écran. Appuyez sur la touche Sélectionner pour accéder à l'écran Guide des commandes vocales.